# **Acoustica 7.5**

**Benutzerhandbuch**

Acon Digital AS

## **Acoustica 7.5 Benutzerhandbuch**

#### **© 2023 Acon Digital AS**

All rights reserved. No parts of this work may be reproduced in any form or by any means - graphic, electronic, or mechanical, including photocopying, recording, taping, or information storage and retrieval systems - without the written permission of the publisher.

Products that are referred to in this document may be either trademarks and/or registered trademarks of the respective owners. The publisher and the author make no claim to these trademarks.

While every precaution has been taken in the preparation of this document, the publisher and the author assume no responsibility for errors or omissions, or for damages resulting from the use of information contained in this document or from the use of programs and source code that may accompany it. In no event shall the publisher and the author be liable for any loss of profit or any other commercial damage caused or alleged to have been caused directly or indirectly by this document.

 $\overline{1}$ 

# **Table of Contents**

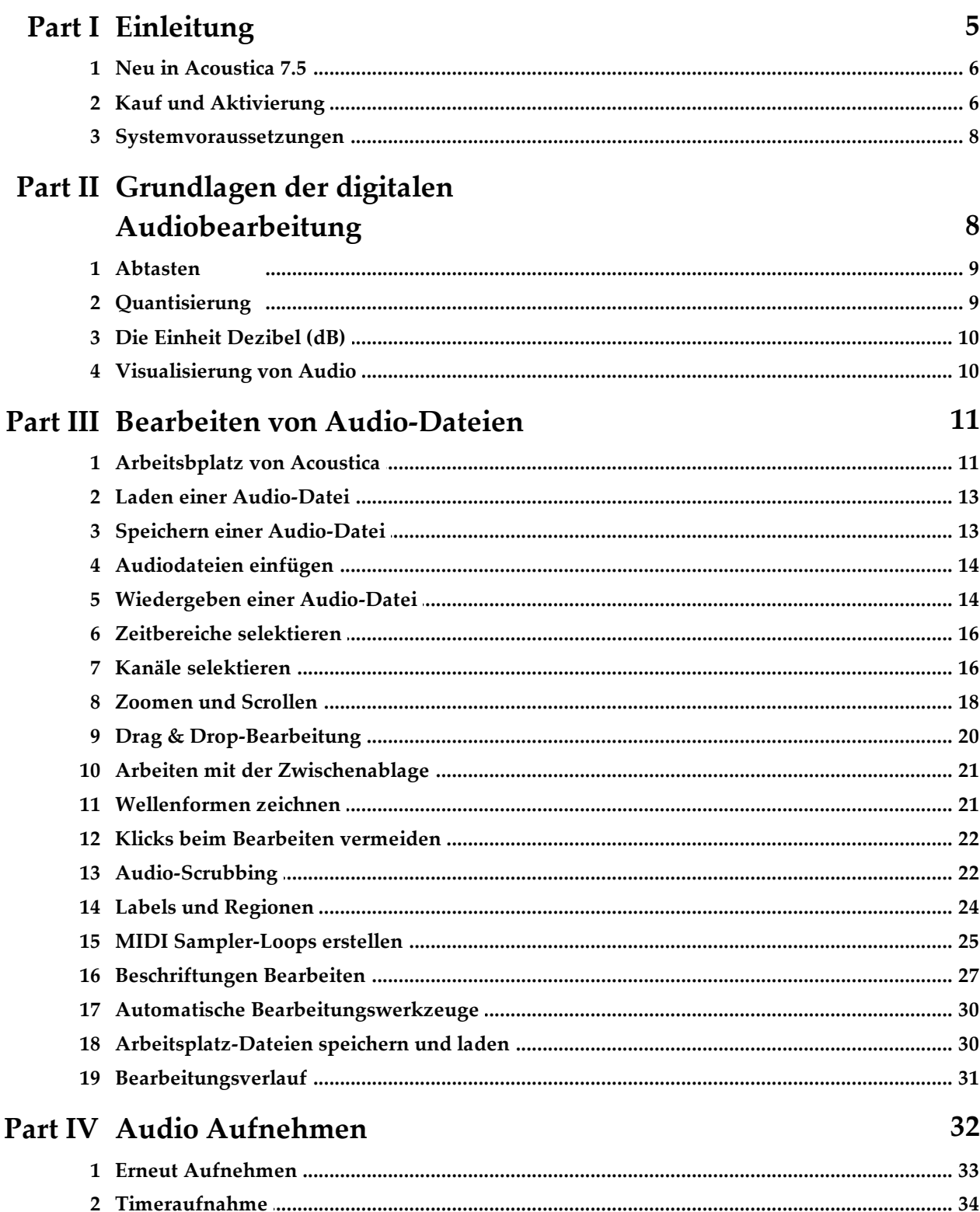

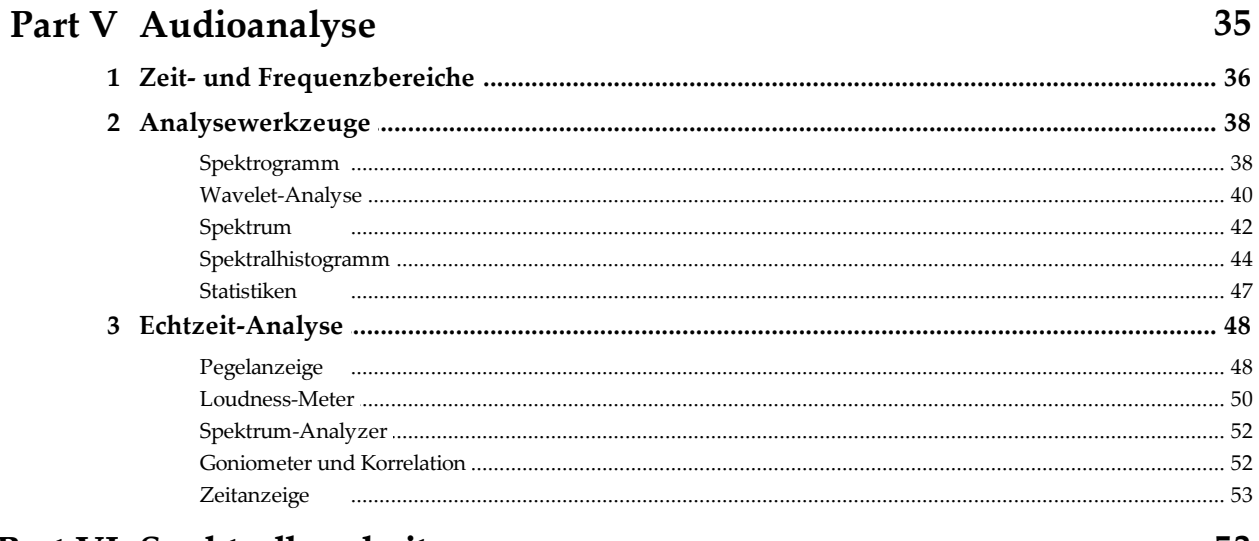

## Part VI Spektralbearbeitung

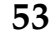

60

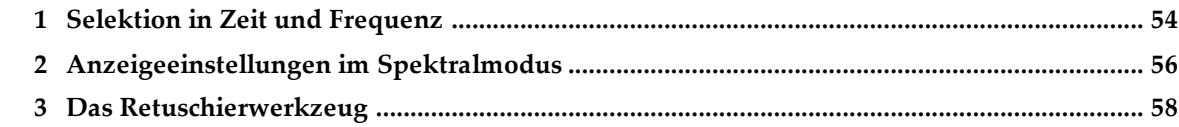

## Part VII Audiobearbeitung

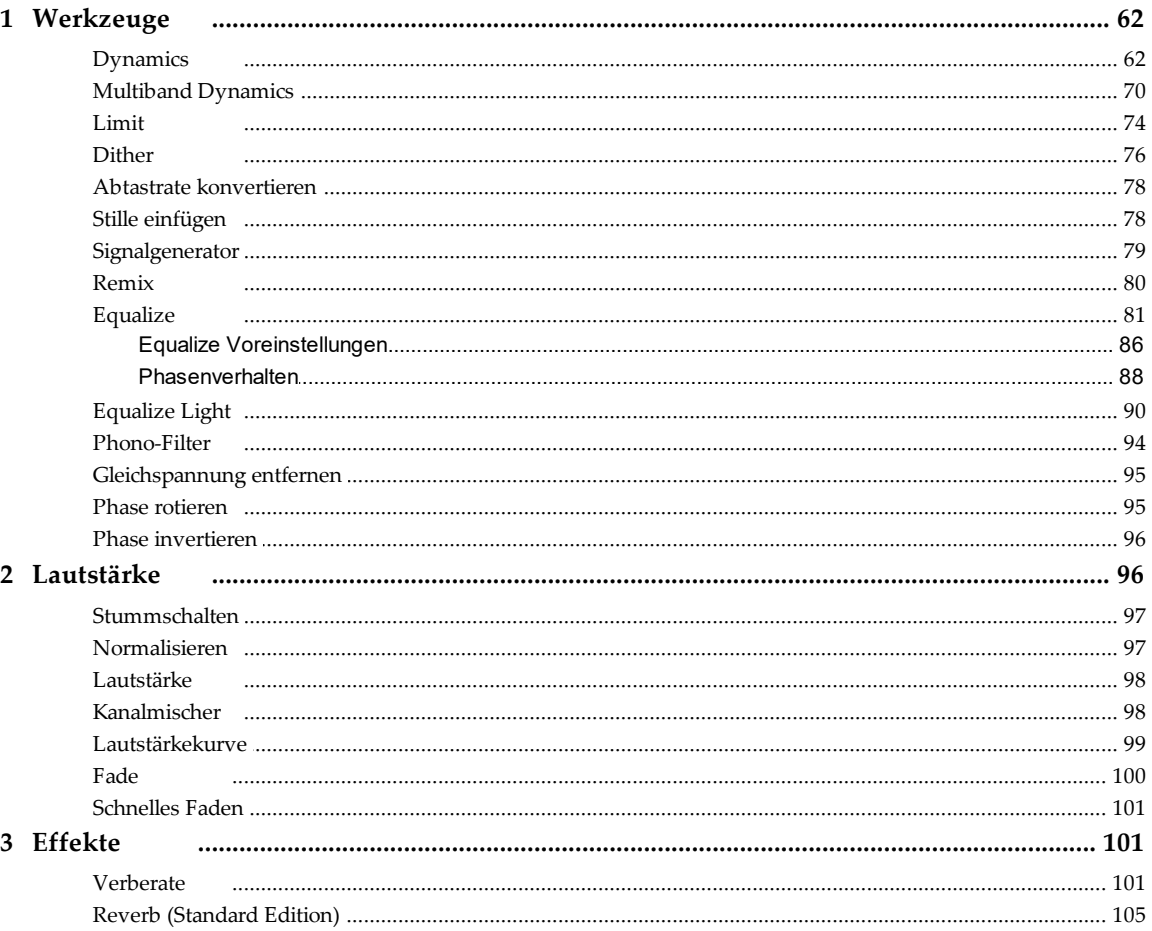

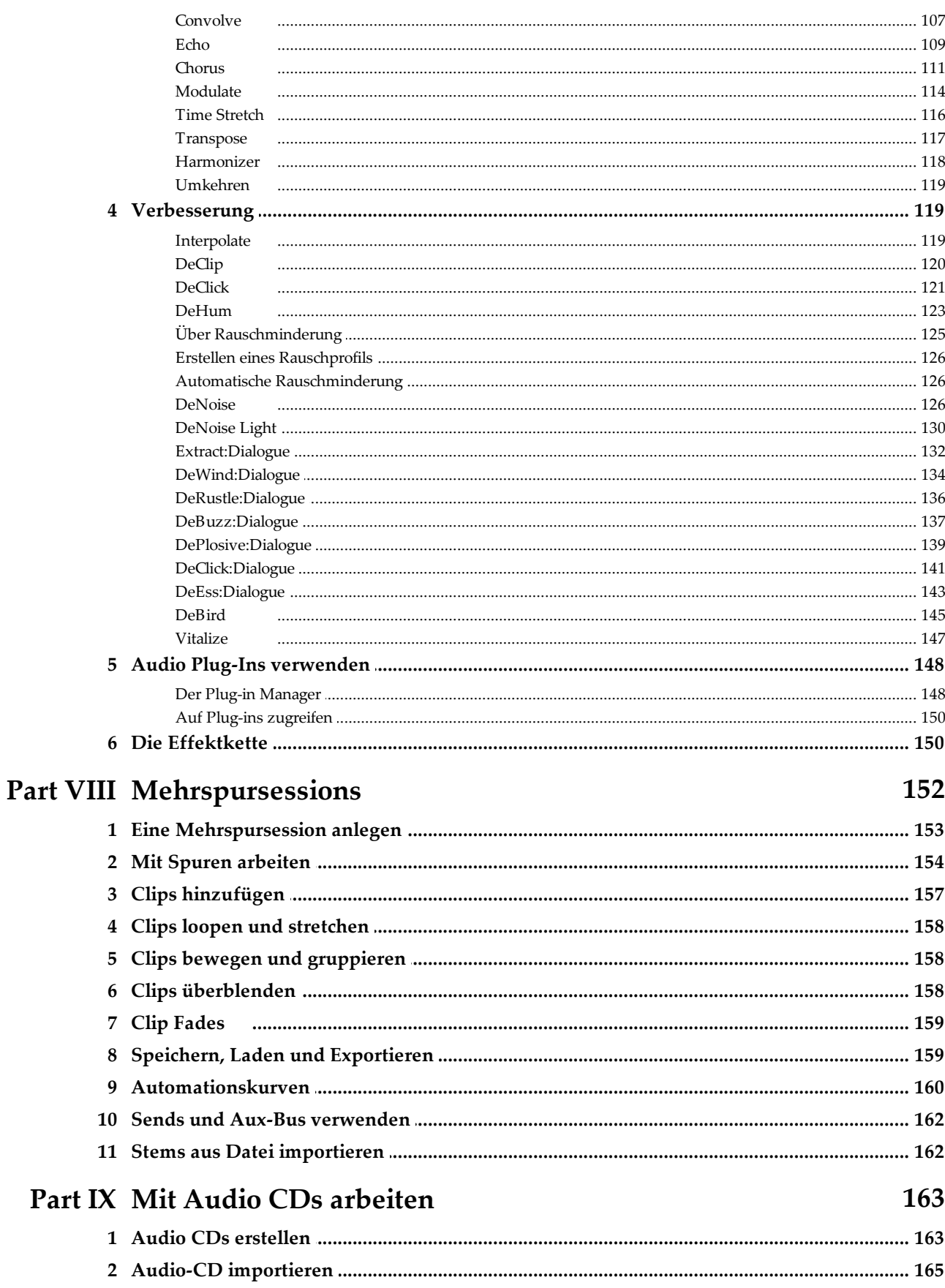

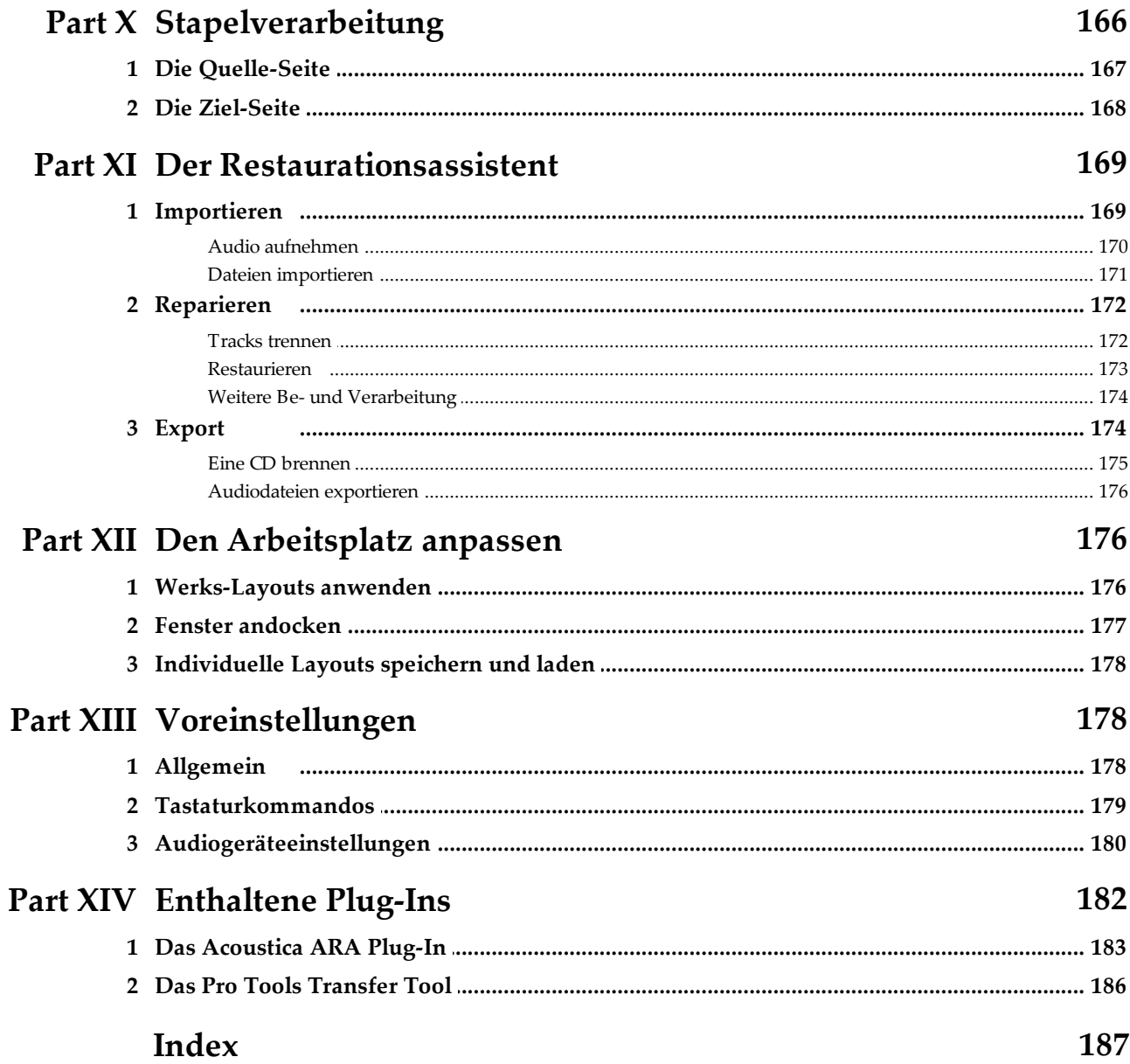

## <span id="page-6-0"></span>**1 Einleitung**

Acoustica ist ein leistungsfähiger Audioeditor, der verschiedenste Aufgaben abdeckt – Aufnahme, Bearbeitung, Restaurierung, Abmischen und Mastering. Die intuitive Benutzeroberfläche wurde für Geschwindigkeit, Präzision und Benutzerfreundlichkeit optimiert. Ab der Version 7 läuft Acoustica sowohl auf Windows Computern als auch auf dem Mac. Auf dem Mac läuft Acoustica nativ auf Apple Silicon und Intel Prozessoren.

Du kannst Clips einfach im Clip-Editor oder mehrere Spuren im Mehrspur-Editor bearbeiten. Acoustica ist in der *Standard Edition* und in der *Premium Edition* erhältlich. Der Spektralbearbeitungsmodus in Acoustica Premium Edition 7 ermöglicht präzise Restaurierungsarbeiten, da die Verarbeitung isoliert auf bestimmte Bereiche in Zeit und Frequenz beschränkt werden kann. Es lassen sich CD Projekte erstellen, bearbeiten und als Red-Book konforme Audio-CDs direkt aus dem Programm heraus brennen. Die integrierte Stapelverarbeitung automatisiert die Bearbeitung und Formatkonvertierung.

Eine große Zahl hochwertiger Bearbeitungswerkzeuge decken die anspruchsvollsten Anwendungen im Mixing, Mastering und der Audiorestauration ab. Es sind Werkzeuge enthalten, die die neuesten Entwicklungen im Bereich des Deep Learning nutzen, wie unter Anderem Remix zu Stem-Separation oder in der Premium Edition Werkzeuge wie Extract:Dialogue. Beide Editionen bieten hochwertige Werkzeuge zur Zeit- und Tonhöhenänderung.

Die Premium Edition bietet weiterhin eine große Auswahl an Plug-Ins, die Du in Hostprogrammen von Drittanbietern nutzen kannst, die VST, VST3, AAX und AU (nur Mac) unterstützen:

- · **Restoration Suite 2** DeClick 2, DeClip 2, DeHum 2 und DeNoise 2
- · **Mastering Suite** Dynamics, Multiband Dynamics, Limit, Equalize 2 und Dither
- · Extract:Dialogue
- · DeClick:Dialogue
- · DePlosive:Dialogue
- · DeWind:Dialogue
- · DeRustle:Dialogue
- · DeBuzz:Dialogue
- · DeEss:Dialogue
- · DeBird
- · Verberate 2
- · Phono Filter
- · Vitalize
- · Convolve
- · ARA Plug-In, das den vollen Funktionsumfang des Clipeditors von Acoustica in Drittanbietersoftware mit ARA2 Unterstützung bietet.
- · Transfer Pro Tools zu Acoustica Audio Transfer Plug-In

Acoustica 7.5 führt die Spracherkennung für automatische Untertitelung und Transkription ein. Ebenso ein neues Fenster zur *Bearbeitungshistorie* mit Prüfpfad Export (Nur in der Premium Edition), ein Werkzeug zum freihändigen Wellenformzeichnen und vieles mehr.

Acoustica bietet eine Fülle echtzeitfähiger Messinstrumente, wie z. B. Spektrumanalyzer, »Sample Peak«- und »True Peak«-Messung, Phasenkorrelationsmessung und EBU R 128 / ITU-R BS.1770-konforme Loudness-Messung. Mit andockbaren Fenster kannst Du den Arbeitsplatz nach Deinen eigenen Bedürfnissen gestalten. Acoustica Premium Edition 7 verarbeitet Surround-Formate bis zu 7.1 Kanälen sowohl im Single-Track-Editor als auch in Multitrack-Sessions.

## <span id="page-7-0"></span>**1.1 Neu in Acoustica 7.5**

Die Version 7.5 enthält umfangreiche neue Funktionen und auch zahlreiche kleinere Verbesserungen, die die Benutzbarkeit verbesseren, sowie Bug-Fixes. Hier sind einige der interessantesten neuen Features:

- · Automatische Untertitelung und Transkribierung mit Hilfe automatischer Spracherkennung
- · *Bearbeitungshistorie* mit Prüfpfad Export (Nur in der Premium Edition)
- · Neues *DeEss:Dialogue P*lug-In
- · Aktualisiertes *Remix* Werkzeug, das in der Effektkette oder der Stapelverarbeitung eingesetzt werden kann.
- · Aktualieierung von *Extract:Dialogue* auf Version 1.5 (Nur in der Premium Edition)
- · Wellenform Zeichnen Werkzeug
- · Suchfeld in den Tastaturkommandos und die Möglichkeit, Tastaturkurzbefehle zu speichern und zu laden.
- · Unterstützung von *Broadcast Wave Metadaten*, inclusive von Zeit-Offsets
- · Tab zu Transienten im Clipeditor

## <span id="page-7-1"></span>**1.2 Kauf und Aktivierung**

Du kannst Acoustica für 30 Tage kostenlos im Trial Modus verwenden. Während dieser Zeit kannst Du wählen, ob Du Acoustica in der Standard- oder Premium-Edition testen möchtest. Du wirst mit dem folgenden Wilkommensfenster begrüßt, wenn Du Acoustica im Testmodus öffnest:

Willkommen

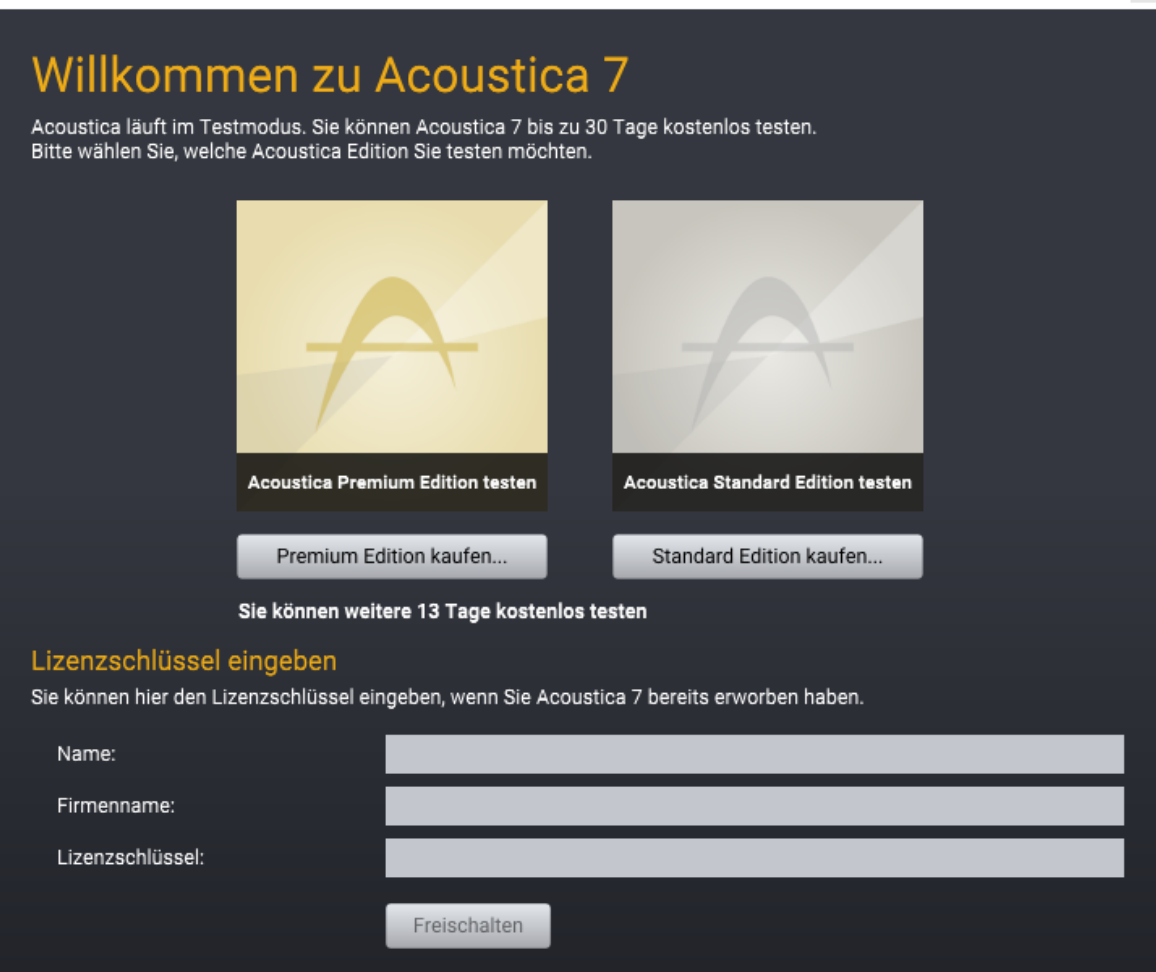

*Das Trial Mode Dialogfenster erscheint, wenn Du Acoustica ohne Autorisierung startest*

Um im Testmodus fortzufahren, klicke bitte entweder "Acoustica Premium Edition 7 testen" oder "Acoustica Standard Edition 7 testen".

Du kannst eine Lizenz erwerben, indem Du eine der beiden "...Erwerben" Buttons klicken. Folge dann dem Checkout-Vorgang in Deinem Webbrowser. Du erhältst einen Lizenzschlüssel per E-Mail nach erfolgreichem Kauf. Bitte gib Deinen Namen, Firmennamen (falls vorhanden) und den Lizenzschlüssel in die zugehörigen Felder ein, um Acoustica zu Aktivieren. Der "Freischalten" Button wird aktiv, sobald Du einen gültigen Lizenzschlüssel eingegeben hast.

### **Von der Standard zur Premium Edition Upgraden**

Wenn Du die Acoustica Standard Edition aktiviert hast und eine Upgrade auf die Acoustica Premium Edition erwerbst, musst Du zuerst die Lizenz für die Standard Edtition deaktivieren. Bitte öffne die Acoustica Standard Edition und wähle *Deaktivieren...* aus dem *Hilfe* Menü, um zu bestätigen, dass Du die Standard Edition deaktivieren möchtest. Jetzt kannst Du Acoustica erneut starten und das oben dargestellte Test-Fenster erscheint. Hier kannst Du nun den neuen Acoustica Premium Edition Lizenzschlüssel eingeben.

#### **Das Plug-in Pack aus der Acoustica Premium Edition aktivieren**

Die Acoustica Premium Edition enthält ein großes Plug-In Paket, das in Hostprogrammen von Drittanbietern mit VST, VST3, AAX oder Audio Unit (nur Mac) Unterstützung genutzt werden kann. Nach der Installation laufen die Plug-Ins zunächst im Demo- Modus. Sie sind voll funktionsfähig bis auf kurze, unregelmäßige Audiounterbrechungen. Der einfachste Weg die Plug-Ins zu aktivieren, ist das Aktivieren der Acoustica Premium Edition. Diese aktiviert automatisch alle enthaltenen Plug-Ins.

## <span id="page-9-0"></span>**1.3 Systemvoraussetzungen**

Bevor Du Acoustica Premium Edition installierst, stelle bitte sicher, dass Dein Rechner die folgenden Mindestanforderungen erfüllt:

#### **PC-Version (Windows)**

- · Windows 10 / 11 64 Bit
- · Intel Core i5 oder AMD Multi-Core Prozessor
- · 1366 x 768 Auflösung (1920 x 1080 oder höher empfohlen)
- · 4 GB RAM
- · 10 GB freier Festplattenspeicher

#### **Macintosh Version (OS X)**

- · OS X 10.13 oder höher
- · 4 GB RAM
- · 10 GB freier Festplattenspeicher

## <span id="page-9-1"></span>**2 Grundlagen der digitalen Audiobearbeitung**

Bevor Ton im Rechner bearbeitet werden kann, muss dieser digitalisiert werden. Das Ausgangssignal vieler Audiogeräte wie zum Beispiel Kassettenrekorder, Mikrofon oder Plattenspieler ist analog. Analog bedeutet, dass das akustische Signal durch eine kontinuierliche alternierende elektrische Spannung repräsentiert wird. Die Spannungsänderungen verlaufen analog zu den Druckänderungen in der Luft als Übertragungsmedium des akustischen Signals während der Aufnahme, daher der Begriff analog. Die sich kontinuierlich ändernde Spannung wird vom Audio-Interface oder der Soundkarte des Rechners in eine Folge von Messwerten in festen Zeitintervallen umgewandelt. Dieser Vorgang wird in zwei Schritten durchgeführt: Abtasten und Quantisieren.

## <span id="page-10-0"></span>**2.1 Abtasten**

Der Übergang von einem Signal, das sich kontinuierlich ändert, in eine Reihe von Messwerten mit einem fixen Zeitinterval, wird *Abtasten* oder *Sampling* genannt. Die Häufigkeit, mit der das Signal abgetastet wird, bezeichnet man als Abtastrate oder Abtastfrequenz. Zusammen mit der Auflösung bei der Quantisierung ist die Abtastrate der wichtigste Qualitätsfaktor bei der digitalen Aufnahme, denn die höchsten hörbare Frequenzen werden nicht mit aufgezeichnet, wenn die Abtastrate zu niedrig gewählt ist. Bei der Audio-CD wird mit einer Abtastrate von 44 100 Samples pro Sekunde gearbeitet.

Tatsächlich werden alle Frequenzen oberhalb der Hälfte der Abtastfrequenz, die als Nyquist-Frequenz bezeichnet wird, durch Frequenzen unterhalb der Nyquist-Frequenz ersetzt, wenn der Audioeingang nicht gefiltert wird. Dieser Effekt wird *Aliasing* genannt. Um Aliasing zu vermeiden, enthalten digitale Aufnahmesysteme einen Tiefpassfilter, der idealerweise alle Frequenzen oberhalb der Nyquist-Frequenz herausfiltert und alle Frequenzen unterhalb durchlässt. Im Falle der Audio-CD ist also die höchste Frequenz, die theoretisch aufgezeichnet werden kann, 22 050 Hertz.

## <span id="page-10-1"></span>**2.2 Quantisierung**

Nach dem Abtasten eines analogen Eingangssignals in festen Zeitintervallen entsteht eine Reihe von Abtastwerten oder *Samples*. Die *Samples* repräsentieren eine Spannung, die zu einem bestimmten Zeitpunkt gemessen wird. Die Spannung kann eine von unendlich viele Möglichkeiten innerhalb des spezifizierten Spannungsbereichs sein. Computer können jedoch nicht mit der unendlichen Anzahl von Möglichkeiten umgehen. Daher ist es notwendig, den definierten Spannungsbereich in diskrete Stufen aufzuteilen, was als Quantisierung bezeichet wird. Alle gemessenen Spannungen innerhalb dieses Bereichs erhalten während der Quantisierung eine bestimmte Zahl. Wenn wir eine große Anzahl von Stufen haben, die eine größere Anzahl von verschiedenen Spannungswerte darstellen, können wir eine Spannung genauer beschreiben als mit wenigen Spannungswerten. Die Audio-CD wird mit einer Auflösung von 65536 diskreten Werten quantisiert, was einer Binärzahl mit 16 Bits entspricht. Daher sagen wir, dass die Audio-CD 16 Bit Auflösung hat. Moderne Aufnahmestudios verwenden meist 24-Bit-Auflösung oder sogar noch höher.

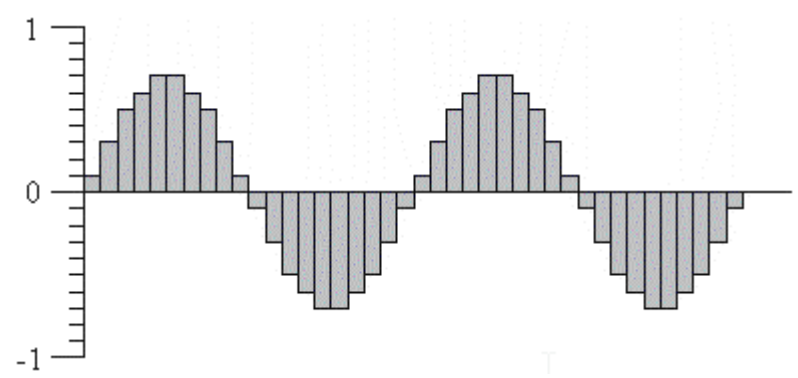

*Die digitale Darstellung einer Sinuswelle.*

Acoustica arbeitet intern mit 32 Bit Fließkomma-Arithmetik. Das stellt eine ausreichende Präzision auch über mehrere Verarbeitungsschritte hinweg sicher. Zudem wird das Audiosignal nicht vorzeitig übersteuert.

## <span id="page-11-0"></span>**2.3 Die Einheit Dezibel (dB)**

Wird die Lautstärke einer Aufnahme geändert, wird diese Änderung üblicherweise in Dezibel, kurz dB, angegeben. In Acoustica wird die Einheit Dezibel verwendet um die Änderung, relativ zu der Originallautstärke, auszudrücken.

Die Einheit Dezibel basiert auf einer logarithmischen Skala. Null Dezibel bedeutet keine Änderung, während eine Erhöhung um sechs Dezibel eine Verdopplung der Signalamplitude, also der Lautstärke bewirkt. Entsprechend wird bei einer Verminderung des Pegels um sechs Dezibel die Lautstärke halbiert.

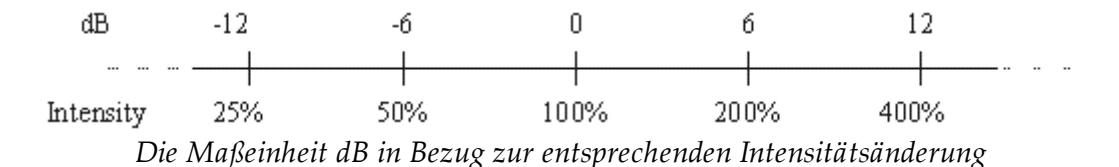

Die Dezibel-Skala ist an die Empfindlichkeitskurve des menschlichen Ohrs angelehnt, welche dieselbe logarithmische Beschaffenheit aufweist.

## <span id="page-11-1"></span>**2.4 Visualisierung von Audio**

Die Wellenformdarstellung einer Aufnahme Acoustica stellt die Lautstärke des Signals über die Zeit dar. Bei der Aufnahme hat Acoustica Abtastwerte des Signals in bestimmten Intervallen aufgenommen, quantisiert und als Abfolge digitalisierter Werte gespeichert. Bei der Wellenformdarstellung werden diese Abtastwerte entlang der horizontalen Achse auf dem Bildschirm angezeigt.

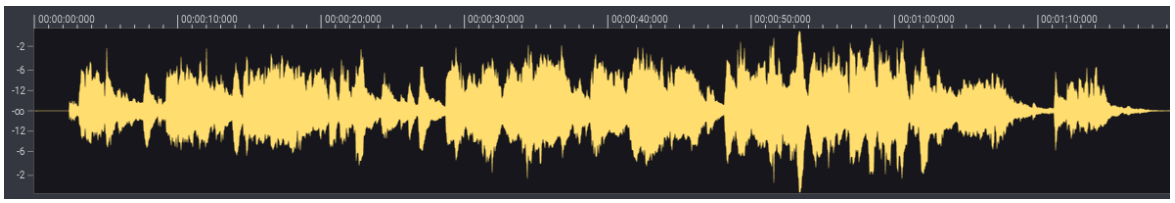

*Die Wellenform-Visualisierung eines Audiosignals in Acoustica.*

Die Wellenformdarstellung eignet sich sehr gut zur Audiobearbeitung, da sie einen guten Überblick über die Aufnahme bietet, und Zeitabschnitte einfach ausgewählt werden können.

## <span id="page-12-0"></span>**3 Bearbeiten von Audio-Dateien**

Dieses Kapitel beschreibt die grundlegenden Audiobearbeitungsfunktionen in Acoustica: Das Laden und Speichern von Dateien und die Bearbeitung mit Hilfe der Zwischenablage oder per *Drag & Drop*.

## <span id="page-12-1"></span>**3.1 Arbeitsbplatz von Acoustica**

## **Über den Acoustica Arbeitsplatz**

Der Arbeitsplatz in Acoustica 7 lässt sich leicht den eignen Bedürfnissen anpassen. Die meisten Fenster können in ihrer Größe und Position geändert werden. Im folgenden Screenshot siehst Du die Standardansicht.

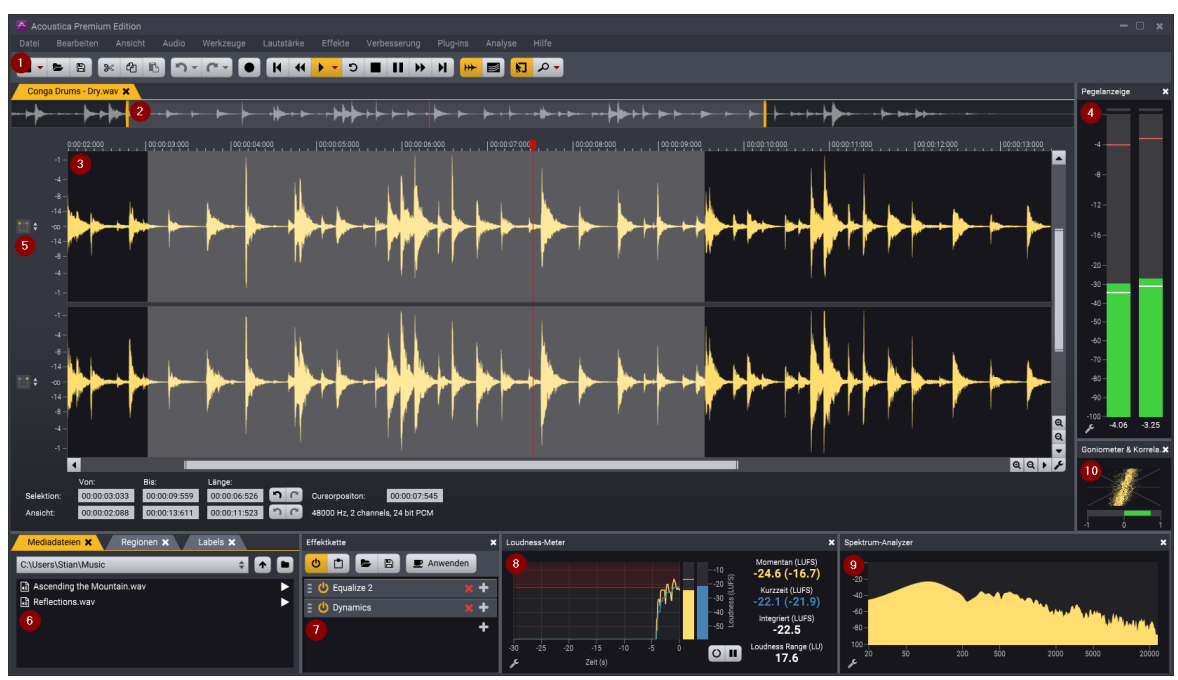

*Der Arbeitsplatz in Acoustica 7*

## **Die mit Ziffern gekennzeichneten Elemente werden nachfolgend erläutert:**

### **1. Werkzeugleiste**

Symbolleiste mit häufig verwendeten Werkzeugen.

## **2. Übersichtsdarstellung**

Der Bereich der Wellenformdarstellung zwischen den beiden gelben Markierungen entspricht dem im Clip-Editor dargestellten Abschnitt. Du kannst mit den gelben Markierungen die Auswahl ändern.

## **3. Clip-Editor**

Im Clip-Editor ist eine Audiodatei geladen. Die Aufnahme wird als Wellenform dargestellt.

## **4. Pegelanzeige**

Die Pegelanzeigen zeigen den Ausgangspegel während der Wiedergabe an.

## **5. Kanal aktivieren / deaktivieren**

Mit diesem Taster kannst Du einen Kanal aktivieren / deaktivieren. Durch Klick auf die Auf/Ab Pfeile wird der Kanal für eine detailliertere Ansicht vergrößert.

## **6. Regionen / Labels / Mediadateien**

Drei verschiedene Fenster sind hier zusammengefasst. Mit dem Browser für Mediadateien kannst Du Audiodateien durchsuchen und öffnen, während die beiden anderen Listen der Regionen und Labels in der Aufnahme anzeigen. Das gewünschte Fenster kann durch Klick auf den zugehörigen Reiter aufgerufen werden.

## **7. Effektkette**

Mit dem Effektketten-Editor kannst Du eine Folge von Bearbeitungswerkzeugen und Plug-Ins erstellen. Diese Effektketten können zusammen mit den Prozessoreinstellungen für spätere Verwendung gespeichert werden. Außerdem kann jedes Element in der Liste auf Bypass geschaltet, und die Reihenfolge der Elemente durch *Drag & Drop* geändert werden. Du kannst auf den Namen eines Elements klicken, um das zugehörige Fenster zu öffnen.

### **8. Loudness-Meter**

Der Loudness-Meter bietet drei verschiedene Lautheitsmessungen (Momentary, Short Term, Integrated) und Loudness Range nach den Empfehlungen der EBU R 128 und ITU-R BS.1770.

### **9. Spektrumanalyzer**

Der Spektrumanalyzer zeigt das Frequenzspektrum des Ausgangssignals an.

### **10. Goniometer und Korrelation**

Dieses Display stellt die Phasenbeziehung zwischen beiden Kanälen eines Stereosignals dar. Wenn der Korrelationsgrad unter Null geht, kann dies ein Hinweis darauf sein, dass die Monokompatibilität beeinträchtigt ist.

## <span id="page-14-0"></span>**3.2 Laden einer Audio-Datei**

### **Laden einer Audio-Datei in Acoustica 7**

Es gibt mehrere Möglichkeiten, eine Audiodatei in Acoustica 7 zu laden:

## **Option 1 (Hauptmenü)**

- · Wähle im Menü *Datei* die Option *Öf nen...* (oder verwende Strg / Cmd + O)
- Navigiere zu einem Ordner, in dem sich eine oder mehrere Audiodateien befinden
- · Wähle eine Audiodatei aus, die Du laden möchtest, und klicke den Button *Öf nen*
- · Die Audiodatei wird nun in Acoustica geladen und im Clip-Editor angezeigt

## **Option 2 (Mediadateien)**

- · Klicke auf die Registerkarte *Mediadateien*. Wenn diese Option deaktiviert ist, aktiviere die Registerkarte *Mediadateien*, indem Du im Menü *Ansicht* die Option *Mediadateien ein-/ausblenden* auswählest.
- · Klicken in *Mediadateien* auf die Pfeile im Pulldown-Menü und wähle die gewünschte Festplatte aus.
- · Navigiere zu einem Ordner, in dem sich eine oder mehrere Audiodateien befinden
- · Doppelklicke auf die Audiodatei, die Du laden möchtest
- · Die Audiodatei wird nun in Acoustica geladen und im Clip-Editor angezeigt

## **Option 3 (Drag & Drop)**

- · Wähle eine Audiodatei auf Deinem Desktop oder in Deinem Datei-Explorer aus
- · Ziehe diese Audiodatei in das Hauptfenster von Acoustica
- · Die Audiodatei wird nun in Acoustica geladen

## <span id="page-14-1"></span>**3.3 Speichern einer Audio-Datei**

### **Schnellspeichern**

Acoustica ermöglicht es, eine Audiodatei direkt zu speichern, was eine schnelle und einfache Möglichkeit ist, wenn Du den Namen oder den Speicherort der Datei oder eine der Audioeinstellungen nicht ändern musst. Wähle im Menü *Datei* die Option *Speichern* aus. Alternativ kannst Du Strg / Cmd + S drücken oder klicke auf das Speichern-Symbol in der Werkzeugleiste.

#### **14 Acoustica 7.5 Benutzerhandbuch**

## **Als neue Datei speichern**

Wenn Du die geladene Tonaufnahme unter einem anderen Namen, in einen anderen Ordner oder mit anderen Audioeinstellungen speichern möchtst, ist das natürlich auch möglich:

- · Wähle *Speichern* im Menü *Datei* oder drücke F12
- · Navigiere zu einem Ordner, in den Du die Audiodatei speichern möchtest (optional)
- · Gebe einen Namen für die Audiodatei ein
- · Wähle das Dateiformat für die Audiodatei aus der Liste der Dateiformate
- · Du kannst die Bitrate der Audiodatei einstellen, indem Du den Button *Optionen* klickst
- · Klicke den Button *Speichern*, um die Audiodatei zu speichern

## <span id="page-15-0"></span>**3.4 Audiodateien einfügen**

Statt eine Audiodatei als separate Datei im Clipeditor zu öffen, kannst Du eine Audiodatei in einen aktiven Clip auf zwei Arten einfügen:

## **Option 1 (Hauptmenü)**

- · Bewege den Cursor auf die Position im Clip, an der Du die Aufnahme aus der Datei einfügen möchtest
- · Wähle *Audiodatei Einfügen...* aus dem *Datei* Menü
- · Gehe zu dem Ordner, in dem die Audiodateien liegen
- · Wähle die Audiodatei aus, die sie einfügen möchtest, und klicke den *Öf nen* Button in der oberen rechten Ecke

## **Option 2 (Mediadateien Browser)**

- · Gehe in den Browser für Mediadateien. Wenn dieser ausgeblendet ist, kannst Du diesen über das Menü *Ansicht > Mediadateien ein-/ausblenden* erreichen.
- · Im Mediadateien Browser klicke auf die Pfeile im Pulldown Menü und wähle die richtige Festplatte
- · Gehe zu dem Ordner, in dem die Audiodateien liegen
- · Wähle die Audiodatei aus, die Du einfügen möchtest, halte die Maustaste gedrückt während Du den Mauszeiger auf die Position im Clip bewegest, an dem Du das Audio einfügen möchtest, und lasse die Maustaste los

## <span id="page-15-1"></span>**3.5 Wiedergeben einer Audio-Datei**

Es gibt mehrere Möglichkeiten, die Wiedergabe einer Aufnahme zu starten. Du kannst die gesamte Aufnahme, die aktuelle Selektion oder die Selektion im Loop wiedergeben.

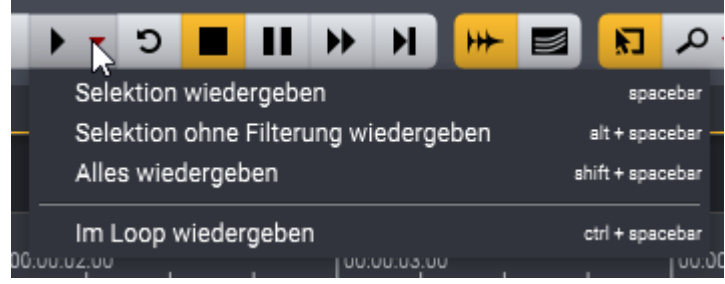

*Die Transportleiste mit Darstellung der ausgeblendeten Optionen*

#### **Komplette Aufnahme wiedergeben**

Klicke auf den Abwärtspfeil auf der rechten Seite des Play-Buttons in der Werkzeugleiste, um zusätzliche Optionen anzuzeigen, und wähle *Alles wiedergeben.* Alternativ dazu kannst Du die Umschalttaste + Leertaste drücken oder *Alles wiedergeben* unter *Audio* im Hauptmenü wählen.

#### **Auswahl wiedergeben**

Klicke auf den Play-Button in der Werkzeugleiste. Alternativ dazu kannst Du die Leertaste drücken oder *Selektion wiedergeben* unter *Audio* im Hauptmenü wählen.

#### **Wiedergabe ohne Filterung (Spektralmodus)**

Wenn der [Spektralbearbeitung](#page-54-1)smodus aktiviert ist (siehe <u>Spektralbearbeitung</u>|53]), gibt Acoustica in der Rgel die gefilterte Aufnahme wieder. Du kannst den gleichen Zeitbereich ohne Filterung wiedergeben, indem Du den Abwärtspfeil auf der rechten Seite des Play-Buttons in der Werkzeugleiste klickst und *Selektion ohne Filterung wiedergeben* auswählst. Alternativ dazu kannst Du die Alt + Leertaste drücken oder *Selektion ohne Filterung wiedergeben* unter *Audio* im Hauptmenü wählen.

#### **Wiedergabe als Loop (Schleife) ein- oder ausschalten**

Du kannst wählen, ob die Selektion als Loop (Schleife) wiedergeben werden soll oder nicht. Um den Loop-Modus umzuschalten, klicke auf den Abwärtspfeil auf der rechten Seite des Play-Button in der Werkzeugleiste, um die ausgeblendeten Optionen anzuzeigen, und wähle *Im Loop wiedergeben*. Alternativ dazu kannest Du die Strg/Cmd + Leertaste drücken oder *Im Loop wiedergeben* unter *Audio* im Hauptmenü wählen.

*Hinweis: Um die Wiedergabe zu stoppen, verwende die Stopptaste in der Navigationsleiste (oder drücke die Leertaste). Alternativ kannst Du* Stop *unter* Audio *im Hauptmenü wählen.*

## <span id="page-17-0"></span>**3.6 Zeitbereiche selektieren**

## **Selektionen**

Die Aufnahmen in Acoustica werden nur innerhalb der aktuellen Selektion bearbeitet. Die aktuelle Selektion ist der Bereich mit grauer Schattierung.

## **Zeitbereich selektieren**

- · Klicke den Anfang des Zeitbereichs, den Du selektieren möchtest, und halte die Maustaste gedrückt.
- · Bewege den Mauszeiger an das Ende des Zeitbereichs, während Du die Maustaste gedrückt halten.
- · Lasse die Maustaste los.
- · Die neue Selektion wird grau hinterlegt.

## **Zeitbereich ändern**

Wie im folgenden Screenshot gezeigt, kannst Du den ausgewählten Zeitbereich ändern, indem Du den Anfang oder das Ende des Bereichs klicken und an die gewünschte Stelle ziehen.

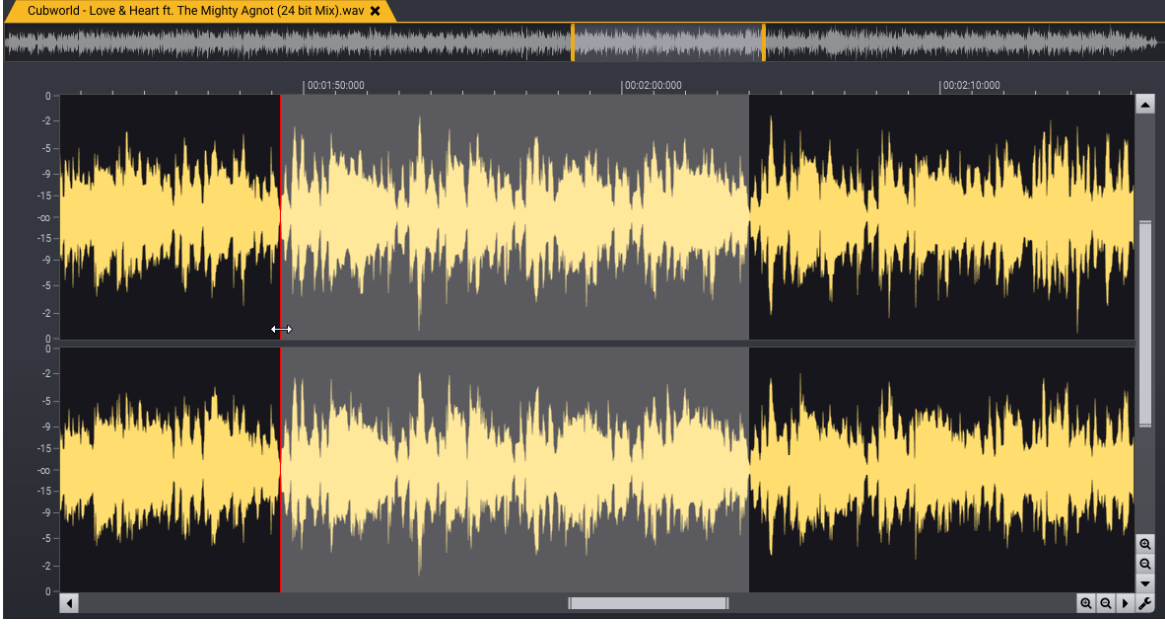

*Das Anfang des selektierten Zeitbereichs wird hier mit der Maus verändert.*

## <span id="page-17-1"></span>**3.7 Kanäle selektieren**

Es gibt mehrere Möglichkeiten, einen bestimmten Kanal in einer Audiodatei zu selektieren. Das genaue Verhalten hängt von den Eigenschaften der Datei ab. In Monoaufnahmen kann natürlich keine Kanalauswahl vorgenommen werden. Sobald jedoch zwei oder mehr Kanäle vorhanden sind, kannst Du Kanäle selektieren oder deselektieren. Nur selektierte Kanäle werden in Acoustica bearbeitet und sind während der Wiedergabe hörbar.

## **Selektieren des linken oder rechten Kanals in Stereoaufnahmen**

Mit den Farben Rot, Blau und Grün werden drei verschiedene Bereiche in der Wellenformdarstellung unterschieden:

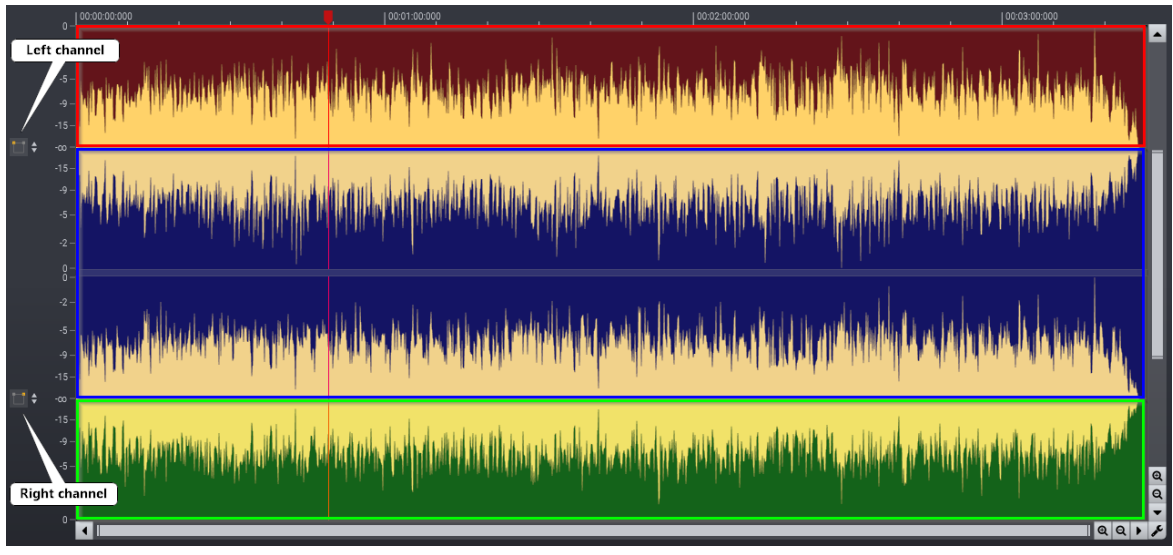

*Kanalselektion in Stereoaufnahmen.*

## **Nur den linke Kanal einer Stereoaufnahme selektieren**

Um einen Abschnitt im linken Audiokanal einer Stereodatei zu selektieren, klicke in die obere Hälfte der Wellenformdarstellung des linken Kanals, im obigen Screenshot als roter Bereich angezeigt. Alternativ kannst Du den rechten Kanal mit dem entsprechenden Button am linken Rand des Fensters deaktivieren.

## **Nur den rechte Kanal einer Stereoaufnahme selektieren**

Um einen Abschnitt im rechten Audiokanal einer Stereodatei zu selektieren, klicke in die untere Hälfte der Wellenformdarstellung des rechten Kanals, im obigen Screenshot als grüner Bereich angezeigt. Alternativ kannst Du den linken Kanal mit dem entsprechenden Button am linken Rand des Fensters deaktivieren.

## **Beiden Kanäle einer Stereoaufnahme selektieren**

Um beide Kanäle zu selektieren, klicke in den mittleren Bereich, der im obigen Screenshot als blauer Bereich markiert wird.

## **Kanäle in Mehrkanal-Aufnahmen selektieren**

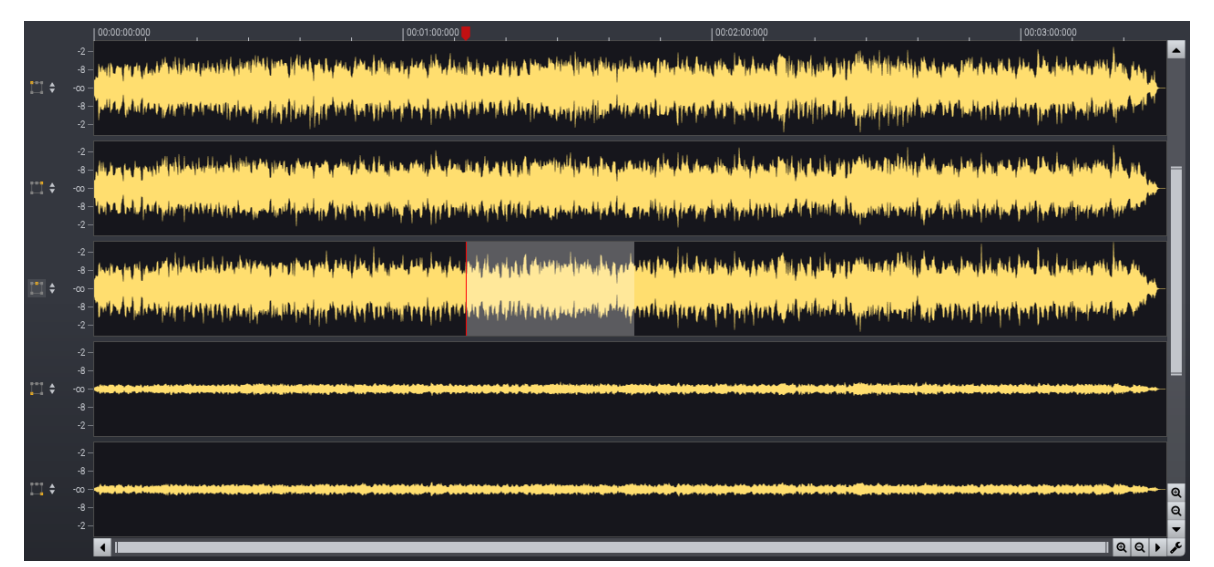

*Kanalselektion in Mehrkanal-Aufnahmen.*

#### **Auswählen von Kanälen in einer Mehrkanal-Aufnahme**

Um eine zusammenhängende Auswahl von Kanälen einer Mehrkanal-Aufnahme zu selektieren, halte die Strg- / Alt-Taste gedrückt, während Du den ersten Kanal klickest und mit gedrückter Maustaste den Mauszeiger auf den letzten Kanal ziehest.

## **Auswählen von Kanälen über die Kanal-Buttons**

Du kannst einzelne Kanäle mit Hilfe der Kanal-Buttons am linken Rand des Fensters selektieren oder de-selektieren.

## <span id="page-19-0"></span>**3.8 Zoomen und Scrollen**

Du kannst die Wellenformdarstellung (oder die Spektralanzeige im Spektralmodus) vergrößern, um eine detailliertere Ansicht zu erhalten. Horizontales Vergrößern ermöglicht einen detaillierteren Blick in die Zeitachse. Vertikale Vergrößerung erlaubt bei Wellenformdarstellung einen kleineren Amplitudenbereich darzustellen. Im Spektralmodus wird der dargestellte Frequenzbereich eingeschränkt. Wenn nur ein Teil der Aufnahme angezeigt wird, ist unterhalb der Wellenform-Darstellung eine Bildlaufleiste sichtbar. Du kannst die Bildlaufleiste verwenden, um die Ansicht zu verschieben.

### **Horizontaler Zoom**

Es gibt drei Möglichkeiten, horizontal zu vergrößern:

**Option 1 (Maus)**

Bewege das Mausrad nach oben, um zu vergrößern oder nach unten um zu verkleinern.

#### **Option 2 (Tastatur)**

Drücke die Pfeiltaste nach oben, um zu vergrößern oder die Pfeiltaste nach unten um zu verkleinern.

#### **Option 3 (Zoom Ein / Aus-Buttons)**

Verwende die Zoom + - oder – -Buttons, die sich unterhalb der Wellenform-Übersicht in der rechten Ecke befinden (siehe Screenshot unten).

#### **Vertikaler Zoom**

Es gibt drei Möglichkeiten, um vertikal zu vergrößern:

#### **Option 1 (Maus)**

Halte die Strg/Ctrl-Taste gedrückt und bewege das Maus-Scroll-Rad nach oben, um zu vergrößern oder nach unten, um zu verkleinern.

#### **Option 2 (Tastatur)**

Halte die Strg/Ctrl-Taste gedrückt und drücke die Pfeiltaste nach oben, um zu vergrößern oder nach unten, um zu verkleinern.

#### **Option 3 (Zoom Ein / Aus-Buttons)**

Verwende die Zoom + - oder – -Buttons, die sich in der rechten unteren Ecke der vertikalen Bildlaufleiste befinden (siehe Screenshot unten).

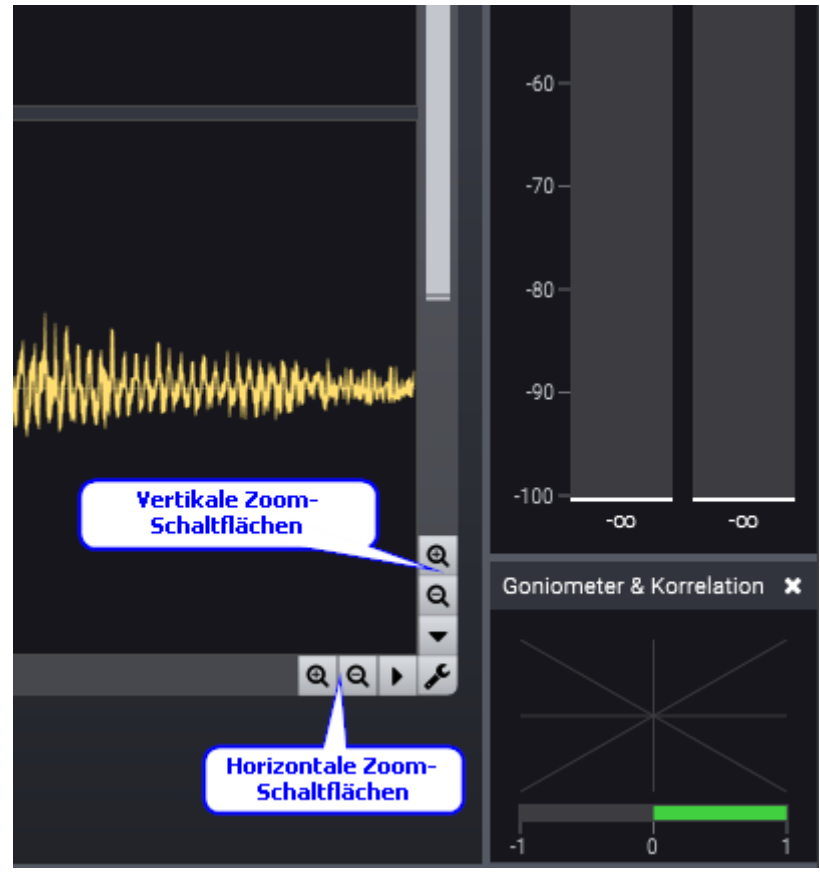

*Horizontale und vertikale Zoom + - / – -Buttons.*

## <span id="page-21-0"></span>**3.9 Drag & Drop-Bearbeitung**

Du kannst Zeitbereiche mit der sogenannten Drag & Drop-Bearbeitung verschieben oder kopieren.

### **Um einen Zeitbereich zu verschieben**

- · Selektiere den Zeitbereich, den Du verschieben möchtest.
- · Klicke in den markierten Zeitbereich und halte die Maustaste gedrückt.
- · Verschiebe den Mauszeiger auf die neue Startposition und lasse die Maustaste los.

#### **Um eine Kopie eines Zeitbereichs mittels Drag & Drop einzufügen**

- · Selektiere den Zeitbereich, den Du kopieren möchtest.
- · Klicke den markierten Zeitbereich und halte die Maustaste gedrückt.
- · Halte die Strg/Ctrl-Taste gedrückt, während Du den Mauszeiger auf die Einfügeposition bewegst und lasse die Maustaste los.

## <span id="page-22-0"></span>**3.10 Arbeiten mit der Zwischenablage**

Du kannst Aufnahmen bearbeiten, indem Du Abschnitte in die Zwischenablage kopieren oder verschieben und an beliebige Stellen wieder einfügen. Die aktuelle Selektion kopierst Du in die Zwischenablage, indem Du den Befehl *Kopieren* im Menü *Bearbeiten* wählest oder Strg / Cmd + C drückest. Zum Einfügen wählst Du *Einfügen* unter *Bearbeiten* oder drückst Strg / Cmd + V. Dies entspricht dem normalen Einfügebefehl, der in vielen Anwendungen üblich ist.

Acoustica bietet zwei zusätzliche Arten des Einfügens, die ebenfalls im Menü *Bearbeiten* zu finden sind:

- · *Überschreiben* ersetzt den selektierten Bereich mit dem Inhalt der Zwischenablage. Du kannst auch Strg / Cmd + Alt + V drücken.
- · *Mischen* mischt den selektierten Bereich mit dem Inhalt der Zwischenablage. Du kannst auch Strg / Cmd + Shift + V drücken.

Der Befehl *Ausschneiden* kopiert den selektierten Bereich in die Zwischenablage, bevor er entfernt wird. Verwende zum Löschen von Teilen der Aufzeichnung einen der folgenden beiden Befehle:

- · *Löschen* löscht die Selektion. Du kannst auch die Entf.-Taste drücken.
- · *Nicht Markiertes löschen* löscht alles außerhalb der Markierung. Du kannst auch Strg / Cmd + Umschalt + C drücken.

## <span id="page-22-1"></span>**3.11 Wellenformen zeichnen**

Du kannst Wellenformen zeichnen, um Kicks und unerwünschte Signalanteile zu entfernen. Wer empfehlen allgemein, das <u>I*nterpolieren* 198</u> Werkzeug aus dem *Verbesserungen* Menü zur manuellen Entfernung von Clicks. Aber das freihändige Zeichnen kann als letzter Ausweg genutzt werden, wenn die automatische Interpolation nicht wie erwartet funktioniert. Um den Wellenformen Zeichnen Modus zu aktivieren, klicke bitte in der Werkzeugleiste auf den Stift Button, wie unten dargestellt:

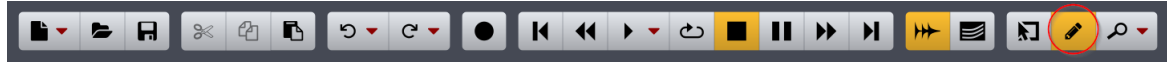

*Klicke das Pinsel Icon um den Wellenformzeichnungsmodus einzuschalten.*

Das Wellenformen zeichnen ist nur möglich, wenn Du in einen sehr kurzen Zeitabschnitt hineingezoomt hast und die Wellenform klar zu sehen ist. Der Mauszeiger wechselt von einem Verbotszeichen zu einem Stift, wenn Du tief genug hineingezoomt hast.

## **Wie Du Wellenformen manuell zeichnest**

- · Wähle den Wellenformen Zeichnen Modus, indem Du auf das Stift Icon in der Werkzeugleiste klickst
- · Zoome in die Anomalie hinein, die Du korrigieren möchtest, bis der Mauszeiger zum Stift umschaltet
- · Klicke auf die Wellenform und halte die Maustaste gedrückt, während Du die Wellenform zeichnest
- · Lasse die Maustaste los, wenn Du fertig bist

## <span id="page-23-0"></span>**3.12 Klicks beim Bearbeiten vermeiden**

Klicks durch Sprünge können eine Problem bei der Audiobearbeitung darstellen. Du kannst dies in Acoustica vermeiden, indem Du sicher stellen, dass die Schnitte genau auf Nulldurchgänge im Signal liegen, oder indem man das Signal am Übergang glättet.

### **Auswahl bis zum nächsten Nulldurchgang erweitern**

Du kannst die Auswahl bis zum nächsten Nulldurchgang erweitern, indem Du den Menübefehl *Bearbeiten > Auswahl > Zu Nulldurchgängen erweiterni* wählst. Alternativ kannst Du dies auch der Automatik in Acoustica überlassen, indem Du *Automatisch bis zu nächsten Nulldurchgängen erweitern* aus dem *Bearbeiten* Menü aktivierest.

## **Automatisches Schnitt De-Klicken**

Eine weiter Möglichkeit zum Vermeiden von Klicks bei der Bearbeitung ist das automatische Schnitt De-Klicken in Acoustica über den Menübefehl *Bearbeiten > Automatische Klickvermeidung an Schnittpunkten*. Wenn dies aktiviert ist, nutzt Acoustica digitale Signalbearbeitung, um Klicks an Schnittpunkten bei der Bearbeitung zu vermeiden.

## <span id="page-23-1"></span>**3.13 Audio-Scrubbing**

## **Audio-Scrubbing in Acoustica**

Manchmal ist es schwierig, einen bestimmten Teil einer Aufnahme nur mit Hilfe der Visualisierung zu finden. Mit Acoustica 7 kannst Du einen bestimmten Punkt in der Audioaufnahme mit der Wiedergabemarke anhören, da die sich als Scrubbing-Tool verdoppelt:

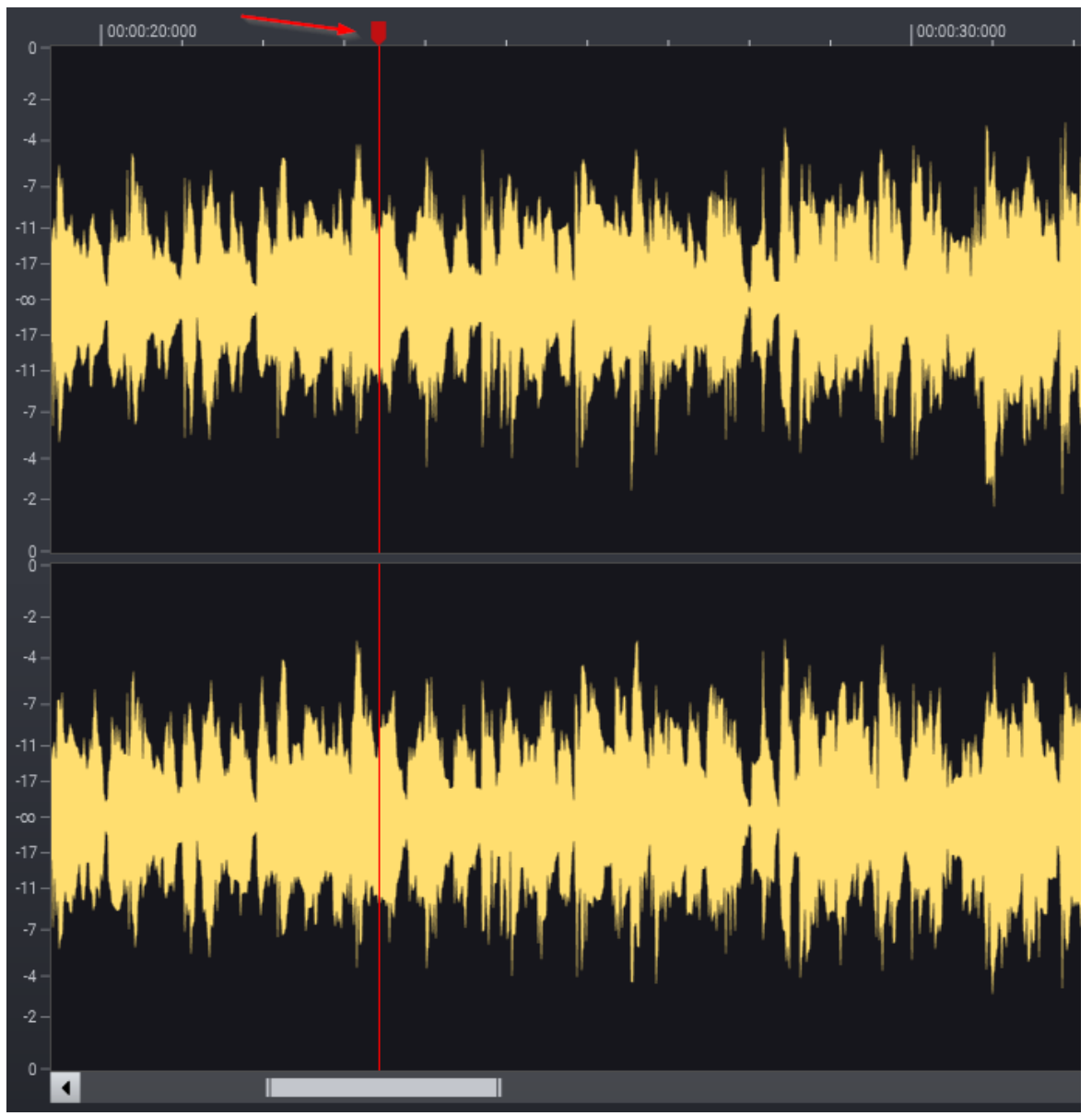

*Die Positionsmarkierung, die als Scrubbing-Werkzeug verwendet werden kann*

## **So verwendest Du das Audio-Scrubbing**

- · Klicken und halte die Wiedergabemarke, wie im obigen Screenshot angezeigt.
- · Bewege die Maus nach links oder rechts, um die aktuelle Abspielposition zu ändern und dabei abzuhören.

## <span id="page-25-0"></span>**3.14 Labels und Regionen**

## **Über Labels und Regionen**

Du kannst die Beabeitung vereinfachen, indem Du Anker wie Labels und Regionen einfügen. Labels sind praktisch, um eine Notiz an eine bestimmte Stelle der Aufnahme zu heften, wie beispielsweise "Interview endet" oder "Backing Vocals Start". Während Labels einen bestimmten Zeitpunkt markieren, haben die Regionen einen Anfang und ein Ende.

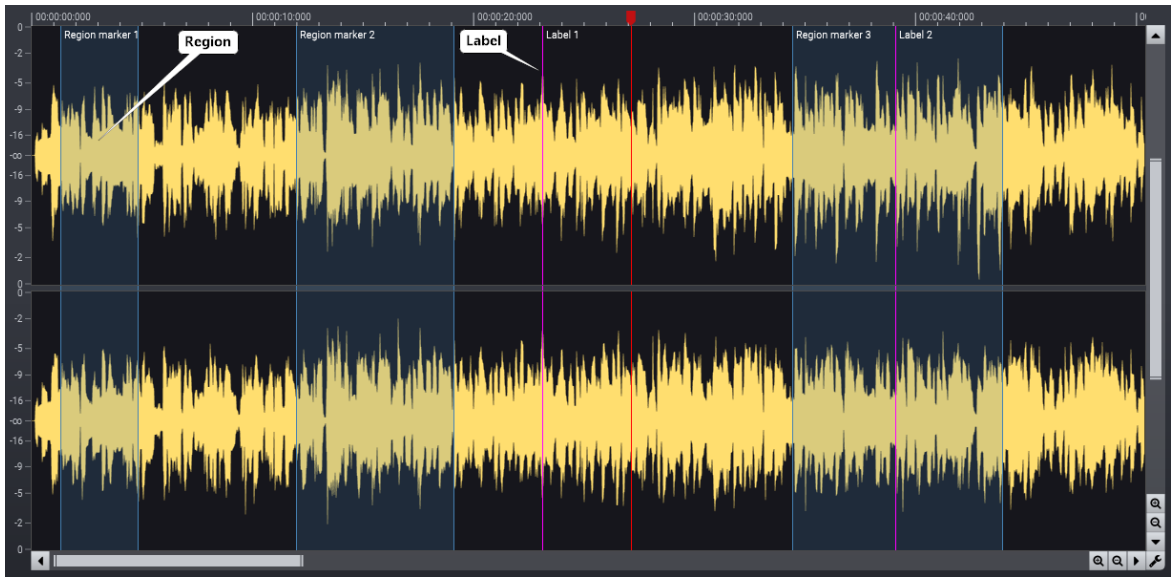

*Regionen und Labels in einer Aufnahme.*

## **Labels hinzufügen**

- · Positioniere den Cursor an der Stelle, an der Du ein Label einfügen möchtest
- · Drücke die Taste "L"
- · Ein Label mit lila Anker erscheint an der Cursorposition

*Hinweis: Du kannst auch während der Wiedergabe die Taste "L" drücken, um das Etikett an der aktuellen Wiedergabeposition hinzuzufügen.*

## **Regionen hinzufügen**

- · Selektiere den Teil der Aufnahme, den Du als Region hinzufügen möchtest
- · Drücke die Taste "R"
- · Die Region wird durch einen blau transparenten Bereich dargestellt

### **Anker-Eigenschaften**

Es ist möglich, die *Eigenschaften* der Anker zu ändern, zum Beispiel indem Du ihnen eine eigene Beschriftung geben oder deren Position verschieben

### **Beschriftung eines Ankers ändern**

- · Klicke auf die Ankerbeschriftung im Clip-Editor, um das Pop-up-Fenster zur Beschriftung zu öffnen.
- · Alternativ kannst Du in das *Regionen-* oder *Labels*-Fenster wechseln und dort die Beschriftung eines Ankers doppelklicken. Jetzt kannst Du die Beschriftung ändern.

### **Position eines Ankers ändern**

· Klicke auf einen Anker (Label oder Region) und ziehe ihn an die gewünschte Position.

## <span id="page-26-0"></span>**3.15 MIDI Sampler-Loops erstellen**

Audiodateien im WAVE- oder AIFF-Format können spezialisierte Loop-Informationen für MIDI- und Software-Sampler enthalten. Acoustica unterstützt diesen Standard. Beim Erstellen von Loops kannst Du den Grundton und die Feinstimmung der aufgenommenen Samples definieren. Um Sampler-Loops hinzuzufügen, wähle *Sampler-Loop hinzufügen*... aus dem Menü *Bearbeiten* oder drücke die Taste "O". Das Dialogfeld "Sampler-Loop hinzufügen" erscheint:

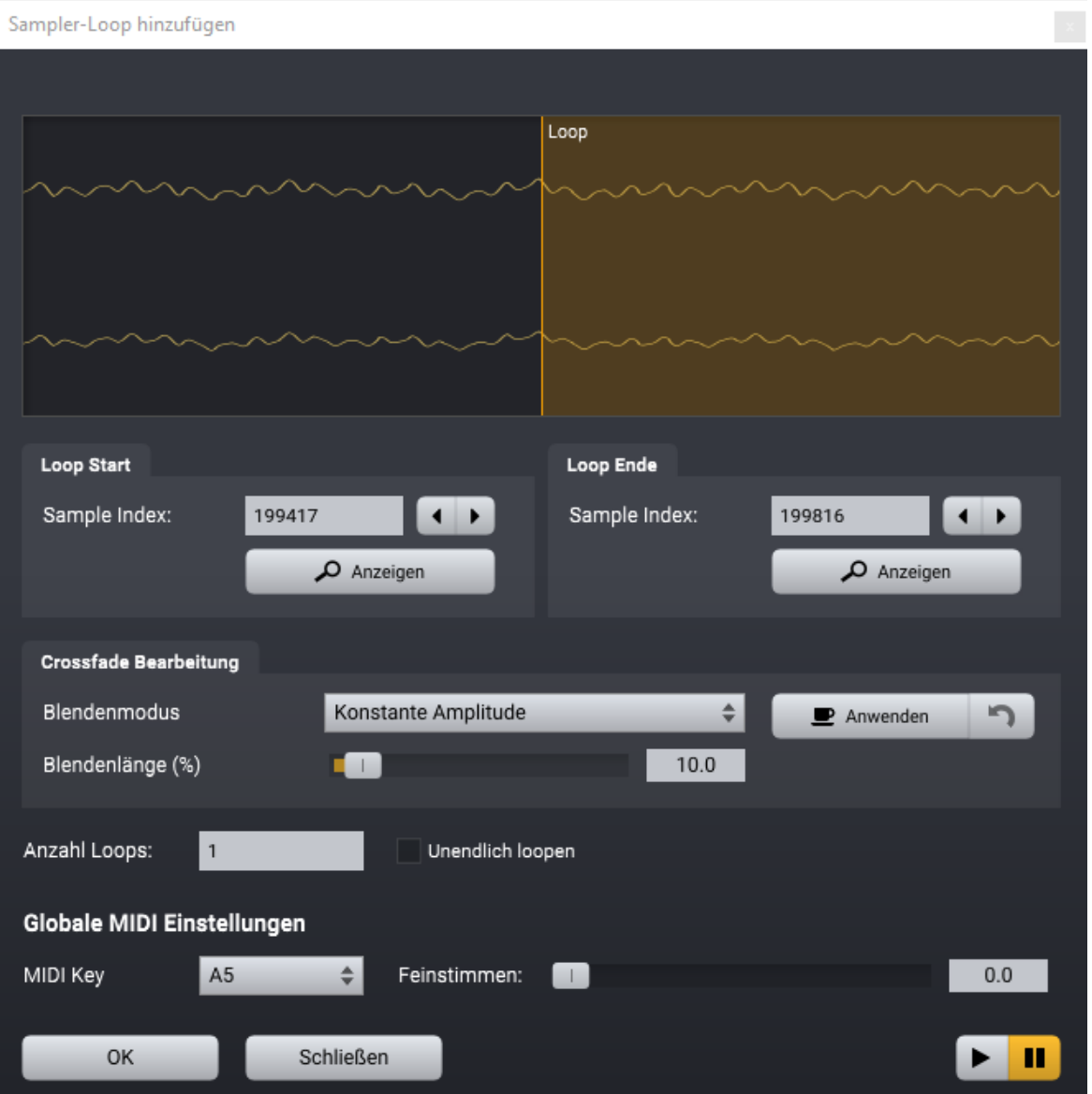

*Das Sampler-Loop-Fenster in Acoustica.*

Du kannst entweder eine Endlosschleife angeben, die wiederholt wird, bis die MIDI-Taste losgelassen wird oder alternativ eine bestimmte Wiederholungszahl angeben. Mit Acoustica kansnt Du auch das Ende und den Anfang der Schleife mit Überblendungen versehen, um Klicks am Loop-Übergang zu vermeiden. Du kannst die Länge der Überblendungsbereiche relativ zur Loop-Länge in Prozent einstellen und zwischen konstanter Amplitude oder konstanter Leistung wählen. Konstante Amplitude wird für tonale Sounds empfohlen, während konstante Leistung in der Regel besser mit Loops funktioniert, die geräuschhafter sind. Die Überblendung wird aktiviert, wenn Du auf den Button *Anwenden* klicken, Die letzte Überblendung kann aufgehoben werden, indem Du auf den *Rückgängig*-Button klickest.

Die Informationen unter *Globale MIDI Einstellungen* werden nicht für jeden Loop gespeichert, sondern sind globale Einstellungen für die komplette Aufnahme. Du kannst diese Einstellungen beim Hinzufügen von Loops bearbeiten, da Loop- und Feinstimmungsinformationen in der Regel für MIDI-Sampler erforderlich sind. Du kannst diese Parameter aber auch unter der Registerkarte Tempo und *Tempo- und Tonarteinstellungen* in den Dateieigenschaften ändern. Wähle dazu *Eigenschaften bearbeiten...* unter *Datei*.

## <span id="page-28-0"></span>**3.16 Beschriftungen Bearbeiten**

In Acoustica kannst Du Beschriftungen zu einer Aufnahme hinzufügen, die als Subtitel für Videobearbeitungssoftware oder als Transkriptionsdateien exportiert werden können. Beschriftungen werden im *Beschriftungseditor* bearbeitet, den Du über *Beschriftungseditor ein-/ausblenden* anzeigen kannst. Alternativ kannst Du das Fensterlayout für das Beschriftungen Bearbeiten über *Ansicht>Werkslayouts>Beschriftungseditor* aufrufen.

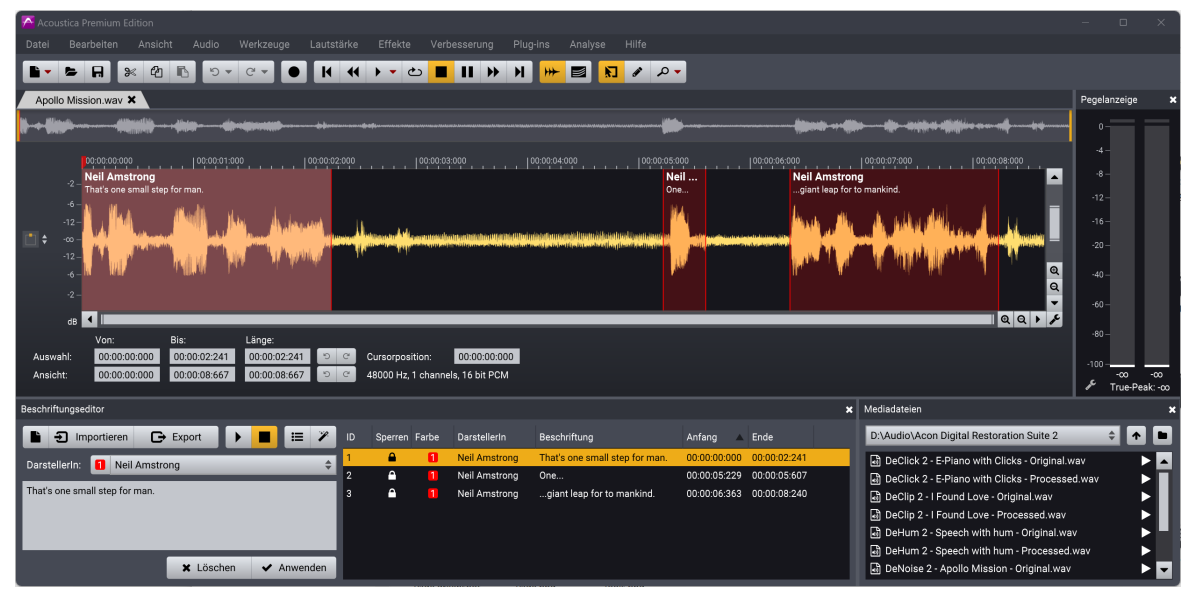

*Der Beschriftungseditor erlaubt die Bearbeitung von Beschriftungen, die als Untertitel oder Transkription exportiert werden können.*

Zusätzlich zum Beschriftungstext kann jeder Teil unterschiedlichen SchauspielerInnen zugeordnet werden. Jeder SchauspielerIn kann eine eigene Farbe zugewiesen werden.

## **Ein Beschriftungsprojekt anlegen**

Vor dem Anlegen eines Beschriftungsprojekts empfehlen wir, Metadaten wie Titel und Sprache hinzuzufügen. Wenn Du die automatische Spracherkennung nutzen möchtest, wähle zuerst die passende Sprache.

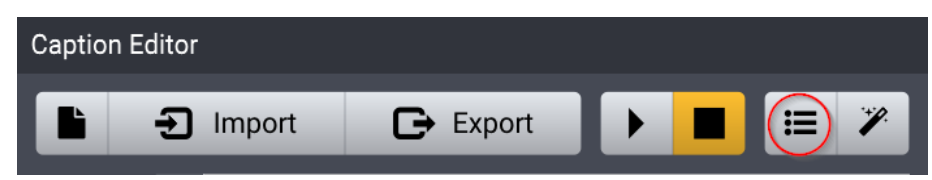

*Wähle vor dem Erstellen eines Beschriftungsprojekts die Sprache und füge die Metadaten hinzu.*

#### **Beschriftungen manuell hinzufügen**

Beschriftungen werden wie Regionenmarker hinzugefügt:

- · Wähle den Abschnitt in der Aufnahme, dem Du die Beschriftung hinzufügen möchtest
- · Drücke die "C"-Taste auf der Tastatur
- · Jetzt ist das Beschriftungsfeld mit der Tastatur verknüpft und Du kannst den Beschriftungstext eingeben
- · Wenn Du die DarstellerIn wechseln möchtest, kannst Du deren Namen eingeben oder aus dem Aufklappmenü der bereits eingegebenen DarstellerInnen auswählen. Du kannst die ersten neun Namen schnell auswählen, indem Du Ctrl/Cmd hältst und die zugehörige Ziffer aus der Farbanzeige der DarstellerInnen tippst
- · Drücke die *Enter*-Taste oder klicke "Anwenden" um die Beschriftung hinzuzufügen

## **Beschriftungen mit Hilfe von automatischer Spracherkennung hinzufügen**

Beschriftungen werden wie Regionenmarker hinzugefügt:

- · Stelle sicher, dass die richtige Sprache in den Beschriftungs Einstellungen gewählt ist.
- · Wähle den Abschnitt in der Aufnahme, dem Du die Beschriftung hinzufügen möchtest
- · Klicke den Zauberstab Button in der Beschriftungs-Werkzeugleiste

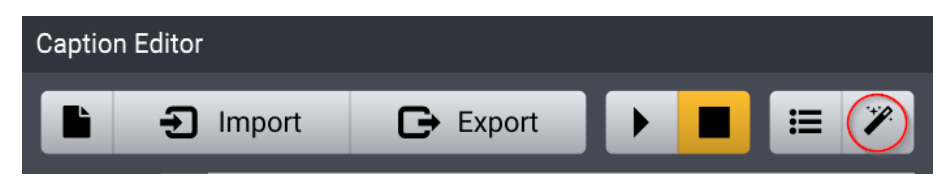

*Du kannst den Zauberstab in der Werkzeugleiste klicken, um die automatische Spracherkennung zu nutzen.*

- · Die Vorschläge erscheinen im Beschriftungstextfeld zur Überarbeitung
- · Wenn Du die DarstellerIn wechseln möchtest, kannst Du deren Namen eingeben oder aus dem Aufklappmenü der bereits eingegebenen DarstellerInnen auswählen. Du kannst die ersten neun Namen schnell auswählen, indem Du Ctrl/Cmd hältst und die zugehörige Ziffer aus der Farbanzeige der DarstellerInnen tippst
- · Drücke die *Enter*-Taste oder klicke "Anwenden" um die Beschriftung hinzuzufügen

#### **Beschriftungen ändern**

Gehe folgende Schritte, um einen Beschriftungstext oder die DarstellerIn an einem bestehenden Eintrag zu ändern:

- · Klicke die Beschriftung an in der Liste an, die geändert werden soll
- · Ändere den Beschriftungstext oder wähle eine andere DarstellerIn
- · Drücke die *Enter*-Taste oder klicke "Anwenden" um die Beschriftung hinzuzufügen

Wenn der Zeitabschnitt einer Beschriftung geändert werden soll, muss diese entsperrt werden, indem zuerst das Schloss-Symbol geklickt wird. Wenn die Beschriftung entsperrt ist, können Start- und Endpunkt der Beschriftung direkt in der Wellenformanzeige verschoben werden. Wir empfehlen, danach die Zeitregion mit dem Schloss wieder zu verriegeln, um versehentliche Änderungen zu verhindern.

#### **Beschriftungen löschen**

Beschriftungen können durch Auswahl in der Beschriftungsliste und durch Klick des *Löschen* Buttons oder durch Druck der Löschtaste entfernt werden. Wenn alle Beschriftungen gelöscht werden sollen, kannst Du das *Neu* Icon in der Beschriftungseditor Werkzeugleiste klicken:

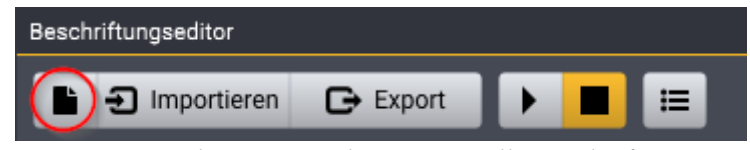

*Klicke das* Neu *Icon in der Werzeugleisete, um alle Beschriftungen zu löschen.*

#### **Alle Beschriftungen exportieren oder importieren**

Beschriftungen werden automatisch als .captions Datei gespeichert und geladen. Du kannst auch Beschriftungen aus anderen Beschriftungsdateien importieren, indem Du den *Importieren* Button in der Werkzeugleiste klickst. Genauso kannst Du Beschriftungen in verschiedenen Dateiformaten exportieren, indem Du den *Exportieren* Button klickst. Folgende Dateiformate werden unterstützt:

- · Acoustica Caption Dateien (.captions) das Acoustica eigne Dateiformat
- · SubRip File (.srt) ein gemeinsames Beschriftungsdateiformat, das von den meisten Videoeditoren und Untertitelungsprogrammen unterstützt wird
- · SubRip File (.srt) das gleiche wie ein normales SubRip File, aber mit Farbcodes im HTML Format für farbige Beschriftungen
- · Transcription File (.rtf) Ein Rich Text Dateiformat, das die vom Transkriptionsgenerator erzeugen Beschriftungen enthält
- · EDIUS Marker File (.xml) für den Marker Export aus dem EDIUS Videoeditor
- · Text File (.txt) eine Textdatei mit der Transkription kodiert als UTF8

## <span id="page-31-0"></span>**3.17 Automatische Bearbeitungswerkzeuge**

Acoustica bietet praktischen Bearbeitungswerkzeute, die ermüdende Bearbeitungsschritte wie die Entfernung von stillen Passagen automatisieren. Du findest die automatischen Bearbeitungswerkzeuge unter Bearbeiten > Automatisch bearbeiten. Hier findest Du die folgenden Werkzeuge:

- · **Automatisch Beschneiden** erkennt automatisch Stille am Anfang und Ende der Aufnahme
- · **Stille Automatisch Entfernen** erkennt automatisch stille Passagen im ausgewählten Abschnitt und entfernt sie

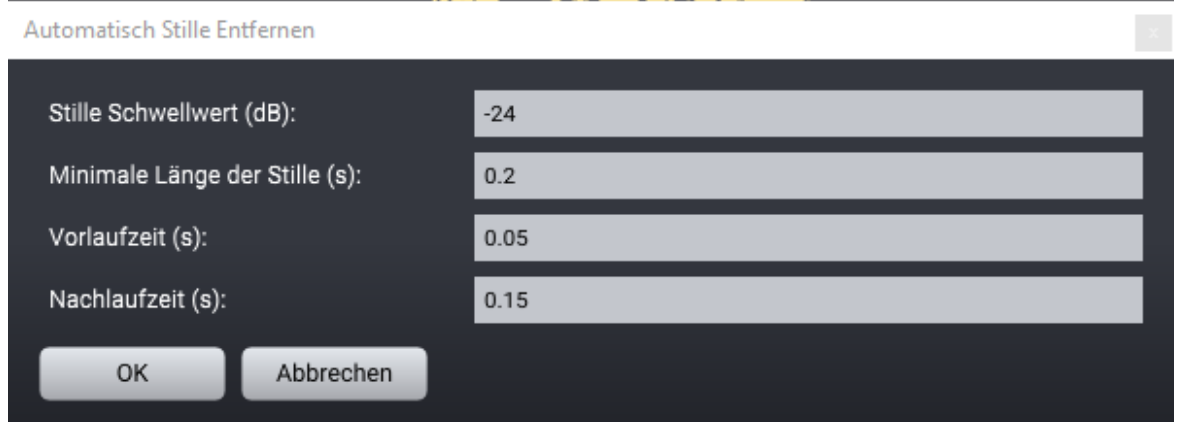

*Das Stille Automatisch Entfernen Werkzeug hat einen einstellbaren Stille Schwellwert. Zudem kannst Du die minimale Länge der verbleibenden Pausen und eine Vor- und Nachlaufzeit festlegen*

- · **Automatisches Track Splitting** fügt Regionen Marker für jeden erkannten Track ein. Diese können einfach über den Befehl *Datei > Regionen als Dateien speichern...* exportiert werden.
- · **Automatisch Entrauschen** ermittelt automatisch den Rauschpegel in der Selektion und öffnet *DeNoise* mit dem ermittelten Profil des Hintergrundrauschens.

## <span id="page-31-1"></span>**3.18 Arbeitsplatz-Dateien speichern und laden**

Mit Acoustica kannst Du *Arbeitsplatz-Dateien* speichern und laden. Die Arbeitsplatz- Dateien enthalten Folgendes:

- · Alle offenen Dokumente (Clips, Multitrack-Sessions und CD-Projekte)
- · Die Effektkette
- · Das aktuelle Fensterfensterlayout

Um eine Arbeitsplatz-Datei zu speichern, wähle bitte *Datei > Arbeitsplatz speichern...* und *Datei > Arbeitsplatz laden...*, um eine zuvor gespeicherte Arbeitsplatz-Datei wieder zu öffnen.

## <span id="page-32-0"></span>**3.19 Bearbeitungsverlauf**

Der *Bearbeitungsverlauf* bietet einen Überblick über alle Änderungen, die Du an einem Clip im Clip-Editor vorgenommen hast.

| Effektkette X               | Bearbeitungsverlauf X |              |  |
|-----------------------------|-----------------------|--------------|--|
| <b>Befehl</b>               | Anfang                | Ende         |  |
| "Cordoba.wav" wurde geladen |                       |              |  |
| Löschen                     | 00:00:00:000          | 00:00:00:377 |  |
| Dynamics anwenden           | 00:00:00:000          | 00:00:25:772 |  |
| Equalize 2 anwenden         | 00:00:00:000          | 00:00:25:772 |  |
| Verberate 2 anwenden        | 00:00:00:000          | 00:00:25:772 |  |
| Limit anwenden              | 00:00:00:000          | 00:00:25:772 |  |
|                             |                       |              |  |
|                             |                       |              |  |

*Das Edit-Historie Fenster mit der Liste aller Änderungen, die im Clip-Editor gemacht wurden.*

Du kannst einfach durch Doppelklick zu einem früheren Bearbeitungsschritt zurück gehen. Nachdem Du zu einem früheren Schritt zurück gegangen bist, zeigt die gelbe Linie den aktuellen Stand an. Die möglichen Schritte, die noch einmal angewandt werden können, erscheinen grau:

| Effektkette X               | Bearbeitungsverlauf X |              |              |  |
|-----------------------------|-----------------------|--------------|--------------|--|
| <b>Befehl</b>               |                       | Anfang       | Ende         |  |
| "Cordoba.wav" wurde geladen |                       |              |              |  |
| Löschen                     |                       | 00:00:00:000 | 00:00:00:377 |  |
| Dynamics anwenden           |                       | 00:00:00:000 | 00:00:25:772 |  |
| Equalize 2 anwenden         |                       | 00:00:00:000 | 00:00:25:772 |  |
| Verberate 2 anwenden        |                       | 00:00:00:000 | 00:00:25:772 |  |
| Limit anwenden              |                       | 00:00:00:000 | 00:00:25:772 |  |
|                             |                       |              |              |  |

*Der aktuelle Status wird mit einer gelben Linie angezeigt. Die möglichen Schritte, die ein weiteres Mal gegangen werden können, erscheinen in grau.*

Durch Rechtsklick in die Historie-Liste erscheinen weitere Optionen:

· **Zum Schritt zurück —** Läd den angeklickten Schritt (wie ein Doppelklick auf das Element)

- · **Selektion Aufrufen —** Ruft den Auswahlzustand des angeklickten Schritts auf
- · **Zeige die Einstellungen des Prozessors** Wenn der Schritt einen Prozessor beinhaltet, öffnet dieser sich mit den selben Einstellungen öffnen
- · **Prüfpfad Exportieren** (Nur in der Premium Edition) Erlaubt den Export eines Pfürpfads im HTML Format, der eine detaillierte Beschreibung aller Bearbeitungsschritte enthält

## <span id="page-33-0"></span>**4 Audio Aufnehmen**

Bitte gehe die folgenden Schritten, um das Audiosignal von Audiogeräten wie Plattenspieler, Kassettendeck oder Mikrofon über Dein Audiointerface aufzuzeichnen:

- 1. Vergewissere Dich, dass die Audioquelle ordnungsgemäß an den Audioeingang des Audiointerface angeschlossen ist.
- 2. Erstelle einen neuen Clip, indem Du *Datei* > *Neu*... wählest oder den Cursor dort positionierest, wo Du aufgenommenes Audio in eine vorhandene Aufnahme einfügen möchtest.
- 3. Wähle *Audio* > *Aufnehmen*... oder drücke Strg- / Cmd-R.
- 4. Wenn Du in einen neuen, leeren Clip aufnehmen möchtest, muss Acoustica zuerst wissen, welches Sample-Format Du verwenden möchtest (weitere Informationen findest Du unter <u>[Arbeiten](#page-9-1) mit Digital Audio</u>l 8J). Das folgende Dialogfeld wird angezeigt:

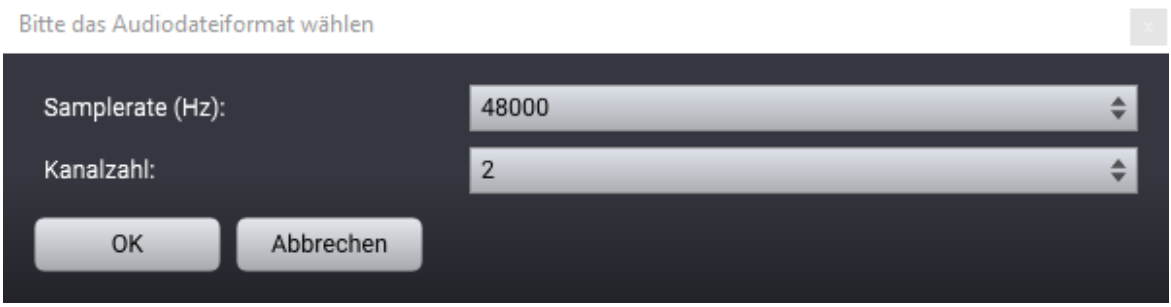

*Das Audiodateiformat-Dialogfeld in Acoustica.*

Bitte wähle das gewünschte Aufnahmeformat aus und klicke auf den *OK-*Button.

5. Das Aufnahme-Dialogfeld öffnet sich:

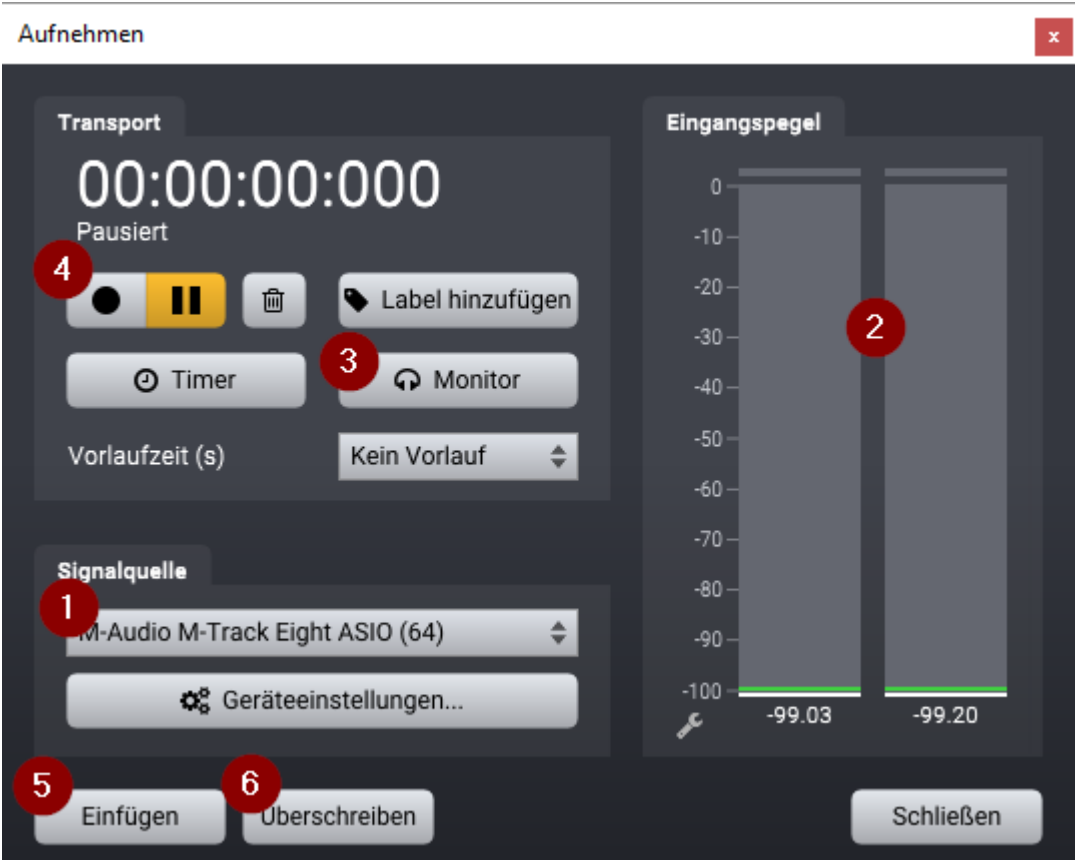

*Das Aufnahme-Dialogfeld*

Stelle nun sicher, dass die richtige Eingangsquelle (1) ausgewählt ist. Du kannst den Eingangspegel mit den Pegelanzeigen (2) oder akustisch überwachen, wenn die Option *Monitor* (3) aktiviert ist. Der Pegelmesser sollte niemals im roten Bereich sein, um Verzerrungen zu vermeiden.

- 6. Klicke auf den *Aufnahme*-Button (4), um die Aufnahme zu starten.
- 7. Wenn Du mit der Aufnahme fertig sind, klicke auf den Button *Einfügen* (5) oder *Überschreiben* (6), um entweder das aufgezeichnete Audio an der Cursorposition einzufügen oder vorhandene Inhalte mit dem aufgenommenen Audio zu überschreiben.

## <span id="page-34-0"></span>**4.1 Erneut Aufnehmen**

In Acoustica ist es einfach, einen missglückten Aufnahmeabschnitt erneut aufzunehmen. Selektiere den Zeitbereich zur Neuaufnahme im Clip Editor und öffne das Aufnahmefenster, wie in <u>Audio [Aufnehmen](#page-33-0)</u>|32]beschrieben. Du kannst die Vorlaufzeit nutzen, damit Acoustica einige Sekunden vor dem Aufnahmeeinstieg wiedergibt:

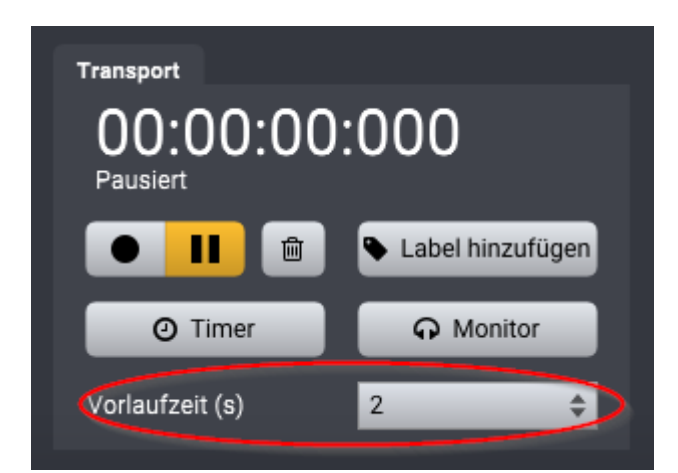

*Mit dem Vorlauf sagst Du Acoustica, dass es die vorhandene Aufnahme einige Sekunden vor dem neu aufzunehmenden Teil wiedergibt.*

Ist Vorlauf aktiviert, spielt Acoustica die angegebenen Sekunden der vorhandenen Aufnahme vor dem zu ersetzenden Abschnitt ab. Die eigentliche Aufnahme startet direkt nachdem der Vorlaufzeit verstrichen ist. Dies ermöglicht es beispielsweise Sängern sich auf die Aufnahme einzustellen. Du solltest den *Überschreiben* Button klicken, wenn die Aufnahme beendet ist. Falls die neue Aufnahme länger als die zu ersetzende ist, fragt Acoustica, ob die neue Aufnahme abgeschnitten werden soll, um in den vorher selektierten Abschnitt zu passen.

## <span id="page-35-0"></span>**4.2 Timeraufnahme**

Die Timeraufnahme ermöglicht das Starten und Stoppen der Aufnahme nach einer bestimmten Zeitspanne oder wenn ein Eingangssignal anliegt. Um die Timeraufnahme zu starten, klicke im Aufnahmedialog auf den Button *Timer*. Das folgende Dialogfeld wird angezeigt:
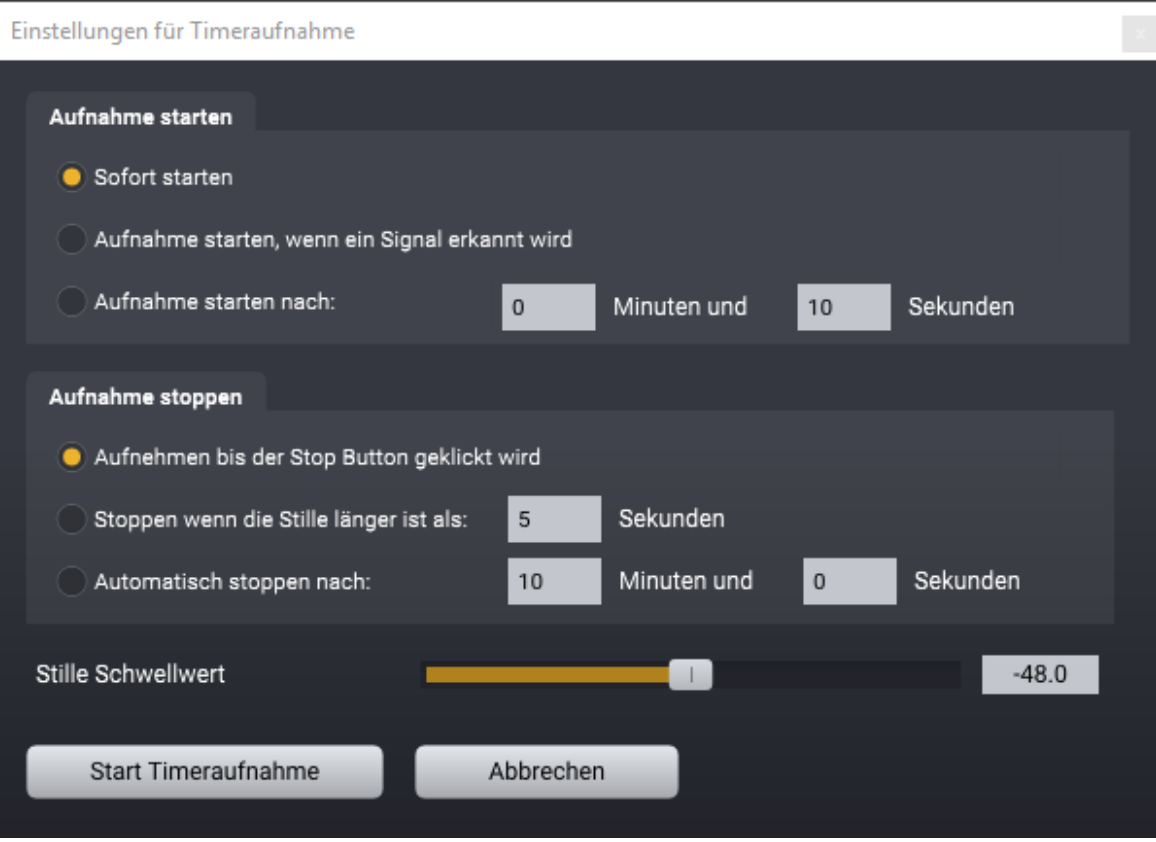

*Die Einstellungen der Timeraufnahme.*

Du kannst die Aufnahme sofort starten (nach einem Klick auf den Button *Start Timeraufnahme*), nach einer bestimmten Zeitspanne oder wenn ein Eingangssignal anliegt. Der Schwellwert für die Erkennung des Eingangssignals kann mit dem Schieberegler "Stille Schwellwert" am unteren Rand des Dialogfelds definiert werden.

Die Aufnahme kann auch nach einer bestimmten Zeit mit Stille oder nach einer bestimmten Zeitspanne automatisch gestoppt werden.

# **5 Audioanalyse**

Dieses Kapitel beschreibt die Analysefunktionen in Acoustica. Die Echtzeit Analyzer bieten visuelles Feedback bei der Wiedergabe. Es gibt weiterhin Werkzeuge, um ganze Abschnitte im Clipeditor zu analysieren.

#### <span id="page-37-0"></span>**5.1 Zeit- und Frequenzbereiche**

Die meisten Analysewerkzeuge in Acoustica beziehen sich auf den Zeit- und Frequenzinhalt der Tonaufnahme. Das Kapitel [Grundlagen](#page-9-0) der digitalen [Audiobearbeitung](#page-9-0) | 8] beschreibt, wie der Ton aufgenommen und in eine Reihe von Samples umgewandelt wird. Wir nennen dies die Zeitdomäne, da jedes Sample Teil einer Zeitreihe ist, die das Audiosignal repräsentiert. Unsere Wahrnehmung von Klang ist jedoch eher eine Kombination aus Tönen mit unterschiedlichen Tonhöhen und Klangfarben sowie Rauschen. Die Spektrumanalyse erlaubt es uns, Klang auf eine andere Art und Weise darzustellen. Das Signal wird als Summe von Frequenzkomponenten dargestellt. Diese Ansicht wird als Frequenzbereich bezeichnet.

Alle natürlichen Klänge können als eine unendliche Summe von Sinuswellen beschrieben werden. Die Frequenz einer Sinuswelle hängt mit dem zusammen, wir als Tonhöhe wahrnehmen. Unsere Ohren sind nicht in der Lage Frequenzen über 20 kHz zu hören (eine Sinuswelle mit zwanzigtausend Schwingungen pro Sekunde), so dass die erwähnte unendliche Summe in eine endliche Summe verwandelt wird, die auf einem Rechner verarbeitet werden muss. Das Signal dargestellten Frequenzbereich wird durch das Gewicht jeder Sinuswelle repräsentiert, die benötigt wird, um das Signal zu reproduzieren. Diese Gewichte können in Acoustica mithilfe der Werkzeuge zur Spektralanalyse visualisiert werden, einschließlich dem <u>[Spektrum-Analysewerkzeug](#page-43-0)</u>|42 und dem Echzeit <u>[Spektrum-Analyzer](#page-53-0)</u>| 52] Das mathematische Werkzeug, das eine Zeitreihe in den Frequenzbereich umwandelt, wird als Fourier-Transformation bezeichnet (die rechneroptimierte Version wird *Fast Fourier Transformation* oder kurz *FFT* genannt).

#### **Zeit und Frequenz kombinieren**

Jetzt haben wir ein Werkzeug zur Untersuchung des Frequenzinhalts (des Spektrums) der Tonaufnahmen sowie die normale Wellenformdarstellung, die eine zeitliche Darstellung ermöglicht. Es ist naheliegend, diese Methoden zu kombinieren, um zu untersuchen, wie sich der Frequenzinhalt einer Aufnahme im Laufe der Zeit entwickelt. Daher bietet Acoustica zwei Möglichkeiten, die sogenannte Zeit-Frequenz-Darstellungen anzuzeigen: Das *Spektrogramm* und die *Wavelet*-Transformation (basierend auf der *Morlet*-Klasse von Wavelets für den fortgeschrittenen Leser).

Das Spektrogramm wird erzeugt, indem die Aufnahme kleine Zeitabschnitte mit regelmäßigen Abständen aufgeteilt wird und davon die Spektren berechnet werden. Dadurch wird eine zweidimensionale Intensitätsdarstellung mit der Zeit auf der horizontalen und der Frequenz auf der vertikalen Achse erzeugt:

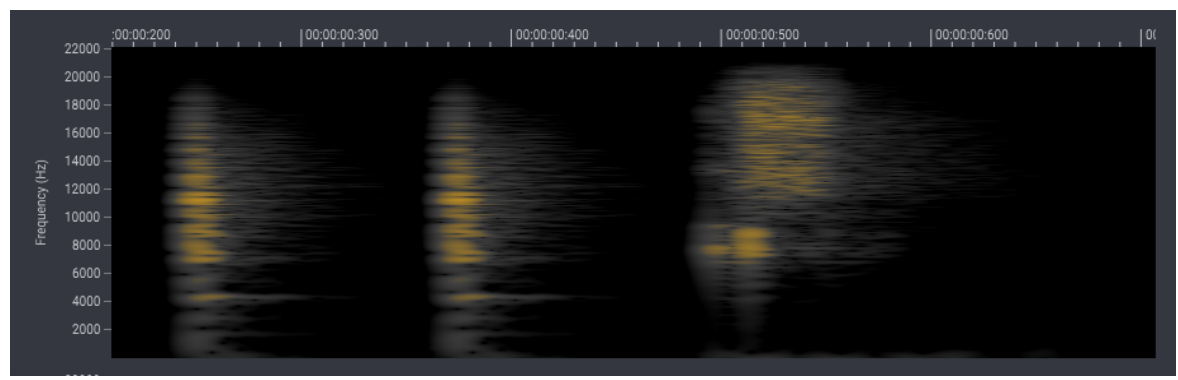

*Spektrogrammanalyse von Perkussionsinstrumenten.*

Die Länge der Zeitabschnitte bestimmt die Frequenz- und Zeitauflösung. Längere Zeitabschnitte führen zu einer besseren Frequenzauflösung auf Kosten einer schlechteren Zeitauflösung.

#### **Analyse-Fenster**

Bei der oben beschriebenen Analyse der Zeitabschnitte ist etwas Sorgfalt erforderlich, da die Fourier-Transformation von Natur aus zyklisch ist. Jeder Zeitabschnitt wird dabei als eine unendlich wiederholende Folge betrachtet. Um Diskontinuitäten zwischen Anfang und Ende der Zeitabschnitte zu vermeiden, wenden wir ein *Analysefenster-Funktion* an. In der Literatur werden verschiedene *Analysefenster-Funktionen* beschrieben. Acoustica verwendet ein *Dolph Chebyshev*-Fenster, mit dem das Rauschen verursacht durch die Randdiskontinuitäten auf ein vom Benutzer festgelegtes Niveau reduziert werden kann. Dies geschieht auf Kosten der Frequenzauflösung.

#### **Wavelet-Analyse**

Die Wavelet-Analyse ist ähnlich dem Spektrogramm, aber die Dauer jeder Zeitabschnitte hängt von der Frequenz ab, so dass höhere Frequenzen eine bessere Zeitauflösung erhalten (auf Kosten einer schlechteren Frequenzauflösung).

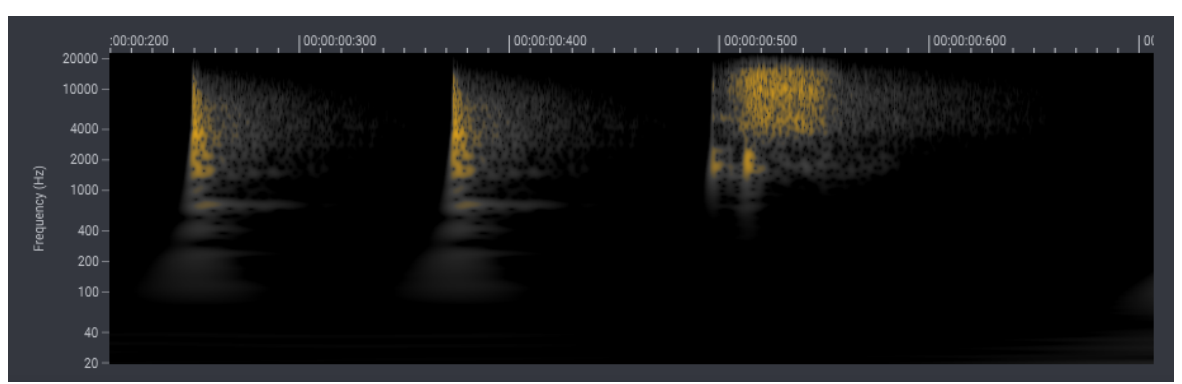

*Wavelet-Analyse von Perkussionsinstrumenten. Beachte die bessere Zeitauflösung bei höheren Frequenzen.*

#### **5.2 Analysewerkzeuge**

Acoustica bietet verschiedene Werkzeuge zur Audioanalyse, die Du im Hauptmenü unter *Analyse* findest.

#### **5.2.1 Spektrogramm**

Um ein Spektrogramm, wie in <u>Zeit- und [Frequenzbereiche](#page-37-0)</u>|36] beschrieben, anzuzeigen, wähle bitte den Bereich im Clip-Editor aus, den Du analysieren möchtest. Wähle dann *Spektrogramm*... aus dem *Analyse*-Menü. Das folgende Fenster erscheint, nachdem die Analyse abgeschlossen wurde:

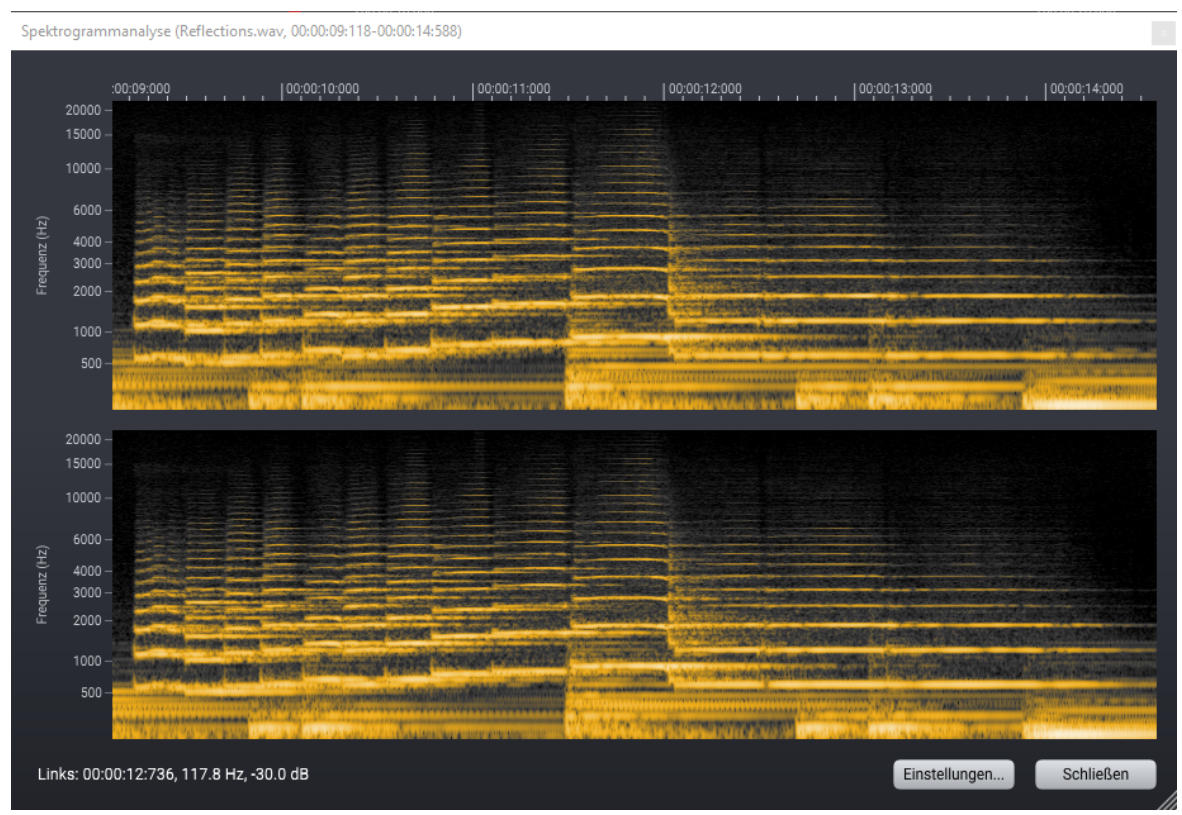

*Das Spektrogramm-Analysefenster*

Du kannst verschiedene Aspekte der Analyse ändern, indem Du auf den Button *Einstellungen...* klickst:

#### Spektrogramm Einstellungen

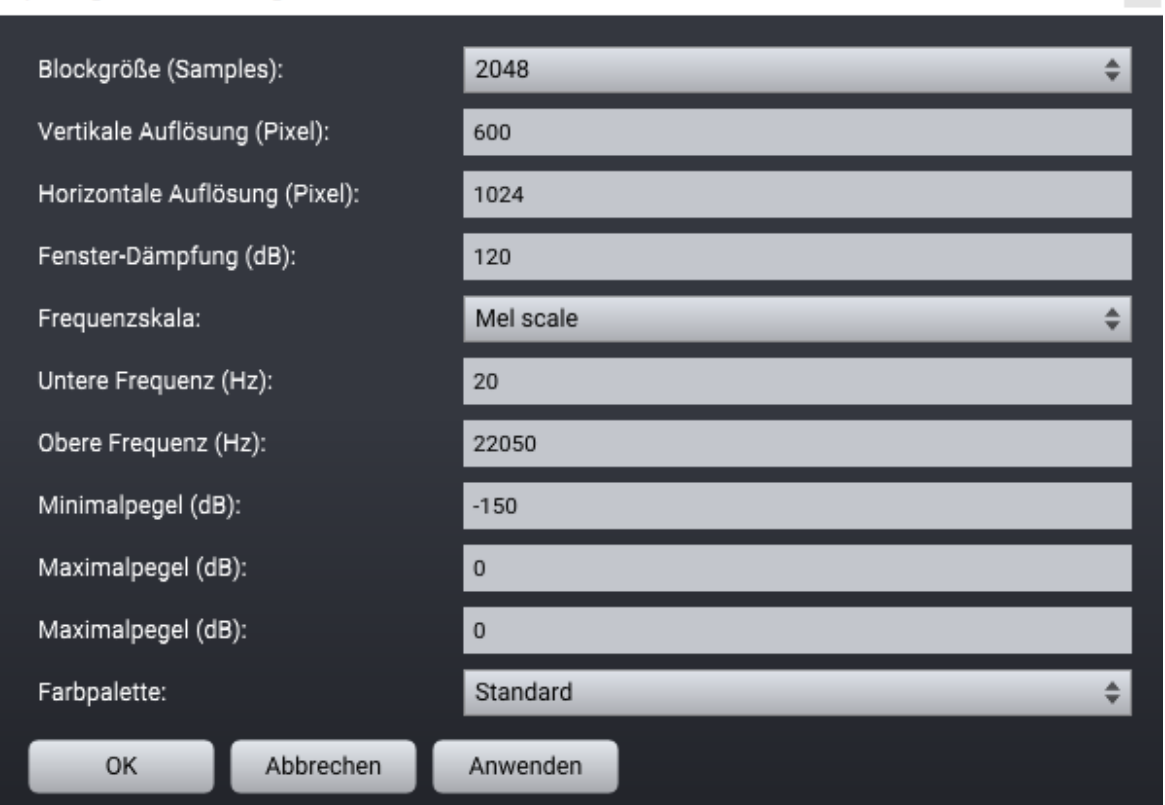

*Die Spektrogramm-Einstellungen*

Die verschiedenen Einstellungen werden nachfolgend beschrieben:

# · **Blockgröße (Samples)**

Die Länge der verwendeten Zeitabschnitte in Samples zur Berechnung des Spektrogramms (weitere Informationen findest Du unter <u>Zeit- und [Frequenzbereiche](#page-37-0)</u>| <sup>36</sup> ).

# · **Vertikale Auflösung (Pixel)**

Die Anzahl der Pixel entlang der vertikalen Achse.

# · **Horizontale Auflösung (Pixel)**

Die Anzahl der Pixel entlang der horizontalen Achse, die der Anzahl der Zeitabschnitte entspricht, die bei der Berechnung des Spektrogramms verwendet werden.

# · **Fenster-Dämpfung (dB)**

Die Dämpfung des Analysefenster in Dezibel. Weitere Informationen findest Du unter <u>Zeit- und [Frequenzbereiche](#page-37-0)</u> 361.

· **Frequenzskala**

#### **40 Acoustica 7.5 Benutzerhandbuch**

Du kannst zwischen verschiedenen Frequenzskalen wählen: Linear, logarithmisch oder Mel-Skala. Letztere ist auf unserer Klangwahrnehmung optimiert.

- · **Untere Frequenz (Hz)** Die niedrigste Frequenz, die im Spektrogramm dargestellt werden soll.
- · **Obere Frequencz (Hz)** Die höchste Frequenz, die im Spektrogramm dargestellt werden soll.
- · **Minimalpegel (dB)** Der niedrigste Pegelwert, der im Spektrogramm dargestellt werden soll.
- · **Maximalpegel (dB)** Der höchste Pegelwert, der im Spektrogramm dargestellt werden soll.
- · **Farbpalette** Du kannst zwischen verschiedenen Farbpaletten wählen.

#### **5.2.2 Wavelet-Analyse**

Um ein Wavelet-Analyse, wie in <u>Zeit- und [Frequenzbereiche](#page-37-0)</u>| <sup>36</sup>1 beschrieben, anzuzeigen, wähle bitte den Bereich im Clip-Editor aus, den Du analysieren möchtest. Wähle dann *Wavelet*... aus dem *Analyse*-Menü. Das folgende Fenster erscheint, nachdem die Analyse abgeschlossen wurde:

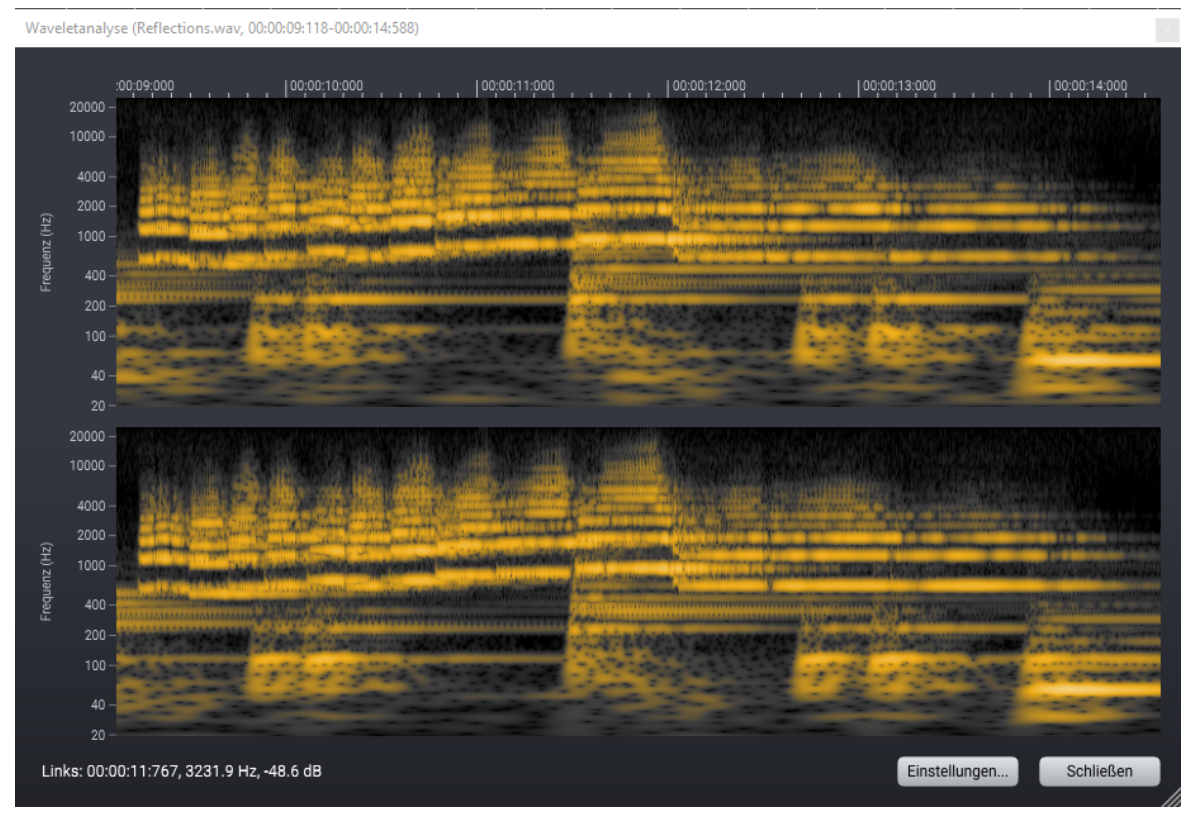

*Die Wavelet-Analyse*

Du kannst verschiedene Aspekte der Analyse ändern, indem Du auf den Button *Einstellungen...* klickst:

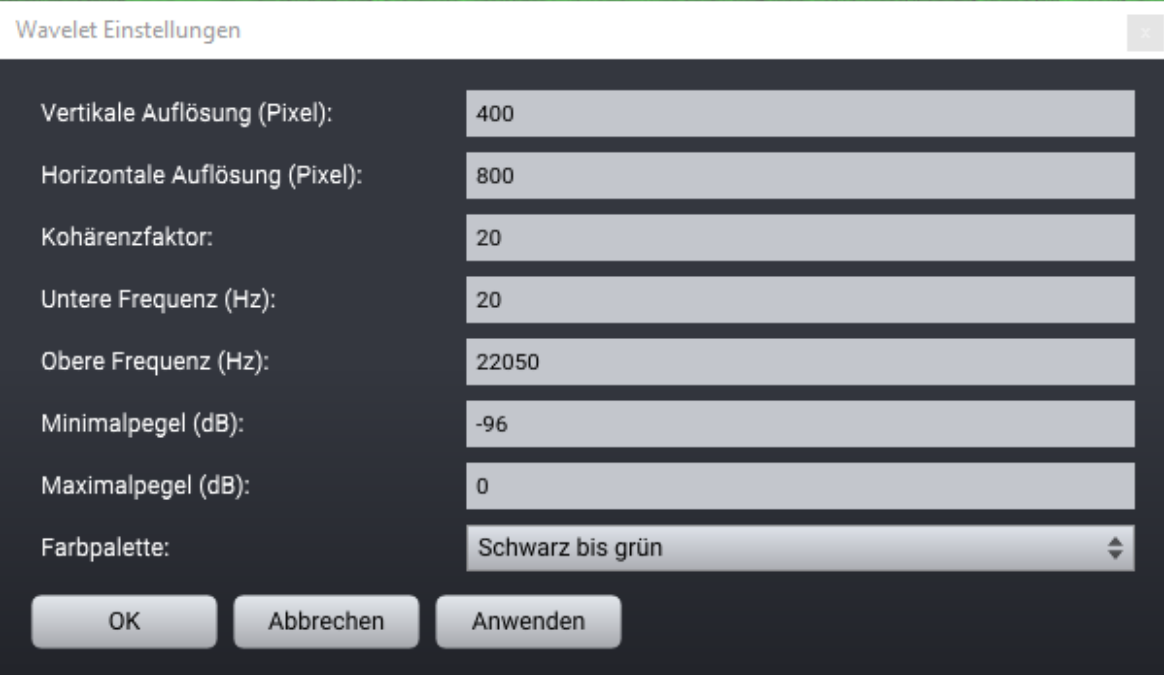

*Die Einstellungen der Wavelet-Analyse*

Die verschiedenen Einstellungen werden nachfolgend beschrieben:

· **Vertikale Auflösung (Pixel)** Die Anzahl der Pixel entlang der vertikalen Achse.

# · **Horizontale Auflösung (Pixel)**

Die Anzahl der Pixel entlang der horizontalen Achse.

# · **Kohärenzfaktor**

Der Kohärenzfaktor bestimmt die Auflösung von Zeit zu Frequenz. Höhere Kohärenzfaktoren verbessern die Frequenzauflösung auf Kosten der Zeitauflösung und einer längeren Berechnungszeit.

· **Untere Frequenz (Hz)**

Die niedrigste Frequenz, die in der Wavelet-Analyse dargestellt werden soll.

- · **Obere Frequencz (Hz)** Die höchste Frequenz, die in der Wavelet-Analyse dargestellt werden soll.
- · **Minimalpegel (dB)** Der niedrigste Pegelwert, der in der Wavelet-Analyse dargestellt werden soll.
- · **Maximalpegel (dB)** Der höchste Pegelwert, der in der Wavelet-Analyse dargestellt werden soll.

# · **Farbpalette**

Du kannst zwischen verschiedenen Farbpaletten wählen.

#### <span id="page-43-0"></span>**5.2.3 Spektrum**

Um eine Spektralanalyse anzuzeigen, wähle bitte den Ausschnitt im Clip-Editor aus, den Du analysieren möchtest, oder entferne die Selektion und beweg den Cursor auf die Zeitposition, die Du analysieren möchtest. Wähle dann *Spektrum*... aus dem *Analyse*- Menü. Das folgende Fenster erscheint, nachdem die Analyse abgeschlossen wurde:

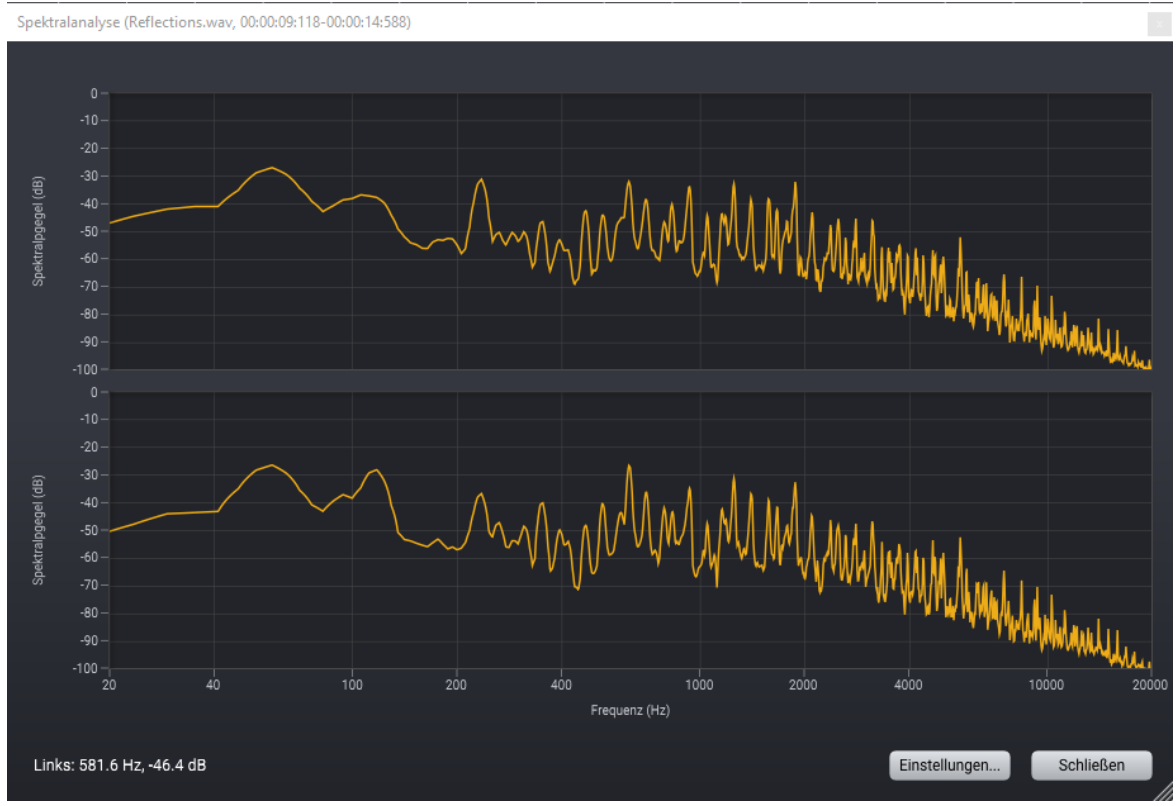

*Die Spektralanalyse*

Du kannst verschiedene Aspekte der Analyse ändern, indem Du auf den Button *Einstellungen...* klickst:

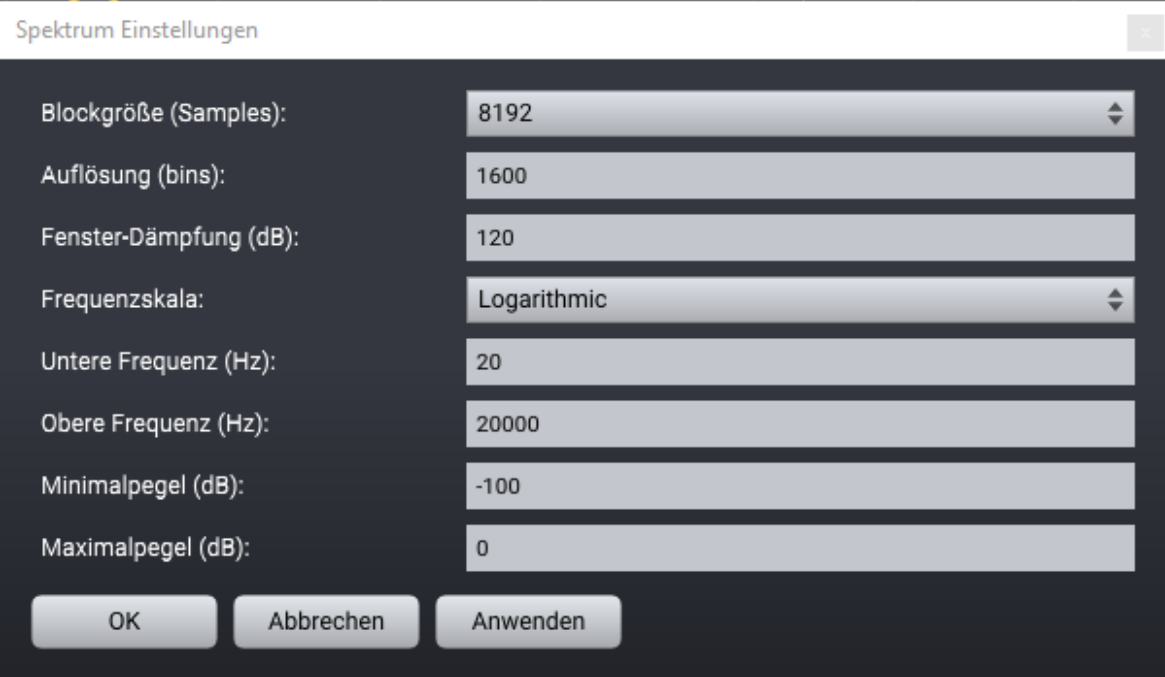

*Die Einstellungen der Spektralanalyse*

Die verschiedenen Einstellungen werden nachfolgend beschrieben:

# · **Blockgröße (Samples)**

Die Länge der verwendeten Zeitabschnitte bei der Berechnung des Spektrums in Samples (weitere Informationen findest Du unter <u>Zeit- und [Frequenzbereiche](#page-37-0)</u>| 36]). Passen mehrere Zeitabschnitte zeitlich in die Selektion, werden die Spektren gemittelt.

# · **Auflösung (Bins)**

Die Anzahl der Kurvenpunkte entlang der horizontalen Achse.

# · **Fenster-Dämpfung (dB)**

Die Dämpfung des Analysefenster in Dezibel. Weitere Informationen findest Du unter <u>Zeit- und [Frequenzbereiche](#page-37-0)</u> 361.

# · **Frequenzskala**

Du kannst zwischen verschiedenen Frequenzskalen wählen: Linear, logarithmisch oder Mel-Skala. Letztere ist auf unsere Klangwahrnehmung optimiert.

# · **Untere Frequenz (Hz)**

Die niedrigste Frequenz, die im Spektrogramm dargestellt werden soll.

#### · **Obere Frequencz (Hz)** Die höchste Frequenz, die im Spektrogramm dargestellt werden soll.

# · **Minimalpegel (dB)**

Der niedrigste Pegelwert, der im Spektrogramm dargestellt werden soll.

# · **Maximalpegel (dB)**

Der höchste Pegelwert, der im Spektrogramm dargestellt werden soll.

#### **5.2.4 Spektralhistogramm**

Das Spektralhistogramm zeigt die Pegelwertverteilung der Frequenzkomponenten über die Zeit an. Pegelwerte, die häufiger auftraten, haben eine hellere Intensität. Um ein Spektralhistogramm anzuzeigen, wähle bitte den Abschnitt im Clip-Editor aus, den Du analysieren möchtest. Wählen dann *Spektralhistogramm*... aus dem *Analyse*-Menü. Das folgende Fenster erscheint, nachdem die Analyse abgeschlossen wurde:

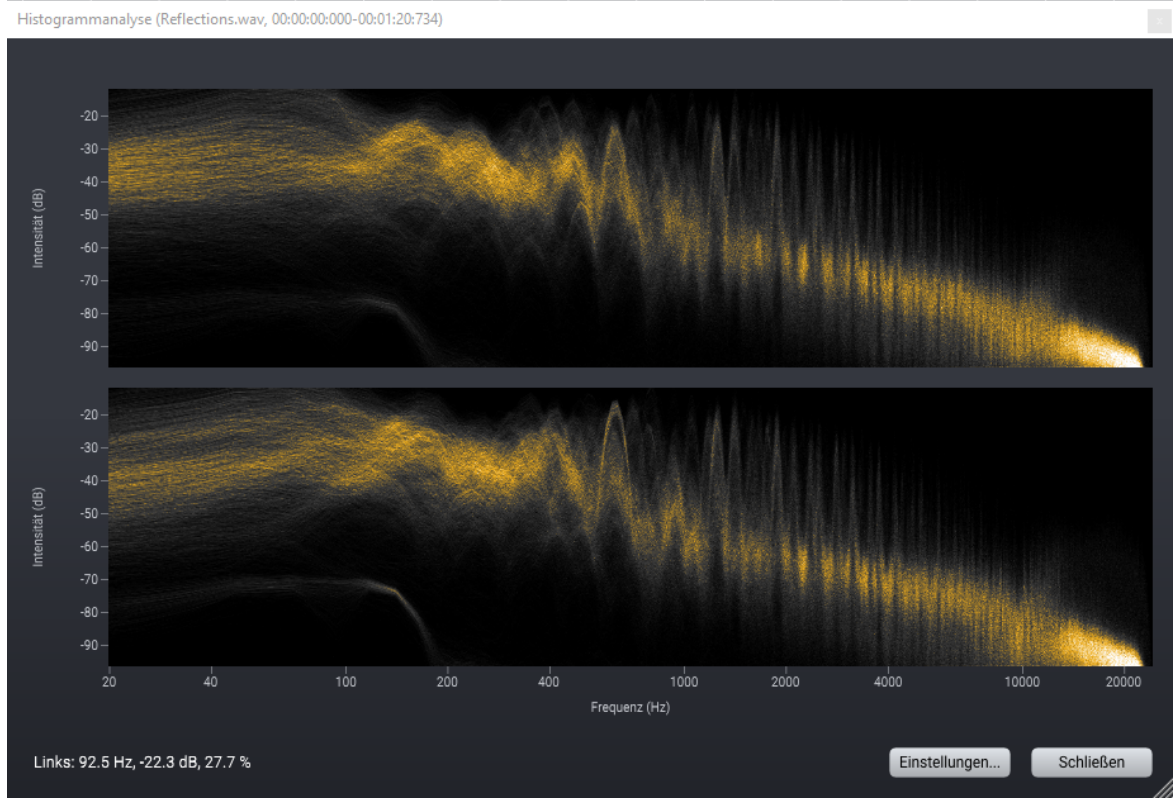

*Das Spektralhistogramm*

Du kannst verschiedene Aspekte der Analyse ändern, indem Du auf den Button *Einstellungen...* klickst:

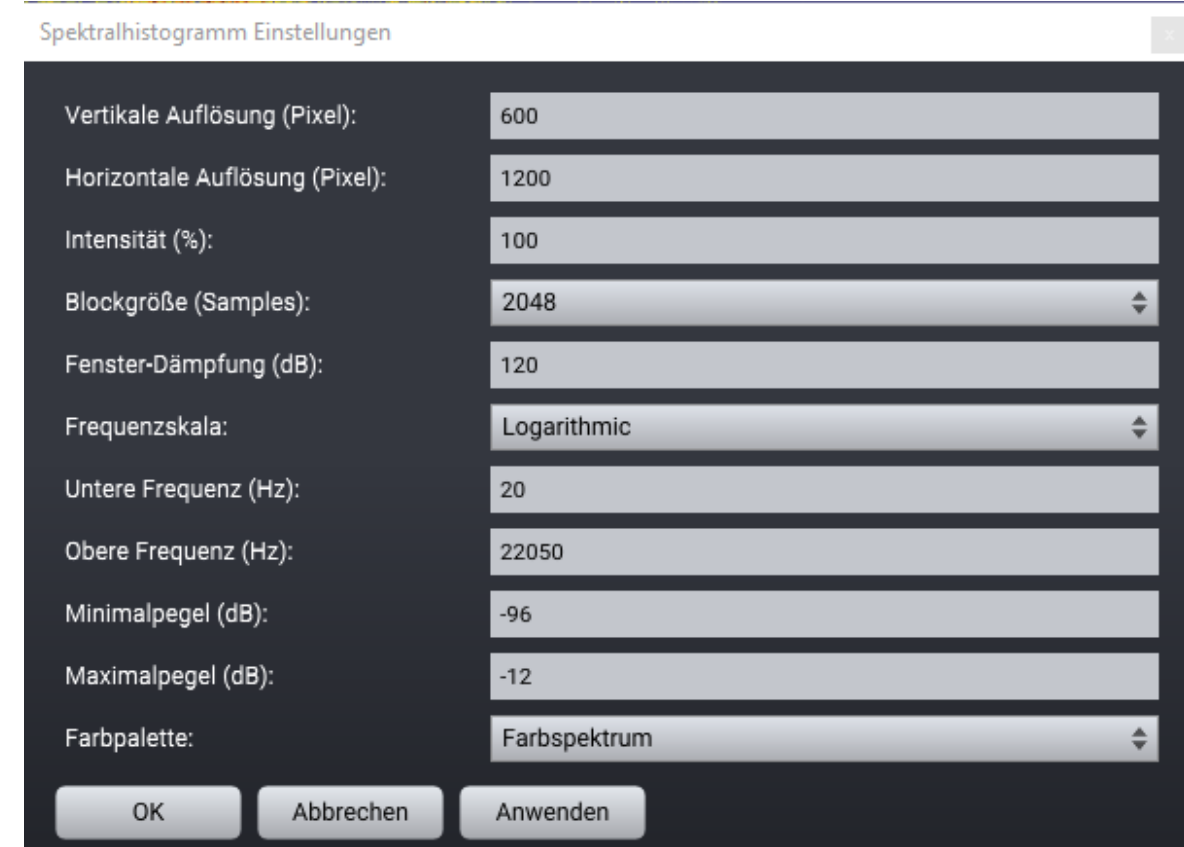

*Die Einstellungen des Spektralhistogramms*

Die verschiedenen Einstellungen werden nachfolgend beschrieben:

· **Vertikale Auflösung (Pixel)**

Die Anzahl der Pixel entlang der vertikalen Achse.

# · **Horizontale Auflösung (Pixel)**

Die Anzahl der Pixel entlang der horizontalen Achse.

· **Intensität (%)**

Die Helligkeit des resultierenden Bildes in Prozent.

· **Blockgröße (Samples)**

Die Länge der verwendeten Zeitabschnitte bei der Berechnung der Spektren in Samples (weitere Informationen findest Du unter <u>Zeit- und [Frequenzbereiche](#page-37-0)</u>|36]).

· **Fenster-Dämpfung (dB)**

Die Dämpfung des Analysefenster in Dezibel. Weitere Informationen findest Du unter <u>Zeit- und [Frequenzbereiche](#page-37-0)</u> 361.

# · **Frequenzskala**

Du kannst zwischen verschiedenen Frequenzskalen wählen: Linear, logarithmisch oder Mel-Skala. Letzteres ist auf unserer Klangwahrnehmung optimiert.

# · **Untere Frequenz (Hz)**

Die niedrigste Frequenz, die im Spektralhistogramm dargestellt werden soll.

# · **Obere Frequencz (Hz)**

Die höchste Frequenz, die im Spektralhistogramm dargestellt werden soll.

# · **Minimalpegel (dB)**

Der niedrigste Pegelwert, der im Spektralhistogramm dargestellt werden soll.

# · **Maximalpegel (dB)**

Der höchste Pegelwert, der im Spektralhistogramm dargestellt werden soll.

# · **Farbpalette**

Du kannst zwischen verschiedenen Farbpaletten wählen.

#### **5.2.5 Statistiken**

Acoustica kann verschiedene statistische Parameter anzeigen, die aus der aktuellen Auswahl extrahiert wurden, wie beispielsweise Spitzenwerte, RMS-Pegel und Lautstärkepegel. Um die Statistikanalyse auszuführen, wähle bitte den Abschnitt im Clip-Editor, den Du analysieren möchtest, und wähle dann *Statistiken anzeigen*... im Menü *Analyse*. Nach Abschluss der Analyse erscheint folgendes Fenster:

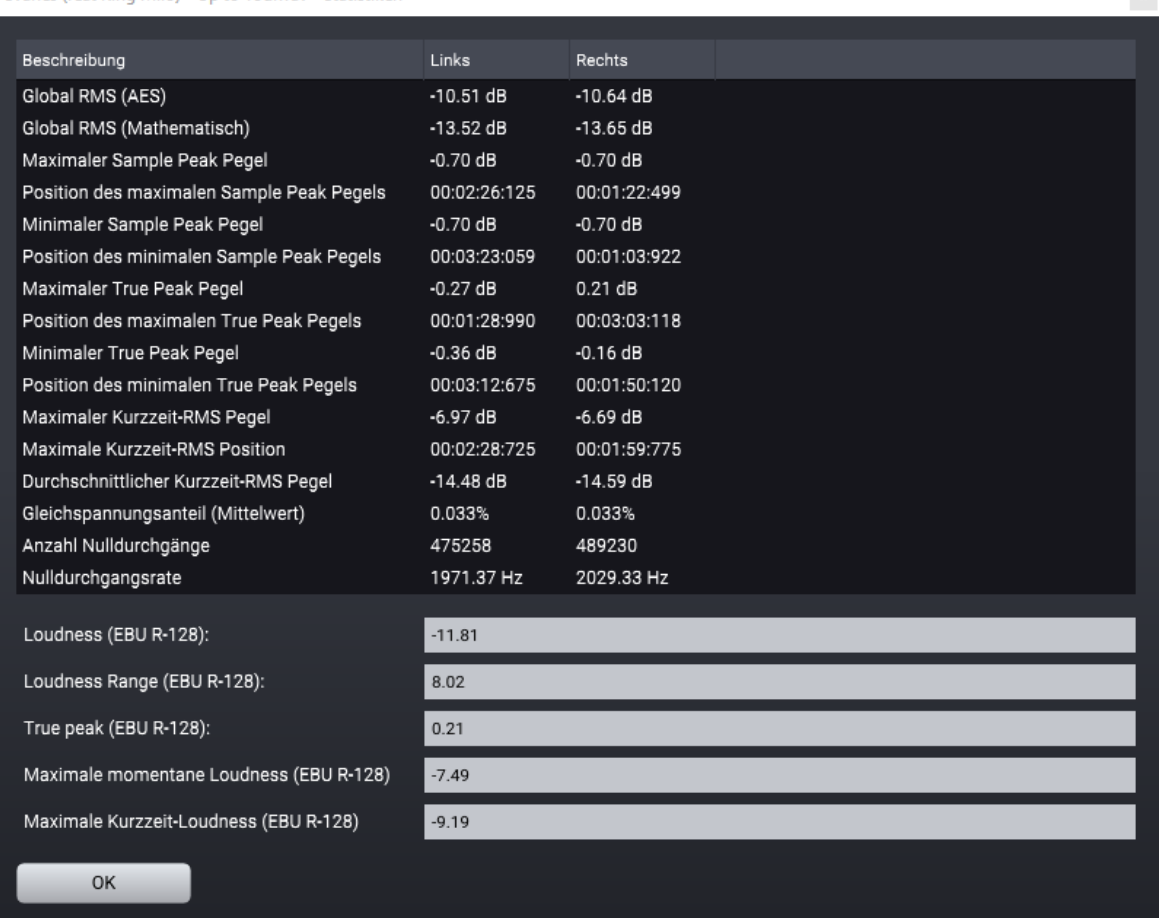

Svanes (feat King Milo) - Un to You, way - Statistiken

*Die Statistik-Funktion zeigt eine Reihe nützlicher statistischer Parameter an, die basierend auf der aktuellen Auswahl berechnet werden.*

#### **5.3 Echtzeit-Analyse**

Die integrierten Echtzeitanalyzer ermöglichen es Dir, das wiedergegebene Audiosignal in Echtzeit zu analysieren. Du kannst die Analyzer ausblenden oder einblenden, indem Du zu *Ansicht* > *Analyzer* gehst und einen der Analyzer aus dem Untermenü wählst.

#### **5.3.1 Pegelanzeige**

Mit der Pegelanzeige kannst Du den Ausgangspegel messen. Es werden Spitzenwerte, RMS-Werte und der "Peak Hold"-Wert angezeigt. Die Spitzenwerte können entweder Anhand der "Sample Peak"- oder der "True Peak"-Methode berechnet werden. Der Sample-Peak ist der maximale Wert in der Zeitreihe innerhalb eines kurzen Analyse-Intervalls. Der "True Peak"-Wert berücksichtigt, wie Digital-Analog-Wandler (DACs) eine Audio-Wellenform rekonstruieren würden, bei der eine digitale Übersteuerung möglich ist, selbst wenn die Sample-Spitze nie mehr als 0 dB beträgt. Die Höhe der Balken entspricht dem aktuellen Spitzenwert (2). Der Peak-Hold-Wert ist der maximale Sample-Wert über einen definierbaren Zeitraum. Es wird als farbige Linie dargestellt (1). RMS steht für root-mean-square und wird durch die Wurzel der Summe der quadrierten Sample-Werte während des Analyseintervalls berechnet. Der RMS-Pegel wird gemäß dem Standard AES17-1998 kalibriert, der 3 dB höher als der mathematische RMS-Pegel ist. Der RMS-Pegel wird als weiße Linie angezeigt (3).

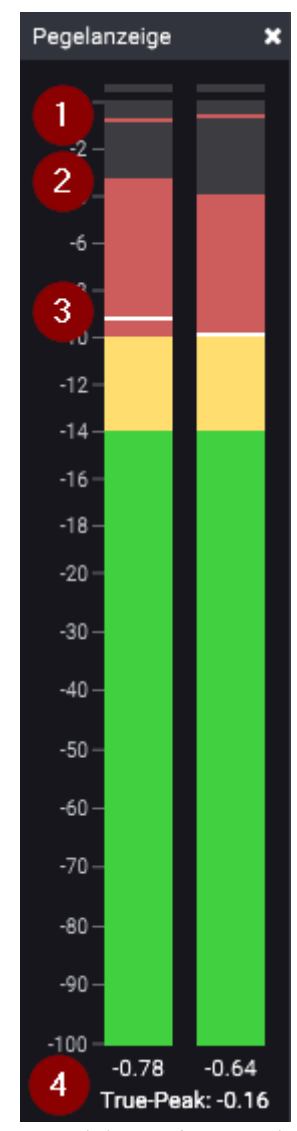

*Der Pegelanzeige mit Peak-Hold-Wert (1), Peak-Wert (2) und RMS-Wert (3). Der höchste True-Peak Wert seit dem Wiedergabestart wird unterhalb der Skala angezeigt (4)*

Du kannst die Pegelanzeige so konfigurieren, dass sie verschiedene Skalen oder Ballistiken verwendet, indem Du mit der linken Maustaste in die Pegelanzeige klickst. Das folgende Dialogfeld wird angezeigt:

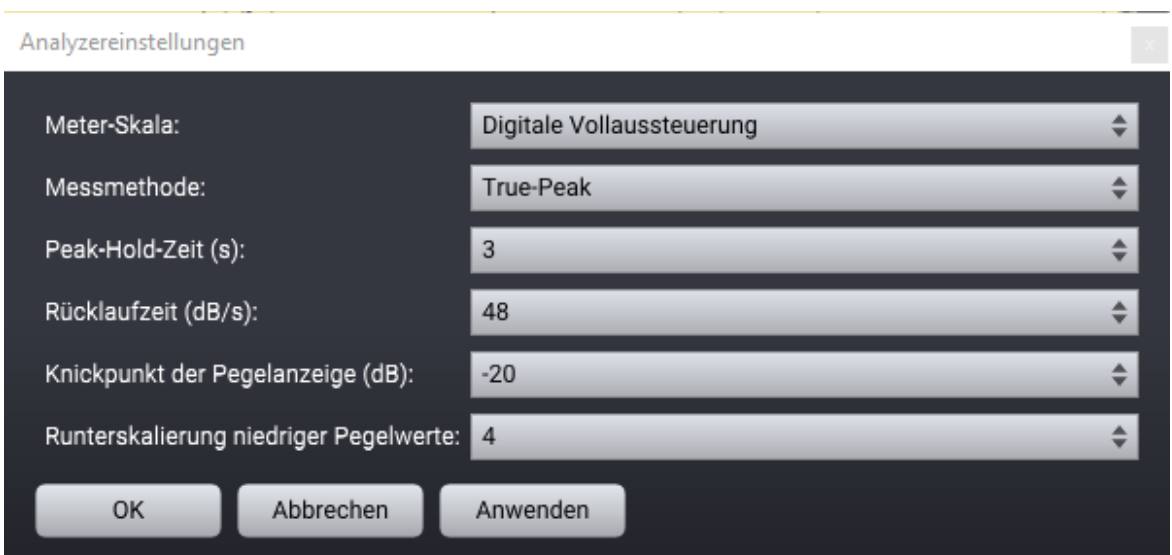

*Die Einstellungen der Pegelanzeige*

Acoustica unterstützt den vom Toningenieur Bob Katz vorgeschlagenen Messstandard "K-System". Das K-System hat das Ziel, die Aussteuerungspraktiken in der gesamten Audioindustrie zu standardisieren. Drei Standards sind definiert, K-20, K-14 und K-12, die für unterschiedliche Hörumgebungen bestimmt sind. Du kannst entweder eine der K-System-Messskalen verwenden oder die digitale Vollaussteuerung verwenden.

#### **5.3.2 Loudness-Meter**

#### **Über Loudness-Metering**

Peak- und RMS-Pegelmessung stimmen nicht unbedingt mit dem überein, was wir als Lautstärke wahrnehmen. Die Empfindlichkeit des menschlichen Gehörs ist frequenzabhängig und muss bei der Messung der wahrgenommenen Lautstärke berücksichtigt werden. Die Empfehlung EBU R128 (basierend auf der Empfehlung ITU-R BS.1770) definiert eine besser geeignete Methode zur Loudness-Messung und behandelt wichtige Aspekte, wie beispielsweise die Reaktion auf Lautheitsänderungen über die Zeit und wie Loudness in Mehrkanal-Audio gemessen wird. Diese beiden Empfehlungen werden immer beliebter und sind wichtig, um ein konsistentes Hörerlebnis beim Umschalten zwischen Tonspuren, Fernsehkanälen, Radioprogrammen und ähnlichem zu gewährleisten. Die meisten Musik-Streaming-Anbieter und Sender geben nun Loudness- Anforderungen vor, an die sich Inhalteanbieter halten müssen.

**Hinweis**: Der Normalize-Prozessor in Acoustica (siehe **Lautstärke> Normalisieren...**) unterstützt auch EBU R128 / ITU-R BS.1770 und ermöglicht die Normalisierung auf einen integrierten Loudness-Zielwert in LUFS.

#### **Loudness-Metering in Acoustica**

Acoustica hat ein integriertes Loudness-Meter, das den Empfehlungen der EBU R128 und ITU-R BS.1770 folgt. Du kannst das Loudness-Meter über **Ansicht > Analysatoren > Loudness-Meter ein-/ausblenden** aktivieren und deaktivieren.

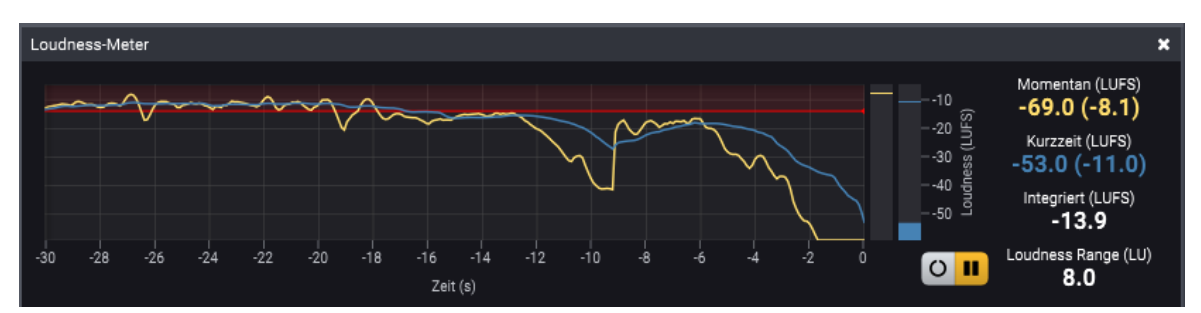

*Das Loudness-Meter in Acoustica zeigt die Lautstärkekurven der letzten 30 Sekunden der Tonausgabe zusammen mit der aktuellen momentanen Lautstärke, der kurzzeitigen Lautstärke, der integrierten Lautstärke und dem Loudness Range laut EBU R128.*

Es gibt vier verschiedene Lautstärkemessungen, die in der EBU R128-Empfehlung definiert wurden, und alle diese werden im Loudness-Meter in Acoustica angezeigt:

# · **Momentan (LUFS)**

Die momentane Lautstärke wird basierend auf dem Audio der letzten 400 Millisekunden berechnet und im Lautstärkeverlauf mit einer gelben Kurve visualisiert. Der Maximalwert wird in Klammern geschrieben.

# · **Kurzzeit (LUFS)**

Die Kurzzeit-Lautstärke wird basierend auf dem Audio der letzten 3 Sekunden berechnet und im Lautstärkeverlauf mit einer blauen Kurve visualisiert. Der Maximalwert wird in Klammern geschrieben.

# · **Integriert (LUFS)**

Die integrierte Lautstärke ist ein Maß für die Lautstärke einer kompletten Audiospur oder eines Programms. Absolute und relative Gates werden verwendet, um zu vermeiden, dass Stille oder sehr leise Stellen die Messung beeinflussen. Die integrierte Lautstärke wird im Lautstärkeverlauf mit einer weißen oder roten horizontalen Linie dargestellt. Die Anzeige ist weiß, wenn die integrierte Lautstärke unter dem Zielpegel liegt, und rot, wenn sie höher ist. Du kannst den Zielpegel in den *Analyseeinstellungen* festlegen (siehe Beschreibung unten).

# · **Loudness Range (LU)**

Loudness Range ist ein Maß für die Varianz der Lautstärke über die Zeit. Große Pegeländerungen führen zu einem erhöhten *Loudness Range*.

Acoustica zeigt auch den illegalen Wertebereich mit einer roten Hintergrundfarbe im Lautstärkeverlauf an. Du kannst den Zielpegel ändern, indem Du irgendwo auf den Hintergrund des Loudness-Meters klickst und das folgende Fenster erscheint:

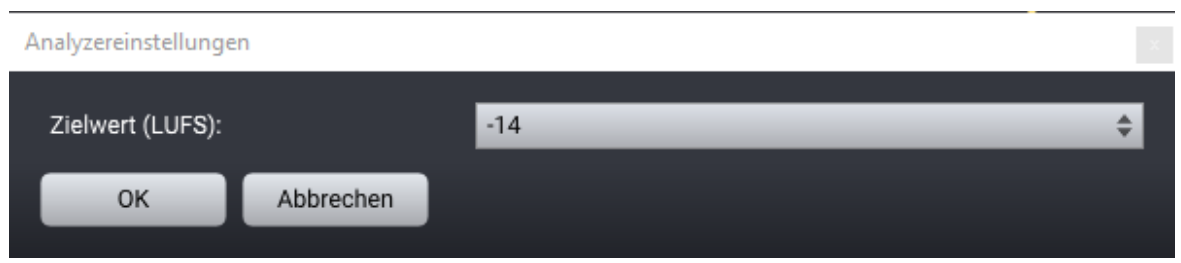

*Mit den Loundess-Meter-Einstellungen kannst Du den Zielpegel in LUFS eingeben.*

#### <span id="page-53-0"></span>**5.3.3 Spektrum-Analyzer**

Der Spektrumanalyzer zeigt den momentanen Frequenzverlauf während der Wiedergabe an. Detaileirte Infromationsen findest Du im Kapitel <u>Zeit- und [Frequenzbereiche](#page-37-0)</u>| <sup>36</sup>ो.

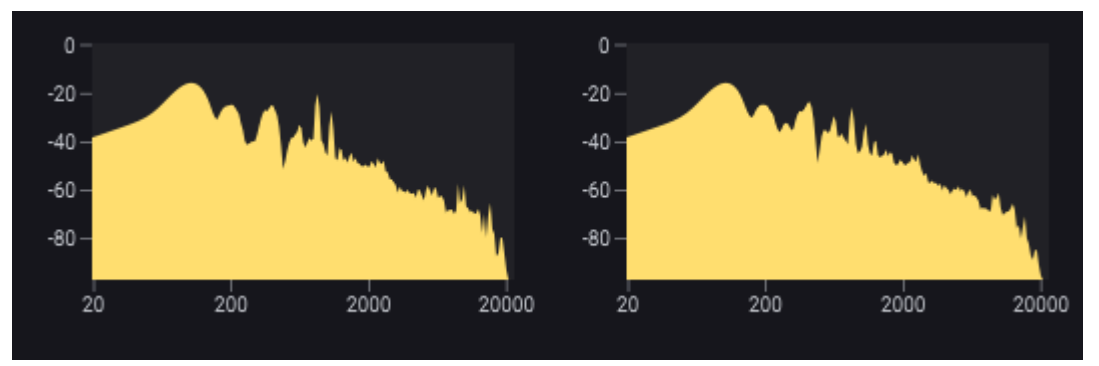

*Der Spektrum-Analyzer zeigt den Frequenzinhalt des wiedergebenen Audiosignals an.*

#### **5.3.4 Goniometer und Korrelation**

Das Phasenkorrelationsmessgerät zeigt die Phasenbeziehung zwischen linkem und rechtem Audiokanal einer Stereoaufnahme und ist ein wichtiges Werkzeug beim Mastering von Stereoaufnahmen. Wenn beide Kanäle genau das gleiche Signal enthalten, zeigt der Phasenkorrelationsmesser eine vertikale Linie an. Wenn ein Kanal genau das invertierte Signal des anderen Kanals beinhaltet, zeigt der Phasenkorrelationsmesser eine horizontale Linie an. Normale Stereoaufnahmen zeigen eine Wolke von Punkten, die vertikal und horizontal verteilt sind (siehe Abbildung unten). Bei einer korrekt gemasterten Aufzeichnung sollte die Punktwolke nicht breiter sein, als sie hoch ist, und der Korrelationswert, der im Messbalken unten angezeigt wird, sollte positiv sein.

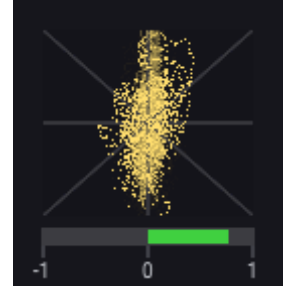

*Der Phasenkorrelationsmesser zeigt die Beziehung zwischen dem linken und dem rechten Kanal bei einer Stereoaufnahme an.*

#### **5.3.5 Zeitanzeige**

Die Zeitanzeige zeigt die aktuelle Wiedergabeposition in einem andockbaren Fensterbereich an:

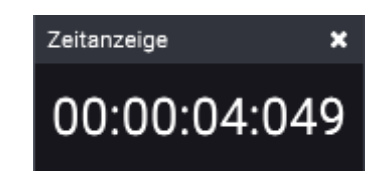

*Hinweis: Wenn Du die Zeitanzeige nicht siehst, kannst Du sie über* Ansicht *>* Analyzer > Zeitanzeige ein- ausblenden*, um sie zu aktivieren.*

# **6 Spektralbearbeitung**

**Nur Premium Edition**

Der Spektralbearbeitungsmodus in Acoustica Premium Edition ermöglicht Selektionen im Zeit-Frequenz-Bereich (siehe <u>Zeit- und [Frequenzbereiche](#page-37-0)</u>| <sup>36</sup>] für weitere Informationen). Die Audiobearbeitung in Acoustica wird nur auf die Selektion im Zeit-Frequenz-Bereich durchgeführt, so dass Du die Störgeräusche, die im Spektrogramm isoliert sind, problemlos herausfiltern kannst. Auch im Sounddesign ist dies ein sehr leistungsfähiges Werkzeug. Im Spektralbearbeitungsmodus ist ein spezielles <u>[Retuschier](#page-59-0)</u>|587-Werkzeug verfügbar, mit dem Du Störungen durch Zuhilfenahme von Informationen aus den umgebenden "sauberen" Bereichen im Spektrogramm unterdrücken kannst.

Du kannst den spektralen Bearbeitungsmodus aktivieren, indem Du auf den Button *Spektrogramm* in der Symbolleiste klickst:

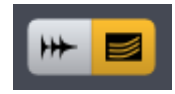

*Die Schaltflächen Wellenform (links) und Spektralansicht (rechts) in der Hauptsymbolleiste.*

Alternativ kannst Du unter *Ansicht* im Menü *Spektrogramm anzeigen* wählen oder Shift + S drücken. Die Wellenformansicht wird nach Aktivierung des Spektralbearbeitungsmodus in ein Spektrogramm geändert:

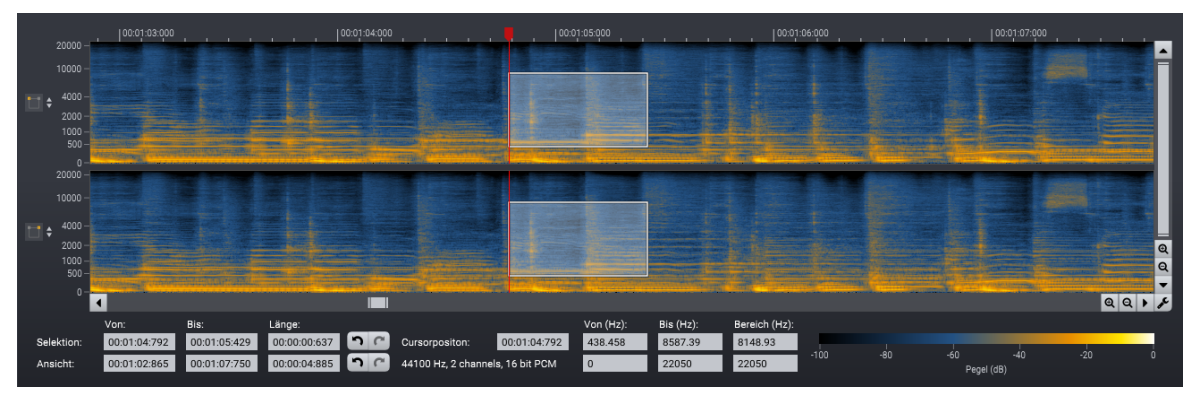

*Der spektrale Bearbeitungsmodus in Acoustica Premium Edition.*

#### <span id="page-55-0"></span>**6.1 Selektion in Zeit und Frequenz**

#### **Nur Premium Edition**

Im Spektralbearbeitungsmodus sind mehrere Selektionswerkzeuge verfügbar. Du kannst das aktuelle Werkzeug mit den entsprechenden Buttons in der Werkzeugleiste wählen:

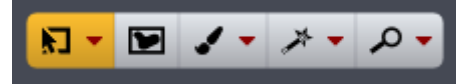

*Die Auswahlmöglichkeiten im Spektralbearbeitungsmodus (von links nach rechts): Bereichs-Selektion, Freihand-Selektion, Pinsel-Selektion, Zauberstab und das Zoom-Werkzeug.*

# · **Bereichs-Selektion**

Mit der Bereichs-Selektion kannst Du rechteckige Bereiche im Spektrogramm auswählen. Die Selektion kann auch auf reine Zeit- oder Frequenzbereiche beschränkt werden, indem Du auf den Abwärtspfeil klickst und den gewünschten Modus aus dem Dropdown-Menü auswählst.

# · **Freihand-Selektion**

Du kannst mit der Freihand-Selektion Bereiche frei zeichnen. Klicke und halte die Maustaste gedrückt, während Du die gewünschte Form zeichnest. Lasse die Maustaste los, wenn Du fertig bist. Du kannst der Selektion weitere Formen hinzufügen, indem Du beim erneuten Zeichnen die Umschalttaste gedrückt hältst.

· **Pinsel-Selektion**

Mit dem Pinsel-Werkzeug kannst Du die Selektion "malen". Klicke und halte die Maustaste gedrückt, während Du über den Bereich streichst, die Du auswählen möchtest. Lasse die Maustaste los, wenn Du fertig bist. Du kannst der Selektion weitere Formen hinzufügen, indem Du beim erneuten Malen die Umschalttaste gedrückt hältst. Du kannst die Größe des Pinsels ändern, indem Du auf den Abwärtspfeil klickest und im Aufklappmenü die Pinselgröße auswählst.

# · **Zauberstab**

Der Zauberstab selektiert automatisch einen Bereich mit ähnlicher Intensität aus, wenn Du irgendwo im Spektrogramm klickst. Du kannst die Toleranz in Dezibel (dB) anpassen, indem Du auf den Abwärtspfeil klickst und die gewünschte Toleranz im Aufklappmenü auswählst.

#### **Selektion von Obertönen**

Wenn Du tonale Ereignisse im Spektrogramm verarbeiten möchtst, musst Du oft auch harmonische Obertöne verarbeiten. Du kannst der Auswahl automatisch Obertöne hinzufügen, indem Du die Alt-Taste gedrückt hältst und das Mausrad bewegst. Alternativ kannst Du die Alt-Taste gedrückt halten und mit den Auf- und Ab-Pfeiltasten Obertöne hinzufügen oder entfernen.

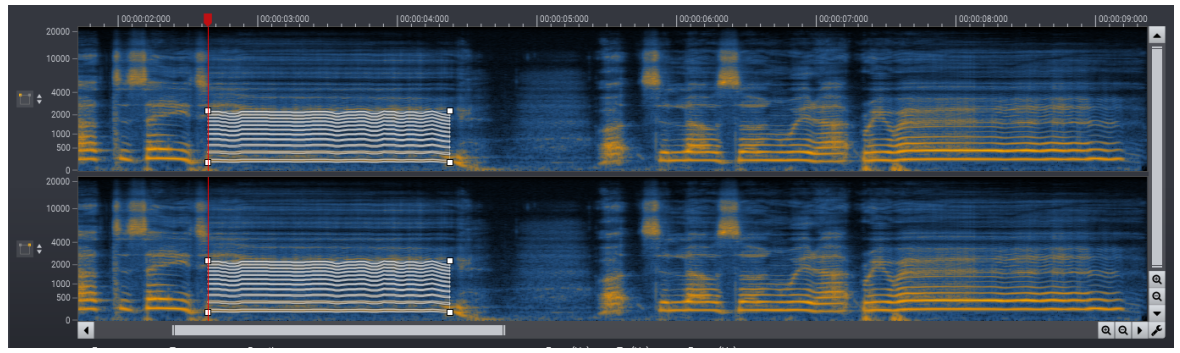

*Obertonschwingungen werden der Selektion automatisch mit Alt + Pfeil nach oben hinzugefügt oder mit Alt + Pfeil nach unten wieder entfernt.*

Manchmal ist es einfacher, die Selektion anhand der Oberton-Komponente statt der Grundfrequenz zu definieren. In diesen Fällen kannst Du den Oberton selektieren, und die Selektion anschließend um eine Oktave nach unten verschieben. Wähle den Befehl *Selektion* > *Um eine Oktave nach unten verschieben* aus dem Menü *Bearbeiten* oder durch Drücken von Alt + /. Du kannst die Auswahl um eine Oktave nach oben verschieben, indem Du die *Selektion* > *Um eine Oktave nach oben verschieben* ausführst oder durch Drücken von Alt + \*.

#### **Spektrale Auswahl bewegen und in der Größe ändern**

Du kannst eine spektrale Auswahl bewegen, indem Du die Maus über die gewählte Zeit-Frequenz Auswahl positionierst und das Hand-Werkzeug erscheint:

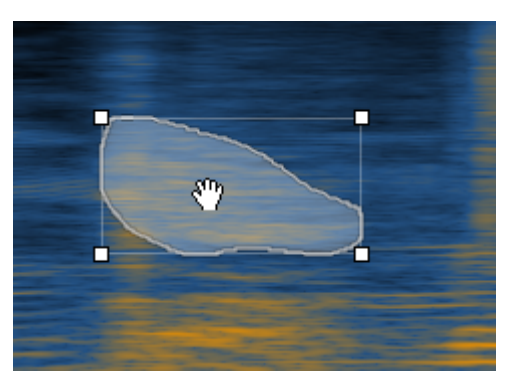

*Der Hand-Cursor zeigt an, dass Du die Auswahl in Zeit und Frequenz bewegen kannst.*

Wenn der Mauszeiger die Form einer Hand annimmt, kannst Du klicken und mit gehaltener Maustaste die Auswahlform in Zeit und Frequenz bewegen.

Du kannst die spektrale Auswahl auch in der Größe ändern, indem Du die Kanten oder Ecken der umhüllenden Box anklickst. Halte die Maustaste gedrückt, während Du die Maus bewegst um die neue Größe festzulegen. Die Ecken erlauben eine gleichzeitige Größenänderung auf der Zeit- und Frequenzachse. Das Bewegen der Kanten erlaubt nur die Änderung einer Dimension.

#### **6.2 Anzeigeeinstellungen im Spektralmodus**

**Premium Edition Only**

Die Ansichtseinstellungen des Spektrogramms lässt sich ändern, indem Du auf den Button mit dem Schraubenschlüsselsymbol klickst:

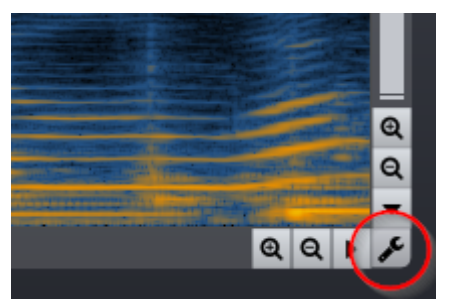

*Die Schaltfläche für Ansichtseinstellungen.*

Das Fenster *Einstellungen der Spektraldarstellung* wird angezeigt:

Einstellungen der Spektraldarstellung

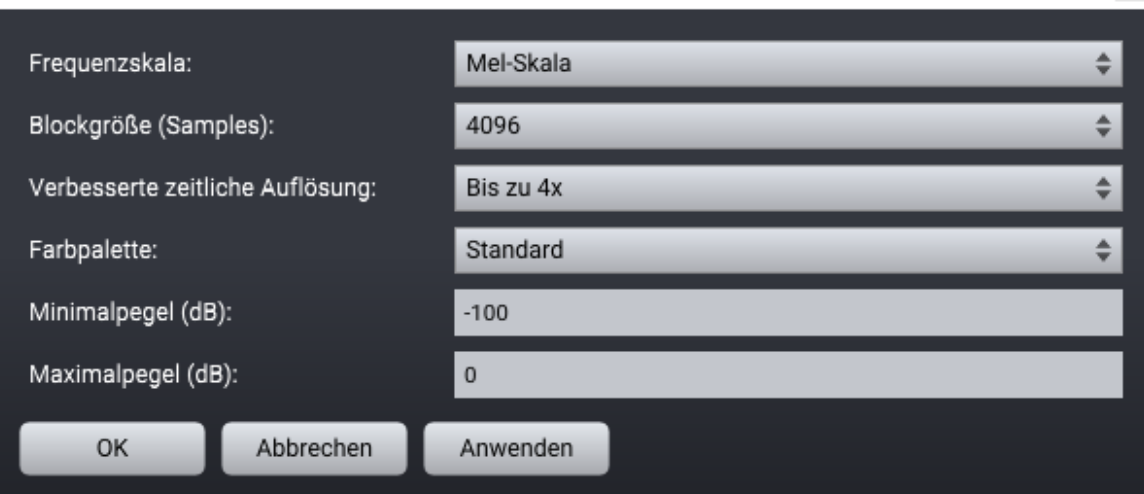

*Die Einstellungen im Spektralbearbeitungsmodus.*

Die verschiedenen Einstellungen werden nachfolgend beschrieben:

# · **Frequenzskala**

Du kannst zwischen verschiedenen Frequenzskalen wählen: *Linear*, *logarithmisch* oder *Mel-Skala*. Letzteres ist auf unserer Klangwahrnehmung optimiert.

# · **Blockgröße (Samples)**

Die Länge der verwendeten Zeitabschnitte in Samples, die bei der Berechnung des Spektrogramms verwendet werden (weitere Informationen findest Du unter [Zeit-](#page-37-0) und [[Frequenzdomänen](#page-37-0)] 36]).

# · **Verbesserte zeitliche Auflösung:**

Normalerweise muss man einen Kompromiss zwischen der spektralen und zeitlichen Auflösung im Spektrogramm machen. Acoustica überwindet diese Einschränkung mit Hilfe verbesserter zeitlicher Auflösung. Du kannst die zeitliche Auflösung mit dem Verbesserungsfaktor erhöhen.

· **Farbpalette**

Du kannst zwischen verschiedenen Farbpaletten wählen.

· **Minimalpegel (dB)**

Der Minimalpegel, der im Spektrogramm angezeigt werden soll.

· **Maximalpegel (dB)**

Der Maximalpegel, der im Spektrogramm angezeigt werden soll.

# · **Fensterdämpfung (dB)**

Die Dämpfung des Analysefensters in Dezibel. Weitere Informationen findest Du unter <u>Zeit- und [Frequenzdomänen](#page-37-0)</u>| 36].

#### <span id="page-59-0"></span>**6.3 Das Retuschierwerkzeug**

#### **Nur Premium Edition**

Der Spektralbearbeitungsmodus ist ein sehr leistungsfähiges Werkzeug bei der Nachbearbeitung und der Audiorestauration, da viele Probleme im Zeit-Frequenz-Bereich besser isoliert werden können als nur im Zeitbereich. Eine der interessantesten Anwendungen ist es, unerwünschte Geräusche auf der Basis von Informationen aus der Umgebung in Zeit und Frequenz zu unterdrücken. Das *Retuschierwerkzeug* ist ein spezielles Werkzeug für diesen Zweck. Die Retusche reduziert die Signalpegel in der Selektion basierend auf einer Referenz, die Du frei positionieren kannst. Jegliches Geräsch, das in der Selektion vorhanden ist, aber im Referenzsignal nicht vorkommt, wird gedämpft. Du kannst sowohl horizontal (Beibehaltung tonaler Informationen) als auch vertikal arbeiten (Zeitereignisse beibehalten). Die horizontale Verarbeitung ist die häufigste Verwendung, da der tonale Inhalt damit erhalten bleibt.

Im ersten Schritt selektiert man den kleinstmöglichen Bereich, der das unerwünschte Geräusch vollständig abdeckt. Du kannst wählen, welches Selektionswerkzeug besser geeignet ist (siehe <u>[Selektion](#page-55-0) in Zeit und Frequenz</u>|54]). Wenn Du fertig bist, aktiviere bitte das Retuschier-Werkzeug mit dem entsprechenden Button in der Werkzeugleiste:

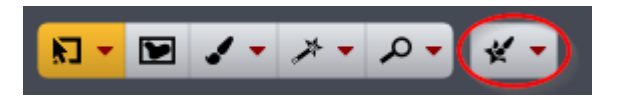

Alternativ kannst Du *Bearbeiten* > *Aktives Werkzeug* > *Retuschierwerkzeug* auswählen, um das Retuschierwerkzeug zu aktivieren oder zu deaktivieren. Nach der Aktivierung siehst Du einen Bearbeiten-Button und eine grüne Referenzsignal-Anzeige, wie unten dargestellt:

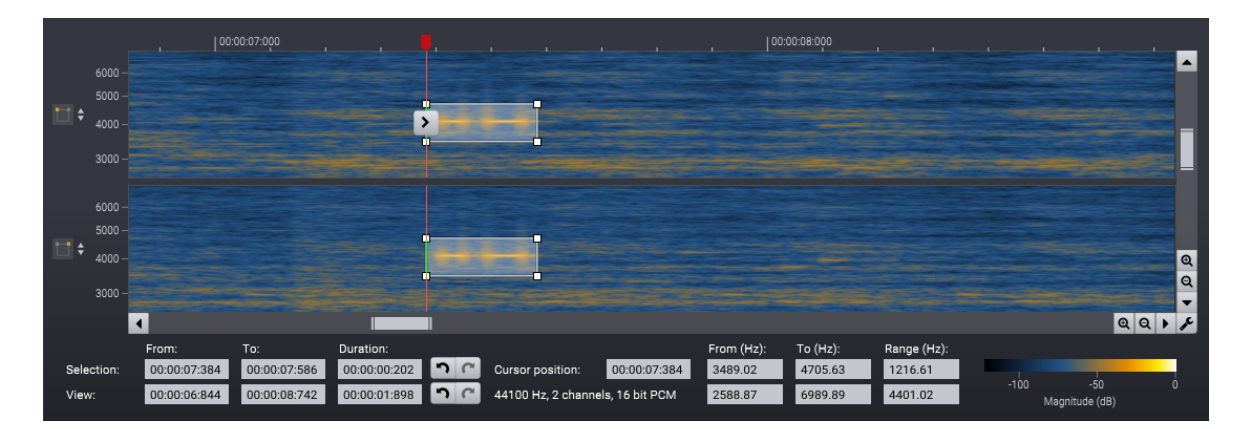

*Mit dem Retuschierwerkzeug in Acoustica kannst Du unerwünschte Geräusche unterdrücken, die in Zeit und Frequenz isoliert sind. In diesem Beispiel gibt es einen störenden Ton vom Autofokus einer Kamera.*

Du kannst *Strg* drücken und die Maus bewegen, um das Referenzsignal zu markieren. Die Referenz sollte ein sauberes Signal beinhalten, das dem gewünschten Signal so ähnlich wie möglich ist, entweder vor oder nach dem Geräusch, das Du unterdrücken möchtest. Du kannst auch entlang der vertikalen Achse verfahren, indem Du die Referenz oberhalb oder unterhalb des unerwünschten Geräuschs positionierst. Wenn Du die Referenzsignalanzeige positioniert hast, klicke auf den Pfeil-Button, um zu die Selektion zu bearbeiten.

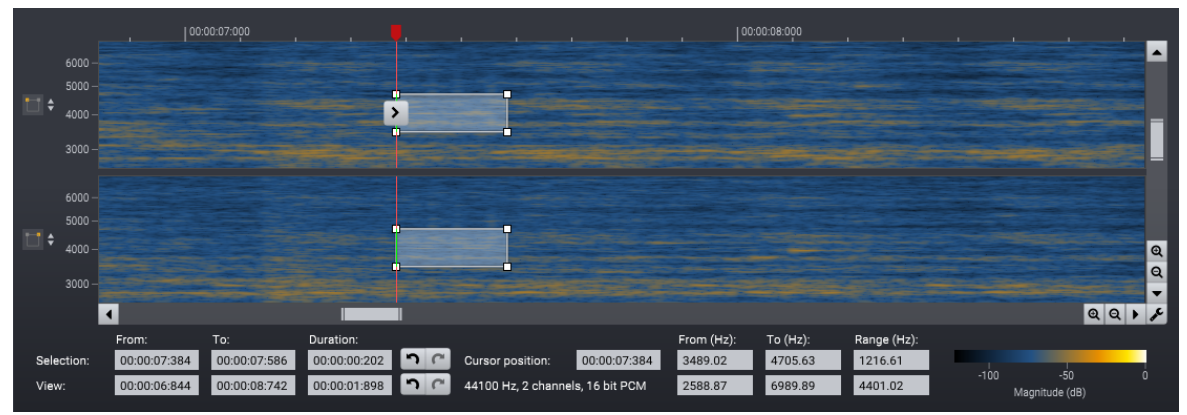

*Der störende Piepton wird nach der Bearbeitung mit dem Retuschierwerkzeug vollständig entfernt.*

#### **Bearbeitungsoptionen**

Du kannst den Abwärtspfeil neben dem Retuschierwerkzeug in der Werkzeugleiste klicken, um die Bearbeitungseinstellungen zu ändern:

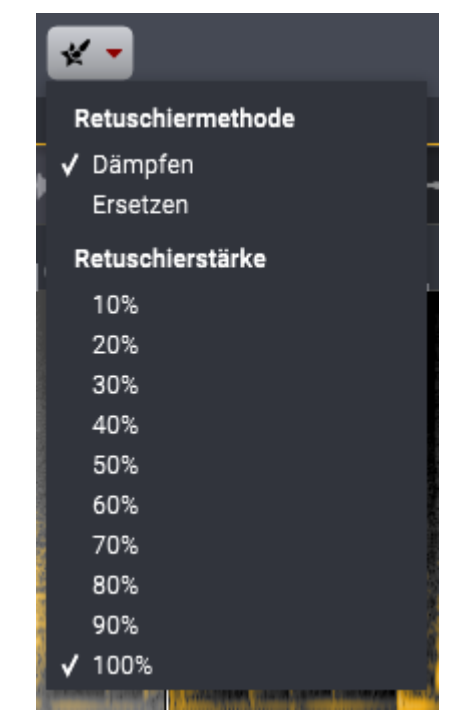

*Du kannst den Bearbeitungsmodus und die Stärke der Retusche ändern.*

Der *Dämpfen* Modus entfernt die Signalanteile, die leiser sind als die Referenz, wohingegen *Ersetzen* auch Signalanteile entfernt, die lauter als in der Referenz sind. Du kannst die Stärke der Bearbeitung verringern, wenn Du eine weniger starke Bearbeitung wünschst.

#### **7 Audiobearbeitung**

Die meisten Bearbeitungswerkzeuge in Acoustica haben einige gemeinsame Eigenschaften wie Preset-Verwaltung, A / B-Vergleiche und Bypassing. Im Kopfbereich der mitgelieferten Prozessoren findest Du eine Reihe von Buttons und Steuerelementen, die hier beschrieben werden.

#### **Voreinstellungen**

Acoustica wird mit einer Reihe von Werkspresets geliefert, die als Ausgangspunkt für weitere Feineinstellungen dienen. Du kannst die mitgelieferten Kategorien und Voreinstellungen durchsuchen und eigene Voreinstellungen erstellen und verwalten:

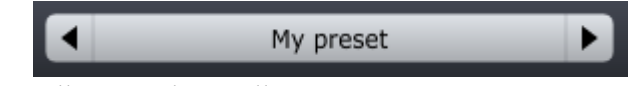

*Die Voreinstellungen, die in allen integrierten Prozessoren verfügbar ist.*

Du kannst Dich mit den Pfeil-Buttons durch die Voreinstellungen klicken. Wenn Du den Namen der aktuellen Voreinstellungen klickst, wird ein Menü angezeigt. Hier kannst Du einfach Deine eigenen Benutzereinstellungen speichern, indem Du "*Benutzereinstellungen speichern ...*" aus dem Menü wählst. Ein Dialogfeld erscheint, in dem Du den Namen der Datei eingeben kannst. Außerdem kannst Du Unterordner erstellen und Deine Benutzereinstellung zu sortieren. Diese Unterordner werden als Kategorien unter Benutzereinstellungen im Menü angezeigt.

#### **Rückgängig und Wiederherstellen**

Du kannst die letzte Änderung der Parametereinstellungen rückgängig machen (oder wiederherstellen), indem Du die kreisförmige Pfeile (rückwärts oder vorwärts) klickst:

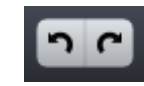

*Rückgängig und Wiederherstellen*

#### **A / B-Vergleiche**

Es ist häufig nützlich, verschiedene Einstellungen schnell vergleichen zu können. Verwende dafür den A / B-Vergleich:

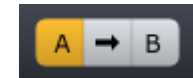

*Mit dem A /B-Vergleich kannst Du schnell verschiedene Einstellungen vergleichen*

Du kannst zwei unabhängige Einstellungen, die A-und B Einstellungen, im Prozessor speichern und mit den entsprechenden Buttons zwischen ihnen wechseln. Mit dem Pfeil-Button kannst Du die Einstellungen von A nach B oder umgekehrt kopieren, je nachdem, welche Einstellung gerade aktiv ist.

#### **Das Prozessormenü**

Der letzte Button im Kopfbereich zeigt das Prozessor-Menü an:

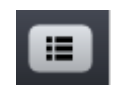

*Der Prozessormenü-Button öf net ein Menü mit prozessorspezifischen Menüpunkten.*

Das Prozessormenü beinhaltet prozessorspezifische Funktionen und den Menüpunkt für die Hilfeseite des Prozessors.

#### **Schieberegler zur Parameteranpassung**

In den eingebauten Prozessoren von Acoustica werden häufig horizontale, vertikale und Drehregler verwendet. Wenn Du mit der Maus auf einen Schieberegler klickst und nach oben oder unten bewegst, änderst Du die Einstellung. Du kannst dafür auch das Scrollrad der Maus verwenden. Halte für eine präzisere Steuerung die Strg-Taste auf der Tastatur, während Du die Maus bewegst.

#### **Vorhörfunktion**

Du kannst die Auswirkung der aktuellen Prozessor- oder Plug-In-Einstellungen anhören während Du Änderungen vornimmst. Dies wird über die Transporttasten in der unteren rechten Ecke des Prozessorfensters gesteuert:

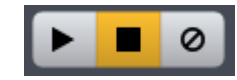

*Die Steuerelemente der Vorhörfunktion (Wiedergabe, Stopp und Bypass) im Prozessorfenster*

Du kannst die Wiedergabe mit den beiden ersten Tasten starten oder stoppen. Die dritte Schaltfläche ist ein Bypass-Schalter, mit dem Du die Verarbeitung deaktivieren kannst, sodass Du die verarbeiteten und nicht verarbeiteten Versionen einfach vergleichen kannst.

#### **7.1 Werkzeuge**

Das Menü *Werkzeuge* in Acoustica enthält die gängigsten Audio-Bearbeitungswerkzeuge wie Dynamikbearbeitung, EQ, Abtastratenkonvertierung und mehr.

#### **7.1.1 Dynamics**

#### **Über Dynamikprozessoren**

Ein Dynamikprozessor wird verwendet, um die dynamischen Eigenschaften der Aufnahme zu ändern. Stelle Dir einen Tontechniker vor, der versucht, bei der Aufnahme eine möglichst gleichmäßige Lautstärke zu erzielen. Wenn der Eingangspegel steigt, zieht er den Lautstärke-Regler herunter und schiebt ihn nach oben, wenn der Eingangspegel abnimmt. Ein Dynamikprozessor macht das selbe automatisch, entsprechend seinen Einstellungen, nur mit viel schnellerer Reaktionszeit.

Mit Dynamikprozessor kannst Du das Verhältnis zwischen den Eingangspegeln und den Ausgangspegeln automatisch ändern. Dieses Verhältnis wird als Kurve dargestellt. Die horizontale Achse stellt den Eingangspegel und die vertikale Achse den Ausgangspegel dar. Eine gerade Linie, wie unten gezeigt, entspricht einem Verhältnis von 1:1 :

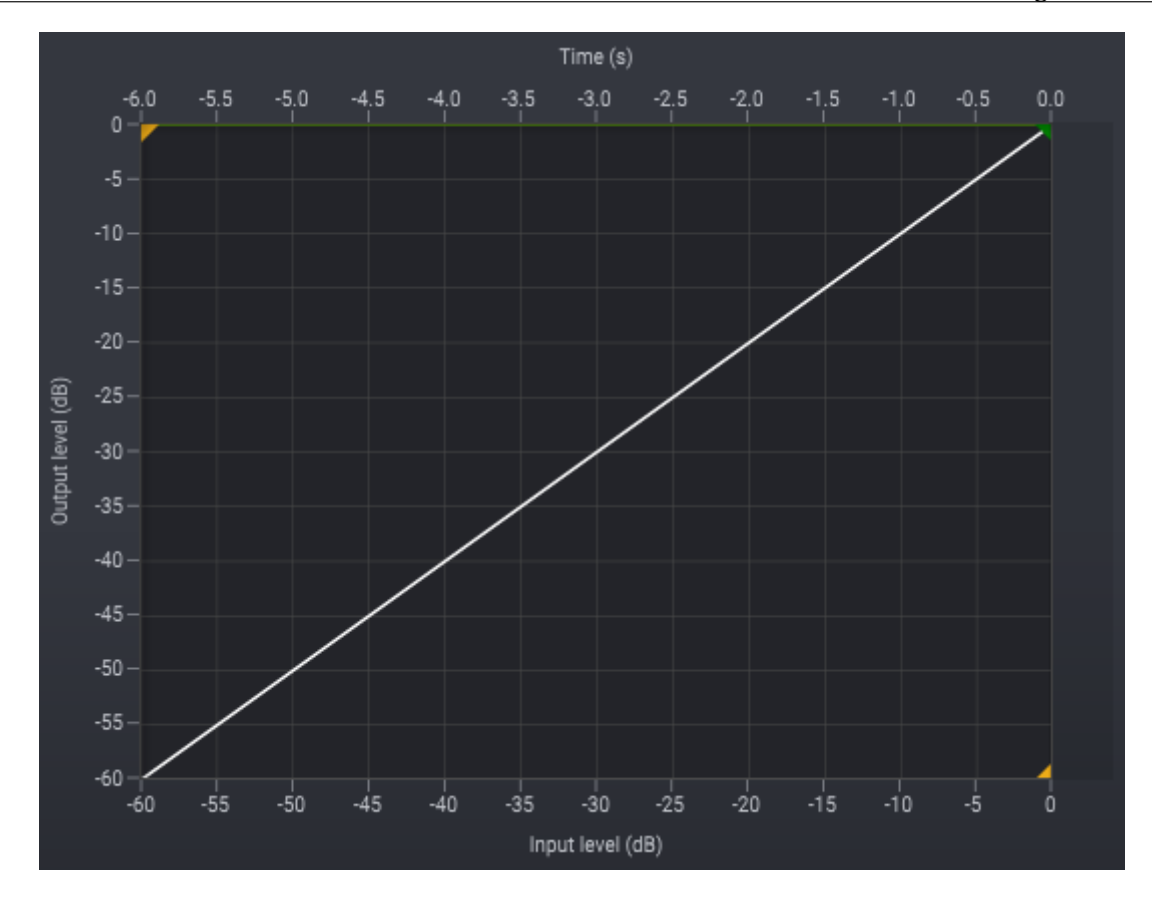

Bei dieser Einstellung wird keine Änderung vorgenommen. Durch Änderung des Verhältnisses und des Schwellwerts werden Änderungen an der Dynamik vorgenommen. Im folgenden Beispiel werden alle Signalpegel über -20 dB mit einem Verhältnis von 100:1 abgesenkt, so dass der Ausgangspegel um nur 1 dB erhöht wird, wenn der Eingang 100 dB über den Schwellenwert ansteigt. Diese Einstellung wäre vergleichbar mit einem *Limiter*. Du kannst aus der folgenden Grafik ableiten, dass der Ausgangspegel kaum höher als -20 dB werden kann, selbst wenn der Eingangspegel steigt, sobald der Eingangspegel die -20 dB Marke erreicht.

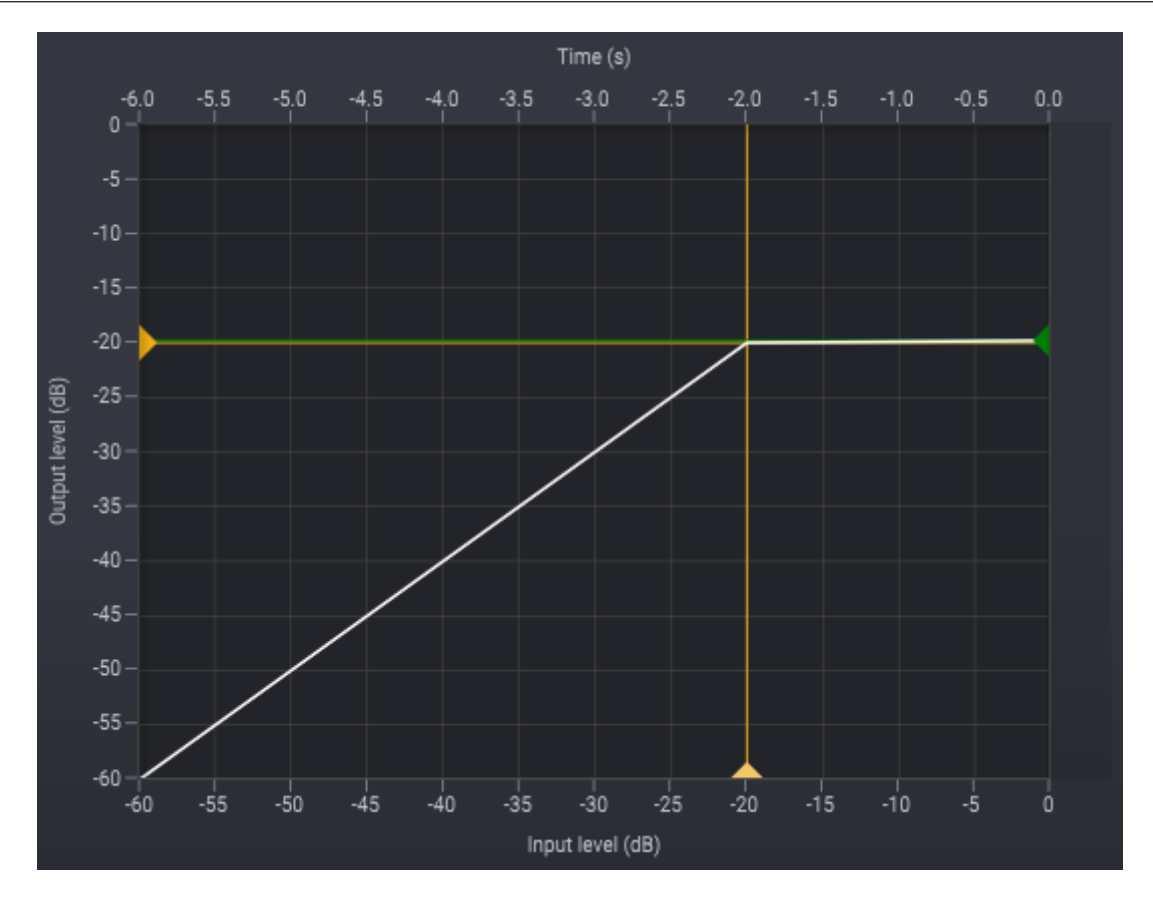

Wenn der Dynamikprozessor sich den Pegeln zu schnell anpasst, können niederfrequente Signalkomponenten verzerrt werden, was aber in *Dynamics* mit einer intelligenten Vorschaufunktion (siehe *Latenzparameter*) vermieden werden kann. Wie schnell sich der Dynamikprozessor an Änderungen des Eingangspeges anpasst, wird als Ansprechzeit bezeichnet. Die Reaktionszeit teilt sich in die Zeitspanne, in der der Eingangspegel ansteigt (die Ansprechzeit) und wann dieser fällt (die Rückstellzeit).

Beim Einstellen von Kompressorverhältnissen, die zu extremen Änderungen in der Dynamik führen, können hörbare Artefakte auftreten (häufig als *Pumpen* bezeichnet). Kompressionskurven mit weicherem Übergang (*Softknee*) reduzieren im Allgemeinen diese Artefakte des Dynamikprozessors. Ein hoher *Softknee*-Wert wurde im Bild unten verwendet.

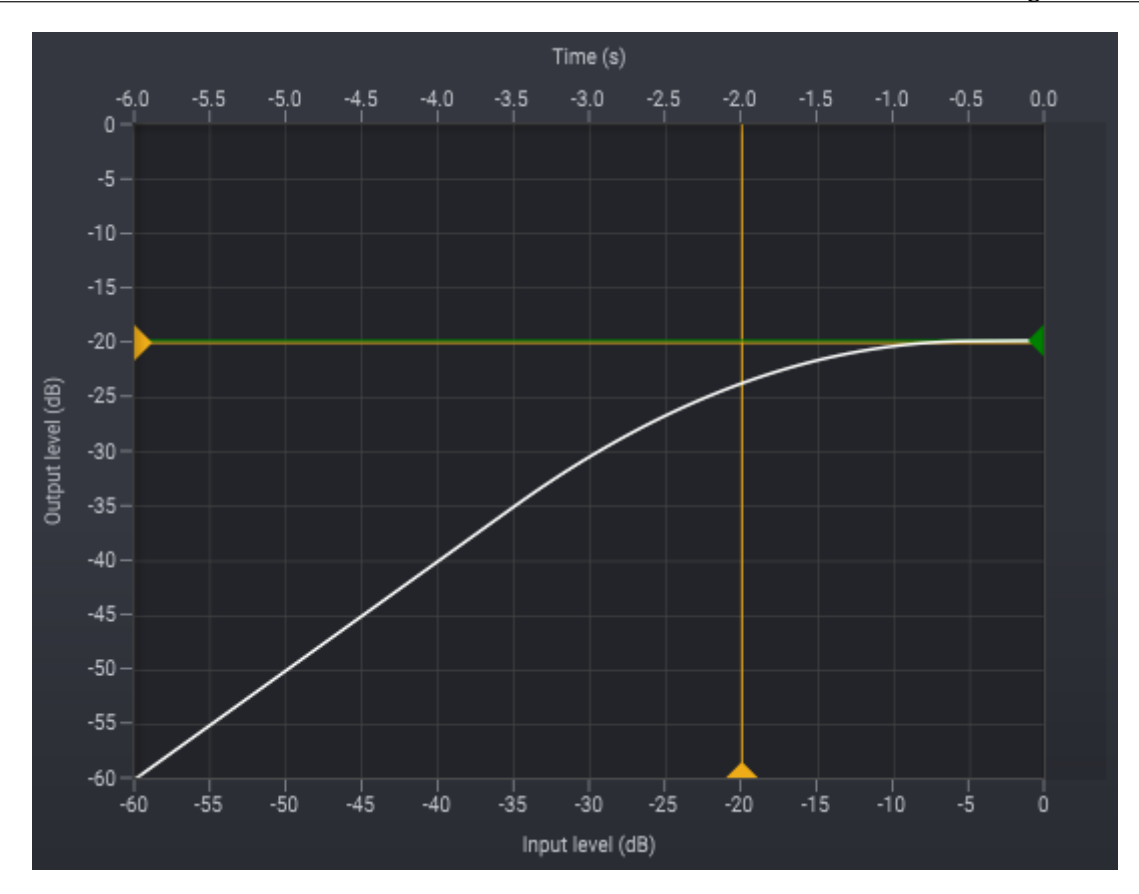

**Benutzeroberfläche**

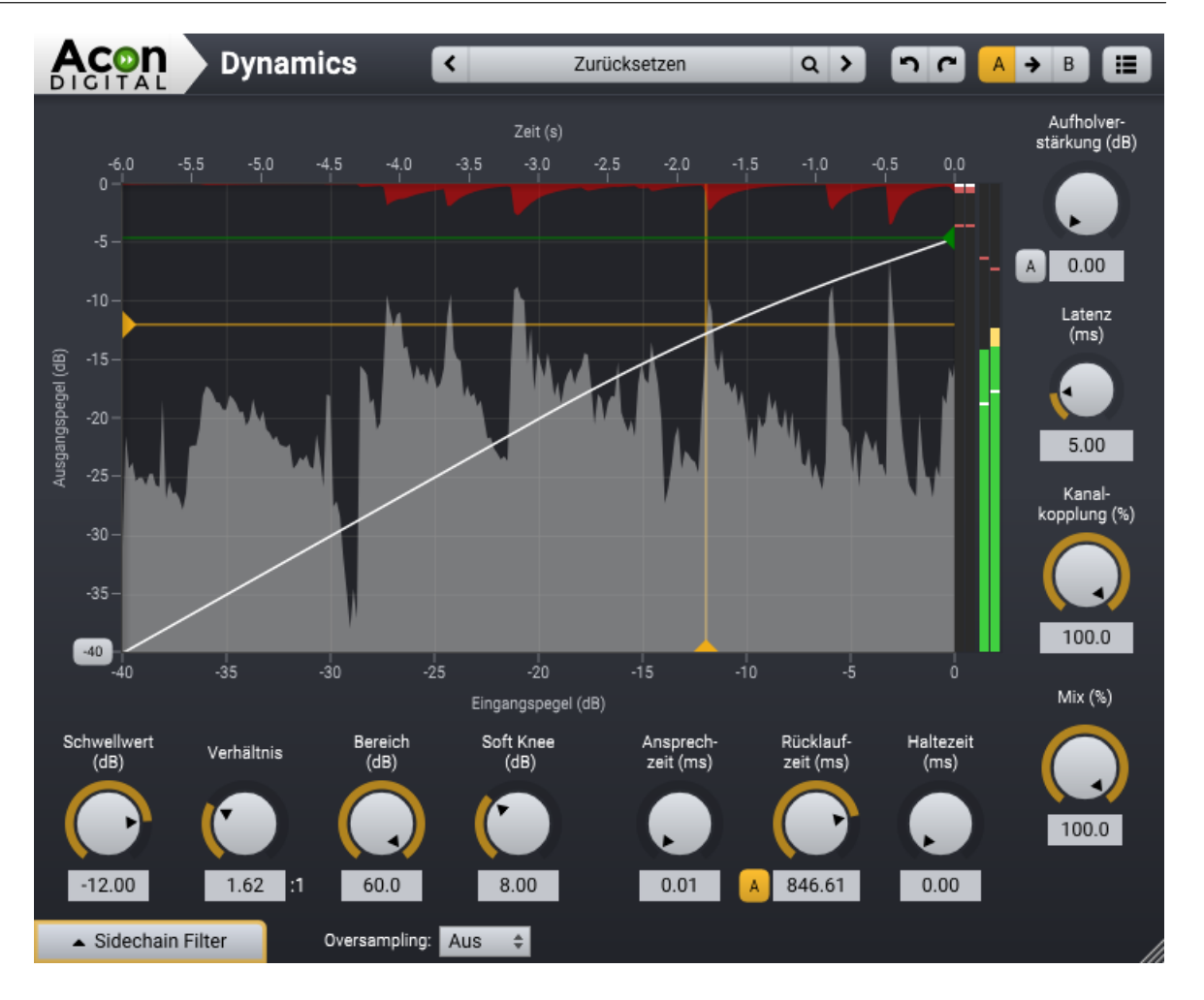

#### **Parametereinstellungen**

# · **Schwellwert (dB)**

Wenn der Eingangspegel den eingestellten Schwellwert überschreitet, beginnt die Kompression. Wenn der Schwellenwert beispielsweise auf -12 dB eingestellt ist, reagiert er nur auf Signale, die -12 dB überschreiten. Sobald Du *Soft Knee* aktivierst, kann es aufgrund der Abweichung des Knickpunkts vorkommen, dass die Kompression einsetzt, bevor der Eingangspegel den Schwellwert überschreitet.

· **Verhältnis**

Durch *Verhältnis* bestimmst Du, wie viel Kompression erfolgen soll, wenn der Eingangspegel den eingestellten Schwellwert überschreitet. Wenn der Schwellwert beispielsweise auf 2.00:1 eingestellt ist, wird der Ausgangspegel um nur ein 1 dB ansteigen, wenn sich der Eingangspegel den Schwellwert um 2 dB überschreitet.

Es ist auch möglich, ein Verhältnis einzustellen, das unter 1.00:1 liegt. Dies macht *Dynamics* zu einem *Gate* oder *Expander*. Pegel unter dem Schwellenwert werden nun entsprechend des eingestellten Verhältnisses reduziert.

# · **Bereich (0 to 60 dB)**

Legt die maximale Stärke der Kompression oder Expansion des Dynamikprozessors fest.

# · **Soft Knee (dB)**

*Soft Knee* ermöglicht eine weichere Kompressionskurve, mit der Artefakte reduziert oder verhindert werden können. Wenn *Soft Knee* auf 0 dB eingestellt ist, wird keine Glättung auf die Kompressionskurve angewandt. Wenn *Soft Knee* auf beispielsweise 8 dB eingestellt ist, wird die Kompressionskurve für Eingangspegel im Bereich -8 dB bis +8 dB relativ zum Schwellwert geglättet.

# · **Ansprechzeit (ms)**

Mit dem Ansprechzeit-Regler kannst Du festlegen, wie schnell der Dynamikprozessor auf steigende Eingangspegel reagiert. Je kürzer die Ansprechzeit, desto schneller reagiert der Dynamikprozessor. Wenn zum Beispiel eine Kompression auf Schlagzeug angewendet wird, das einen sehr lauten Anschlag hat, kann die Einstellung eine sehr schnellen Ansprechzeit dazu beitragen, den lauten Anschlag zu reduzieren, da der Kompressor das Signal fast sofort absenken kann. In manchen Szenarien kann jedoch eine etwas langsamere Ansprechzeit ein natürlicher klingendes Kompressionsverhalten liefern, so zum Beispiel beim Mastering.

# · **Rücklaufzeit (ms)**

Mit dem Rücklaufzeit-Regler regelst, wie schnell der Dynamikprozessor auf sinkende Pegel reagiert. Eine schnelle Rücklaufzeit kann den Ausklang von leiseren Elementen im Audiosignal deutlich hervorheben, aber es kann auch zu Pumpen führen. Langsame Rücklaufzeiten (> 200ms) führen oft zu einem glatteren / natürlichen Kompressionsverhalten.

# · **Automatische Rücklaufzeit**

Du kannst die automatische Anpassung der Rücklaufzeit aktivieren, indem Du auf die Schaltfläche "A" links neben dem numerischen Eingabefeld für die Rücklaufzeit klickst. Im Automatikmodus entspricht die Rücklaufzeit der maximalen Zeit. Der dynamische Prozessor verkürzt bei scharfen Transienten die Rücklaufzeit programmabhängig.

# · **Haltezeit (ms)**

Sobald der Eingangspegel unter den eingestellten Schwellwert sinkt, fängt die Haltezeit ein. Durch die Haltezeit kann der Pegelrücklauf des Dynamikprozessors verzögert werden, was zu einem transparenteren Kompressionsverhalten bei manchem

#### **68 Acoustica 7.5 Benutzerhandbuch**

Audiomaterial führen kann. Obwohl Du natürlich mit der Haltefunktion experimentieren kannst, ist eine Haltezeit zu empfehlen, die deutlich kürzer ist als die Rücklaufzeit.

# · **Aufholverstärkung (dB)**

Mit der Aufholverstärkung kannst Du die durch den Kompressor verursachte Pegelreduzierung zu kompensieren. Neben der manuellen Einstellung kannst Du hier auch den Auto-Modus aktivieren, indem Du den A-Button neben dem Drehregler klickst. Wenn die A-Taste gelb leuchtet, ist das automatische Aufholverstärkung aktiv und der Drehregler deaktiviert.

# · **Latenz (ms)**

Es ist möglich, etwaige Verzerrungen bei niedrigen Frequenzen selbst bei kurzen Ansprech- und Rücklaufzeiten zu reduzieren, wenn der Dynamikprozessor das Signal im voraus untersuchen kann. Der Nachteil ist eine leicht erhöhte Latenzzeit. Du kannst die maximal zulässige Latenzzeit in Millisekunden anpassen.

# · **Kanalkopplung (%)**

Wenn die Kanalkopplung auf 100% eingestellt ist, werden alle Kanäle gleichmäßig verarbeitet, auch wenn ein Pegelunterschied zwischen den Kanälen besteht. Je mehr Du den Regler von 100% wegdrehst, desto unabhängiger werden die Kanäle behandelt. In der Stellung 0% werden die Kanäle komplett separat bearbeitet. Kanalkopplungswerte unter 100% können zu Verschiebungen im Stereobild führen. Beim Mastering werden die besten Ergebnisse in der Regel bei Werten zwischen 70% und 100% erreicht.

# · **Mix (0% to 100%)**

Steuert die Mischung aus unbearbeitetem und bearbeitetem Signal. Normalerweise wird dieser Wert auf 100% gesetzt, niedrigere Werte ermöglichen auf bequemer Weise die parallele Kompression.

# · **Oversampling (Aus, 2x, 4x)**

Die interne Abtastrate des Dynamikprozessors kann mit einem von Faktor 2 oder 4 multipliziert werden, um eine bessere Auflösung bei der Regelung zu erreichen. Wenn Sie beispielsweise ein Projekt mit einer Abtastrate von 48 kHz bearbeiten, führt die Einstellung von Oversampling auf 4x zu einer internen Abtastrate von 192 kHz.

#### **Side Chain Filterung**

Das Signal, dass zur Berechnung der Pegeländerung bei der Dynamikbearbeitung genutzt wird, wird als *Side Chain* Signal bezeichnet. kannst Du dieses Side Chain Signal in *Dynamics* filtern, um die Dynamikbearbeitung in bestimmten Frequenzen empfindlicher zu machen. Diese Filterung arbeitet wie bei einem Equalizer. Klicke den Button *Side Chain*

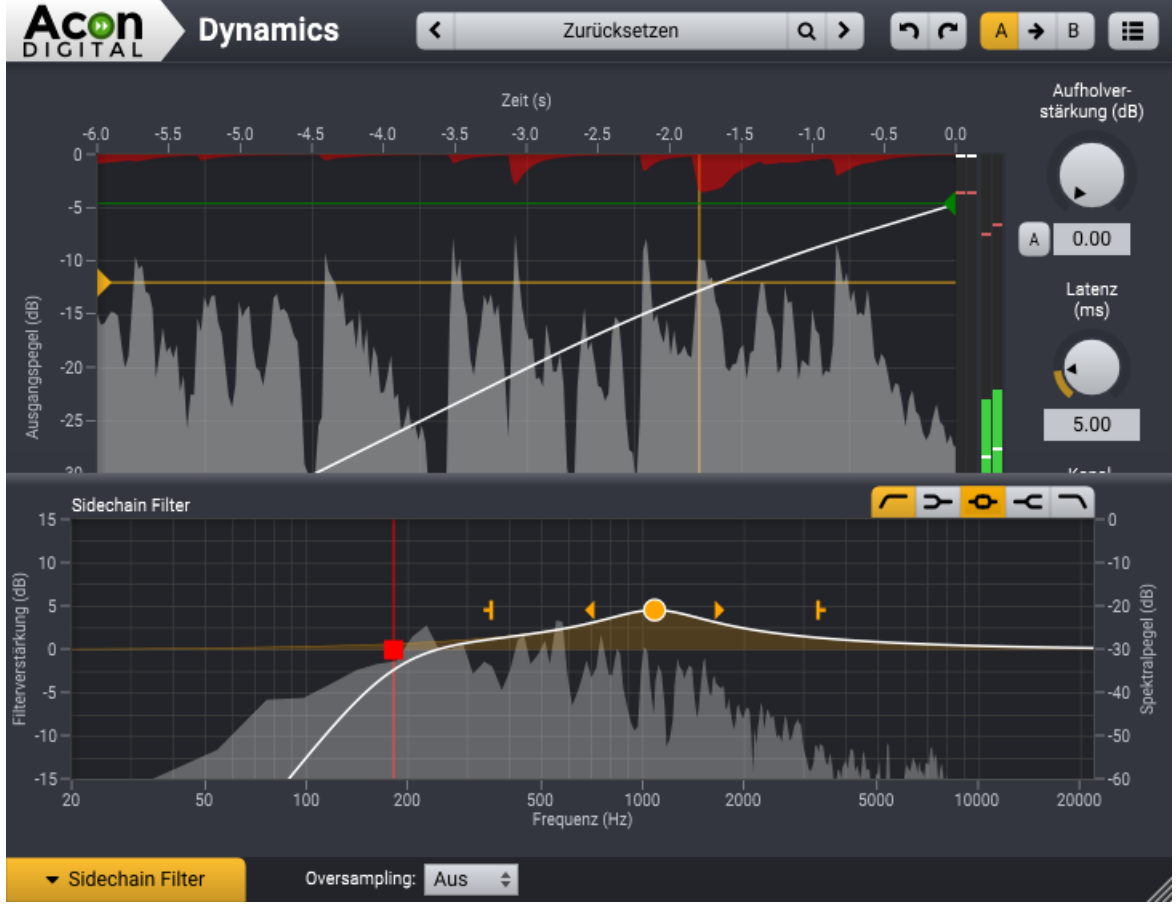

*Filter* in der linken unteren Ecke des Dynamics Fensters, um die Side Chain Filter Einstellungen einzublenden:

*Der Side Chain Filter in Dynamics ermöglicht die Filterung des Side Chain Signals in gleicher Weise wie ein Equalizer arbeitet.*

kannst Du einen der Filter Buttons klicken, im die Filter zu aktivieren. Die folgenden Filtertypen sind verfügbar:

- : Hochpass entfernt Frequenzen unterhalb der Einsatzfrequenz
- : Low shelf verstärkt oder dämpft Frequenzen unterhalb der Einsatzfrequenz
- : Glockenfilter, verstärkt oder dämpft Frequenzen um die Mittenfrequenz herum
- : High shelf verstärkt oder dämpft Frequenzen oberrhalb der Einsatzfrequenz
	- : Tiefpass entfernt Frequenzen oberhalb der Einsatzfrequenz

Der *Side Chain Filter* Button leuchtet orange, sobald die Filter aktiv sind.

#### **7.1.2 Multiband Dynamics**

#### **Nur Premium Edition**

#### **Über Multiband Dynamics**

*Multiband Dynamics* verfügt über vier unabhängige dynamische Prozessoren, die parallel auf getrennte Frequenzbändern des hörbaren Spektrums arbeiten. Dies ermöglicht Ihnen, jedes der vier Bänder anders dynamisch zu bearbeiten. So wird *Multiband Dynamics* zum perfekten Werkzeug, um auf bestimmte Problemfrequenzen im Mix gezielt einzugehen.

*Multiband Dynamics* bietet vier Bänder, was bedeutet, dass es drei Übergansgsfrequenzen (Cross-over) gibt. Diese liegen zwischen den vier Frequenzbändern *Tiefen*, *Untere Mitten*, *Obere Mitten* und *Höhen*. Jedes Band kann zwischen 20 Hz und 20 kHz eingestellt werden, aber eine Übergansgsfrequenz kann niemals einen anderen Übergansgsfrequenz überschreiten. Im folgenden Beispiel siehst Du die drei Frequenzübergänge bei 100 Hz, 400 Hz und 4 kHz.

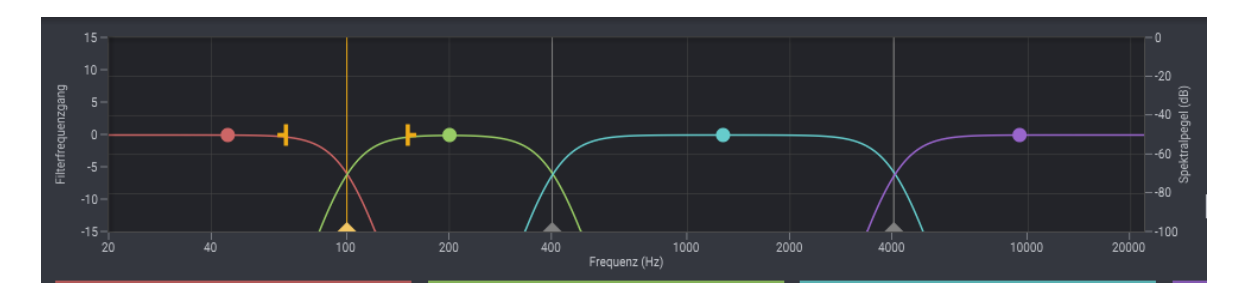

Im selben Beispiel siehst Du auch, dass bei jedem Crossover eine andere Filtersteilheit verwendet wird. Das linke Crossover verwendet eine Steilheit von 6 dB / Oktave. Es ist die geringste Steilheit, die Du einstellen kannst. Das zweite Crossover verwendet eine Steilheit von 24 dB / Oktave, während das rechte Crossover die höchste Steilheit von 96 dB pro Oktave verwendet. Um die Steilheit einzustellen, klicke die gewünschte Crossover-Markierung, um die Ziehpunkte für die Steilheit sichtbar zu machen. Du kannst einen der Ziehpunkte bewegen, um die Steilheit nach Wunsch zu ändern. Eine höhere Steilheit bietet Dir eine höhere Präzision auf Kosten möglicher Pre-Ringing-Artefakte, die Transienten im Audiosignal verzerren können. Daher empfehlen wir, mit einer mittleren Steilheit zu beginnen und nach Geschmack zu modifizieren.

#### **Benutzeroberfläche**
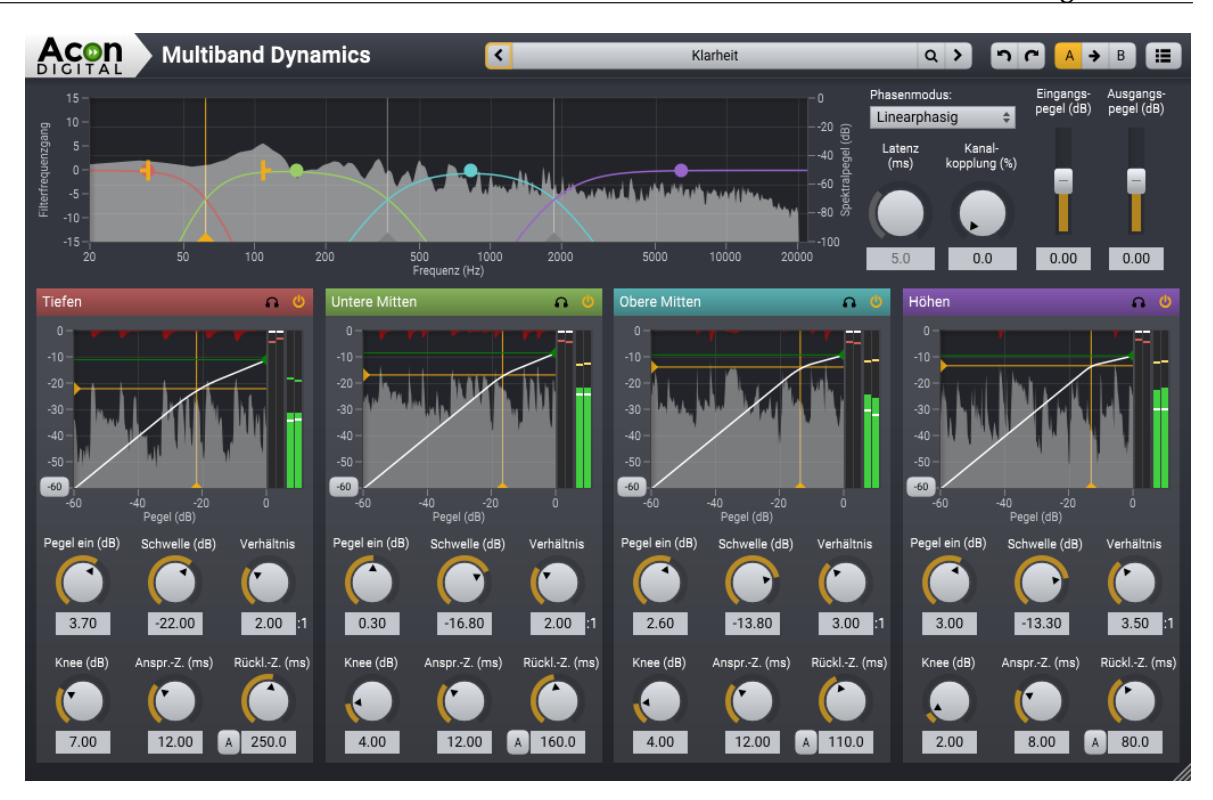

### **Globale Parametereinstellungen**

## · **Phasenmodus**

Du kannst in *Multiband Dynamics* zwei verschiedenen Phasenverhaltenen wählen:

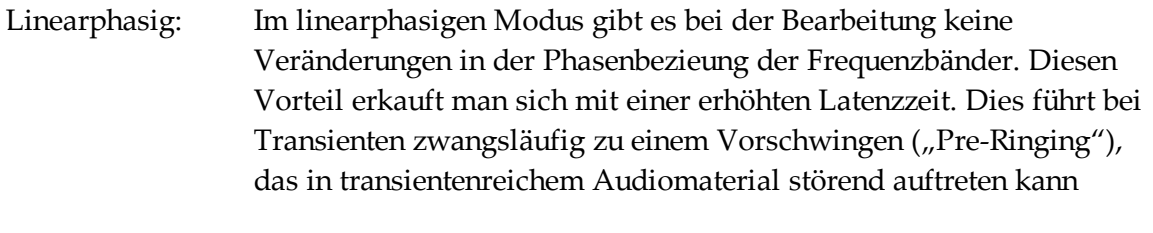

Mischphasig: Der innovative gemischtphasige Modus kombiniert das Beste aus minimalphasiger und linearphasiger Bearbeitung. Du kannst die Latenzzeit und damit auch die maximale "Pre-Ringing"-Zeit so einstellen, so dass dieses durch die zeitlichen Maskierungseffekte des menschlichen Gehörs unhörbar bleibt.

Weitere Informationen zu den Phasenmodi findest Du im Kapitel <u>[Phasenverhalten](#page-89-0)</u>|88].

## · **Latenz (ms)**

Im gemischtphasigen Modus kannst Du die Latenz und somit auch die maximale "Pre-Ringing"-Zeit frei zwischen 3 und 20 Millisekunden einstellen. Niedrige Latenzzeiten führen zu einem Phasenverhalten,das dem minimalphasigen Verhalten ähnelt, während

#### **72 Acoustica 7.5 Benutzerhandbuch**

höhere Latenzen zu linearerem Phasenverhalten führt. Wir empfehlen, diesen Wert im Bereich um die 5 ms zu halten, um sicherzustellen, dass etwaiges "Pre-Ringing" durch den zeitlichen Maskierungseffekt des menschlichen Gehörs verdeckt wird.

# · **Kanalkopplung (%)**

Wenn die Kanalkopplung auf 100% eingestellt ist, werden alle Kanäle gleichstarkbearbeitet, auch wenn ein Pegelunterschied zwischen den Kanälen besteht. Je mehr Du den Regler von 100% wegbewegst, desto unabhängiger werden die Kanäle geregelt, bis in der Stellung 0% die Kanäle komplett unabhängig bearbeitet werden. Kanalkopplungswerte unter 100% können zu Verschiebungen im Stereobild führen.

## · **Eingangspegel (-16 dB bis +16 dB)**

Du kannst hiermit den Signalpegel am Eingang des Prozessors einstellen.

## · **Ausgangspegel (-16 dB bis +16 dB)**

Du kannst hiermit den Signalpegel am Ausgang des Prozessors einstellen.

### **Bandspezifische Parametereinstellungen**

# · **Band Solo**

Du kannst das Ausgangssignal des Bandes durch Klick auf den Solo Button ( *)* einzeln abhören.

## · **Band An / Aus Schalter**

Die einzelnen Bänder können über den An / Ausschalter (de-)aktiviert werden.

## · **Eingangspegel (-16 dB bis +16 dB)**

Du kannst mit diesem Regler den Signalpegel am Eingang des Frequenzbandes einstellen.

## · **Schwellwert (0 dB bis -60dB)**

Wenn der Eingangspegel den eingestellten Schwellwert überschreitet, setzt die Kompression ein. Ist der Schwellwert beispielsweise auf -12 dB eingestellt, reagiert er nur auf eingehende Signale, die -12 dB überschreiten. Sobald Du *Soft Knee* aktivierst, kann es aufgrund der Abweichung des Knickpunkts vorkommen, dass die Kompression einsetzt, bevor der Eingangspegel den Schwellwert überschreitet.

# · **Verhältnis (0,01:1 bis 100:1)**

Durch *Verhältnis* bestimmst Du, wie viel Kompression erfolgen soll, wenn der Eingangspegel den eingestellten Schwellwert überschreitet. Wenn der Schwellwert beispielsweise auf 2.00:1 eingestellt ist, wird der Ausgangspegel um nur ein 1 dB ansteigen, wenn der Eingangspegel den Schwellwert um 2 dB überschreitet.

Es ist auch möglich, ein Verhältnis einzustellen, das unter 1.00:1 liegt. Dies macht *Multiband Dynamics* zu einem frequenzselektiven *Gate* oder *Expander*. Pegel unter dem Schwellwert werden dann entsprechend dem eingestellten Verhältnisses reduziert.

# · **Soft Knee (0 dB bis 24 dB)**

*Soft Knee* ermöglicht eine weichere Kompressionskurve, mit der Artefakte minimiert oder verhindert werden können. Wenn *Soft Knee* auf 0 dB eingestellt ist, wird keine Glättung auf die Kompressionskurve angewandt. Ist *Soft Knee* beispielsweise auf 8 dB eingestellt, wird die Kompressionskurve für Eingangspegel im Bereich -8 dB bis +8 dB relativ zum Schwellwert geglättet.

## · **Ansprechzeit (0,01 bis 200 ms)**

Mit dem Ansprechzeit-Regler kannst Du festlegen, wie schnell der Dynamikprozessor auf steigende Eingangspegel reagiert. Je kürzer die Ansprechzeit, desto schneller reagiert der Dynamikprozessor. Wenn zum Beispiel eine Kompression auf Schlagzeug angewendet wird, das einen sehr lauten Anschlag hat, kann die Einstellung eine sehr schnellen Ansprechzeit dazu beitragen, den lauten Anschlag zu reduzieren, da der Kompressor das Signal fast sofort absenken kann. In manchen Szenarien kann jedoch eine etwas langsamere Ansprechzeit ein natürlicher klingendes Kompressionsverhalten liefern, so zum Beispiel beim Mastering.

## · **Rücklaufzeit (1,0 ms bis 2000 ms)**

Mit dem Rücklaufzeit-Regler regelst Du, wie schnell der Dynamikprozessor auf sinkende Pegel reagiert. Eine schnelle Rücklaufzeit kann den Ausklang von leiseren Elementen im Audiosignal deutlich hervorheben, aber es kann auch zu Pumpen führen. Langsame Rücklaufzeiten (> 200ms) führen oft zu einem glatteren / natürlichen Kompressionsverhalten.

## · **Automatische Rücklaufzeit**

Du kannst die automatische Anpassung der Rücklaufzeit aktivieren, indem Du auf die Schaltfläche "A" links neben dem numerischen Eingabefeld für die Rücklaufzeit klickst. Im Automatikmodus entspricht die Rücklaufzeit der maximalen Zeit. Der dynamische Prozessor verkürzt bei scharfen Transienten die Rücklaufzeit programmabhängig.

# · **Ausgangspegel des Bandes (-16 dB bis 16 dB)**

Durch vertikales Verschieben des zugehörigen Griffes (farbiger Kreis) kannst Du den Ausgangspegel des jeweiligen Bandes verändern, um die Pegelveränderung durch die Dynamikbearbeitung zu kompensieren.

### **7.1.3 Limit**

### **Über Limit**

Limit ist ein zweistufiger dynamischer Prozessor, der die wahrgenommene Lautstärke der Audiodaten transparent erhöht und gleichzeitig sicherstellt, dass kein Audio-Clipping erfolgt. Zuerst gibt es eine Kompressorstufe (Pre-Compressor), die hilft, die Anzahl der überschreitenden Peaks in einem akzeptablen Bereich zu halten. Die zweite Stufe ist die eigentliche Spitzenwertlimitierung (Peak Suppression), die sicherstellt, dass kein Audio über diese Schwelle hinausgeht. Damit ist *Limit* ein sogenannter *Brickwall Limiter*. In dieser Stufe werden Spitzen mit einem sehr schnell reagierenden Algorithmus möglichst transparent abgesenkt.

### **Benutzeroberfläche**

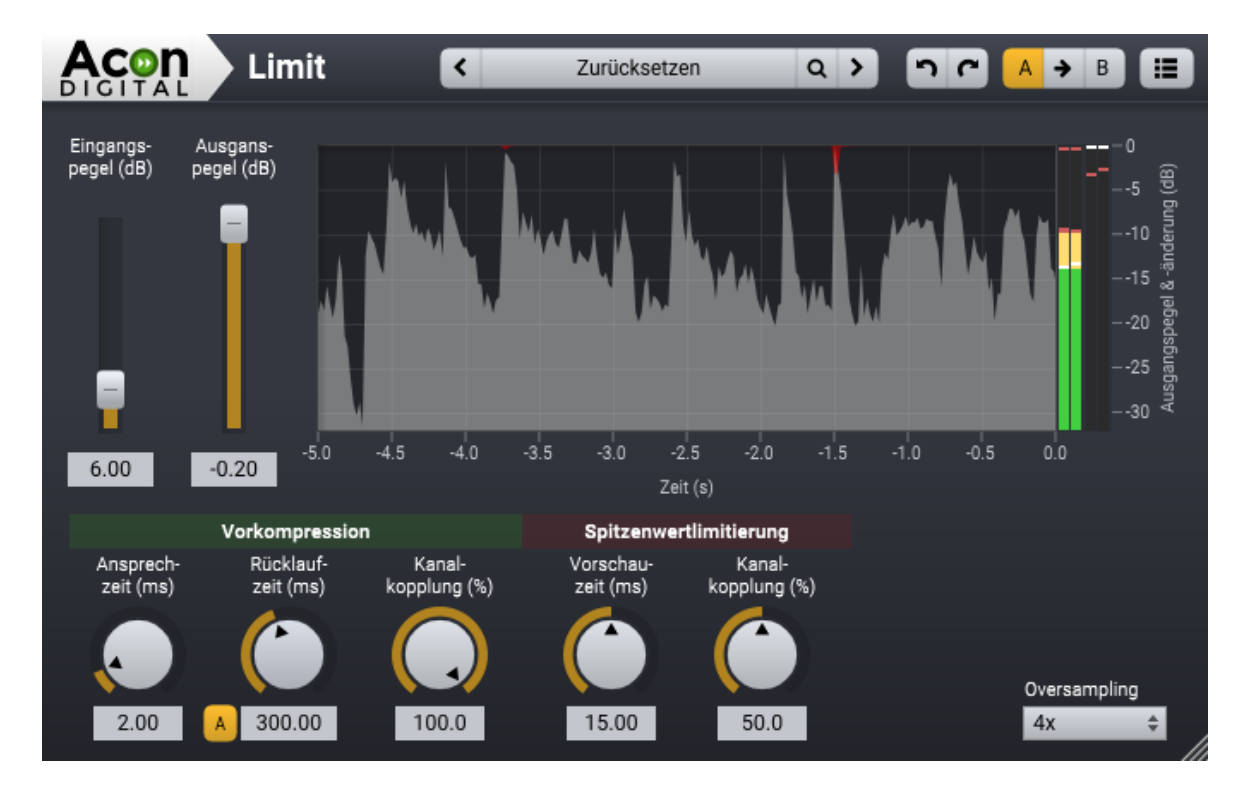

#### **Parametereinstellungen**

· **Eingangspegel (dB)**

Der interne Schwellwert von *Limit* ist immer 0 dB. Um die wahrgenommene Lautstärke zu erhöhen, kannst Du den Eingangspegel des Audiosignals erhöhen. Sobald der Eingangspegel den internen Schwellwert überschreitet, wird eine Limitierung vorgenommen, um Verzerrungen zu verhindern.

## · **Ausgangspegel (dB)**

Der Ausgangpegelregker kann verwendet werden, um die Verstärkung durch den Eingangspegelregler zu kompensieren.

# · **Ansprechzeit (ms)**

Mit der Ansprechzeit kannst Du einstellen, wie schnell die Vorkompression auf steigende Pegelwerte reagiert. Je kürzer die Ansprechzeit, desto schneller reagiert der Kompressor.

## · **Rücklaufzeit (ms)**

Mit der Rücklaufzeit stellst Du ein, wie schnell der Kompressor auf sinkende Pegelwerte reagiert. Eine schnelle Rücklaufzeit erhöht die wahrgenommene Lautstärke mit dem Risiko von hörbaren Verzerrungen. Eine längere Rücklaufzeit wird in der Regel transparenter klingen. Dafür wird die wahrgenommenen Lautstärkeerhöhung geringer ausfallen.

# · **Automatische Rücklaufzeit**

Du kannst die automatische Anpassung der Rücklaufzeit aktivieren, indem Du auf die Schaltfläche "A" links neben dem numerischen Eingabefeld für die Rücklaufzeit klicken. Im Automatischen Modus gibt die Rücklaufzeit die maximale Zeit an und der dynamische Prozessor verkürzt die Rücklaufzeit bei scharfen Transienten.

## · **Vorkompression - Kanalkopplung (%)**

Dieser Parameter bestimmt die Kanalkopplung in der Vorkompression. Wenn die Kanalkopplung auf 100% eingestellt ist, werden alle Kanäle gleichmäßig bearbeitet, auch wenn ein Pegelunterschied zwischen den Kanälen besteht. Je weiter sich dieser Regler von 100% enfernt, desto unabhängiger werden die Kanäle behandelt. In der Stellung 0% werden die Kanäle komplett separat bearbeitet. Kanalkopplungswerte unter 100% können zu Verschiebungen im Stereobild führen. Beim Mastering werden die besten Ergebnisse in der Regel bei Werten zwischen 70% und 100% erreicht.

## · **Vorschauzeit (ms)**

*Limit* verwendet einen ausgeklügelten Vorschau-Algorithmus, um eine höchstmögliche Transparenz zu gewährleisten. Je höher dieser Wert ist, desto transparenter wird die Verarbeitung sein. Bitte beachte, dass die lange Vorschauzeiten auch zu höherer Latenz führt. Die Latenz wird normalerweise automatisch von der Hostanwendung kompensiert.

## · **Spitzewertlimitierung - Kanalkopplung (%)**

Dieser Parameter bestimmt die Kanalkopplung in der Spitzenwertlimitierung. Wenn die Kanalkopplung auf 100% eingestellt ist, werden alle Kanäle gleichmäßig bearbeitet, auch wenn ein Pegelunterschied zwischen den Kanälen besteht. Je weiter sich dieser

#### **76 Acoustica 7.5 Benutzerhandbuch**

Regler von 100% enfernt, desto unabhängiger werden die Kanäle behandelt. In der Stellung 0% werden die Kanäle komplett separat bearbeitet. Kanalkopplungswerte unter 100% können zu Verschiebungen im Stereobild führen. Dies ist jedoch nicht so offensichtlich wie bei der Vorkompression, da die Spitzen in Regel von sehr kurzer Dauer sind. Für das Mastering ist eine Kanalkopplung zwischen 50% und 100% zu empfehlen.

# · **Oversampling (Aus, 2x, 4x)**

Die interne Abtastrate von *Limit* kann mit einem Faktor von 2 oder 4 multipliziert werden, um eine bessere Auflösung bei der Regelung zu erreichen. Wenn Sie beispielsweise ein Projekt mit einer Abtastrate von 48 kHz bearbeiten, führt die Einstellung von Oversampling auf 4x zu einer internen Abtastrate von 192 kHz.

### **7.1.4 Dither**

### **Über Dither**

Immer wenn Du die Auflösung (Bittiefe) eines Audiosignals reduzierst, treten durch die Quantisierung Rundungsfehler auf. Diese fallen besonders unangenehm auf, wenn sie hörbar werden. Dieses Quantisierungsrauschen ist mit dem Audiosignal korreliert, was als störender empfunden wird, als unkorreliertes Rauschen. *Dither* fügt ein Rauschen mit sehr niedrigem Pegel hinzu. Es ersetzt das Quanstierungsrauschen durch ein unkorreliertes Rauschsignal. Zusätzlich kann *Dither* die Frequenzverteilung des Rauschsignals ändern, so dass es für das menschliche Ohr weniger auffällig ist. Unser Gehör hat eine frequenzabhängige Empfindlichkeit. So ist es sinnvoll, das Rauschen in Frequenzbereiche zu verschieben, in denen das Ohr weniger empfindlich ist. Die Gesamtenergie des Rauschens ist die gleiche, aber ist aufgrund der frequenzabhängige Empfindlichkeit des Gehörs weniger auffällig. Dieser Prozess wird als *Noise Shaping* bezeichnet. *Dither* bietet eine präzise Kontrolle über die resultierende Frequenzverteilung.

### **Benutzeroberfläche**

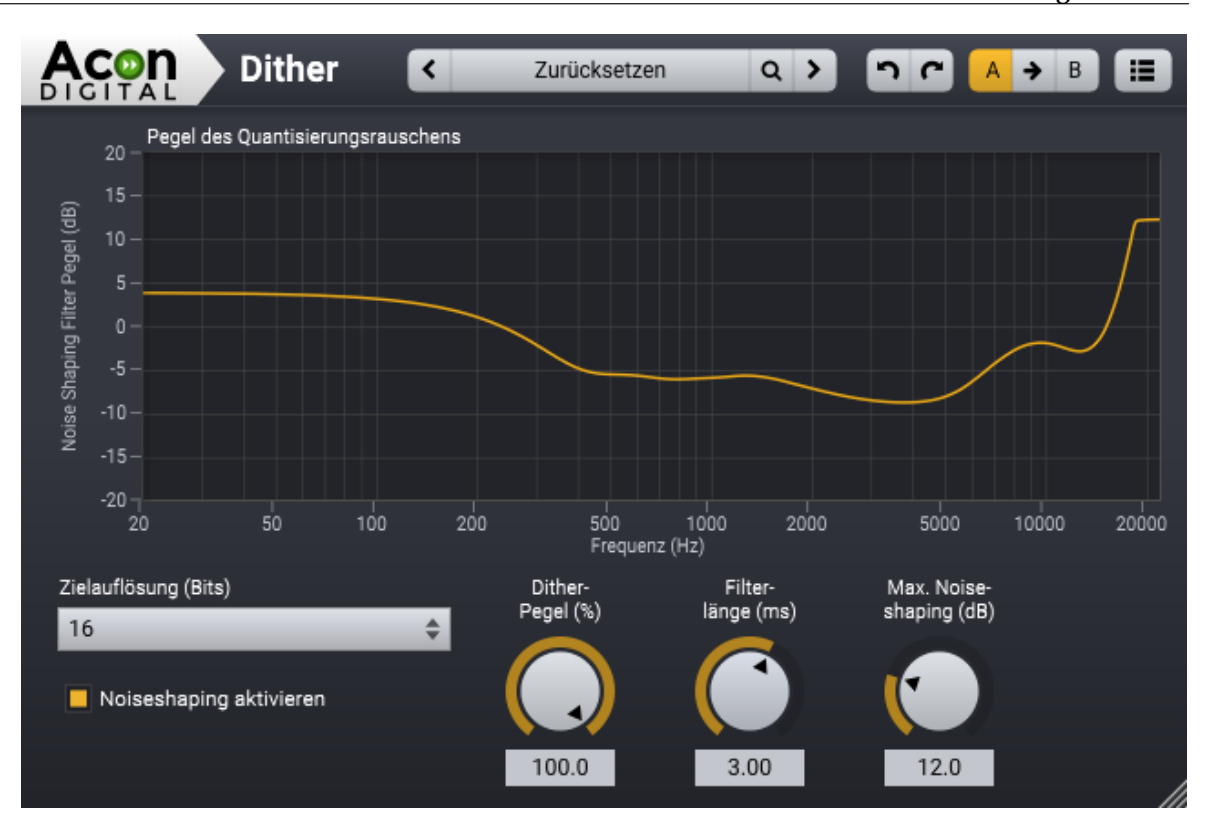

### **Parametereinstellungen**

· **Zielauflösung (Bits)**

Hier gibst Du die Auflösung des Zielformats ein. Wenn Du beispielsweise die Auflösung von 24 Bit auf 16 Bit (beispielsweise zum CD-Mastering) ändern möchtest, musst Du 16 auswählen.

## · **Noiseshaping aktivieren**

Zum aktivieren des Noiseshaping Filters.

## · **Dither-Pegel (%)**

Dither-Amplitude in Prozent von 1 LSB (niedrigstwertiges Bit). Ein Wert von 100% ist zur vollständigen Dekorrelation des Quantisierungsrauschens ist zu empfehlen.

· **Filterlänge (ms)**

Die Filterlänge bestimmt die Länge des Noise-Shaping-Filters in Millisekunden. Längere Filter ermöglichen eine präzisere Anpassung, werden jedoch mit einer erhöhten CPU-Last erkauft.

# · **Max. Noise-Shaping (dB)**

Hiermit wird die maximale Verstärkung des Noise-Shaping-Filters festgelegt. Je höher die Einstellung, desto weniger hörbar ist das hinzugefügte Rauschen, weil die Energie

#### **78 Acoustica 7.5 Benutzerhandbuch**

des Rauschsignals in wenig empfindliche Bereiche im obereren Frequenzspektrum verschoben wird. Zu hohe Energiekonzentrationen im Hochfrequenz-Bereich sollten jedoch vermieden werden, da dies zu Problemen bei bestimmten Digital-Analog- Wandlern führen kann.

### **7.1.5 Abtastrate konvertieren**

Mit dem Werkzeug *Abtastrate konvertieren* kannst Du die Abtastrate einer Audioaufnahme ändern. Wenn SieDu mit dem Begriff *Abtastrate* nicht vertraut sind, lese bitte <u>Grundlagen der digitalen Audiobearbeitun</u>g| 8˚), bevor Du fortfährst.

Um das Abtastrate einer Aufnahme zu konvertieren, wähle *Tools* > *Abtastrate konvertieren*... Es erscheint ein Dialogfenster, in dem Du die Abtastrate und die Anzahl der Kanäle im neuen Sample-Format festlegen kannst. Mit der Einstellung *Modus der Konvertierung der Abtastrate,* kannst Du auch die Abtastrate definieren, ohne dass das Signal umgerechnet wird. Klicke auf *OK*, wenn alle Einstellungen passen, um den Konvertierungsprozess zu starten.

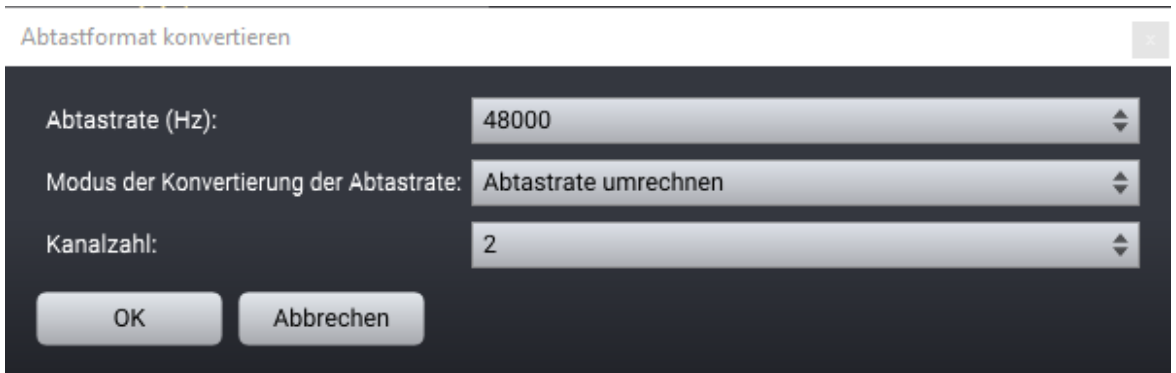

*Das Einstellungen bei der Konvertierung des Aubtastformats.*

### **7.1.6 Stille einfügen**

Mit dem *Stille Einfügen* Befehl kannst Du Stille mit einer vorgegebenen Länge an der Cursorposition einfügen. Das folgende Fenster erscheint, in dem Du deren Länge in Sekunden eingeben kannst:

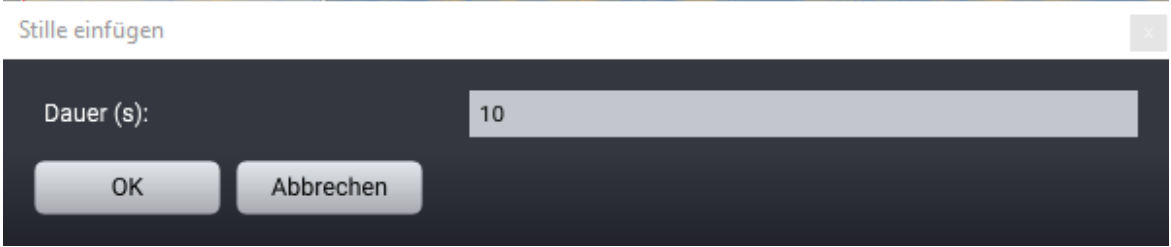

*Das Stille Einfügen Werkzeug erlaubt das Einfügen von Stille an der Cursorpositon.*

#### **7.1.7 Signalgenerator**

Das *Signalgenerator*-Werkzeug erzeugt gängige Testsignale wie Frequenzdurchläufe, Sinuswellen und Gaußsches Rauschen mit unterschiedlichen Frequenzverteilungen (als "Farben" bezeichnet).

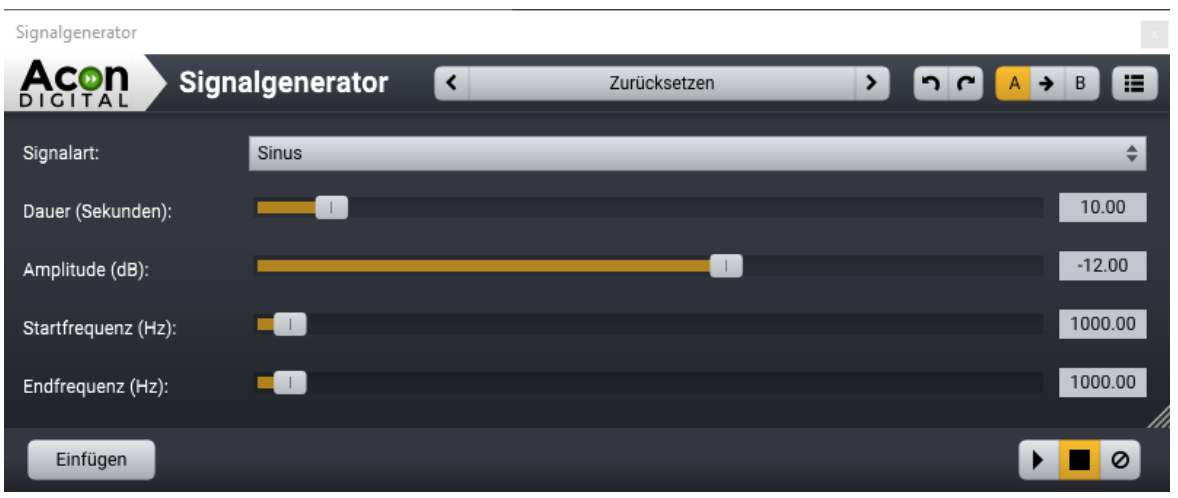

*Der Signalgenerator kann eine Reihe verschiedener Testsignale erzeugen.*

Das generierte Signal wird an der Cursorposition in den Clip eingefügt. Du kannst die Dauer des Signals mit dem Parameter *Dauer* einstellen.

#### **Parametereinstellungen**

· **Signalart**

Der Signalart kann Sinus (Sinuswelle mit konstanter Frequenz), Exponentieller Sweep (Sinus mit exponentiellem Verlauf der Frequenz von Startfrequenz zu Endfrequenz), Linearer Sweep (Sinus mit linearem Verlauf von Startfrequenz zu Endfrequenz), weißes Rauschen (Rauschen mit Gaußscher Werteverteilung und einer uniformen Frequenzverteilung), Rosa Rauschen (Rauschen mit Gaußscher Werteverteilung und einer 1/f-Frequenzverteilung) und braunes Rauschen (Rauschen mit Gaußscher Werteverteilung und einer 1/f 2-Frequenzverteilung).

· **Dauer (Sekunden)**

Die Dauer des zu erzeugenden Testsignals in Sekunden.

## · **Amplitude (dB)**

Die RMS-Amplitude (mathematisch) des zu generierenden Signals. Farbige Rauschsignale werden bei 1 kHz definiert.

## · **Startfrequenz (Hz)**

Die Startfrequenz von linearen und exponentiellen Sweeps oder die Frequenz, wenn als *Signaltyp* auf *Sinus* gewählt ist.

# · **Endfrequenz (Hz)**

Die Endfrequencz von linearen und exponentiellen Sweeps.

### **7.1.8 Remix**

Das *Remix-*Werkzeug nutzt künstliche Intelligenz (KI) um eine fertige Mischung in bis zu fünf Instrumentengruppen, sogenannte Stems, aufzuteilen – *Vocals*, *Piano*, *Bass*, *Drums* und *Other*. Der *Other* Stem enthält alle Signalanteile, die nicht in einem der vorherigen Stems enthalten sind. Trotz seiner internen Komplexität lässt sich *Remix* extrem leicht zu bedienen. Das Remix Fenseter zeigt ein Mixerlayout, das den meisten AnwenderInnen vertraut sein sollte.

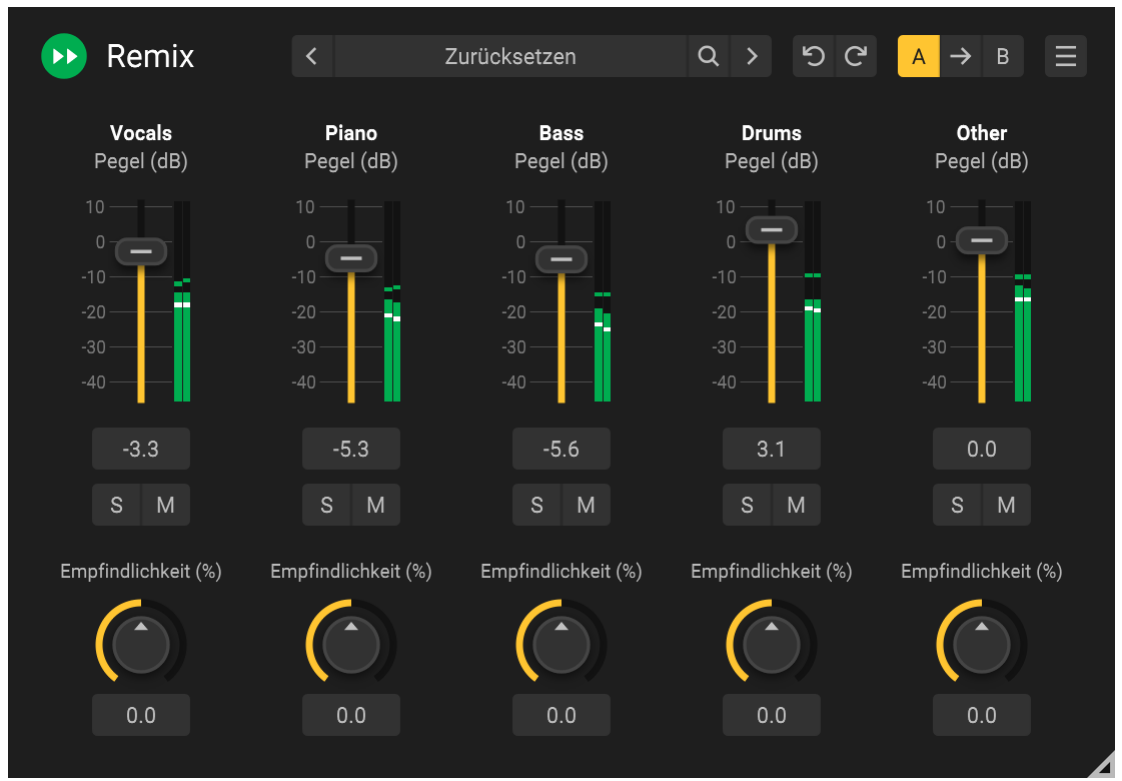

*Remix unterteilt die Mischung in Stems. Du kannst den Pegel der Stems in Echtzeit ändern.*

### **Parametereinstellungen:**

· **Stem-Pegel (dB)**

Der Mischer bietet Schieberegler zur Regelung der Lautstärke jedes verfügbaren Stems in Dezibel (dB). Die Ausgangspegel jeden Stems wird mit Pegelanzeigen neben den Reglern angezeigt. Du kannst dB Werte für den Stempegel nummerisch in dB eingeben, indem Du das Zahlenfeld unter dem Regler klickst.

# · **Solo (S) und Mute (M)**

Stems können separat abgehört (S) oder ganz stummgeschaltet werden (M) indem man auf die entsprechenden Buttons klickt.

## · **Empfindlichkeit (%)**

Die Empfindlichkeit der Detektion kann für jeden Stem getrennt eingestellt werden. Die Empfindlichkeit bezieht sich auf die Empfindlichkeit der Stem-Trennung. Höhere Werte führen zu mehr erkanntem Signal. So erhöhen positive Werte die die Natürlichkeit auf Kosten von Übersprechen. Negative Werte verringern das Übersprechen auf Kosten möglicher Artefakte. Wir empfehlen mit einem Wert von 0% zu beginnen, bei dem das neuronale Netzwerk ohne Anwendereingriff arbeitet, und erst dann Änderungen nach Geschmack vorzunehmen.

### **7.1.9 Equalize**

#### **Nur Premium Edition**

#### **Einleitung**

Equalize ist ein vielseitiger und benutzerfreundlicher Equalizer mit einzigartigen Funktionen. Im Gegensatz zu herkömmlichen Equalizern, kannst Du für jedes Band nicht nur Mittenfrequenz, Anhebung und Bandbreite, sondern auch die Flankensteilheit frei im Bereich 3 bis 120 dB pro Oktave einstellen. Du kannst mit Equalize im minimalphasigen Modus latenzfrei arbeiten, oder, um die Phasenbeziehungen zu bewahren, im linearphasigen Modus arbeiten. Equalize geht noch einen Schritt weiter, und führt einen neuartigen gemischtphasigen Modus ein, bei dem Du die Latenzzeit frei im Bereich von 5 bis 120 ms einstellen kannst, sodass die Phasenbeziehungen so weit wie möglich erhalten bleiben. Das gibt Dir einzigartige Kontrolle über sogenannte "Pre-Ringing"-Artefakte, die bei der linearphasigen Filterung transientreicher Aufnahmen störend ist. Latenzwerte unter 20 Millisekunden stellen sicher, dass Pre-Ringing-Artefakte durch die zeitliche Maskierung des menschlichen Gehörs unhörbar bleiben, während die Phasenbeziehungen weitgehend erhalten werden.

Ein besonderes Augenmerk wurde auf die Benutzeroberfläche gelegt, die einfach und effizient zu bedienen ist. Bandparameter wie Anhebung, Mittenfrequenz, Bandbreite und Flankensteilheit können direkt in der graphischen Darstellung des Frequenzgangs eingestellt werden. Mit Hilfe der flexiblen Spektralanalyse kannst Du jeden Aspekt der Bearbeitung visuell überwachen. Du kannst für jedes Band einstellen, ob alle Kanäle bearbeitet werden sollen oder nur der linke, rechte, Mitten- oder Seitenkanal. Die interne Bearbeitungsreihenfolge wird automatisch angepasst, um eine bestmögliche Klangqualität und möglichst niedrige Latenz zu garantieren.

#### **Benutzeroberfläche**

Die grafische Benutzeroberfläche von *Acon Digital Equalize 2* wurde darauf ausgelegt, trotz Komplexität im Hintergrund, intuitive Kontrolle über die Plug-In-Parameter zu ermöglichen:

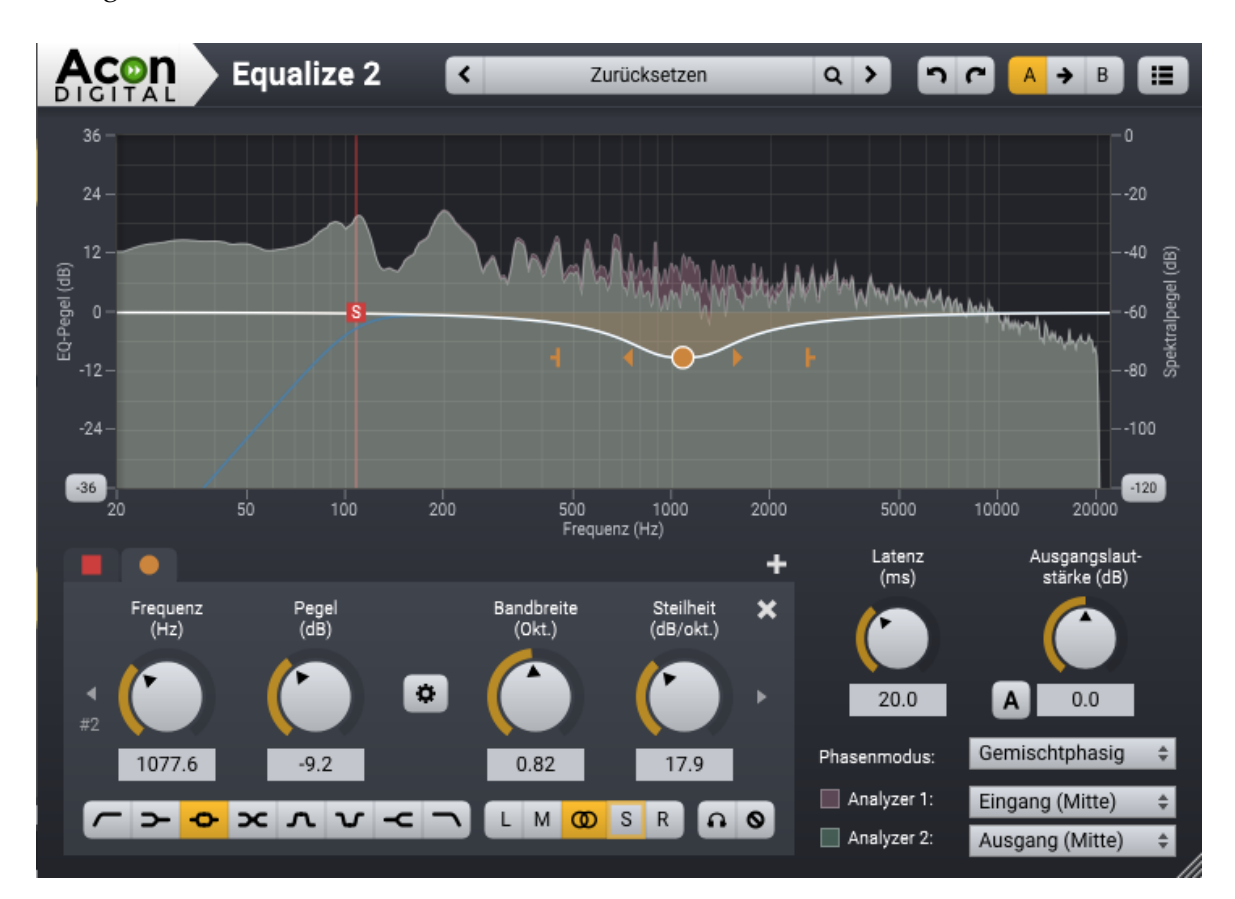

#### **Bänder hinzufügen und entfernen**

Du kannst bis zu 12 Bänder in Equalize hinzuzufügen. Jedes Equalizer-Band stellt einen Filtertyp dar. Entweder Hochpass, Niederfrequenz, Glocke, Kerb, Hochfrequenz oder Tiefpass Filter. Um ein zusätzliches Band hinzuzufügen, klicke auf die Schaltfläche + unter der Kurvenanzeige oder doppelklicke in der Kurvendarstellung. Ein Punkt erscheint in der Kurve, den Du mit der Maus frei bewegen kannst. Das aktuell ausgewählte Band besitzt zusätzliche Ziehpunkte, mit denen Du die Bandbreite oder Flankensteilheit ändern kannst. Bänder lassen sich entfernen, indem Du den Button *x* klickst oder mit Hilfe eines Doppelklicks auf den Punkt in der Kurvendarstellung.

### **Solo- und Bypass-Modus**

Du kannst ein Equalizer-Band Solo abhören, um die Filterparameter besser einstellen zu können. Du kannst ein Band aber auch vorübergehend deaktivieren (Bypass-Funktion). Der Solo-Modus wird aktiviert, wenn Du die Strg-Taste gedrückt hältst, während Du Bändergriffe in der Kurvendarstellung mit der Maus bewegst. Die Umschalttaste aktiviert entsprechend den Bypass-Modus. Alternativ kannst Du diese Buttons verwenden:

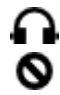

*:* Solo-Modus *:* Bypass-Modus

### **Band-Parameter**

Graphische Steuerelemente, die für die Einstellung der einzelnen Frequenzbänder relevant sind, werden in einem Feld zusammengefasst. Die Kopfzeile zeigt an, welches Band hier momentan sichtbar ist. Die Parameter gelten nur für das momentan sichtbare Band. Um das sichtbare Band zu ändern, klicke entweder auf das Band in der Kurvendarstellung oder blättere mit den Pfeil-Buttons durch die aktiven Bänder.

# · **Frequenz (Hz)**

Die Mittenfrequenz (bei Glocken- oder Kerbfilter) oder Grenzfrequenz des aktiven Bandes in Hertz.

## · **Pegel (dB)**

Die Pegeländerung des aktiven Equalizer-Bandes in Dezibel. Dieser Parameter steht für Hochpass-, Tiefpass- oder Kerbfilter nicht zur Verfügung.

## · **Bandbreite (Okt.)**

Die Bandbreite des derzeit aktiven Equalizer-Bandes in Oktaven. Dieser Parameter steht nur für Glocken- oder Kerbfilter zur Verfügung.

# · **Resonanz (dB)**

Gibt die Resonanz in Dezibel um die Grenzfrequenz für Hoch- und Tiefpassfilter sowie für Shelving-Filter an. Resonanz tritt in analogen Filtern auf und führt zu einer Verstärkung um die Grenzfrequenz herum.

## · **Steilheit (dB/Okt.)**

Die Flankensteilheit des gerade aktiven Equalizer-Bandes in Dezibel pro Oktave.

# · **Verknüpfung von Anhebung und Bandbreite**

Die wahrgenommene Bandbreite eines Equalizerbandes ist von der Anhebung abhängig. Du kannst die Bandbreite und die Anhebung verknüpfen, so dass die Bandbreite

automatisch an die Anhebung angepasst wird, um die wahrgenommene Bandbreite gleich zu halten.

: Aktiviere diesen Schaltfläche, um die Bandbreite mit der Anhebung zu verknüpfen.

# · **Filtertyp-Schalter**

Du kannst zwischen sechs verschiedenen Filtertypen wählen:

: Hochpassfilter - entfernt Frequenzinhalte unterhalb der Einsatzfrequenz

: Low Shelf Filter, verstärkt oder dämpft Frequenzen unterhalb der Einsatzfrequenz

: Glockenfilter, verstärkt oder dämpft Frequenzen um die Mittenfrequenz herum : Neigungsfilter - er kippt das Spektrum um die Mittenfrequenz, sodass auf einer Seite verstärkt und auf der anderen Seite im gleichen Maß abgeschwächt wird.

: Bandpass Filter - entfernt alle Frequenzinhalte ausser den Bereich um die Mittenfrequenz.

: Kerbfilter, entfernt Frequenzen um die Mittenfrequenz herum

: High Shelf Filter, verstärkt oder dämpft Frequenzen oberhalb der Einsatzfrequenz

: Tiefpassfilter - entfernt Frequenzen oberhalb der Einsatzfrequenz

# · **Kanalmodus-Schalter**

Du kannst eine der folgenden Kanal-Modi für jedes Equalizer-Band individuell wählen:

L : Nur linken Kanal bearbeiten

M : Mittenkanal bearbeiten. Der Mittenkanal ist die Summe der Eingangskanäle multipliziert mit einem Skalierungsfaktor.

: Beide Kanäle bearbeiten

S : Seitenkanal bearbeiten. Der Seitenkanal ist die Differenz der Eingangskanäle multipliziert mit einem Skalierungsfaktor.

R : Nur rechten Kanal bearbeiten

#### **Globale Parameter**

## · **Gesamtlautstärke (dB)**

Du kannst die Gesamtlautstärke in Dezibel einstellen. Equalize kann auf Wunsch automatisch die Gesamtlautstärke anpassen, um eventuelle Lautstärkeänderungen zu kompensieren, die durch die Entzerrung entstanden sind. Dies basiert auf einer gemittelten Spektralverteilung, wie sie in der Regel in Musikaufnahmen zu finden ist. Um die automatische Lautstärkekompensation zu aktivieren, klicke auf den A-Button neben dem Regler für die Gesamtlautstärke.

## · **Phasenmodus**

Du kannst zwischen drei verschiedenen Phasenverteilungen in Equalize wählen. Equalize simuliert keine Sättigungseffekte oder ähnliche analoge Artefakte. Das resultierende Filter wird ausschließlich durch die Amplitudengang (wie in der Filterkurve im oberen Teil des Plug-in-Fensters dargestellt) und dem Phasengang definiert.

- Minimalphasig: Dieser Modus entspricht analogen Equalizern. Er hat den großen Vorteil, dass keine Latenz entsteht und somit auch keine störende "Pre-Ringing"-Effekte. Die Nachteile sind Frequenzabhängige zeitliche Verschiebungen, die zu Zeitausrichtungsproblemen führen können, sowie Phasenprobleme bei Übersprechen zwischen Spuren in der Mehrspurbearbeitung.
- Linearphasig: Der Vorteil des linearphasigen Modus ist, dass keine Phasenprobleme in der Mehrspurbearbeitung entstehen können. Linearphasige Bearbeitung führt aber zwangsmäßig zu langen Latenzzeiten und "Pre-Ringing"-Effekten die in transientenreichem Material stören können.
- Mischphasig: Der innovative gemischtphasige Modus kombiniert das Beste aus den obigen beschriebenen Modi. Du kannst die Latenzzeit und damit auch die maximale "Pre-Ringing"-Zeit einstellen, so dass sie durch die zeitlichen Maskierungseffekte des menschlichen Gehörs unhörbar bleiben.

Weitere Informationen zu den Phasenmodi findest Du im Kapitel <u>[Phasenverhalten](#page-89-0)</u>|88ॏ.

## · **Latenz (ms)**

Im gemischtphasigen Modus kannst Du die Latenz, und somit auch die maximale "Pre-Ringing"-Zeit, frei zwischen 5 und 120 Millisekunden einstellen. Niedrige Latenzzeiten führen zu Phasenverteilungen die der minimalphasigen Verteilung ähneln, während höhere Latenzen zu lineareren Phasenverteilungen führen. Wir empfehlen, diesen Wert im Bereich um die 20 ms zu halten, um sicherzustellen, dass etwaiges "Pre-Ringing" durch den zeitlichen Maskierungseffekt des menschlichen Gehörs maskiert wird, während die zeitliche Ausrichtung der Frequenzkomponenten im hörbaren Frequenzbereich aufrecht erhalten bleibt.

**Hinweis**: Im gemischtphasigen Modus wird die Latenzzeit verdoppelt, wenn Du Mitten- oder Seitenbearbeitung mit Links- oder Rechtsbearbeitung kombinierst.

#### **Analysefunktionen und die Visualisierung des Frequenzgangs**

Equalize visualisiert den Frequenzgang der aktuellen Einstellungen und bietet zwei separate Spektrumanalyzer, die Du so einrichten kannst, dass die Auswirkungen des Equalizers sichtbar werden.

## · **Analyzer 1 und 2**

Du kannst zwischen unterschiedlichen Signalquellen mit Hilfe der Aufklappliste wählen. Ein- oder Ausgangssignale können analysiert werden und Du kannst wählen, ob das linke, rechte, Mitten- oder Seitensignal dargestellt werden soll.

# · **Rücklauf (dB/s)**

Der Rücklauf-Parameter legt fest, wie schnell der Analyzer sich an niedrigere Signalpegel anpassen soll. Er wird in Dezibel pro Sekunde angegeben.

# · **Wertebereiche**

Du kannst den Wertebereich der Visualisierung des Frequenzgangs oder der Spektrumanalyzer festlegen, indem Du die Buttons am unteren Ende der senkrechten Achsen klickst. Eine Aufklappliste mit den Optionen erscheint.

#### **7.1.9.1 Equalize Voreinstellungen**

In *Equalize 2* findest Du eine *Voreinstellungen* Seite. Hier kannst Du Einstellungen für die Sprache, Tips oder die Analyzerauflösung vornehmen. Klicke dafür auf die Menü Schaltfläche in der oberen rechten Ecke und wähle **Einstellungen anzeigen...** um die *Voreinstellungen* Seite anzuzeigen:

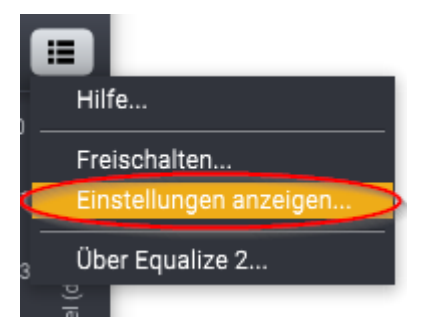

*Wähle den Eintrag Einstellungen anzeigen..., um den Dialog für die Voreinstellungen zu öf nen.*

Die folgende *Voreinstellungeni* Seite erscheint:

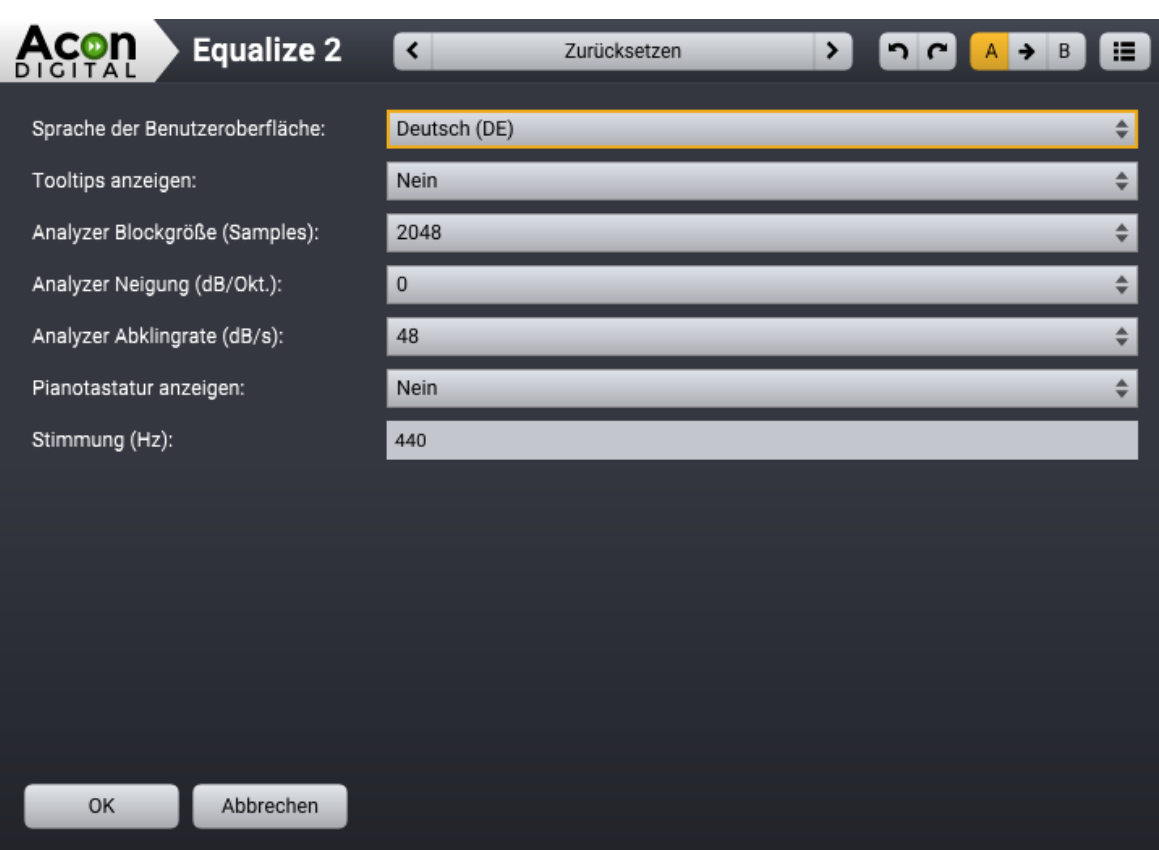

*Die neue Einstellungen Seite zeigt Sprache, Tips, Analyzer und Klaviatur Einstellungen.*

### **Die auf der Voreinstellungen Seite verfügbaren Einstellungen**

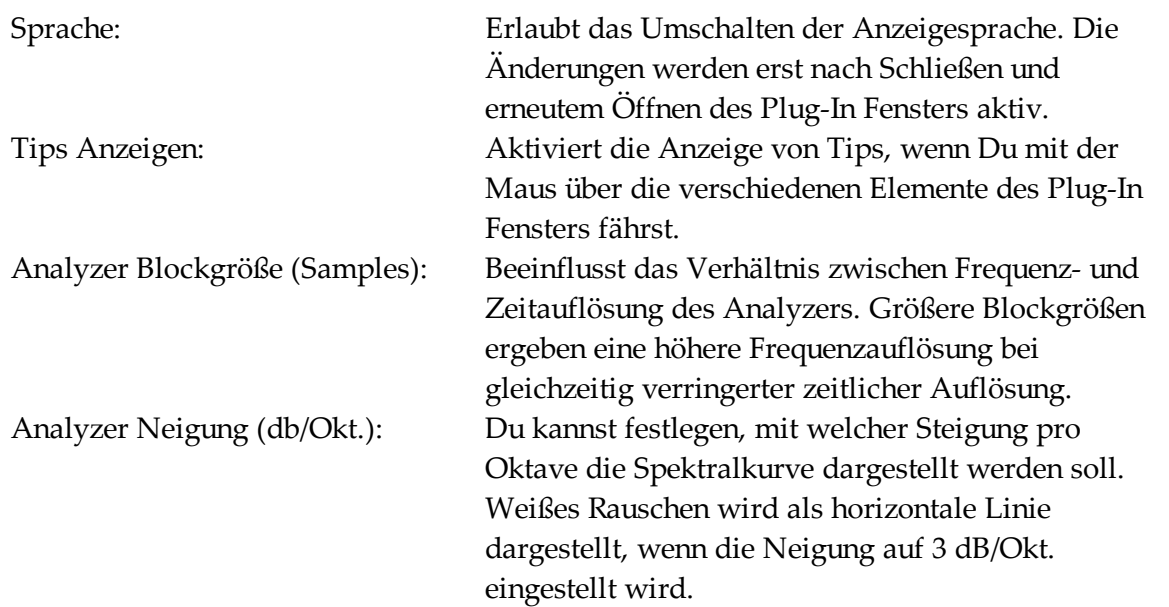

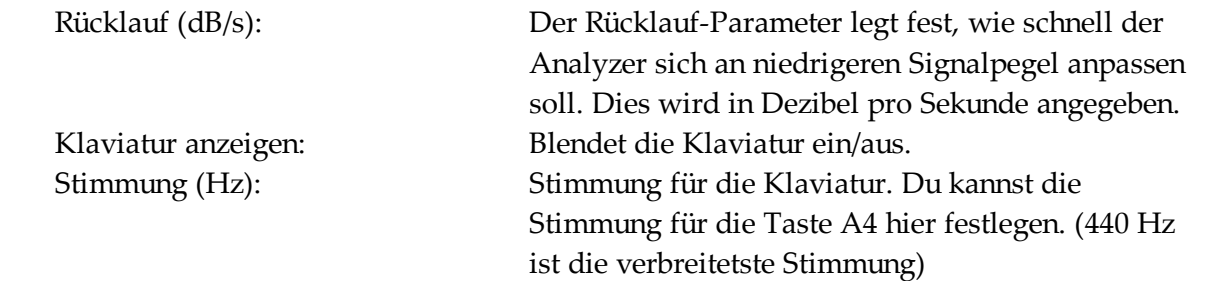

#### <span id="page-89-0"></span>**7.1.9.2 Phasenverhalten**

Der gemischtphasige Modus in Acon Digital Equalize ist neu und einzigartig. Die Unterschiede zwischen den verfügbaren Phasenverhalten wird in diesem Kapitel im Detail beschrieben. Die Auswirkung eines Equalizers, der wie Equalize keine analogen Artefakte wie Sättigung oder Rauschen emuliert, ist durch die Amplituden- und Phasenverhalten vollständig definiert. Das Amplitudenverhalten wird in Equalize im Kurveneditor im oberen Teil des Plug-in-Fensters dargestellt. Die Phasenverhalten wird jedoch nicht dargestellt, weil die Auswirkung auf das verarbeitete Signal nicht intuitiv in einem Spektrumanalyzer visualisiert werden kann. Die Bedeutung des Phasenverhaltens wird aber deutlich, wenn die sogenannte Impulsantwort gemessen wird. Die Impulsantwort wird mit Hilfe eines Dirac-Impulses gemessen. In der digitalen Welt mit abgetasteten Zeitreihen ist ein Dirac-Impuls nichts mehr als ein Null-Signal, mit einem einzigen Spitzenwert. Das bearbeitete Signal ist das, was wir als die Impulsantwort beschreiben.

Die folgenden Darstellungen visualisieren die Impulsantworten eines steilen Bandpassfilters (100 bis 200 Hz) in Equalize unter der Verwendung der drei Phasenverhalten, sowie das Eingangssignal mit dem Impuls:

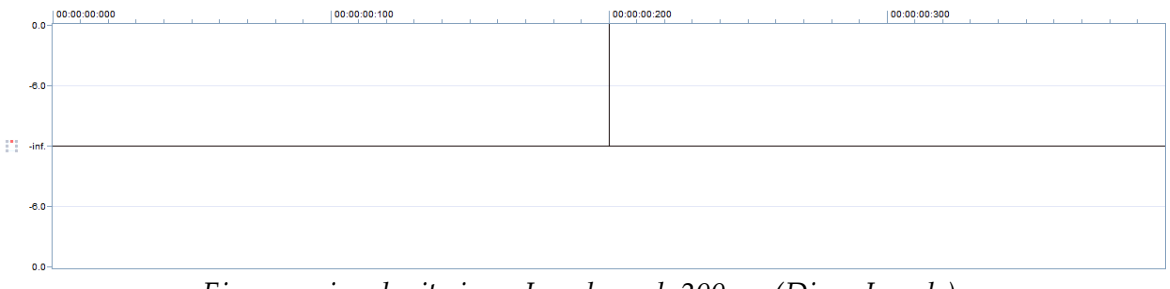

*Eingangssignal mit einem Impuls nach 200 ms (Dirac-Impuls).*

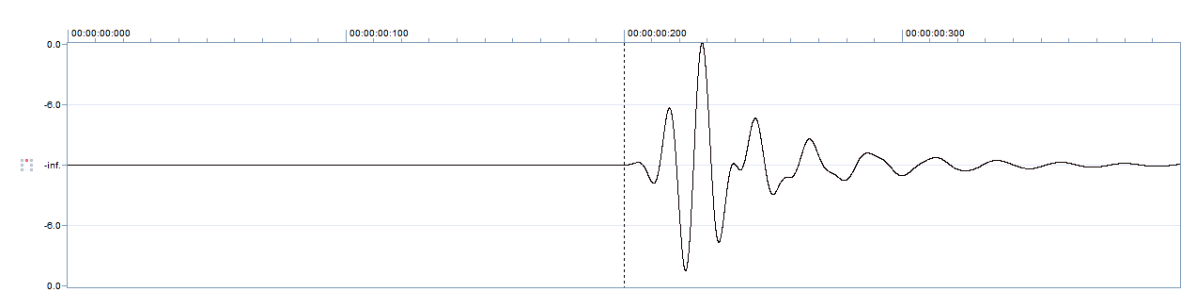

*Minimalphasig. Beachten Sie, dass die Amplitudenspitze zeitlich nach hinten verschoben wird.*

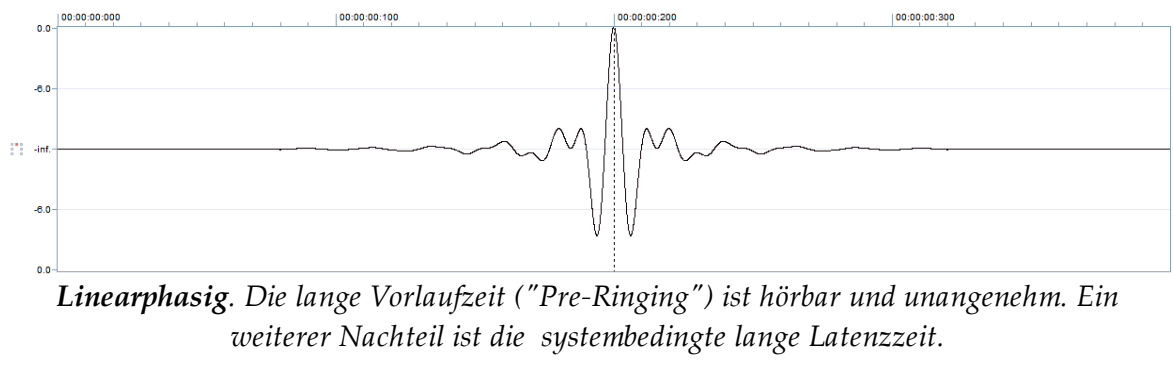

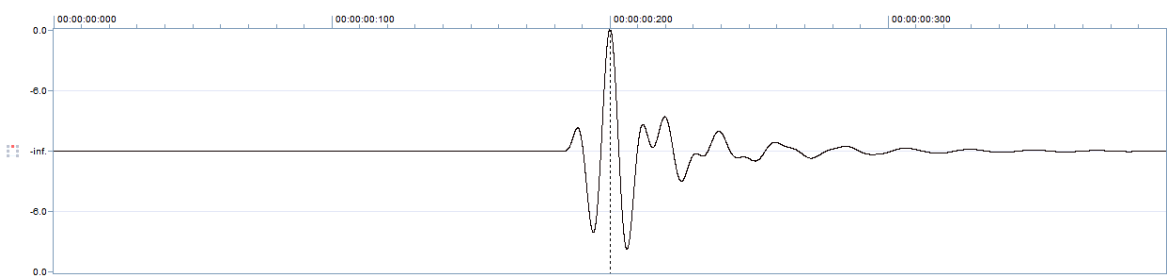

*Gemischtphasig. Die Vorlaufzeit ("Pre-Ringing") wurde reduziert, so dass etwaiges Pre-Ringing durch den zeitlichen Maskierungsef ekt des menschlichen Gehörs üderdeckt wird, und die Latenzzeit ist kurz. Die Amplitudenspitze kommt zum richtigen Zeitpunkt.*

Bisher standen nur minimalphasige und linearphasige Equalizer zur Verfügung. Der minimalphasige Modus ist der einzige, der latenzfrei arbeitet und entspricht analogen Equalizern. Der Nachteil dieses Phasenverhaltens ist die zeitliche Verschiebung der Frequenzkomponenten und Phasenprobleme, die in der Mehrspur-Bearbeitung auftreten können.

Der linearphasige Modus wurde mit der Einführung der digitalen Signalverarbeitung eingeführt, jedoch können die Pre-Ringing-Artefakte transientreichem Material schaden, und die Latenz ist hoch. Der große Vorteil ist die Vorhersehbarkeit in der Mehrspurbearbeitung, wo Übersprechen zwischen Spuren sonst zu unvorhersehbaren Ergebnissen führen kann, wenn Spuren mit dem Equalizer bearbeitet werden.

Der neue gemischtphasige Modus in Equalize ist einzigartig und erlaubt eine zeitliche Einschränkung der Pre-Ringing-Artefakte. Das menschliche Gehör maskiert Tonsignale, die kurz vor oder nach einem impulshaften Geräusch auftreten. Diese Maskierung ist stärker nach dem impulshaften Geräusch, und ausgeprägtes Pre-Ringing ist deshalb unerwünscht. Wenn Sie die Latenzzeit im Bereich um die 20 Millisekunden in Equalize einstellen, werden die Pre-Ringing-Artefakte maskiert, während die Amplitudenspitzen für Frequenzkomponenten im hörbaren Bereich zeitlich angeordnet blieben.

#### **7.1.10 Equalize Light**

#### **Nur Standard Edition**

#### **Einleitung**

*Equalize Light* ist ein vielseitiger und benutzerfreundlicher Equalizer mit einzigartigen Funktionen. Im Gegensatz zu herkömmlichen Equalizern, kannst Du für jedes Band nicht nur Mittenfrequenz, Anhebung und Bandbreite, sondern auch die Flankensteilheit frei im Bereich 3 bis 120 dB pro Oktave einstellen. *Equalize Light* hat keine Latenz und arbeitet Minimalphasig.

Große Sorgfalt wurde in die Entwicklung einer Benutzeroberfläche gelegt, die einfach und effizient zu bedienen ist. Bandparameter wie Anhebung, Mittenfrequenz, Bandbreite und Flankensteilheit können direkt in der graphischen Darstellung des Frequenzgangs eingestellt werden. Mit Hilfe der flexiblen Spektralanalyse kannst Du jeden Aspekt der Bearbeitung visuell überwachen. Du kannst für jedes Band einstellen, ob alle Kanäle bearbeitet werden sollen oder nur der linke, rechte, Mitten- oder Seitenkanal. Die interne Bearbeitungsreihenfolge wird automatisch angepasst um eine bestmögliche Klangqualität und bei möglichst niedrige Latenz zu erhalten.

#### **Benutzeroberfläche**

Die grafische Benutzeroberfläche von *Equalize* wurde entworfen, um die Komplexität auszublenden und einen effizienten Workflow mit intuitiver Kontrolle über die Parameter zu bieten:

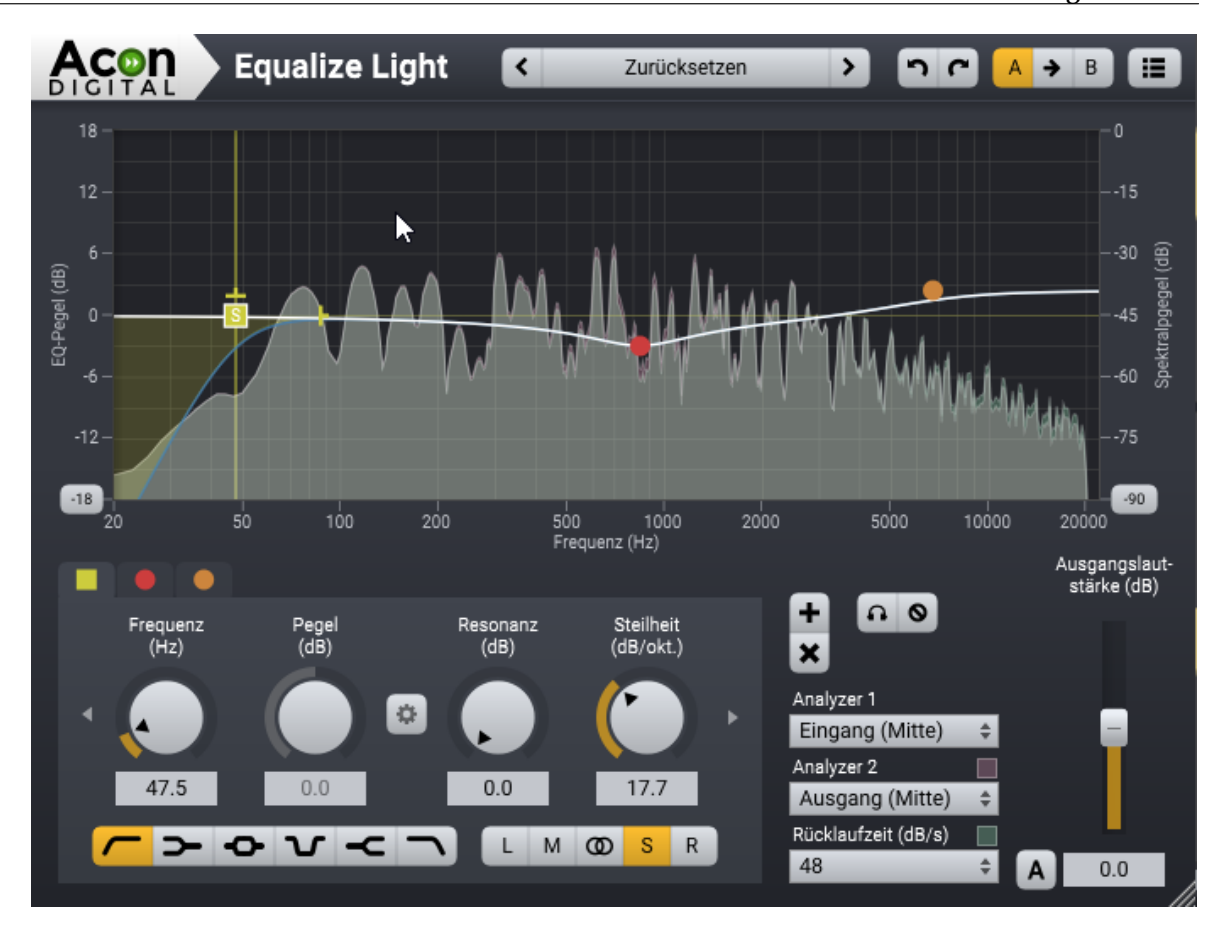

### **Bänder hinzufügen und entfernen**

Du kannst bis zu 12 Bändern in *Equalize Light* hinzuzufügen. Jedes Equalizer-Band stellt einen Filtertyp dar, entweder Hochpass, Niederfrequenz, Glocke, Kerb, Hochfrequenz oder Tiefpass. Um ein zusätzliches Band hinzuzufügen, klicke auf die Schaltfläche + unter der Kurvenanzeige oder doppelklicke in der Kurvendarstellung. Ein Griff erscheint in der Kurve, den Du mit der Maus frei bewegen kannst. Das aktuell ausgewählte Band besitzt zusätzliche Griffe, mit denen Du die Bandbreite oder Flankensteilheit ändern kannst. Du kannst Bänder entfernen, indem Du die Schaltfläche *x* klickst oder mit Hilfe eines Doppelklicks auf den Griff in der Kurvendarstellung.

#### **Solo- und Bypass-Modus**

Du kannst ein Equalizer-Band Solo abhören, um dessen Parameter besser einstellen zu können. Ein Band kann aber auch vorübergehend deaktiviert werden (Bypass-Funktion). Der Solo-Modus wird aktiviert, wenn Du die Strg-Taste gedrückt hältst, während Du die Bändergriffe in der Kurvendarstellung mit der Maus bewegst. Die Umschalttaste aktiviert entsprechend den Bypass-Modus. Alternativ kannst Du diese Buttons verwenden:

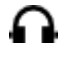

*:* Solo-Modus

Q *:* Bypass-Modus

#### **Band-Parameter**

Graphische Steuerelemente, die für die Einstellung der einzelnen Frequenzbänder relevant sind, werden in einem Feld zusammengefasst. Die Kopfzeile zeigt an, welches Band hier gerade sichtbar ist. Die Parameter gelten nur für das gerade sichtbare Band. Um das sichtbare Band zu ändern, kannst Du entweder auf das Band in der Kurvendarstellung klicken oder mit den Pfeil-Buttons durch die aktiven Bänder blättern.

## · **Frequenz (Hz)**

Die Mittenfrequenz (bei Glocken- oder Kerbfilter) oder Frequenzschwelle des aktiven Bandes in Hertz.

## · **Pegel (dB)**

Die Pegeländerung des aktiven Equalizer-Bandes in Dezibel. Dieser Parameter steht für Hochpass-, Tiefpass- oder Kerbfilter nicht zur Verfügung.

## · **Bandbreite (Okt.)**

Die Bandbreite des derzeit aktiven Equalizer-Bandes in Oktaven. Dieser Parameter steht nur für Glocken- oder Kerbfilter zur Verfügung.

## · **Resonanz (dB)**

Gibt die Resonanz in Dezibel um die Grenzfrequenz für Hoch- und Tiefpassfilter sowie für Shelving-Filter an. Resonanz tritt in analogen Filtern auf und führt zu einer Verstärkung um die Grenzfrequenz herum.

## · **Steilheit (dB/Okt.)**

Die Flankensteilheit des gerade aktiven Equalizer-Bandes in Dezibel pro Oktave.

## · **Verknüpfung von Anhebung und Bandbreite**

Die wahrgenommene Bandbreite eines Equalizerbandes ist von der Anhebung abhängig. Du kannst die Bandbreite und die Anhebung verknüpfen, so dass die Bandbreite automatisch an die Anhebung angepasst wird, um die wahrgenommene Bandbreite gleich zu halten.

: Aktiviere diesen Button um die Bandbreite mit der Anhebung zu verknüpfen.

## · **Filtertyp-Schalter**

Du kannst zwischen sechs verschiedenen Filtertypen wählen:

: Hochpassfilter - entfernt Frequenzinhalte unterhalb der Grenzfrequenz

: Niederfrequenzfilter, verstärkt oder dämpft Frequenzen unterhalb der Grenzfrequenz

: Glockenfilter, verstärkt oder dämpft Frequenzen um die Mittenfrequenz herum

 $\mathbf{\Sigma}$ : Kerbfilter, entfernt Frequenzen um die Mittenfrequenz herum

: Hochfrequenzfilter, verstärkt oder dämpft Frequenzen oberhalb der Grenzfrequenz

: Tiefpassfilter - entfernt Frequenzen oberhalb der Grenzfrequenz

## · **Kanalmodus-Schalter**

Du kannst eine der folgenden Kanal-Modi für jedes Equalizer-Band individuell wählen:

L : Nur linken Kanal bearbeiten

M : Mittenkanal bearbeiten. Der Mittenkanal ist die Summe der Eingangskanäle multipliziert mit einem Skalierungsfaktor.

: Beide Kanäle bearbeiten

S : Seitenkanal bearbeiten. Der Seitenkanal ist die Differenz der Eingangskanäle multipliziert mit einem Skalierungsfaktor.

R : Nur rechten Kanal bearbeiten

### **Globale Parameter**

## · **Gesamtlautstärke (dB)**

Du kannst die Gesamtlautstärke in Dezibel einstellen. Aternativ kann Equalize die Gesamtlautstärke anpassen auch automatisch, um eventuelle Lautstärkeänderungen zu kompensieren, die durch die Entzerrung entstanden sind. Dies basiert auf einer geschätzten Spektralverteilung, wie sie in der Regel in Musikaufnahmen zu finden ist. Um die automatische Lautstärkekompensation zu aktivieren, klicke auf den A-Button neben dem Regler für die Gesamtlautstärke.

### **Analysefunktionen und die Visualisierung des Frequenzgangs**

Equalize visualisiert den Frequenzgang der aktuellen Einstellungen und bietet zwei separate Spektrumanalyzer, die Du so einrichten kannst, dass die Auswirkungen des Equalizers sichtbar werden.

## · **Analyzer 1 und 2**

Du kannst zwischen unterschiedlichen Signalquellen mit Hilfe der Aufklappliste wählen. Ein- oder Ausgangssignale können analysiert werden und Du kannst wählen, ob das linke, rechte, Mitten- oder Seitensignal dargestellt werden soll.

## · **Rücklauf (dB/s)**

Der Rücklauf-Parameter legt fest, wie schnell der Analyzer sich an niedrigere Signalpegel anpassen soll. Er wird in Dezibel pro Sekunde angegeben.

## · **Wertebereiche**

Du kannst den Wertebereich der Visualisierung des Frequenzgangs oder der Spektrumanalyzer festlegen, indem Du die Buttons am unteren Ende der senkrechten Achsen klickst. Eine Aufklappliste mit den Optionen erscheint.

### **7.1.11 Phono-Filter**

### **Über Phono-Filter**

Das Phono-Filter emuliert den Effekt eines Phono-Vorverstärkers (mit *Deemphasis*-Filter) oder den umgekehrten Prozess, der beim Mastering verwendet wird (*Emphasis*-Filter). Das Werkzeug kann auch *PCM Emphasis* und *Deemphasis* anwenden, wie sie auf DATund frühen CD-Aufnahmen angewandt wurden. Die analoge Amplitudenfrequenzantwort wird emuliert und mit einem minimalphasigem Filter realisiert, um dem analogen Original so nah wie möglich zu kommen.

### **Benutzeroberfläche**

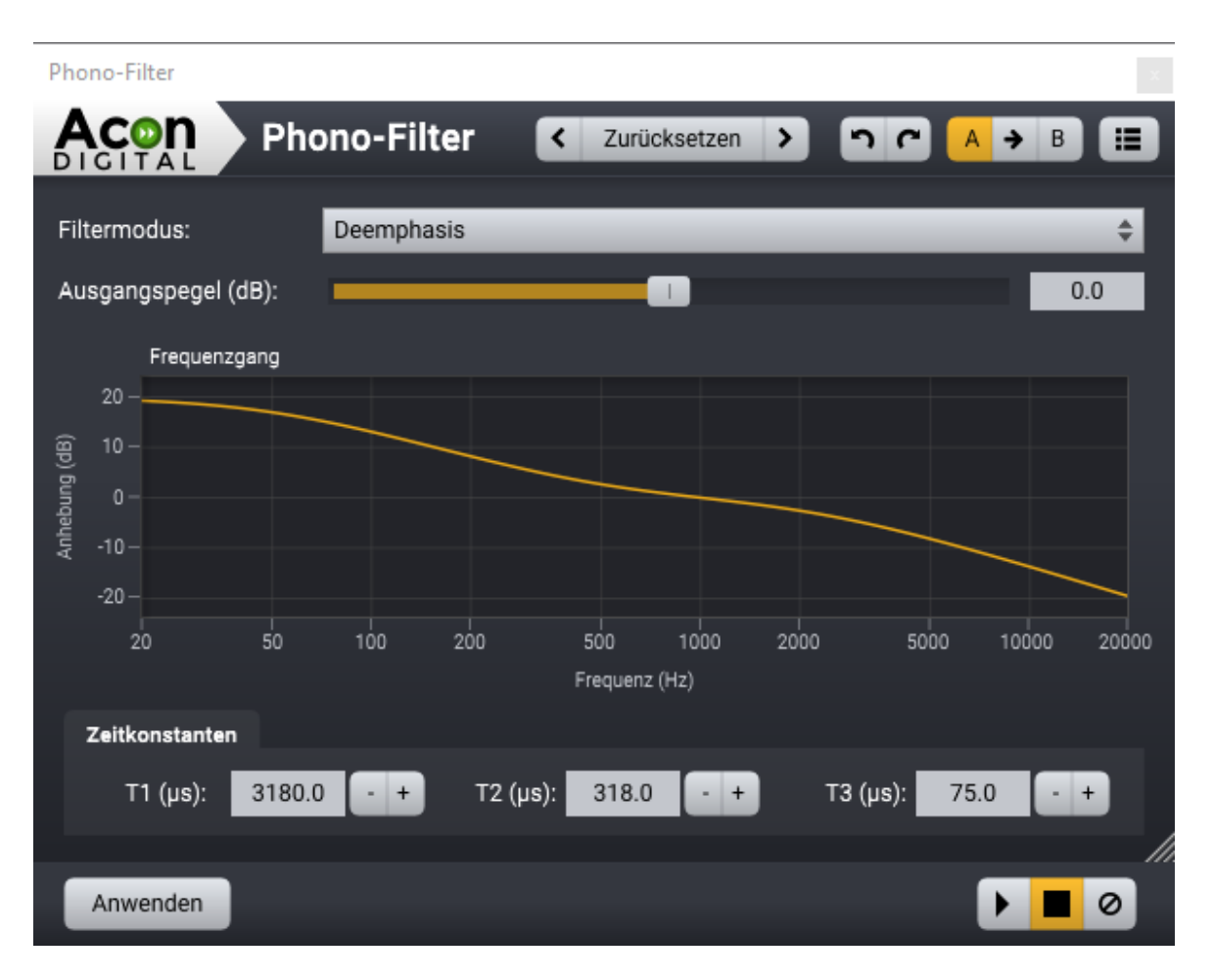

### **Parametereinstellungen**

## · **Filtermodus:**

Wählen *Deemphasis*, wenn Du eine Schallplattenaufnahme ohne Phonovorverstärker aufgenommen habst. Wähle *Emphasis*, wenn Du eine Audiodatei für einen Vinyl-Master vorbereiten möchtst.

# · **Ausgangspegel (dB)**

Verwende den Schieberegler für den Ausgangspegel, um die Erhöhung oder Verringerung des Audiopegels zu kompensieren.

#### **Erweiterte Einstellungen**

Du kannst die Zeitkonstanten eingeben, die den analogen *Emphasis-* und *Deemphasis*-Schaltungen entsprechen. Diese Konstanten (T1, T2 und T3) werden häufig in der Literatur über Restauration von alten Aufnahmen (vor der Einführung des RIAA-Standards) spezifiziert.

### **7.1.12 Gleichspannung entfernen**

Falsch kalibrierte Aufnahmegeräte können ein Signal ausgeben, das nicht wie üblich um die Nullachse herum zentriert ist. Das Werkzeug *Gleichspannung entfernen* errechnet den Gleichspannungsanteil und subtrahiert ihn aus dem Signal.

#### **7.1.13 Phase rotieren**

#### **Über Phasenrotation**

Sprache hat oft asymmetrische Wellenformen wie in diesem Beispiel:

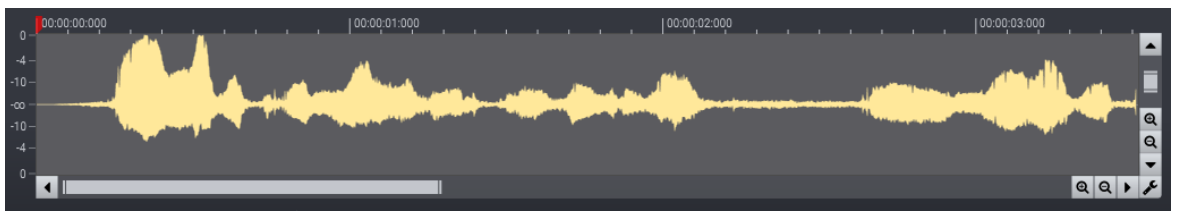

*Aufnahmen der menschlichen Stimme haben oft asymmetrische Wellenformen.*

Gleichmäßige Phasenrotationen über das gesamte Frequenzband sind in der Regel unhörbar und können die Symmetrie in der Wellenform wieder herstellen. Dies hat mehrere Vorzüge, wie beispielsweise eine Pegelerhöhung ohne Übersteuerungen. Asymmetrische Wellenformen erschweren auch Limitern und Kompressoren ihre Arbeit. *Rotate Pase* kann die Phase entweder um eine festen Wert drehen oder die Rotation für maximale Symmetrie adaptiv anpassen.

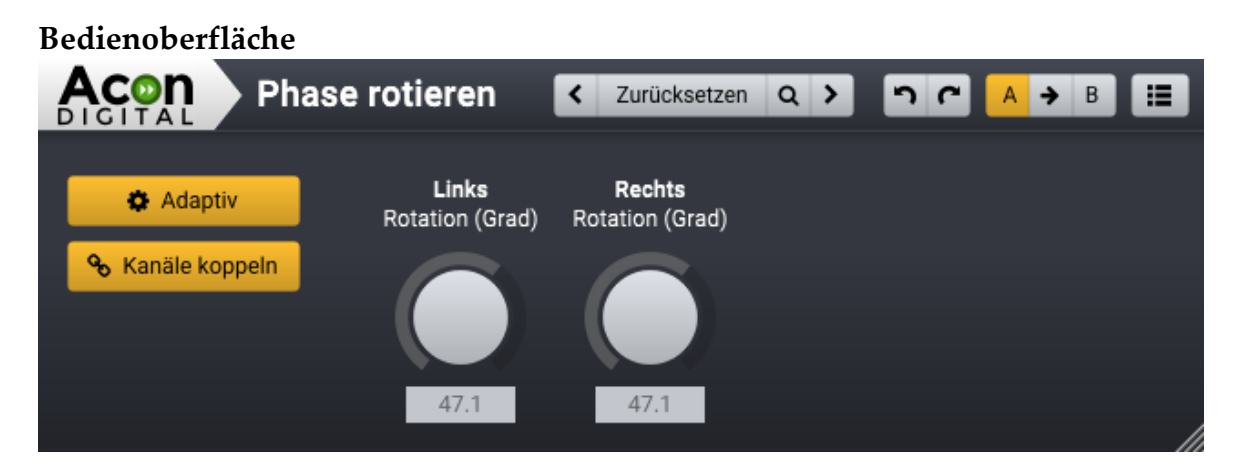

### **Parameter**

· **Adaptiv**

Der *Adaptiv* Modus Button erlaubt die Umschaltung zwischen adaptiver oder manueller Phasenrotation. Wenn der adaptive Modus aktiv ist, analysiert der Phasenrotationsalgorithmus kontinuierlich das Audiosignal und passt die Phasenrotation für maximale Symmetrie an.

## · **Kanäle koppeln**

Der *Kanäle koppeln* Button ermöglicht die Umschaltung zwischen individueller Phasenrotation pro Kanal oder die gleiche Phasenrotation für alle Kanäle.

## · **Kanal Rotationsregler (Grad)**

Wenn der Adaptive Modus deaktiviert ist, kannst Du die Phasendrehung manuell in Grad mit Hilfe der Rotationsregler einstellen.

#### **7.1.14 Phase invertieren**

Das *Phase Invertieren* Werkzeug kehrt die Polarität des Audiosignals um. Dies entspricht einer festen Einstellung von 180° im *Phasenrotation* Werkzeug.

### **7.2 Lautstärke**

Das *Lautstärke*-Menü in Acoustica enthält eine Reihe Werkzeugen zur Lautstärkeanpassung.

### **7.2.1 Stummschalten**

Das Werkzeug *Stummschalten* im *Lautstärke*-Menü schaltet die aktuelle Auswahl stumm. Du kannst auch Strg/Cmd+M drücken.

### **7.2.2 Normalisieren**

Das Werkzeug *Normalisieren* im *Lautstärke*-Menü ermöglicht es, konstanten Pegel in Ihren Audio-Aufnahmen zu gewährleisten. Es stehen fünf verschiedene Pegelmessmethoden zur Auswahl:

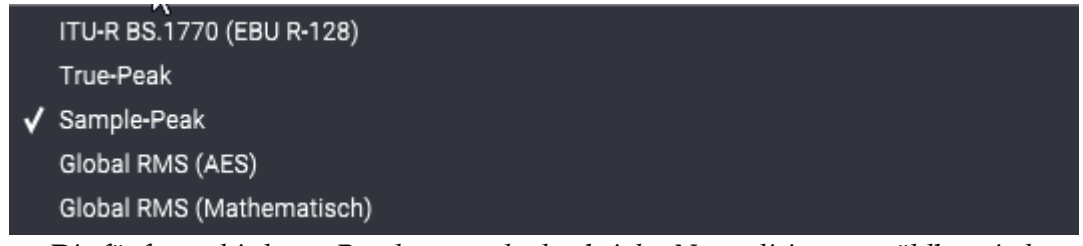

*Die fünf verschiedenen Pegelmessmethoden bei der Normalisierung wählbar sind.*

Pegelmessmethoden:

## · **ITU-R BS.1770 (EBU R-128)**

Die ITU-R BS.1770- und EBU R-128-Empfehlungen ermöglichen die Normalisierung der wahrgenommenen Lautstärke. Dieser Methode gelingt dies besser als bisherige Methoden wie der RMS-Messung. Die ITU-Empfehlung definiert, wie die Lautstärke unter Anwendung von Filtern gemessen wird, die die frequenzabhängige Empfindlichkeit des Ohres zu kompensieren. Dazu kommen absolute und relative *Gates* zum Einsatz, die dafür Sorgen, dass leise Zeitabschnitte den Loudness-Wert nicht beeinflussen. Die EBU-Empfehlung bezieht sich auf den ITU-Standard und legt spezifische Werte für das absolute (-70 LUFS) und das relative Gate (-10 LU) fest. Die Lautstärke wird in LUFS (Loudness Unit Full Scale) oder LKFS (in den älteren Versionen des ITU-Standards) angegeben.

# · **True-Peak**

Digitale Ausführungen von Pegelanzeigen und Normalisierungswerkzeugen verwenden häufig den höchsten Sample-Wert innerhalbs eines Zeitabschnitts (Sample-Peak) als Messmethode. Bei der Konvertierung in Analogsignale können jedoch Signalspitzen entstehen, die höher als der maximalen Sample-Wert liegen. Diese "Zwischen"-Spitzen werden als *Intersample-Peaks* bezeichnet. Die True-Peak-Messmethode berücksichtigt diese Intersample-Peaks, indem das Signal intern auf eine höhere Abtastrate umgerechnet wird.

· **Sample-Peak**

Der höchste digitale Sample-Wert.

## · **Global RMS (AES)**

Der RMS-Pegel (*Root-Mean-Square*) wird gemäß dem Standard AES17-1998 kalibriert, so dass eine Eingangs-Sinuswelle denselben Spitzenpegel wie der RMS-Pegel hat. Dies führt zu einem AES-RMS-Pegel, der 3 dB höher ist als der mathematische RMS-Pegel

## · **Global RMS (Mathematical)**

Das direkte mathematische Ergebnis von Root-Mean-Square (RMS).

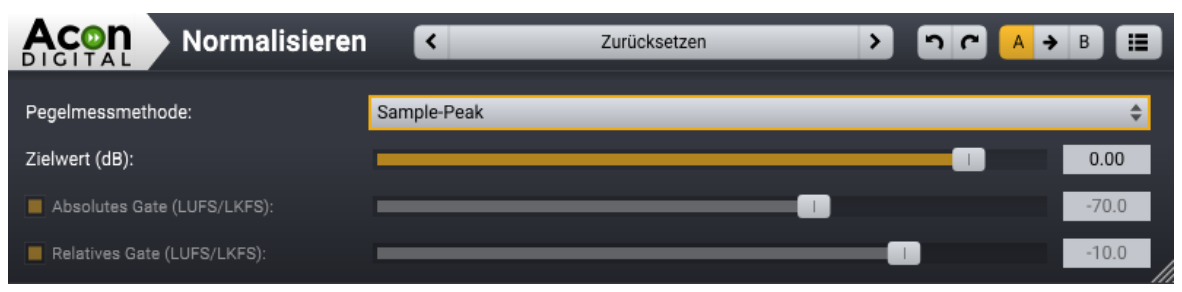

*Das Werkzeug Normalisieren bietet verschiedene Methoden zur Pegelmessung an.*

### **7.2.3 Lautstärke**

Das einfachste Werkzeug zur Lautstärkebearbeitung in Acoustica ist das Werkzeug *Lautstärke*. Die beiden Parameter sind die Lautstärkeänderung in Dezibel und die Option die Phase des Signals zu invertieren.

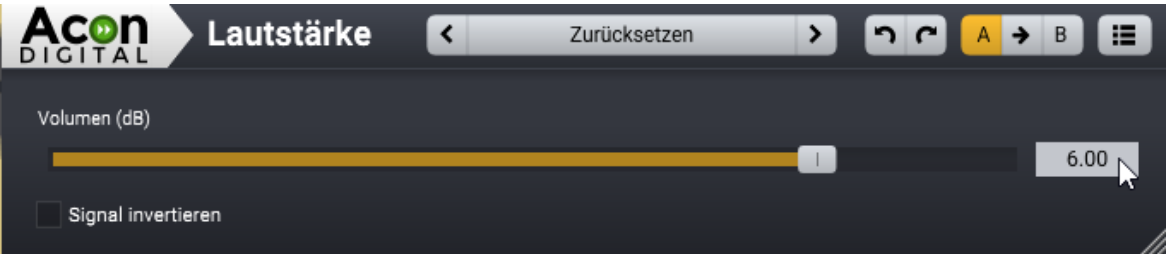

*Der Lautstärkeregler hat einen Bereich von -96 dB bis +32 dB*

### **7.2.4 Kanalmischer**

Der *Kanalmischer* ist ein Werkzeug, das nur bei Stereo- und Mehrkanalaufnahmen sinnvoll anwendbar. Für jeder Ausgangskanal, durch einen Reiter dargestellt, können sämtliche Eingangskanäle beliebig gemischt werden. Die Eingangskanalpegel werden dabei mit

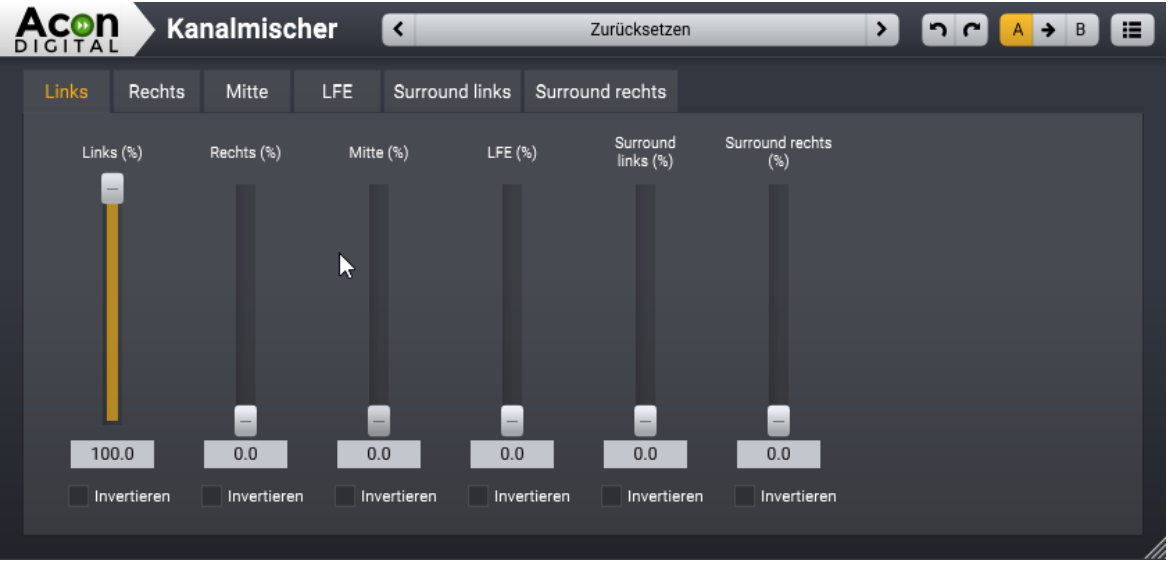

Schiebereglern angepasst. Zusätzlich können die Eingangssignale mit den Kontrollkästchen *Invertieren* in der Phase invertiert werden.

*Die Einstellungen des Kanalmischers.*

### **7.2.5 Lautstärkekurve**

Mit dem Werkzeug *Lautstärkekurve* kannst Du durch Hinzufügen von Lautstärkekurven dynamische Lautstärkeänderungen erzeugen. Du kannst einen Kurvenpunkt hinzufügen, indem Du den Mauszeiger über die Kurve bewegst. Der Mauszeiger verwandelt sich in eine Zeigehand. Nun kannst Du mit der Maus einen neuen Kurvenpunkt erstellen und mit der Maus verschieben. Doppelklicke auf einen Kurvenpunkt, um ihn wieder zu entfernen.

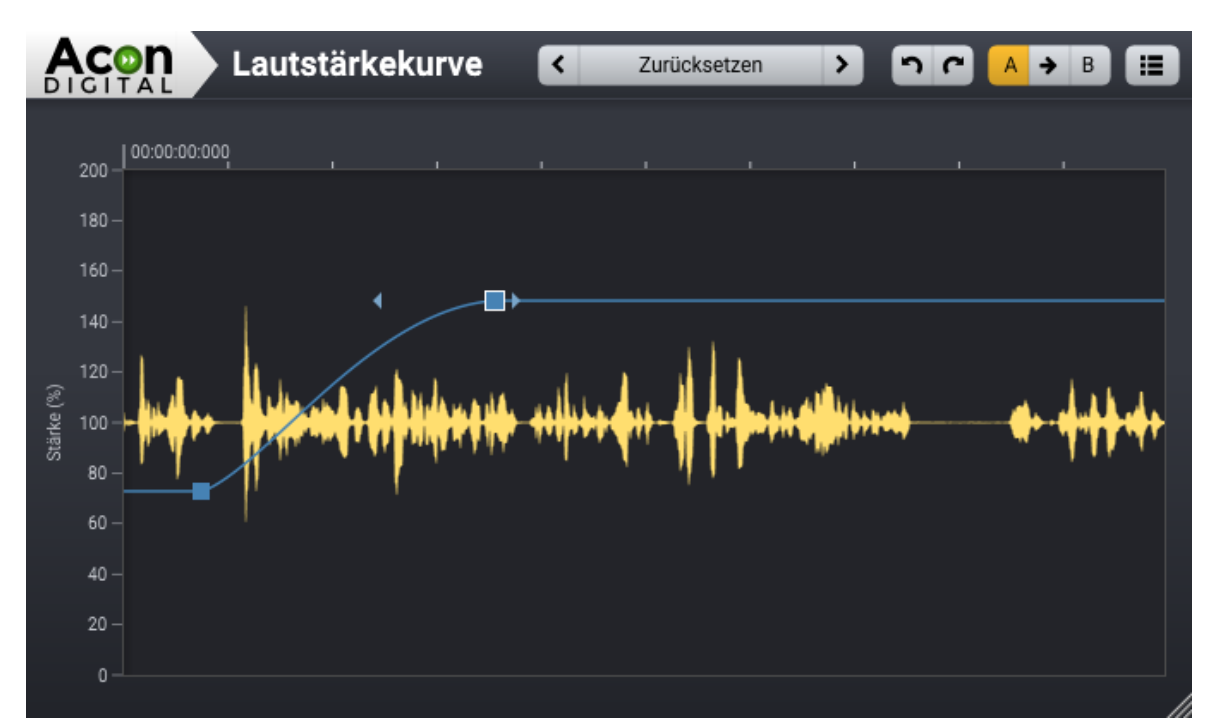

*Die Lautstärkekurve wird als blaue Kurve dargestellt. Beachte den fokussierten Kurvenpunkt (weißer Rahmen), die beiden pfeilförmigen Ziehpunkte auf beiden Seiten des Punkts und die gerade Kurvenlinie hinter dem fokussierten Kurvenpunkt.*

Du kannst einstellen, wie die Kurve zwischen zwei Kurvenpunkten interpoliert werden soll. Klicke auf einen der Kurvenpunkte, sodass er fokussiert ist (einen weißen Rahmen hat). Nun erscheinen zwei Pfeil-Ziehpunkte links und rechts vom Kurvenpunkt. Du kannst diese ziehen, um einen gleichmäßigeren Übergang auf beiden Seiten zu erhalten.

#### **7.2.6 Fade**

Mit dem *Fade*-Werkzeug kannst Du schnell Fade-Ins oder Fade-Outs (Ein- und Ausblenden) erstellen. Als Blendenkurve stehen vier mathematischen Funktionen aus der Aufklappliste *Fade-Funktion* zur Auswahl:

- · Exponentiell
- · Linear
- · Sinusförmig
- · Logarithmisch
- · Leistung

Wähle die Richtung der Blende mit den Optionsfeldern *Einblenden* oder *Ausblenden*. Der Bereich-Schieberegler ist nur für logarithmische und exponentielle Fade-Kurven relevant und definiert den minimalen Pegel in dB. Die resultierende Fade-Kurve wird im Diagramm unten dargestellt:

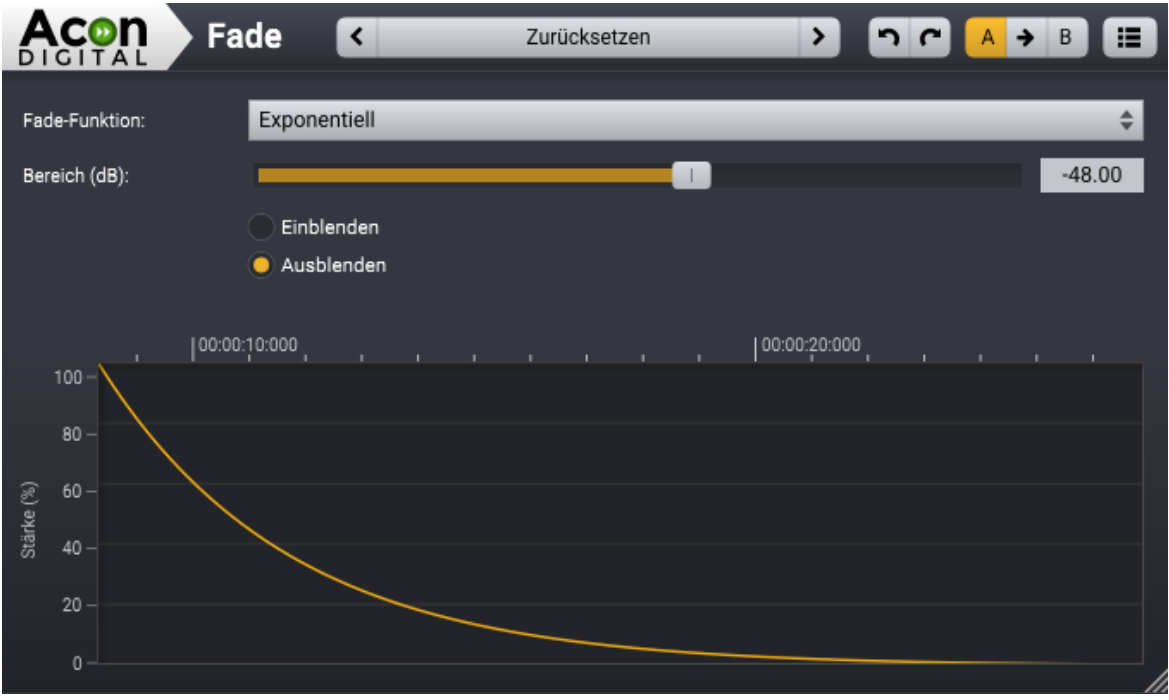

*Das Fade-Werkzeug mit einem typischen exponentiellen Fade-Out.*

### **7.2.7 Schnelles Faden**

Die Befehle *Schnelle Einblendung* (Strg/Cmd + Alt + I) und *Schnelle Ausblendung* (Strg/Cmd + Alt + O) im *Lautstärke-*Menü blenden die aktuelle Auswahl ein oder aus. Dabei wird eine exponentielle Kurve bis -40 dB verwendet.

### **7.3 Effekte**

Das Menü *Effekte* in Acoustica enthält eine Reihe gängiger Effektprozessoren wie Nachhall, Echo, Chorus und mehr.

#### **7.3.1 Verberate**

**Nur Premium Edition**

### **Über Nachhall**

Nachhall entsteht, wenn ein Ton in einem geschlossenen Raum erklingt. Auch im Freien kann eine Art Nachhall entstehen, wenn auch nur subtil. Der Schall breitet sich in der Luft aus, bevor er beim Hörer ankommt. Zudem wird er reflektiert, wenn er auf Wände trifft.

#### **102 Acoustica 7.5 Benutzerhandbuch**

Aufgrund der Ausbreitungszeit kommt dieser reflektiert Schall beim Hörer später an als der Direktschall. Normalerweise gibt es nach einer kurzen Aufbauzeit so viele Reflexionen, dass man nicht zwischen verschiedenen Echos unterscheiden kann, sondern eher einen weiche Klangwolke wahrnimmt.

Die ersten Reflexionen, normalerweise Erstreflexionen (Early Reflections) genannt, sind wichtige Hinweise für unsere Wahrnehmung einer akustischen Umgebung. Aus diesem Grund unterscheiden die meisten digitalen Nachhall-Geräte zwischen Erstreflexionen und dichtem Nachhall.

Die Nachbildung von Erstreflextionen und Nachall kommt dem akustischen Vorbild sehr nah. Ein wichtiges Werkzeug zur Analyse des Nachhalls in einem Raum ist die Impulsantwort. Sie entsteht, wenn man ein kurzes, impulsartiges Geräusch (der Impuls) in dem Raum wiedergibt und den daraus resultierenden Nachhall aufnimmt. In den Abbildungen unten werden zum Vergleich die Impulsanworten von Acon Digital Verberate und die Messung eines realen Konzertsaals dargestellt.

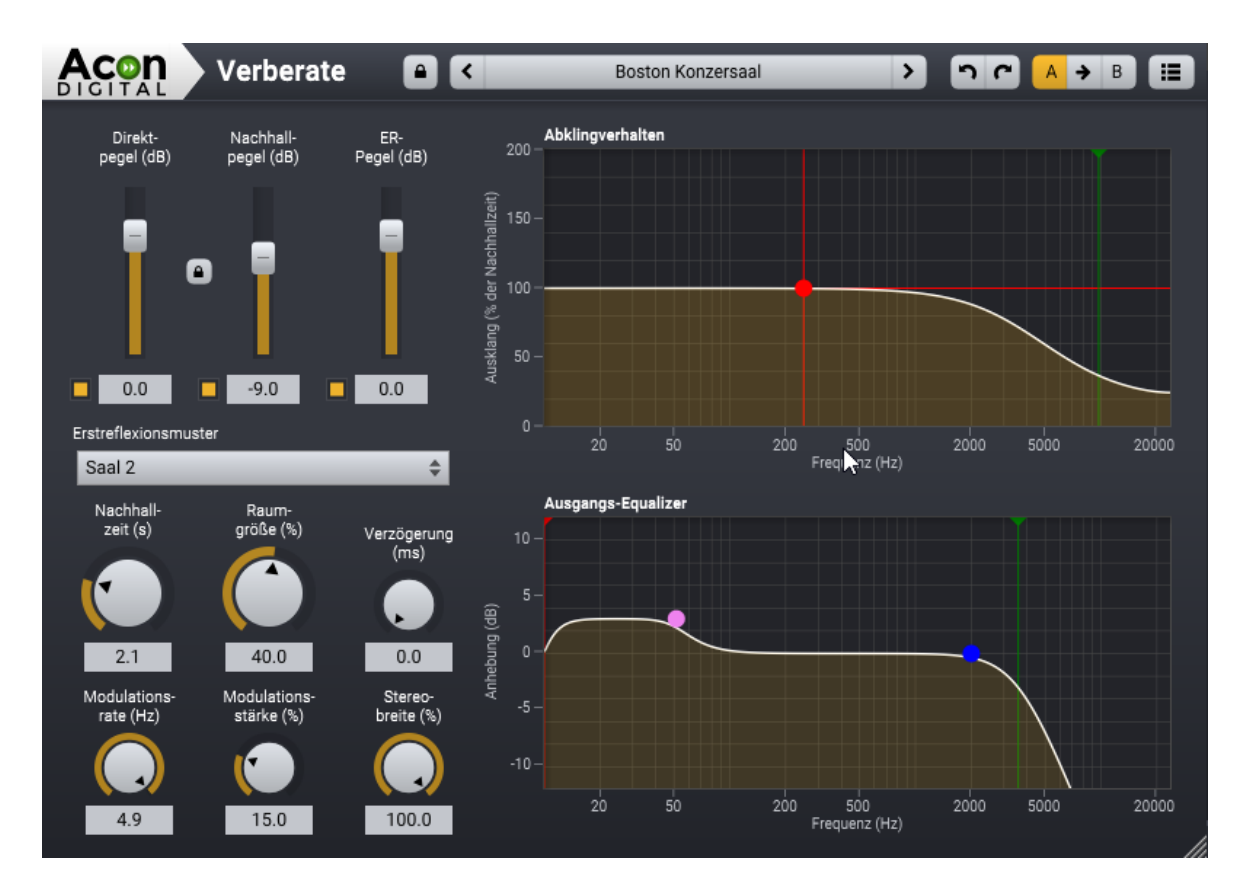

### **Benutzeroberfläche**

**Parametereinstellungen**

# · **Direktpegel (dB)**

Die Stärke des trockenen, unbearbeiteten Signals am Ausgang in Dezibel. Du kannst die Umschalttaste verwenden, um das trockene Signal vollständig stumm zu schalten. Mit dem Schloss-Button kannst Du das Verhältnis zwischen Direkt- und Hallsignal auch beim Presetwechsel konstant halten.

# · **Nachhallpegel (dB)**

Die Stärke des Nachhallsignals am Ausgang in Dezibel. Du kannst die Umschalttaste verwenden, um den Nachhall vollständig stumm zu schalten.

# · **ER-Pegel (dB)**

Die Stärke der Erstreflexionen am Ausgang in Dezibel relativ zum Nachhallpegel. Die Erstreflexionen sind wichtig für die Wahrnehmung der Entfernung zur Schallquelle. Eine Anhebung der Erstreflexionen vermittelt den Eindruck, näher an die Quelle zu rücken. Mit der Umschalttaste kannst Du die Erstreflexionen vollständig stumm schalten.

# · **Erstreflexionensmuster**

Du kannst das Erstreflexionensmuster aus einer Reihe vordefinierte Muster wählen, wie beispielsweise Räume, Kammern, Säle und Platten.

# · **Nachhallzeit (s)**

Die Nachhallzeit gibt die Zeit in Sekunden an, bis der Pegel des Nachhalls unter -60 dB oder 1/1000 seine anfängliche Amplitude fällt.

# · **Raumgröße (%)**

Die Raumgröße bestimmt die Größe der simulierten akustischen Umgebung. In der Regel sollte die Raumgröße der Nachhallzeit in etwa entsprechen. Sehr lange Nachhallzeiten in Kombination mit kleinen Raumgrößen ergeben Resonanzen, die zu einem leicht metallischen Klang führen können. In einigen Fällen, wie bei manchen Platten-Voreinstellungen, sind die Resonanzen erwünscht, um einen spezifische Klangcharakter zu erzielen.

# · **Verzögerung (ms)**

Die Verzögerung gibt die Zeit in Millisekunden an, bevor das Nachhallsignal ankommt.

## · **Modulationsrate (Hz)**

Modulationseffekte können für den dichten Nachhall verwendet werden, um kleine Änderungen in den Ankunftszeiten der Schallwellen zu simulieren. Mit der Modulationsrate kannst Du angeben, wie schnell diese Änderungen sein sollen.

## · **Modulationsstärke (%)**

Die Modulationsstärke gibt die Stärke der Modulationseffekte im Bereich keiner Modulation (0%) bis zur vollen Modulation (100%) an.

## · **Stereobreite (%)**

Die Stereobreite gibt die Breite des Stereobildes an. Wenn die Stereobreite auf 0% eingestellt ist, wird das Nachhallsignal mono, und bei 100% wird die volle Stereobreite erreicht.

# · **Abklingverhalten**

Unter Abklingverhalten kann die Nachhallzeit frequenzabhängig eingestellt werden. Luft absorbiert hohe Frequenzen stärker als tiefe Frequenzen, so dass tiefe Frequenzen in natürlichen Räumen in der Regel eine längere Nachhallzeit haben. Verberate hat zwei Filter zur Beeinflussung des Abklingverhaltens, ein "Shelf"-Filter und ein Tiefpassfilter. Du kannst die Grenzfrequenz des Tiefpass-Filters ändern, indem Du das blaue Dreieck (Griff) mit der Maus verschiebst. Die aktuelle Grenzfrequenz in Hertz wird dabei als Cursor-Information angezeigt. Darüber hinaus ermöglicht ein "Shelf"-Filter eine Erhöhung oder Reduktion der Nachhallzeit unterhalb der eingestellten Grenzfrequenz. Du kannst die Anhebung (vertikale Bewegungen) und die Frequenz (horizontale Bewegungen) mit dem roten Kreis steuern. Wie beim Tiefpassfilter, wird die Grenzfrequenz in Hertz und der Zeitfaktor (bezogen auf die aktuelle Nachhallzeit) in Prozent als Cursor-Information angezeigt. Die aktuelle frequenzabhängige Nachhallzeit relativ (als Prozentwert) zur eingestellten Nachhallzeit wird als Kurve dargestellt.

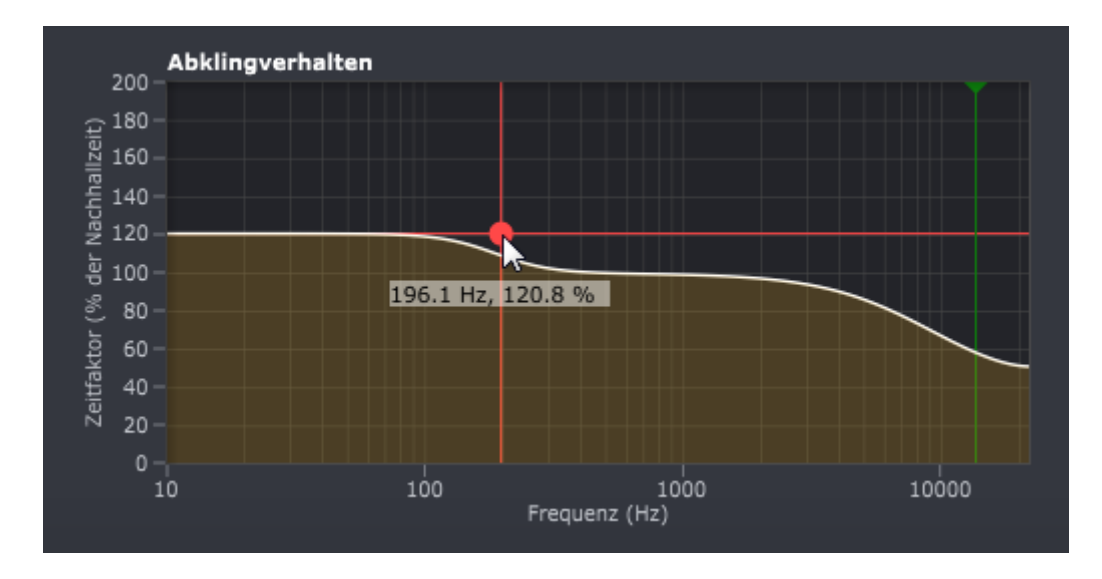

# · **Ausgangs-Equalizer**

Du kannst den Ausgangs-Equalizer verwenden, um das Frequenzspektrum des Nachhallsignals nach Wunsch zu verändern. Sowohl die frühen Reflexionen als auch der dichte Nachhall werden hier gefiltert. Der Equalizer besteht aus Hoch- und Tiefpassfilter sowie Hoch- und Tief-"Shelving"-Filter. Wie unter Abklingverhalten

kannst Du die Filtereigenschaften ändern, indem Du die Griffe (farbige Dreiecke und Kreise) in der Kurve mit der Maus verschiebst. Dabei wird die Frequenz in Hertz sowie die Anhebung in Dezibel als Cursor-Information angezeigt. Die Filter des Ausgabe-Equalizers haben variable Flankensteilheiten. Du kannst die Flankensteilheit ändern, indem Du auf den zum Filter gehörigen Griff klickst. Ein kleiner Pfeil wird angezeigt. Diesen Pfeil kannst Du mit der Maus verschieben, um die Flankensteilheit zu verändern:

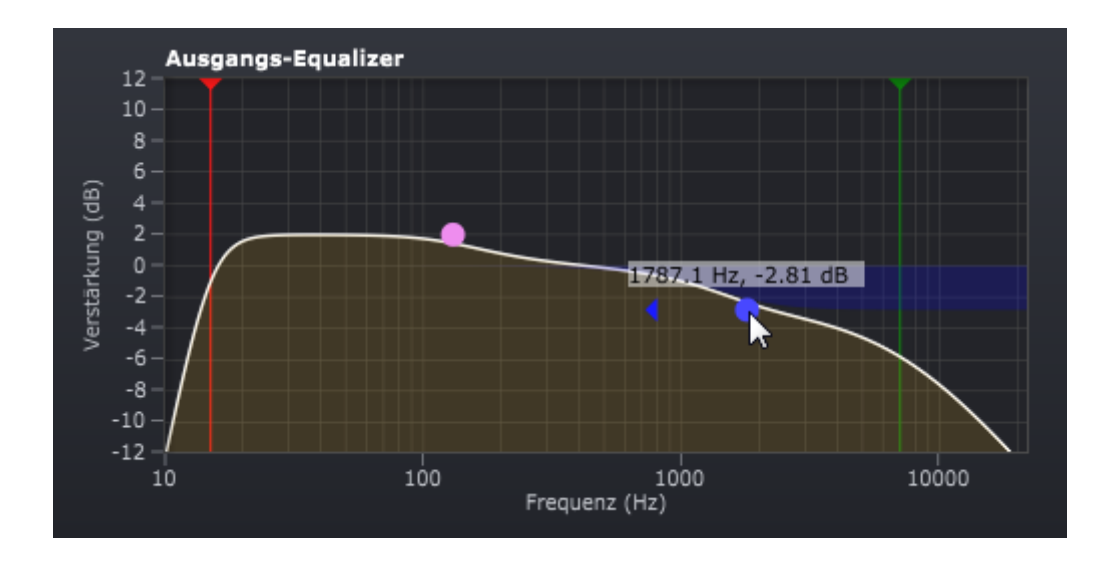

### **7.3.2 Reverb (Standard Edition)**

**Nur Standard Edition**

### **Über Nachhall**

Nachhall entsteht, wenn ein Ton in einem geschlossenen Raum erklingt. Auch im Freien kann eine Art Nachhall entstehen, wenn auch nur subtil. Der Schall breitet sich in der Luft aus, bevor er beim Hörer ankommt. Zudem wird er reflektiert, wenn er auf Wände trifft. Aufgrund der Ausbreitungszeit kommt dieser reflektiert Schall beim Hörer später an als der Direktschall. Normalerweise gibt es nach einer kurzen Aufbauzeit so viele Reflexionen, dass man nicht zwischen verschiedenen Echos unterscheiden kann, sondern eher einen weiche Klangwolke wahrnimmt.

Die ersten Reflexionen, normalerweise Erstreflexionen (Early Reflections) genannt, sind wichtige Hinweise für unsere Wahrnehmung einer akustischen Umgebung. Aus diesem Grund unterscheiden die meisten digitalen Nachhall-Geräte zwischen Erstreflexionen und dichtem Nachhall.

### **Benutzeroberfläche**

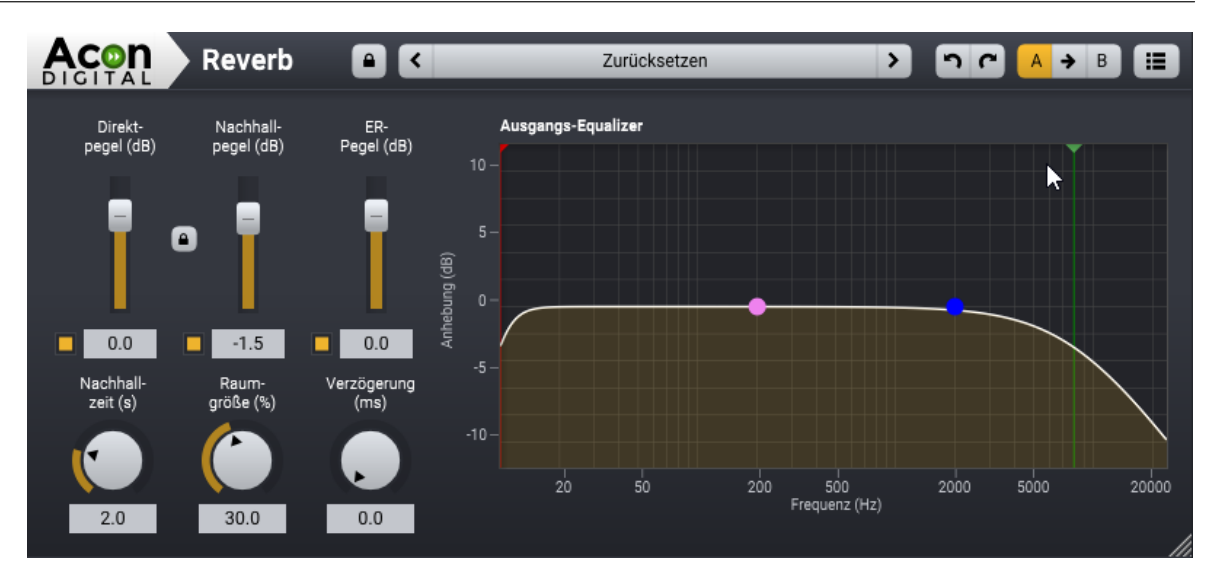

#### **Parametereinstellungen**

·

## · **Direktpegel (dB)**

Die Stärke des trockenen, unbearbeiteten Signals am Ausgang in Dezibel. Du kannst die Umschalttaste verwenden, um das trockene Signal vollständig stumm zu schalten. Mit dem Schloss-Button kannst Du das Verhältnis zwischen Direkt- und Hallsignal konstant halten.

## · **Nachhallpegel (dB)**

Die Stärke des Nachhallsignals am Ausgang in Dezibel. Du kannst die Umschalttaste verwenden, um den Nachhall vollständig stumm zu schalten.

## · **ER-Pegel (dB)**

Die Stärke der Erstreflexionen am Ausgang in Dezibel relativ zum Nachhallpegel. Die Erstreflexionen sind wichtig für die Wahrnehmung der Entfernung zur Schallquelle. Eine Anhebung der Erstreflexionen vermittelt den Eindruck, näher an die Quelle zu rücken. Mit der Umschalttaste kannst Du die Erstreflexionen vollständig stumm schalten.

## · **Erstreflexionensmuster**

Du kannst das Erstreflexionensmuster aus einer Reihe vordefinierte Muster wählen, wie beispielsweise Räume, Kammern, Säle und Platten.

## · **Nachhallzeit (s)**

Die Nachhallzeit gibt die Zeit in Sekunden an, bis der Pegel des Nachhalls unter -60 dB oder 1/1000 seine anfängliche Amplitude fällt.
## · **Raumgröße (%)**

Die Raumgröße bestimmt die Größe der simulierten akustischen Umgebung. In der Regel sollte die Raumgröße der Nachhallzeit in etwa entsprechen. Sehr lange Nachhallzeiten in Kombination mit kleinen Raumgrößen ergeben Resonanzen, die zu einem leicht metallischen Klang führen können. In einigen Fällen, wie bei manchen Platten-Voreinstellungen, sind die Resonanzen erwünscht, um einen spezifische Klangcharakter zu erzielen.

# · **Verzögerung (ms)**

Die Verzögerung gibt die Zeit in Millisekunden an, bevor das Nachhallsignal ankommt.

### · **Ausgangs-Equalizer**

Du kannst den Ausgangs-Equalizer verwenden, um das Frequenzspektrum des Nachhallsignals nach Wunsch zu verändern. Sowohl die frühen Reflexionen als auch der dichte Nachhall werden gefiltert. Der Equalizer besteht aus Hoch- und Tiefpassfilter sowie Hoch- und Tief-"Shelving"-Filter. Wie unter Abklingverhalten kannst Du die Filtereigenschaften ändern, indem Du die Griffe (farbige Dreiecke und Kreise) in der Kurve mit der Maus verschiebst. Dabei wird die Frequenz in Hertz sowie die Anhebung in Dezibel als Cursor-Information angezeigt. Die Filter des Ausgabe-Equalizers haben variable Flankensteilheiten. Du kannst die Flankensteilheit ändern, indem Du auf den zum Filter gehörigen Griff klicken. Ein kleiner Pfeil wird angezeigt. Diesen Pfeil kannst Du mit der Maus verschieben, um die Flankensteilheit zu verändern:

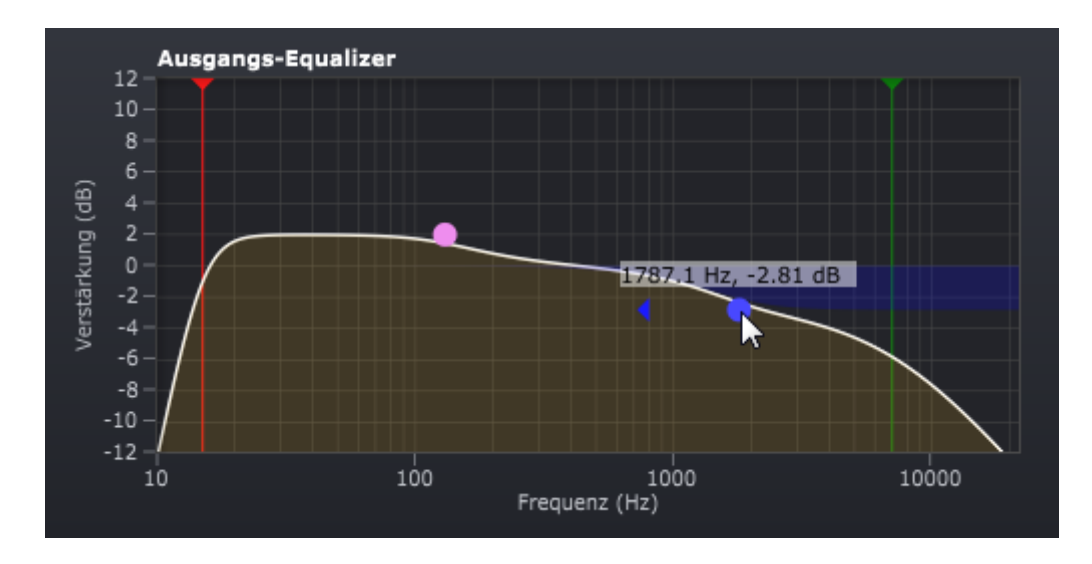

#### **7.3.3 Convolve**

#### **Über Convolve**

*Convolve* ist ein Faltungshall, der die Verwendung von in realen Räumen aufgezeichneten Impulsantworten ermöglicht. Dies unterscheidet sich grundlegend von algorithmischem

Nachhall wie *Verberate*. Der Faltungshall ist ideal, um einer Aufnahme einen realitätsnahen Raumklang zu verleihen, wie beispielsweise das Ambiente aus einem Raum, einer Halle oder einer Parkgarage. Im Gegensatz zu einem algorithmischen Nachhall, bei dem meistens verschiedene Parameter wie die Abklingzeit und die Raumgröße eingestellt werden können, bietet *Convolve* nur wenige Einstellungen und beruht auf der Impulsantwort, die Du lädst.

Es gibt viele verblüffende, freie verfügbare Impulsantworten im Netz. Wir empfehlen die beiden folgenden Adressen: <http://www.openairlib.net/> <http://www.echothief.com/>

#### **Benutzeroberfläche**

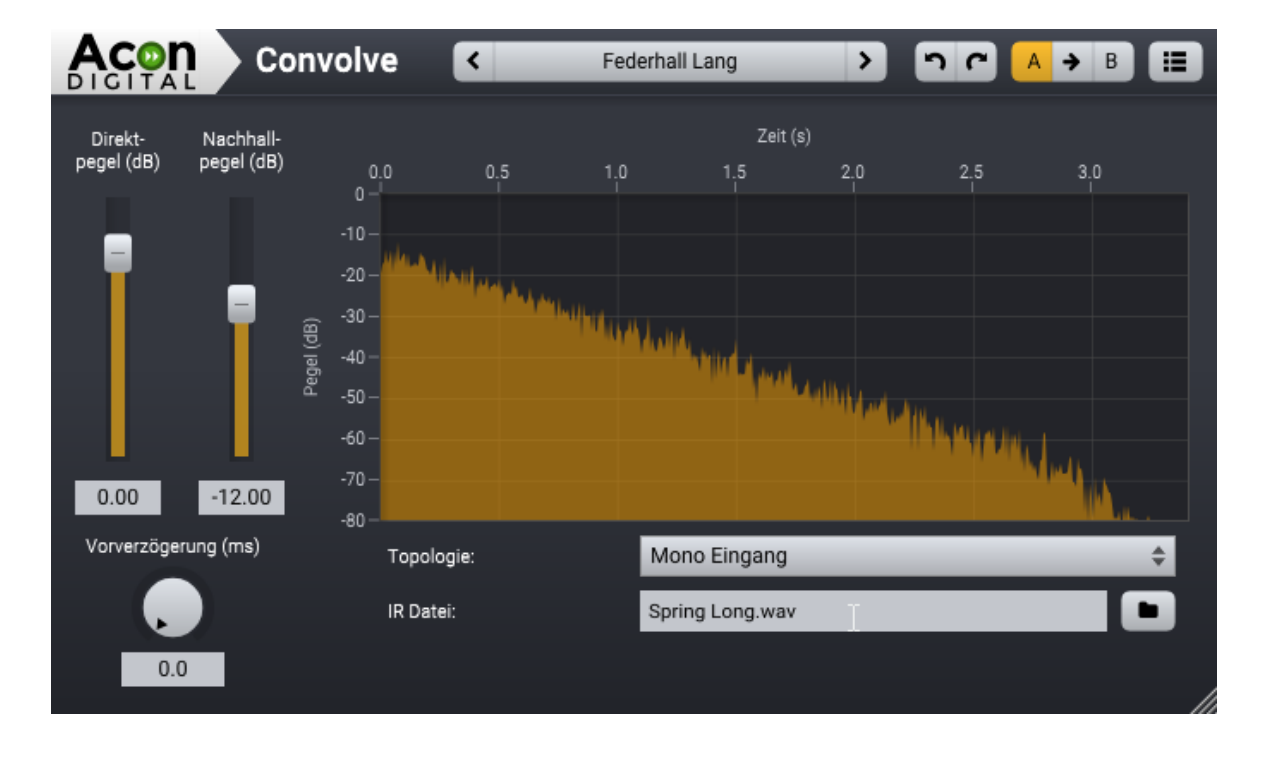

#### **Parametereinstellungen**

· **Direktpegel (dB)**

Die Stärke des trockenen, unbearbeiteten Signals am Ausgang in Dezibel.

- · **Nachhallpegel (dB)** Die Stärke des Nachhallsignals am Ausgang in Dezibel.
- · **Vorverzögerung (ms)**

Die Vorverzögerung gibt in Millisekunden die Zeit an, bevor das Nachhallsignal ankommt.

### · **Topologie**

Dieses Aufklappmenü bietet drei verschiedene Topologien. *Mono-Eingang* summiert die Eingänge und verarbeitet die Summe mit jeweils dem linken und rechten Kanal der IR- Datei, um eine Stereo-Ausgabe zu erzeugen. *Parallele Kanäle* bearbeiten den linken Eingangskanal mit dem linken Kanal der IR-Datei und den rechten Kanal mit dem rechten Kanal der IR-Datei unabhängig voneinander. Die *Matrixverarbeitung* benötigt für jeden Eingangskanal eine IR-Datei, in der jede IR-Datei definiert, wie der Eingangskanal auf die Ausgangskanäle zu verarbeiten ist. Dies ist die einzige Option, die man als "True Stereo" bezeichnen kann. Dies bedeutet, dass die Panoramaposition des Eingangssignals im Hallsignal auf natürliche Weise abgebildet wird.

Wenn Du unter *Topologie* Matrixverarbeitung (True Stereo) wählst, musst Du zwei IR- Dateien laden, einen für den linken Kanal und einen für den rechten Kanal. Dies sieht so aus:

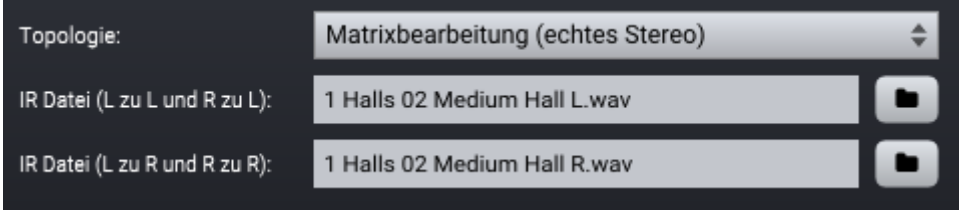

### · **IR Datei:**

Hier kannst Du eine Impulsantwortdatei laden. Diese Datei kann in jedem Audio- Dateiformat vorliegen, das von Acoustica unterstützt wird.

#### **7.3.4 Echo**

#### **Über Echo**

Der Echo-Effekt ist ein Multi-Tap-Delay-Effekt. Mit Multi-Tap kannst Du mehrere Verzögerungen (bis zu acht) mit beliebigen Verzögerungszeiten und Pegeln hinzufügen. Es werden zwei verschiedene Timing-Modi angeboten, der BPM-Modus (Beats per minute) oder der Millisekunden-Modus. Im BPM-Modus wird die Zeitverzögerung jedes Taps (Rückwurf) in Beats (Schlägen pro Minute) angegeben.

#### **Benutzeroberfläche**

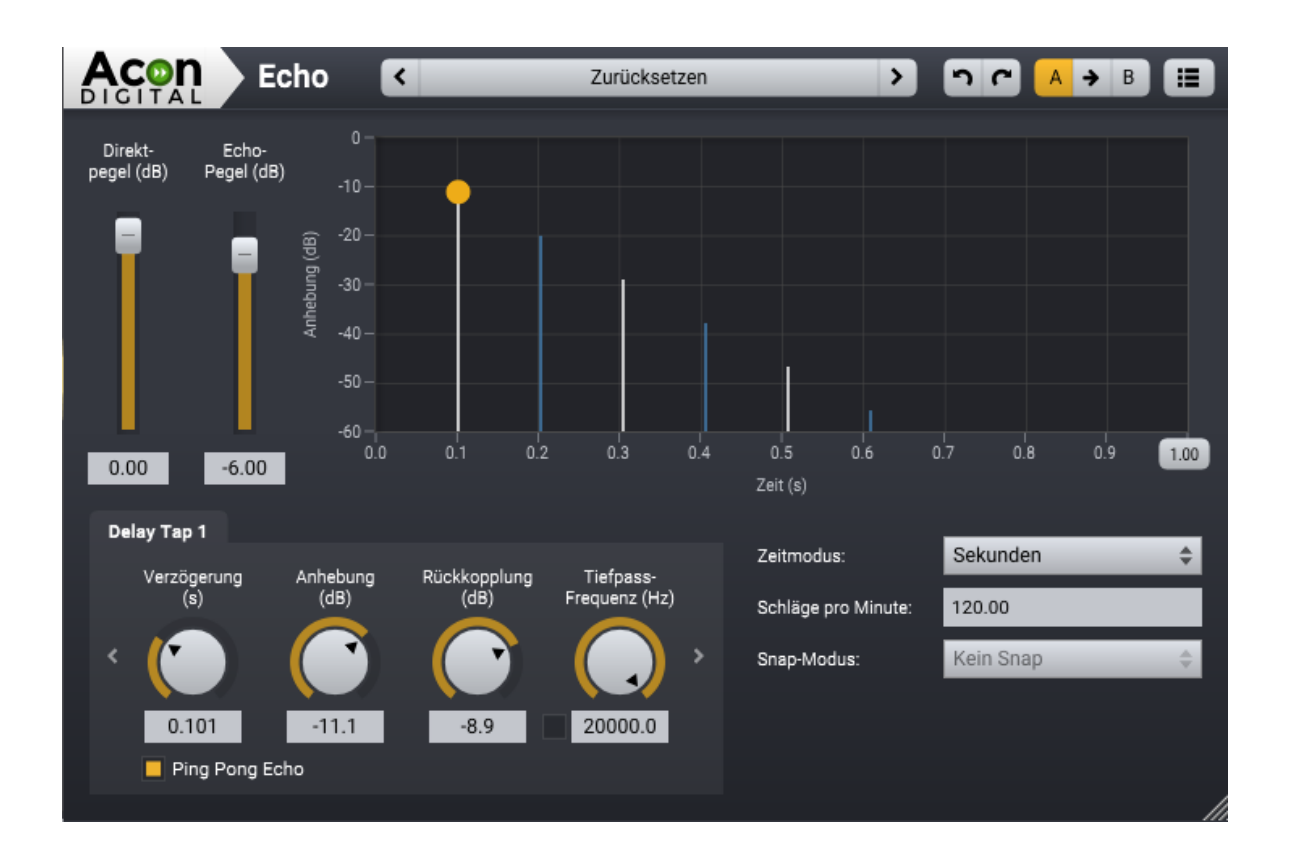

#### **Parametereinstellungen**

· **Direktpegel (dB)**

Die Stärke des trockenen, unbearbeiteten Signals am Ausgang in Dezibel.

· **Echo Level**

Die Stärke des bearbeiteten Signals am Ausgang in Dezibel.

· **Echogramm**

Es zeigt den Pegel und den Zeitpunkt der Taps an. Diesen Pfeil kannst Du mit der Maus verschieben, um die Flankensteilheit zu verändern und neue Taps erzeugen, indem Du auf den gewünschten Zeitpunkt im Echogramm klickst. Um einen existierenden Tap zu verschieben, klicke auf den runden Punkt und ziehen ihn an eine neue Position. vorhandene Taps kannst D mit einem Doppeltklick entfernen.

· **Zeitspanne-Button**

Mit dieser Schaltfläche kannst Du die im Echogramm dargestellte Zeitspanne ändern. Im Zeitmodus Sekunden kann sie zwischen 0,1 Sekunden und 5 Sekunden eingestellt werden. im Zeitmodus *Beats* kann sie zwischen 1/16 Beat und 8 Beats eingestellt werden.

# · **Verzögerung (s / beats)**

Hier kannst Du festlegen, wie lange das Signal verzögert werden soll (in Sekunden oder Beats), bevor es zu hören ist. Im Echogramm beeinflusst dieser Paramter die horizontale Position des Taps.

# · **Anhebung (dB)**

Das verzögerte Signal wird um diesen Betrag angehoben bzw. abgesenkt. Im Echogramm wirkt sich dies auf die vertikale Position des Tap aus.

### · **Rückkopplung (dB)**

Die Rückkopplung in der Verzögerungsschleife in Dezibel angegeben.

### · **Tiefpass-Frequenz (Hz)**

Hiermit kannst Du die Grenzfrequenz des Tiefpassfilters in der Rückkopplungsschleife ändern. Das Tiefpassfilter kann aktiviert oder deaktiviert werden, indem Du auf das Kontrollkästchen unterhalb des Reglers klickst.

## · **Ping Pong-Echo**

Dieses Kontrollkästchen aktiviert oder deaktiviert der "Ping Pong"-Effekt in der Verzögerungsschleife.

### · **Zeitmodus**

Wähle entweder Sekunden oder Schläge als Zeiteinheit.

### · **Schläge Pro Minute (BPM)**

Hier kannst Du das Tempo angeben, indem Du die Anzahl der Schläge pro Minute eingibst.

## · **Snap-Modus**

Um die Einstellung der Tap-Verzögerung zu vereinfachen, ohne die rythmische Ausrichtung zu verlieren, kannst Du optional den Snap-Modus aktivieren. Diese Option ist nur möglich, wenn *Schläge* als Zeitmodus eingestellt ist.

#### **7.3.5 Chorus**

#### **Über Multiply**

Acon Digital Multiply ist ein vielseitiger Chorus-Effekt mit einer interessanten Besonderheit – jede Stimme wird mit einem Phasenfilter bearbeitet, so dass unangenehme Kammfiltereffekte unterdrückt werden. Der Effekt kann verwendet werden, um den Anschein von mehreren Darstellern zu erwecken, um das Stereofeld zu verbreitern oder spezielle Effekte für das Sounddesign zu erstellen. Mit Multiply kannst Du bis zu 6

zusätzliche Stimmen erzeugen. Sowohl die Tonhöhe als auch die Lautstärke der Stimmen können moduliert werden. Es gibt weiterhin einen integrierten Equalizer, bestehend aus Low-Cut, Low-Shelf, High-Shelf und High-Cut-Filter, der auf das Effektsignal angewendet werden kann. Der integrierte Pre-Delay ermöglicht diffuse und modulierte Echoeffekte.

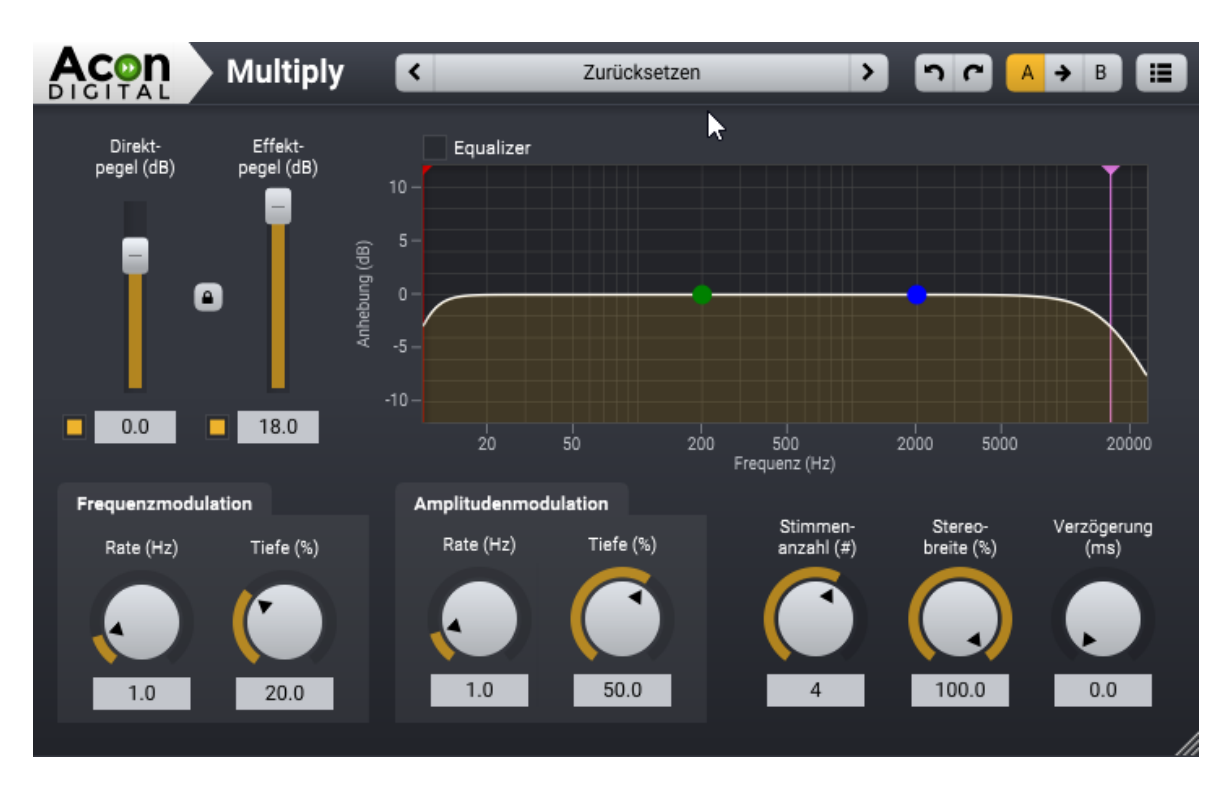

#### **Benutzeroberfläche**

#### **Parametereinstellungen**

· **Direktpegel (dB)**

Die Stärke des trockenen (unverarbeitetem) Signals am Ausgang in Dezibel. Du kannst das Kontrolkästchen links neben der dB Anzeige verwenden, um das Trockensignal vollständig stummzuschalten. Das Verhältnis zwischen Effekt- und Direktpegel lässt sich verriegeln, indem Du auf die Sperrtaste (Schloss) zwischen den Schiebereglern für den Effekt- und Direktpegel aktivierst.

· **Effektpegel (dB)**

Die Stärke des Effektsignals am Ausgang in Dezibel. Du kannst das Kontrolkästchen neben der dB Anzeige verwenden, um das Effektsignal vollständig stummzuschalten.

· **Frequenzmodulationsrate (Hz)**

Die Frequenzmodulationsrate steuert, wie schnell die Tonschwankungen in den simulierten Stimmen sein sollen. Sie wird in Hertz angegeben.

### · **Frequenzmodulationstiefe (%)**

Die Frequenzmodulationstiefe steuert die Stärke der Tonschwankungen in den simulierten Stimmen. Sie wird in Prozent angegeben und reicht von keiner Modulation (0%) bis zur vollen Modulation (100%).

### · **Amplitudenmodulationsrate (Hz)**

Die Amplitudenmodulationsrate steuert, wie schnell die Lautstärkeschwankungen in den simulierten Stimmen sein sollen. Sie wird in Hertz angegeben.

### · **Amplitudenmodulationstiefe (%)**

Die Amplitudenmodulationstiefe steuert die Stärke der Lautstärkeschwankungen in den simulierten Stimmen. Sie wird in Prozent angegeben und reicht von keiner Modulation (0%) bis zur vollen Modulation (100%).

### · **Stimmenanzahl (#)**

Die Anzahl der simulierten Stimmen.

### · **Stereobreite (%)**

Steuert die Stereobreite des Effektsignals. Wenn die Stereobreite auf 0% eingestellt ist, ist das Effektsignal mono. Bei 100% wird die volle Stereobreite erreicht.

### · **Verzögerung (ms)**

Mit dem Verzögerungs-Schieberegler kannst Du die Zeit in Millisekunden einstellen, bevor das Effektsignal erklingt.

### · **Equalizer**

Mit dem Ausgangs-Equalizer kannst Du das Effektsignal filtern. Der Equalizer besteht aus Hoch- und Tiefpassfiltern sowie Tiefen- und Höhen-Shelving-Filter. Du kannst die Griffe verwenden, um die Filtereinstellungen zu ändern. Die Frequenz in Hertz sowie die Verstärkung in dB werden während der Anpassung als Cursorinformationen angezeigt. Die Filter im Equalizer haben variable Steilheiten. Du kannst die Filtersteilheit ändern, indem Du auf den Griff des Filters klickst, das Du bearbeiten möchtest. Ein kleiner Pfeil erscheint, den Du mit der Maus verschieben kannst, um die Steilheit zu ändern:

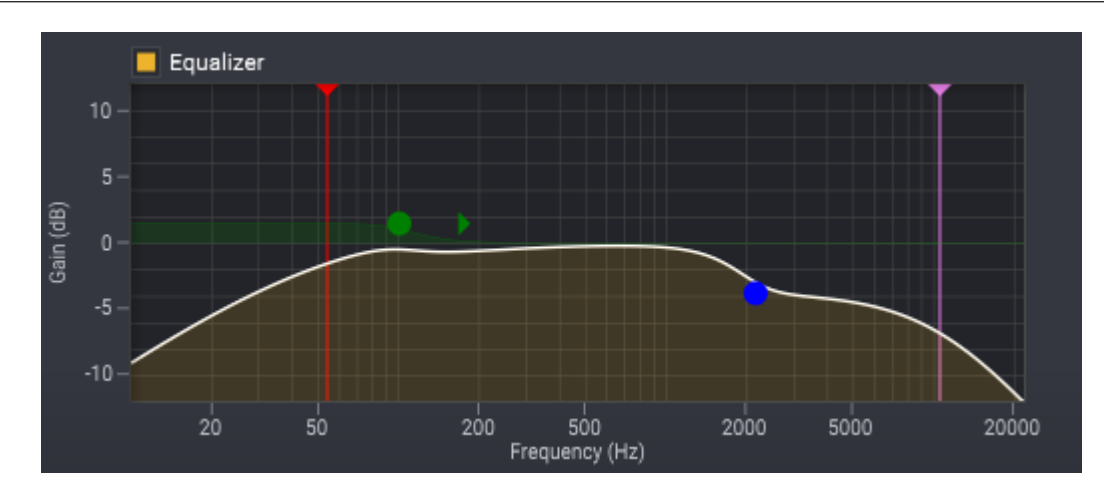

#### **7.3.6 Modulate**

#### **Über Modulate**

*Modulate* ist bietet verschiedene Modulationseffekte wie Flanger- und Phaser-Effekte.

Der *Flanger*-Effekt tritt auf, wenn zwei Tonquellen, das exakt gleiche Tonsignal mit einer kurzen Zeitverzögerung wiedergeben, zusammengemischt werden. Im Ergebnis werden einige Frequenzen gedämpft, andere verstärkt. Änderungen der Zeitverzögerung zwischen den beiden Quellen führt dazu, dass sich diese Frequenzen ändern, wodurch ein interesannter Effekt ensteht.

Der *Phaser*-Effekt verwendet mehrere Kerbfilter mit einer zeitlich variierenden Mittenfrequenz, um Fluktuationen im Frequenzspektrum zu erzeugen.

#### **Benutzeroberfläche**

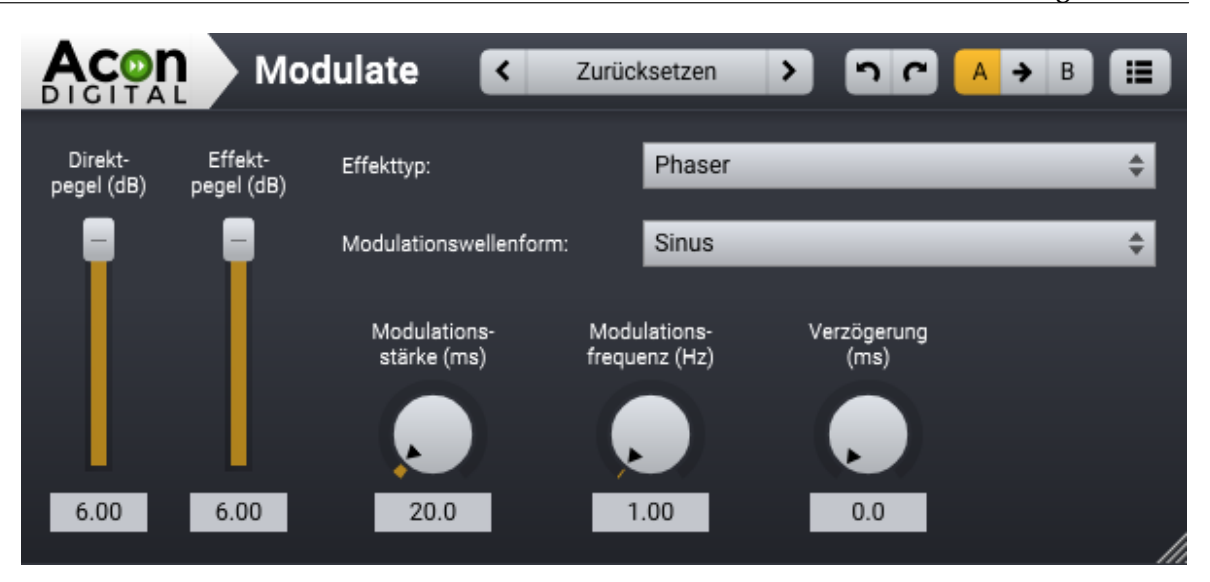

#### **Parametereinstellungen**

- · **Direktpegel (dB)** Die Stärke des trockenen (unverarbeitetem) Signals am Ausgang in Dezibel.
- · **Effektpegel (dB)**

Die Stärke des Effektsignals am Ausgang in Dezibel.

· **Effekttyp**

Du kannst den Modulationsmodus auswählen, indem Du *Flanger* oder *Phaser* aus der Liste auswählst.

· **Modulationswellenform**

Die Verzögerung (im *Flanger*-Modus) oder die Mittenfrequenzen der Kerbfilter (im *Phaser*-Modus) können durch eine von vier verschiedenen Modulationswellenformen moduliert werden. Um die Modulationswellenform zu ändern, wähle *Sinus*, *Dreieck*, *Rechteck* oder *Zufällig* aus der Liste.

· **Modulationsstärke (ms)**

Stelle mit dem Drehregler für die Modulationsstärke die Stärke der Modulation ein.

· **Modulationsfrequenz (Hz)**

Mit dem Modulationsfrequenz-Regler kannst Du die Frequenz oder die Geschwindigkeit der Modulation einstellen. Eine höhere Modulationsfrequenz führt zu schnelleren Änderungen des Effelkts.

· **Verzögerung (ms)**

Mit dem Drehregler kannst Du dem Effekt eine zusätzliche feste Verzögerung hinzufügen.

#### **7.3.7 Time Stretch**

#### **Über Time Stretch**

Mit *Time Stretch* kannst Du die Länge bei gleichbleibender Tonhöhe einer Audioaufnahme ändern.

#### **Benutzeroberfläche**

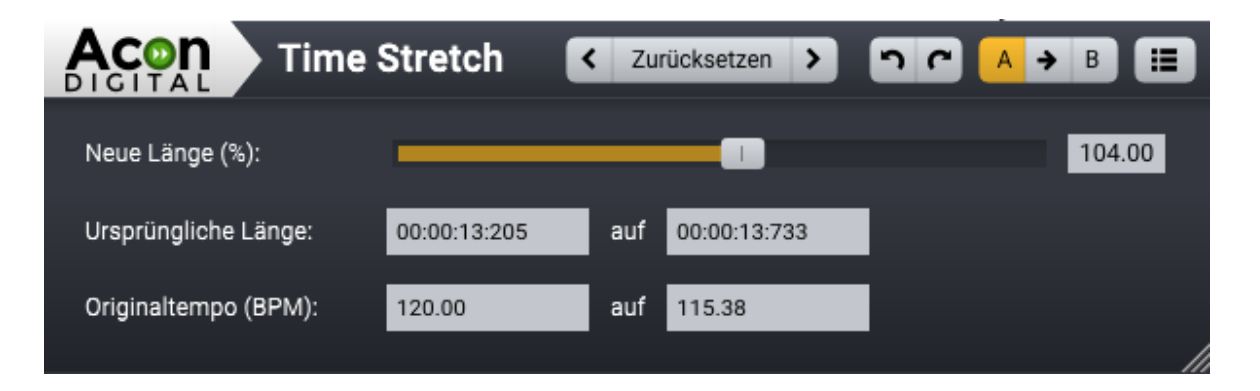

#### **Parametereinstellungen**

· **Neue Länge (25% to 400%)**

Verwende diesen Schieberegler, um die Dauer des Tons zu ändern. Alles unter 100% verkürzt die Dauer (beschleunigen), während alles über 100% die Dauer verlängert (verlangsamen).

### · **Ursprüngliche Länge**

Im linken Feld kannst Du die ursprüngliche Dauer eingeben. Wenn Du die gewünschte Dauer im rechten Feld eingibst, wird *Neue Länge* automatisch an die neue Dauer angepasst.

· **Originaltempo (BPM)**

Im linken Feld kannst Du das ursprüngliche Tempo in BPM eingeben. Wenn Du das gewünschte Tempo im rechten Feld eingibst, wird *Neue Länge* automatisch an das neue Tempo angepasst.

#### **7.3.8 Transpose**

#### **Über Transpose**

Mit dem *Transpose*-Werkzeug kannst Du die Tonhöhe einer Aufnahme mit oder ohne Tempoanpassung ändern. In vielen Fällen führen große Tonhöhenänderungen zu unnatürlich klingenden Ergebnissen. Der Effekt ist besonders ausgeprägt, wenn die Tonhöhe der menschlichen Stimme verändert wird, wobei höhere Stimmen eher wie Maus klingen als eine menschliche Stimme. Das Transpose-Werkzeug verfügt über eine wählbare Option zur Beibehaltung der Klangfarbe, die diese Artefakte reduziert. Wenn die Option *Klangfarbe Beibehalten* aktiviert ist, erstellt Acoustica eine geglättete spektrale Hüllkurve, die auch nach der Transponierung erhalten bleibt.

#### **Benutzeroberfläche**

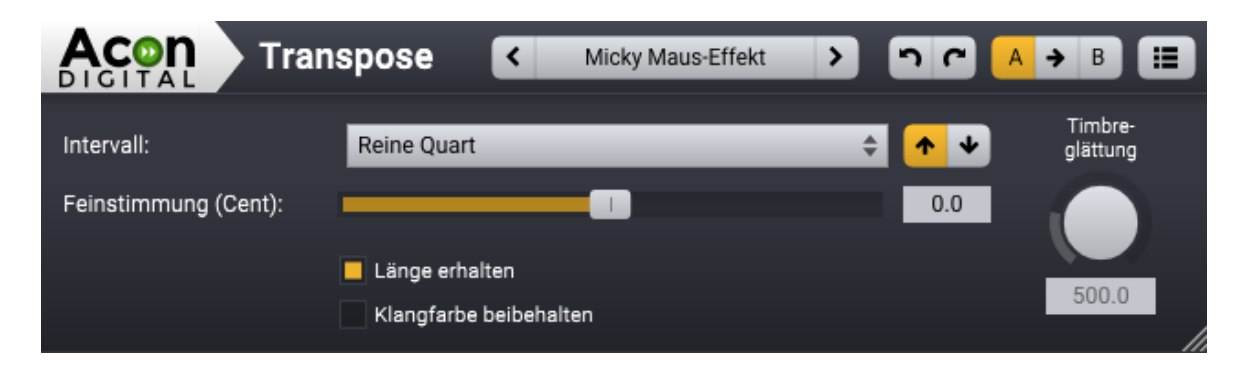

#### **Parametereinstellungen**

· **Intervall**

Das Tonintervall bei der Transponierung. Verwende die Pfeil-Buttons, um die Transponierungsrichtung nach oben oder unten festzulegen.

### · **Feinstimmung (Cent)**

Mit diesem Schieberegler lässt sich die Feinstimmung der Zieltonhöhe in Cent einstellen. Ein Cent entspricht 1/100 eines Halbtones.

· **Länge erhalten**

Aktiviere diese Option, um die Länge und damit auch das Tempo beizubehalten.

### · **Klangfarbe beibehalten**

Aktiviere diese Option, um die Klangfarbe zu bewahren. Dies ist besonders nützlich, um "Micky Maus"-Effekte beim Transponieren einer Stimme zu verhindern.

· **Timbre glätten (Hz)**

#### **118 Acoustica 7.5 Benutzerhandbuch**

Dieser Regler stellt die Glättung ein, wenn *Klangfarbe beibehalten* aktiviert ist. Größere Werte führen zu stärkerer Glättung.

#### **7.3.9 Harmonizer**

#### **Über Harmonize**

*Harmonize* mischt mehrere transponierte Stimmen, um Harmonien zu erzeugen. Du kannst bis zu vier transponierte Stimmen hinzumischen. Der lästige "Micky Maus"-Effekt, der beim Transponieren der menschlichen Stimme oder Musikinstrumenten auftritt, kann mit der Option *Klangfarbe beibehalten* reduziert werden. Wenn diese Option aktiviert ist, erstellt Acoustica eine geglättete spektrale Hüllkurve, die auch nach der Transponierung erhalten bleibt.

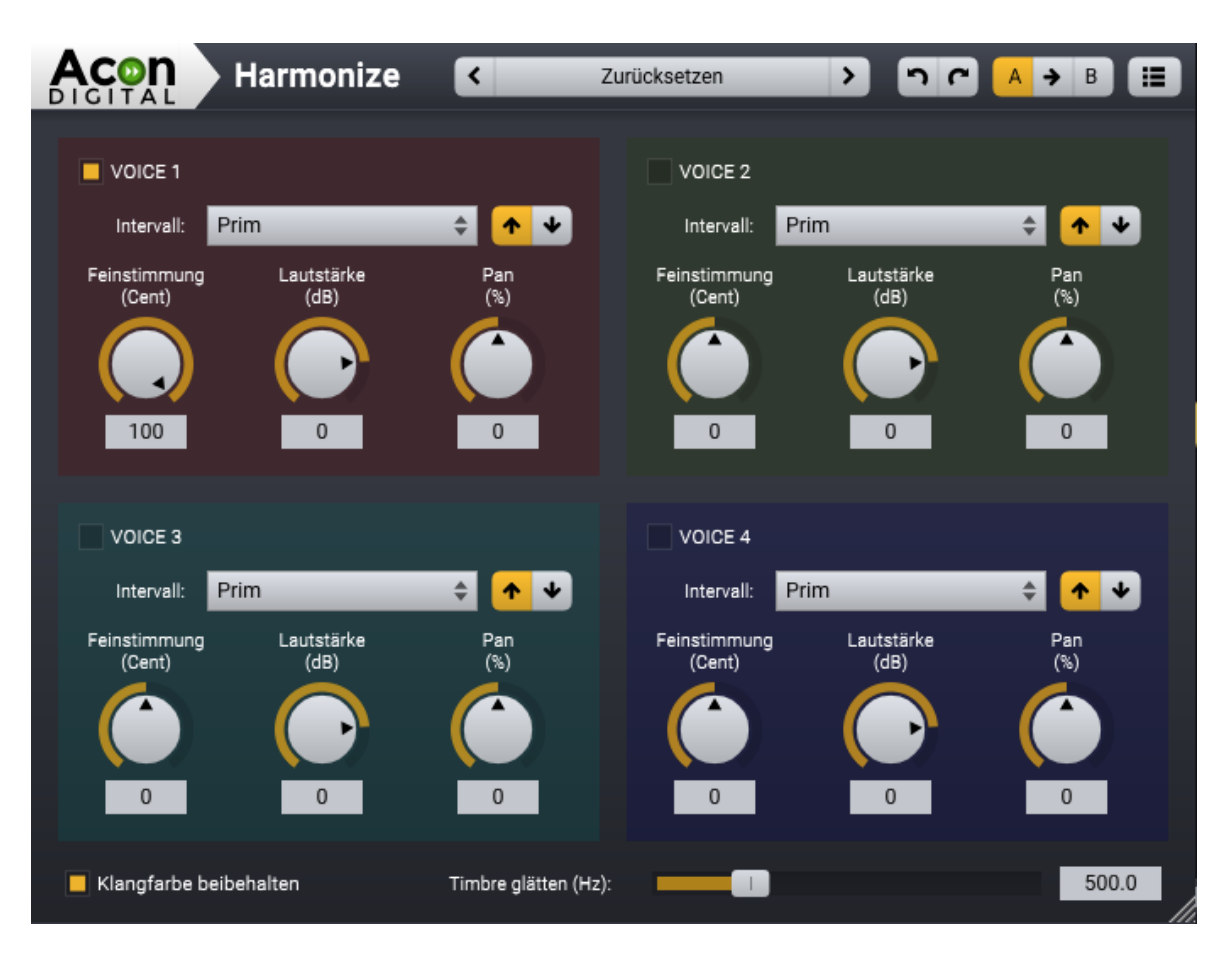

#### **Benutzeroberfläche**

#### **Parametereinstellungen**

· **Voice #**

Aktiviert oder deaktiviert die Stimme.

· **Intervall**

Das Tonintervall bei der Transponierung. Verwende die Pfeil-Buttons, um die Transponierungsrichtung nach oben oder unten festzulegen.

# · **Feinstimmung (Cent)**

Mit diesem Schieberegler kannst Du die Feinstimmung der Zieltonhöhe in Cent einstellen. Ein Cent entspricht 1/100 eines Halbtones.

- · **Lautstärke (dB)** Lautstärke der Stimme in dB.
- · **Pan (%)** Links / rechts-Positon im Stereofeld.

# · **Klangfarbe beibehalten**

Aktiviere diese Option, um die Klangfarbe zu bewahren. Dies ist besonders nützlich, um "Micky Maus"-Effekte beim Transponieren einer Stimme zu verhindern.

### · **Timbre glätten (Hz)**

Dieser Regler stellt die Glättung ein, wenn *Klangfarbe beibehalten* aktiviert ist. Größere Werte führen zu stärkerer Glättung.

#### **7.3.10 Umkehren**

Mit dem Werkzeug *Umkehren* in Acoustica 7 kannst Du die Selektion zeitlich umkehren, also Rückwärts abspielen.

#### **7.4 Verbesserung**

Das Menü *Verbesserung* in Acoustica enthält eine umfangreiche Sammlung von Audiorestaurations- und Klangverbesserungswerkzeugen wie Störgeräuschunterdrückung, De-Clipping und vieles mehr.

#### **7.4.1 Interpolate**

Du kannst Klicks, Diskontinuitäten oder kurzes Impulsrauschen mit dem Interpolatationswerkzeug entfernen. Dabei wird der ausgewählte Zeitabschnitt durch eine Interpolation des Signals basierend auf dem Signal vor und nach der Auswahl ersetzt. Du solltst den kürzestmöglichen Zeitbereich auswählen, der das Störgeräusch enthält, bevor Du im Menü *Verbesserung* die Option *Interpolieren* wählst oder Strg / Cmd + I drückst.

*Hinweis: Die Interpolation ist nur in Zeitbereichen möglich, die kürzer als 200 ms sind.*

#### **7.4.2 DeClip**

*DeClip 2* restauriert Aufnahmen mit analogen oder digitalen Übersteuerungen. Übersteuerungen entstehen, wenn während der Aufnahme der Aufnahmepegel zu hoch eingestellt ist, sodass die Pegelspitzen nicht mehr korrekt aufgenommen werden können. *DeClip 2* rekonstruiert diese Pegelspitzen durch Interpolation aus dem Spektrum im unverzerrten leiseren Signalverlauf (wo die Wellenform nicht von der Übersteuerung betroffen ist).

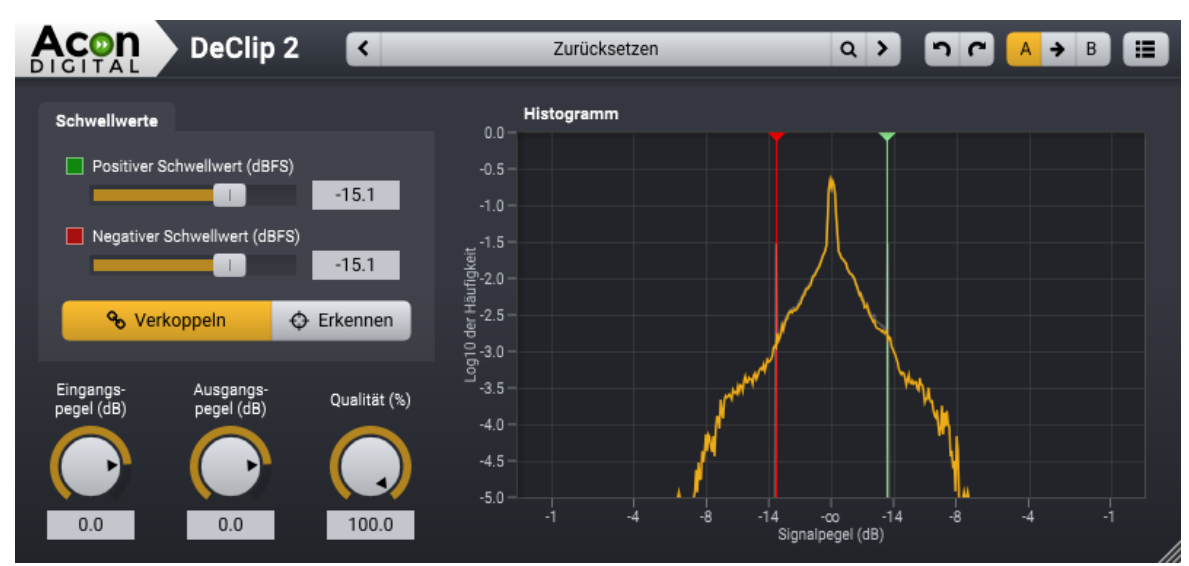

*Die Benutzeroberfläche von Acon Digital DeClip.*

Das Histogramm in *DeClip 2* stellt die Pegelverteilung im Ausgangssignal dar, um die Restauration zu visualisiern und die Einstellung der Schwellwerte zu vereinfachen. Alle Signalspitzen ober- bzw. unterhalb dieser Schwellwerte werden durch errechnete Werte ersetzt. Die Schwellwerte können mit den zugehörigen Reglern links oder direkt an den farbigen Linien im Historamm eingestellt werden.

#### **Einstellungen**

· **Positiver Schwellwert (dBFS)**

Alle Abtastwerte in dBFS oberhalb dieses Grenzwertes in der positiven Halbwelle werden durch Interpolationen ersetzt.

· **Negativer Schwellwert**

Alle Abtastwerte in dBFS unterhalb dieses Grenzwertes in der negativen Halbwelle werden durch Interpolationen ersetzt.

### · **Schwellwerte koppeln**

In der Regel sind die durch Übersteuerungen verursachten Verzerrungen symmetrisch. In diesem Fall sollten positiver und negativer Schwellwert verkoppelt werden. Dies macht die Einstellung des DeClipper einfacher.

# · **Erkennen**

Mit diesem Button schätzt DeClip automatisch die Schwellwerte. Audioeingabe ist dabei erforderlich.

### · **Eingangspegel (dB)**

Anpassen der Eingangslautstärke in dB vor dem De-Clipping. Hiermit lässt sich ausreichend Übersteuerungsreserve vor der Restaurierung einstellen.

### · **Ausgangspegel (dB)**

Ausgleichen der Lautstärkeänderung durch das De-Clipping.

### · **Qualität (%)**

Dieser Regler bestimmt die Qualität des Algorithmus auf Kosten der CPU-Last. Höhere Qualitätseinstellungen beanspruchen mehr CPU-Leistung.

#### <span id="page-122-0"></span>**7.4.3 DeClick**

*DeClick 2* entfernt impulshafte Störgeräusche wie Knacken und Knistern. Diese Störungen treten häufig bei Vinyl- oder Schellackplatten auf. Sie kommen jedoch auch in digitalen Aufnahmen beispielsweise durch verlorene Datenpakete als Klicks vor. DeClick bietet zwei Algorithmen zur Beseitigung von Knacken/Klicks und Knistern. Das eigentliche Klick-Filter beseitigt längere Klicks und Knacker aus der Aufnahme, während die Knister- Unterdrückungsalgorithmen kurze aber sehr häufig auftretende Klicks, die wir als Knistern wahrnehmen, beseitigt. DeClick entfertn Klicks indem für die Zeit des Klicks aus dem umgebenden Nutzsignal das Ersatz errechnet wird.

DeClick verfügt weiterhin über einen dritten Algorithmus. Der sogenannter "De-Thump"- Algorithmus reduziert gezielt tieffrequente, impulsartige Störungen. Diese findet man oft bei Schallplatten mit sehr tiefen Kratzern oder in Sprachaufnahmen ohne Poppschutz in Worten, die mit P, B, T oder D (sogenannte "Plosive") beginnen, bei denen kurze, heftige Luftstöße auf die Mikrofonmembran treffen und so Popgeräusche erzeugen.

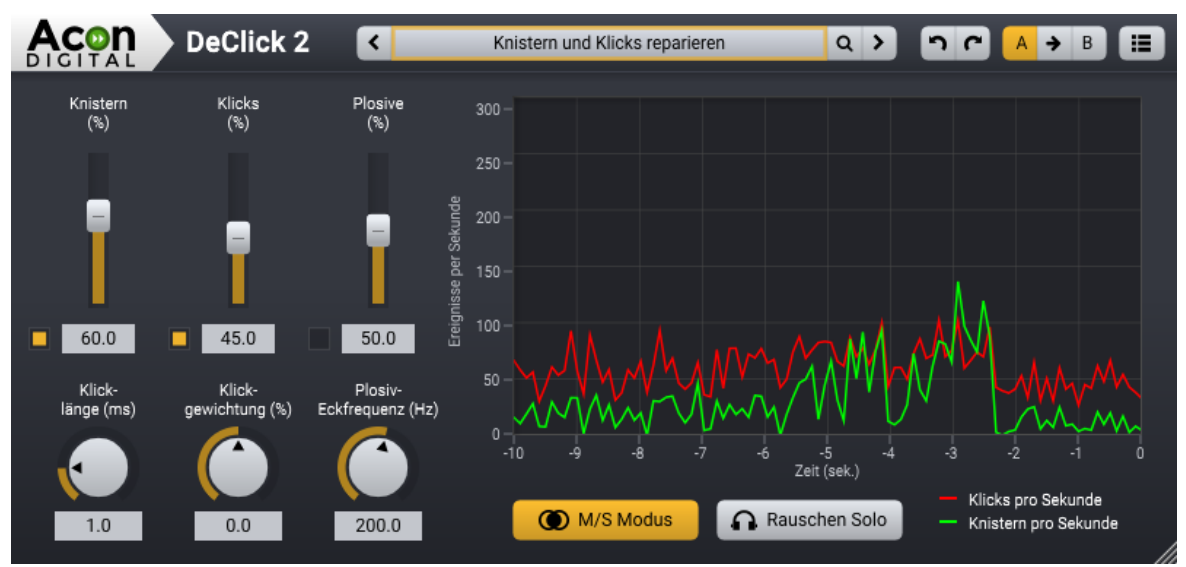

*Die Benutzeroberfläche von Acon Digital DeClick.*

Die Anzeige in Acon Digital DeClick bietet eine Reduktionsanzeige, die den Restaurationsprozess visualisiert. Die Kurven zeigen für die letzten zehn Sekunden die Anzahl der Korrekturen pro Sekunde an. Die Rote Kurve stellt die Anzahl der korrigierten Klicks dar. Die grüne Linie visualisiert die Anzahl der Knisterreduktionen.

#### **Einstellungen**

· **Knistern (%)**

Legt die Empfindlichkeit des Knister-Entfernungsalgorithmus fest. Höhere Empfindlichkeitsstufen führen zum entfernen von mehr Knistern. Mit dem Button neben dem Regler kannst den Knister Algorithmus (de-)aktivieren.

· **Klicks (%)**

Legt die Empfindlichkeit des Klick-Entfernungsalgorithmus fest. Höhere Empfindlichkeitsstufen führen zum entfernen von mehr Klicks. Mit dem Button neben dem Regler kannst den Klick Algorithmus (de-)aktivieren.

· **Plosive (%)**

Legt die Empfindlichkeit des Pop-Entfernungsalgorithmus fest. Höhere Empfindlichkeitsstufen führen zum entfernen von mehr Pops. Mit dem Button neben dem Regler kannst den Plosive Algorithmus (de-)aktivieren.

· **Klicklänge (ms)**

Bestimmt, wie stark das Klickdetektionssignal geglättet wird. Bei höheren Werten werden auch länger Klicks und Knacker erkannt. Der Wert sollte gerade so lange eingestellt werden, dass die Knacker noch abgedeckt werden. Der Parameter kann zwischen 0,1ms und 5,0ms eingestellt werden.

# · **Klickgewichtung (%)**

Gewichtet den zeitlichen Verlauf der Klicks und Knacker. Bei 0% geht DeClick von symmetrischer Energieverteilung im Klick aus. Wenn der Klick hörbar ausschwingt, sollten positive Werte eingestellt werden.

### · **Plosiv-Eckfrequenz (Hz)**

Die oberere Eckfrequenz des De-Thump-Algorithmus zur Reduktion von Plosivlauten. Diese kann auf Frequenzen zwischen 20 Hz und 350 Hz eingestellt werden.

### · **M/S Modus**

Der Mitte / Seite (MS) Modus ist nur bei der Bearbeitung von Stereomaterial verfügbar. Er verhindert Schwankungen im Stereobild nach der Bearbeitung. Wenn er aktiviert ist, wird das Eingangssignal vor der Bearbeitung in ein MS Signal konvertiert. Am Ausgang wird es dann in das normale LInks/Rechts Signal dekodiert.

### · **Störung Solo**

Erlaubt das Monitoring der entfernten Signalanteile. Es fungiert als akustische Repräsentation der Reduktionsanzeige.

#### **7.4.4 DeHum**

*DeHum 2* dient zur Entfernung von Brummgeräuschen. Diese werden typischerweise durch schlecht geerdete Geräte verursacht. Aber auch andere tonale Störsignale, wie beispielsweise Einstreuungen von Elektromotoren, können entfernt werden. Neben der statischen Einstellung bietet der DeHum-Algorithmus auch eine adaptive Brumm-Reduktion, in der sich der Algorithmus Schwankungen der Grundfrequenz des Brummsignals anpasst. Brummsignale aus dem realen Leben enthalten in der Regel zusätzlich zur Grundfrequenz eine Reihe harmonischer Obertöne. In DeHum lässt sich die Anzahl der harmonischen Komponenten einstellen, die reduziert werden sollen. Wahlweise können nur ungeradzahlige harmonische Komponenten reduziert werden, da Brummsignale häufig mit nur ungerade harmonische Obertöne enthalten.

*DeHum 2* bietet zwei unterschiedliche Betriebsmodi. Du kannst mit dem *Kerbfilter* Button zwischen den beiden Modi umschalten. Wenn *Kerbfilter* deaktiviert ist, subtrahiert *DeHum 2* ein mittels sinusoidaler Resynthese erzeugtes Brummsignal, um Verzerrungen des Nutzsignals zu minimieren. Wenn *Kerbfilter* aktiviert ist, sorgen herkömmliche Kerbfilter für die Reduktion des Brummsignals.

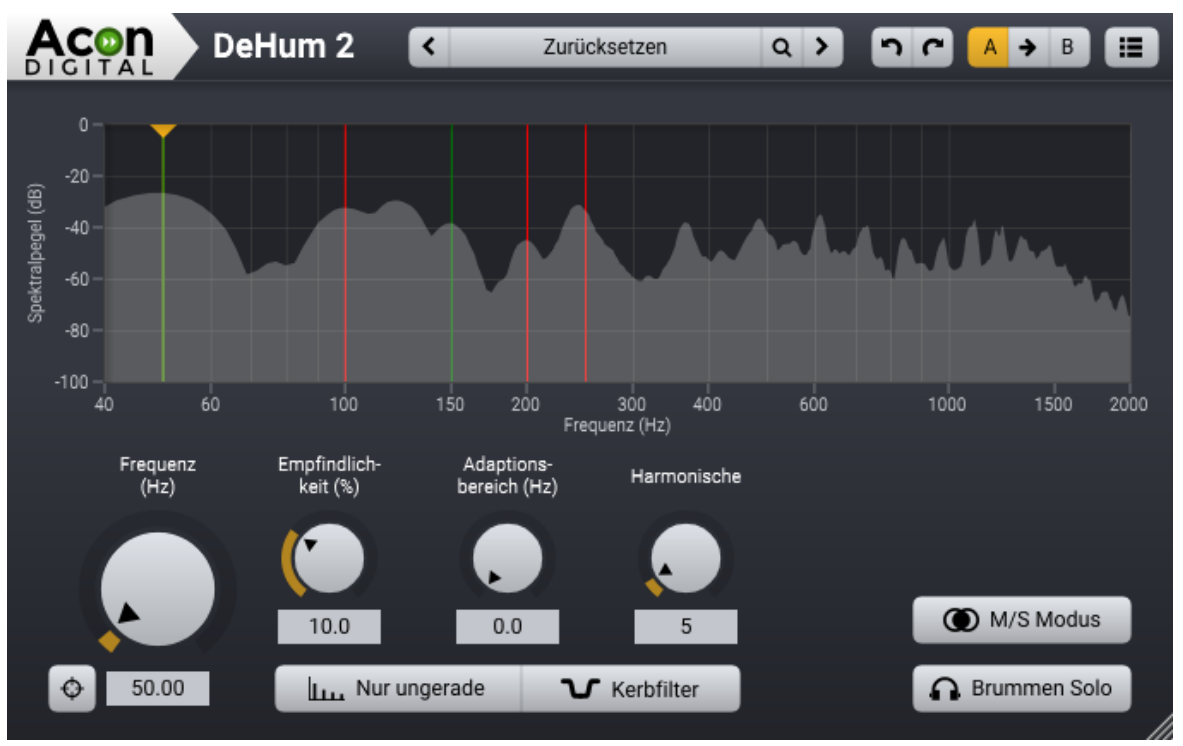

*Die DeHum 2 Benutzeroberfläche.*

#### **Einstellungen**

## · **Frequenz (Hz)**

Mit dem *Frequenz* Regler kann die Grundfrequenz des Brummsignals eingestellt werden. Wurde das Brummen durch das Stromnetz verursacht wurde, sollte die Grundfrequenz auf 50 Hz (europäischer Standard) oder 60 Hz (amerikanischer Standard) eingestellt werden, abhängig von der Netzfrequenz des Landes, in dem die Aufnahme gemacht wurde. Du kannst DeHum 2 veranlassen, die Grundfrequenz selbständig feinzujustieren, indem Du den Scan Button links unterhalb des Frequenz Reglers klickst.

### · **Empfindlichkeit (%)**

Dieser Parameter ist nur verfügbar, wenn der Kerbfilter Modus deaktiviert ist. Eine höhere Empfindlichkeit führt dazu, dass der DeHum-Algorithmus mehr Frequenzkomponenten als Teil des Brummsignals einstuft.

# · **Adaptionsbereich (Hz/s)**

Der *Adaptionsbereich* Regler bestimmt die maximal erlaubte Schwankung der Grundfrequenz (in Hertz pro Sekunde), die bei der Ermittlung der Grundfrequenz zulässig ist. Dieser Wert sollte so niedrig wie möglich gehalten werden, ohne die tatsächlichen Schwankungen auszuschließen.

### · **Obertöne**

Obertöne bestimmt die Anzahl der harmonischen Komponenten, die entfernt werden sollen. Dieser Wert sollte so niedrig wie möglich gehalten werden, ohne Anteile des Brummsignals durchzulassen.

# · **Ungerade Obertöne**

Bei Aktivierung dieser Option werden nur ungerade harmonische Komponenten reduziert. Brummsignale, die aus einer Grundfrequenz mit nur ungeraden harmonischen Komponenten bestehen, treten häufig auf und sind in der Regel das Ergebnis einer symmetrischen nichtlinearen Verzerrung eines Sinus-Signals.

### · **Kerbfilter**

Der *Kerbfilter* Button schaltet zwischen dem Kerbfilter-Modus und dem "sinusoidalen Resynthese"-Modus. Die Vorteile des Kerbfilter-Modus ist, dass keine Latenz entsteht und die CPU-Last geringer ist. Die sinusoidale Resynthese führt hingegen zu deutlich geringerer Verzerrungen des Nutzsignals. Mit Hilfe von Brummen Solo kannst Du den Unterschied abhören).

# · **M/S Modus**

Der Mitte / Seite (MS) Modus ist nur bei der Bearbeitung von Stereomaterial verfügbar. Er verhindert Schwankungen im Stereobild nach der Bearbeitung. Wenn er aktiviert ist, wird das Eingangssignal vor der Bearbeitung in ein MS Signal konvertiert. Am Ausgang wird es dann in das normale LInks/Rechts Signal dekodiert.

# · **Brummen Solo**

Erlaubt das Abhören der Durch den Unterdrückungsalgorithmus der entfernten Signalanteile.

#### <span id="page-126-0"></span>**7.4.5 Über Rauschminderung**

*DeNoise* ist ein Werkzeug zur Minimierung von stationärem Rauschen, wie es beispielsweise durch Tonband, Wind oder Kameras verursacht wird. Ein wesentliches Ziel bei der Entwicklung war die möglichst geringe Beeinträchtigung des Nutzsignals durch den Algorithmus. Das Ergebnis ist ein Werkzeug, das Rauschen auf sehr transparente Weise reduzieren oder sogar komplett entfernen kann, ohne dass die Transienten oder die "Luft" in der Aufnahme verloren gehen.

In der Premium Edition arbeitet *DeNoise* entweder adaptiv oder durch Analyse von freistehendem Rauschen in der Aufnahme. Unabhängig von der Betriebsart benötigt der Rauschreduktionsalgorithmus eine Schätzung der Frequenzverteilung des Rauschens, das sogenannte Rauschprofil. Im adaptiven Modus wird das Rauschprofil kontinuierlich mit Hilfe statistischer Methoden erzeugt. Bei Verwendung des Analysemodus, wird die durchschnittliche Frequenzverteilung des Eingangssignals gemessen, wobei hier das

#### **126 Acoustica 7.5 Benutzerhandbuch**

Eingangssignal nur Rauschen enthalten sollte. Nach der Messung der Frequenzverteilung kann das Rauschprofil eingefroren werden, um die eigentliche Rauschminderung durchzuführen.

Es gibt mehrere Möglichkeiten, das Geräuschprofil zu schätzen und auf *DeNoise* in Acoustica zuzugreifen, die in den folgenden Kapiteln beschrieben werden.

#### **7.4.6 Erstellen eines Rauschprofils**

Wenn Deine Aufnahme eine Pause hat, die nur Rauschen ohne Nutzsignal enthält, kann diese Pause verwendet werden, um ein Rauschprofil automatisch zu erstellen. Wähle *Verbesserung* > *Rauschen analysieren*..., nachdem Du einen Zeitbereich ausgewählt hast, der nur Rauschen enthält. Nach der Analysephase öffnet Acoustica automatisch das *DeNoise*-Werkzeug, wobei das Ergebnis der Analyse als Geräuschprofil geladen wird. Jetzt kannst Du den Teil auswählen, den Du entrauschen möchtest. Weitere Informationen zur Verwendung des *[DeNoise](#page-127-0)-*Werkzeugs findest Du unter <u>DeNoise</u>|12बै.

#### **7.4.7 Automatische Rauschminderung**

Der einfachste Weg, stationäres Rauschen zu unterdrücken, ist die automatische Rauschunterdrückung. Wähle *Verbesserung* > *Automatisch Entrauschen...* Acoustica führt dann eine statistische Analyse der Aufnahme durch, um das Geräuschprofil abzuschätzen. Dieser Vorgang kann je nach Länge der Aufnahme einige Zeit in Anspruch nehmen. Nach der Analysephase wird das *DeNoise*-Werkzeug mit dem abgeschätzten Geräuschprofil geöffnet. Weitere Informationen zur Verwendung des *DeNoise*-Tools findest Du unter <u>[DeNoise](#page-127-0)</u>|12बै.

#### <span id="page-127-0"></span>**7.4.8 DeNoise**

#### **Nur Premium Edition**

*DeNoise 2* reduziert Rauschen, wie es beispielsweise durch Tonband, Wind oder Kameras verursacht wird. Es arbeitet entweder adaptiv im *Adaptiven Modus* oder im *Rauschprofil Modus*, für das es aus einem Aufnahmeabschnitt lernt, der ausschließlich Rauschen enthält. Unabhängig vom verwendeten Algorithmus ist eine genaue Schätzung des Frequenzspektrums des Rauschens entscheidend für ein gutes Ergebnis.

#### **Adaptive Rauschunterdrückung**

Im adaptiven Modus wird das Frequenzspektrum des Rauschens ständig anhand statistischer Methoden geschätzt. Du kannst wählen, ob Du Rauschen mit breitem Spektrum (Rauschtyp *Breitband*) oder eine Kombination aus Störungen mit tonalem Charakter und Breitbandrauschen (Rauschtyp *Kombiniert*) reduzieren möchtest. Breitbandiges Rauschen hat keine wahrnehmbare Tonhöhe. Tonbandrauschen ist dafür ein typisches Beispiel. Bei der Reduktion von lediglich breitbandigem Rauschen ist es deutlich unwahrscheinlicher, dass man das Nutzsignal negative beeinflusst. Hat das das Störsignal jedoch tonale Anteile wie beispielsweise Surren, wird dieses jedoch nicht entfernt, solange nicht die Einstellung *kombiniert* gewählt wird.

Du kannst wählen, wie schnell *DeNoise 2* auf Änderungen im Grundrauschen reagiert, indem Du den *Anpassungszeit* Regler bewegst. Bei kürzeren Adaptionszeiten steigt jedoch das Risiko, Teile des Nutzsignals zu beeinflussen. Für Sprache ist eine Einstellung von einer Sekunde in der Regel ausreichend. Für Musik empfehlen wir jedoch längere Anpassungszeiten.

#### **Rauschunterdrückung auf Basis einer Messung**

Wenn ein Abschnitt mit freistehendem Störgeräusch ohne Nutzsignal verfügbar ist, kannst Du den Rauschunterdrückungsalgorithmus anleiten, indem sie ein Rauschprofil anlegen. Traditionell sind diese Rauschprofile (manchmal auch Fingerabdrücke genannt) statisch, das heißt, ihre Frequenzverteilung ist statisch und ändert sich nicht über die Zeit. Die Version 2 von DeNoise führt die neuen Dynamischen Profile ein, die Änderungen im Rauschsprektrum über die Zeit messen. Ein häufiges Beispiel ist Windrauschen. DeNoise 2 ist in der Lage, mit Hilfe statistischer Verfahren auch schnellen Änderungen im Rauschteppich zu folgen.

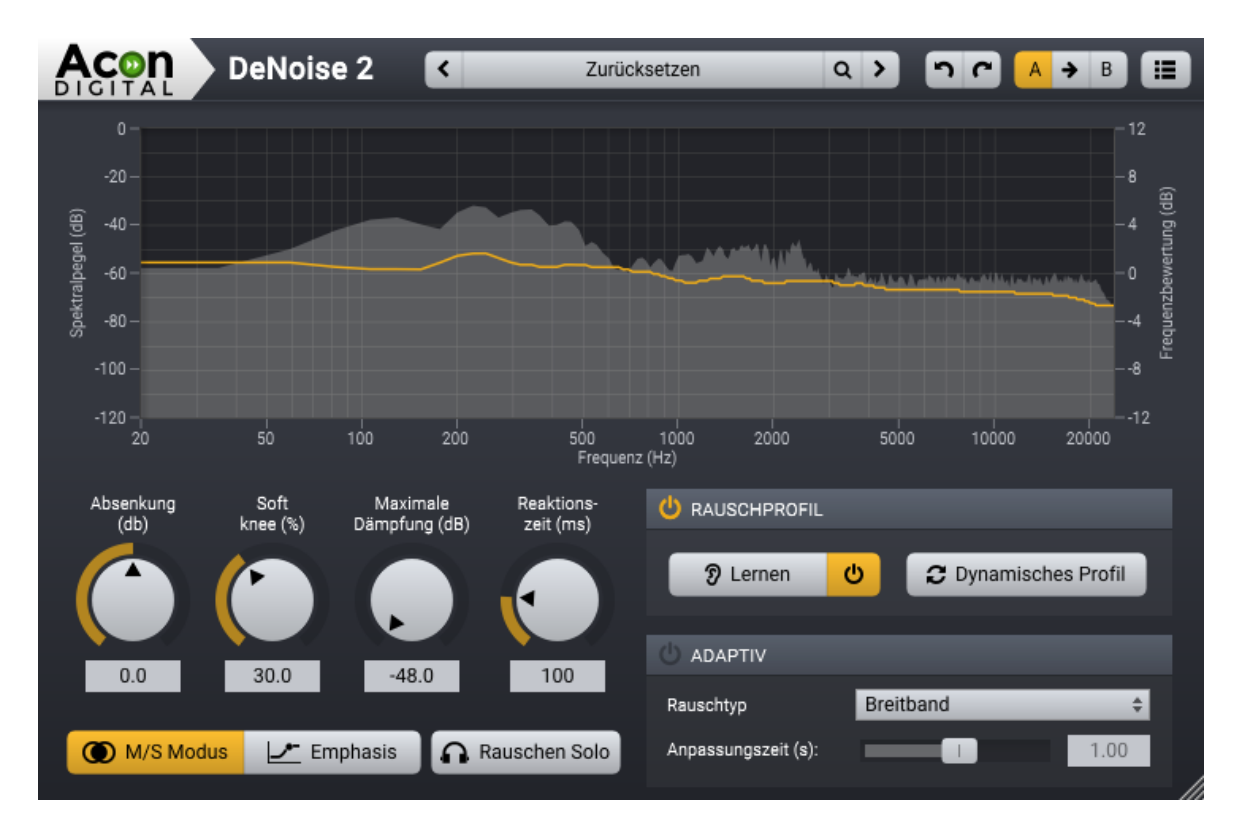

#### **128 Acoustica 7.5 Benutzerhandbuch**

*Die Benutzeroberfläche von DeNoise 2. Die Kurve zeigt das aktuelle Rauschprofil sowie eine Spektralanalyse des Eingangssignals.*

#### **Allgemeine Einstellungen**

### · **Reduktion (dB)**

Mit dem Reduktionsregler kann das ermittelte Rauschprofil skaliert werden. Hiermit kann mehr (positive Werte), oder weniger (negative Werte) Rauschen vom Signal abgezogen werden, als die Messung ergeben hat.

### · **Soft Knee (%)**

Der Soft Knee Parameter reduziert die Steilheit beim Übergang zwischen Störsignal und Nutzsignal. Höhere Werte ergeben einen sanfteren Übergang.

### · **Maximale Dämpfung (dB)**

Die Maximale Dämpfung legt den maximalen Dämpfungsfaktor für jedes Frequenzband fest. Dadurch wird das Grundrauschen nach der Bearbeitung festgelegt.

## · **Ansprechzeit (ms)**

Die Ansprechzeit steuert die maximale Zeit, mit der der Algorithmus auf Pegeländerungen in jedem Frequenzband reagiert. Längere Reaktionszeiten reduzieren effektiv tonale und burstartige Verarbeitungsartefakte.

# · **M/S Modus**

Der Mitte / Seite (MS) Modus ist nur bei der Bearbeitung von Stereomaterial verfügbar. Er verhindert Schwankungen im Stereobild nach der Bearbeitung. Wenn er aktiviert ist, wird das Eingangssignal vor der Bearbeitung in ein MS Signal konvertiert. Am Ausgang wird es dann in das normale LInks/Rechts Signal dekodiert.

### · **Emphasis - die Frequenzbewertungskurve**

Der Emphasis Filter ermöglicht das Frequenzspektrum bei der Abschätzung des Rauschprofils frequenzabhängig zu gewichten. Dies ist sehr hilfreich bei der manuellen Anpassung des errechneten Rauschprofils. Die Frequenzbewertungskurve besteht aus einem "Low shelf"-Filter, zwei "Peak"-Filter und einem "High shelf"-Filter, ähnlich einem parametrischen Equalizer. Die Filtereigenschaften lassen sich ändern, indem man die farbige Punkte in der Kurve mit der Maus verschiebt. Dabei werden die aktuellen Frequenz- und Pegeleinstellungen des Bandes angezeigt. Mit den kleinen Pfeilen neben den Punkten können die Steilheit oder die Bandbreite der Filter verändert werden.

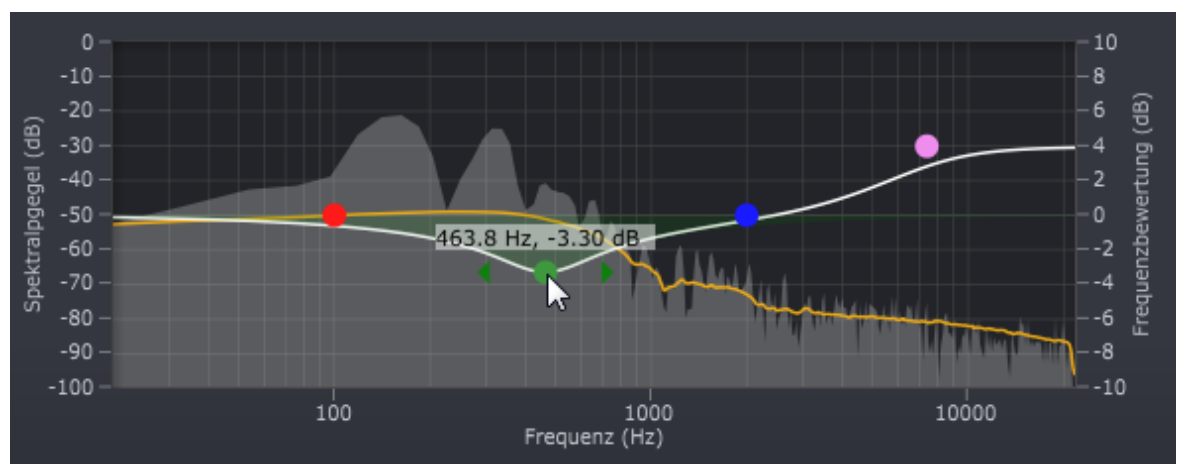

*Die Frequenzbewertungskurve (Emphasis) verstärkt oder verringert die Rauschunterdrückung in Frequenzbändern ähnlich einem Equalizer.*

### · **Solo Rauschen**

Erlaubt das Monitoring der entfernten Signalanteile. Dadurch lässt sich feststellen, ob auch Anteile des Nutzsignals entfernt wurden. Dies ermöglicht eine feinere Einstellung der Plug-In Parameter für ein optimierte Ergebnis.

#### **Rauschprofil Sektion**

Die *Rauschprofil* Sektion beherbergt die Parameter für die Rauschunterdrückung basierend auf einer Messung. Der erste Schritt ist die Messung des zu entfernenden Rauschens mit Hilfe des *Lernen* Buttons:

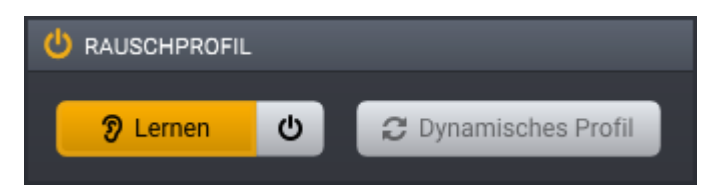

*DeNoise 2 im Rauschprofil-Modus mit aktivierter Lern-Taste.*

Spiele jetzt im Hostprogramm einen Abschnitt ab, der nur das Störsignal enthält. Während der Lernphase wird keine Rauschunterdrückung durchgeführt. Jetzt kannst Du den Power Button klicken, im die Rauschunterdrückung zu aktivieren. Wenn sich das Rauschen über die Zeit verändert, klicke den *Dynamisches Profil* Button, um diesen neuen Modus zu aktivieren. Im *dynamischen Modus* passt *DeNoise 2* die Rauschschwelle kontinuierlich dem Eingangssignal an.

#### **Adaptiv Sektion**

Die *Adaptiv* Sektion findest Du die Parameter zur adaptiven Rauschunterdrückung.

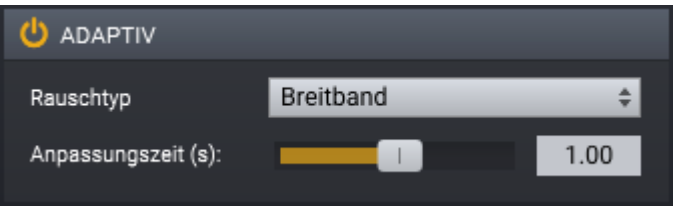

*DeNoise 2 im adaptiven Modus*

Sie kann auf zwei Typen eingestellt werden:

- · *Breitband*, also Rauschen ohne erkennbare Tonhöhe wie beispielsweise Bandrauschen. Wenn *DeNoise 2* in diesem Modus arbeitet, versucht es nicht tonale Störgeräusche zu unterdrücken.
- · *Kombiniert*, Störgeräusche, die auch tonale Komponenten wie Brummen oder Surren enthalten. Hier ist es wahrscheinlicher, dass auch das Nutzsignal angetastet wird.

Die *Anpassungszeit* bestimmt, wie schnell *DeNoise 2* auf Änderungen des Grundrauschens reagiert und wird in Sekunden angegeben. Eine kürzere Anpassungszeit verkürzt die Zeit, bis DeNoise 2 das Rauschen nach einem Anstieg des Rauschpegels wirksam reduzieren kann. Dadurch wird jedoch das Risiko, das Nutzsignal zu beeinträchtigen, erhöht.

#### **7.4.9 DeNoise Light**

#### **Nur Standard Edition**

Das *DeNoise Light*-Werkzeug zielt auf stationäre Geräusche wie Breitbandrauschen, Zischen, Windgeräusche, Summen und Kamerarauschen (siehe <u>Uber Rauschminderun</u>g|125 ).

#### **Benutzeroberfläche**

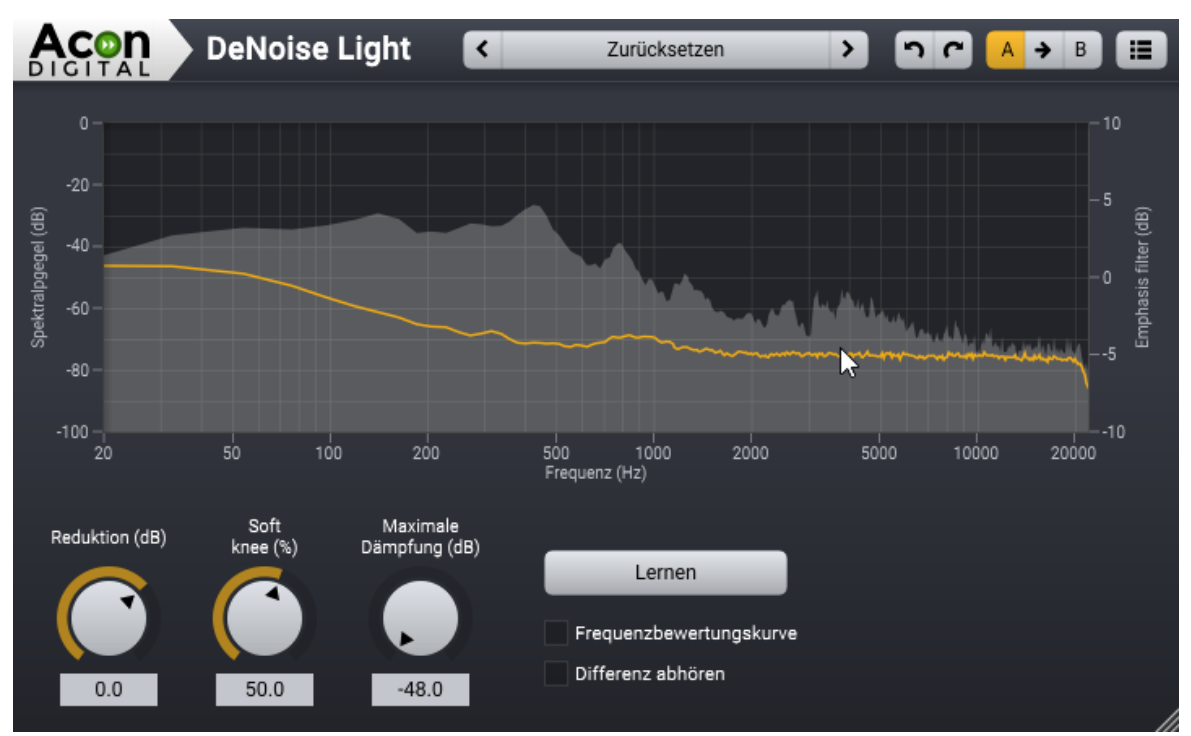

*Die Benutzeroberfläche von DeNoise Light. Die Kurve zeigt das aktuelle Rauschprofil sowie eine Spektralanalyse des Eingangssignals.*

#### **Parametereinstellungen**

# · **Reduktion (dB)**

Mit dem Reduktionsregler kann das ermittelte Rauschprofil skaliert werden. Hiermit kann mehr (positive Werte), oder weniger (negative Werte) Rauschen vom Signal abgezogen werden, als die Messung ergeben hat.

### · **Soft knee (%)**

Die "Soft knee"-Funktion glättet den Übergang zwischen Rauschen und Nutzsignal. Höhere Werte ergeben einen natürlicheren Übergang.

# · **Maximale Dämpfung (dB)**

Die Maximale Dämpfung legt fest, wie stark Frequenzkomponenten maximal abgesenkt werden. So kann ein definierter Rauschteppich in der Aufnahme belassen werden, um eventuelle Artefakte der Rauschminderung zu überdecken.

# · **Differenz abhören**

Erlaubt das Monitoring der entfernten Signalanteile. Dadurch lässt sich feststellen, ob auch Anteile des Nutzsignals entfernt wurden. Dies ermöglicht eine feinere Einstellung der Plug-In Parameter für ein optimierte Ergebnis.

· **Lernen-Schaltfläche**

Aktiviert oder deaktiviert den Lernmodus für das Rauschprofil. Wenn Du den Lernmodus verwendest, solltest Du einen Zeitabschnitt wählen, der nur Rauschen in enthält. Wenn der Lernmodus aktiviert ist, ist die Rauschunterdrückung deaktiviert.

#### **7.4.10 Extract:Dialogue**

#### **Premium Edition Only**

*Extract:Dialogue* trennt Sprache von typischen Hintergrundgeräuschen wie Wind, Rascheln, Verkehr, Brummen, Klicks und Popps. Der Algorithmus basiert auf Deep Learning und wurde mit Hilfe tausender hochqualitativer Sprachaufnahmen trainiert, denen eine gleichgroße Anzahl Aufnahmen mit den oben genannten unerwünschten Nebengeräuschen gegenüber stand. Das umfangreiche Training ermöglicht es der Künstlichen Intelligenz automatisch, gesprochene Wörter von Hintergrundgeräuschen zu trennen, ohne dass der Anwender eingreifen muss. Dadurch ist *Extract:Dialogue* extrem einfach zu bedienen. In der Standardeinstellung werden Hintergrundgeräusche vollständig beseitigt. In vielen Fällen sollen jedoch die Geräuschen nicht komplett entfernt werden. Daher kannst Du die Empfindlichkeit der Dialogextraktion einstellen. Die Empfindlichkeit lässt sich entweder global für das gesamte Spektrum oder unterschiedlich für verschiedene Frequenzbänder einstellen. Ein Spektrumanalyzer analysiert das Eingangssignal (die ausgefüllte graue Kurve) und zeigt das entfernte Signal an (die gelbe Kurve):

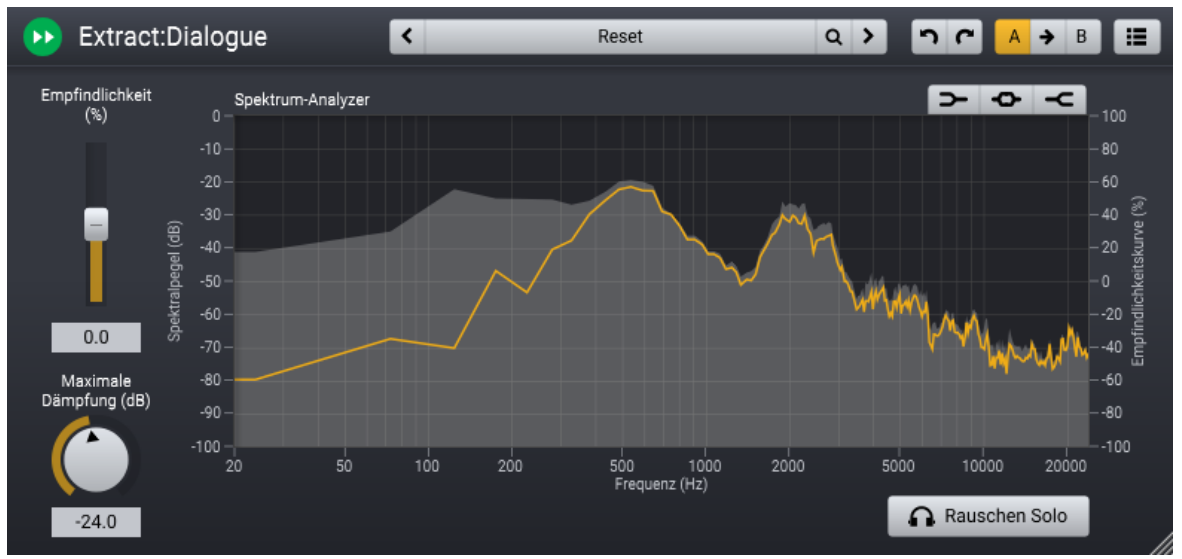

*Extract Dialogue erkennt Sprache und entfernt Hintergrundgeräusche. Der Spektrumanalyzer zeigt das Frequenzspektrum des Eingangssignals an (gefüllte graue Kurve). Das Spektrum des entfenten Signals wird mit der gelben Kurve dargestellt.*

#### **Parametereinstellungen**

### · **Empfindlichkeit (%)**

Hier kannst Du die relative Empfindlichkeit der Geräuscherkennung mit dem *Empfindlichkeit*-Regler einstellen. Positive Werte erhöhen die Geräuschempfindlichkeit und entfernen mehr Hintergrundgeräusche. Negative Werte verringern die Empfindlichkeit und belassen mehr Geräuschanteile im Ausgangssignal.

# · **Empfindlichkeitskurve**

Der Empfindlichkeitsfilter ermöglicht Dir die Steuerung der Geräuschempfindlichkeit in regelbaren Frequenzbändern. Drei Filter können mit den Tastern in der oberen rechten Ecke des Spektrumanalyzers aktiviert werden: Ein Low Shelf Filter  $(2-)$ , ein Glockenfilter ( $\bigcirc$ ) und ein High Shelf Filter ( $\bigcirc$ ). Diese arbeiten wie parametrische Equalizer. Du kannst die Filtercharakteristika durch Klick auf die farbigen Punkte bearbeiten. Eine horizontale Verschiebung ändert die Frequenz, eine vertikale Verschiebung Anhebung oder Absenkung des Frequenzbandes. Auch die Filtersteilheit und -breite des Glockenfilters lässt sich ändern. Klicke auf den Punkt des zu ändernden Filters. Dann werden auch Pfeile um den Punkt angezeigt, die eine Änderung von Bandbreite und Filtersteilheit des gewählten Filters erlauben.

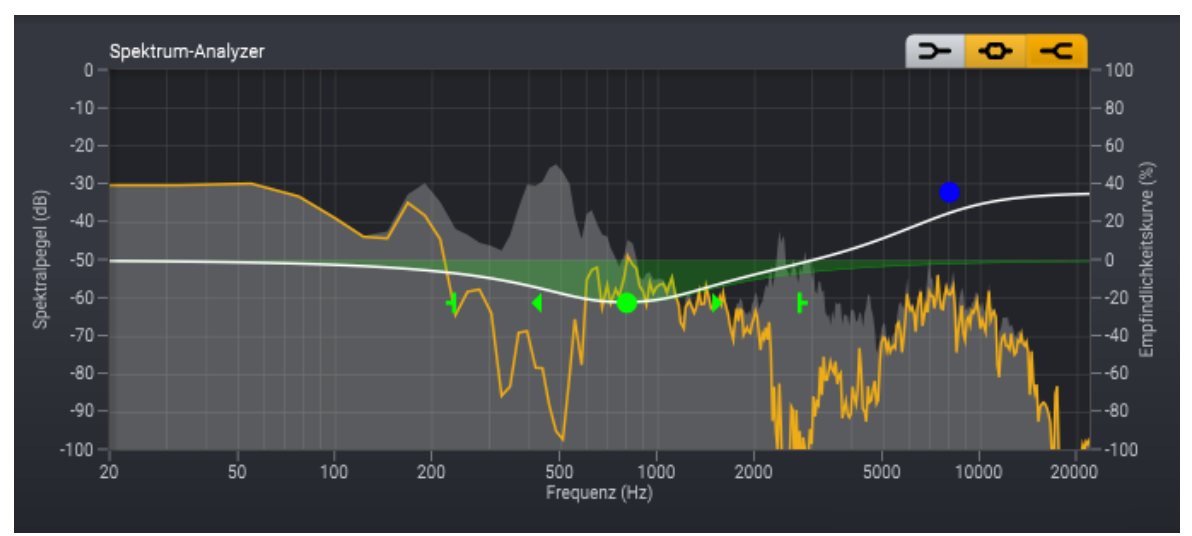

*Die Empfindlichkeitskurve erlaubt die Änderung der Geräuschempfindlichkeit in verschiedenen Frequenzbändern.*

# · **Maximale Dämpfung (dB)**

In vielen Fällen ist es wünschenswert, einen Geräuschanteil im Audiosignal zu belassen. Dies kannst Du mit dem *Maximale Absenkung* Regler einstellen. Die *Maximale Absenkung* wird in dB angegeben und regelt die Stärke der Hintergrundgeräusche nach der Bearbeitung.

# · **Rauschen Solo**

Aktiviere diese Option, um die entfernten Signalanteile anzuhören.

#### **7.4.11 DeWind:Dialogue**

#### **Nur Premium Edition**

*DeWind:Dialogue* vermindert Windgeräusche in Sprachaufnahmen. Der Algorithmus basiert auf Deep Learning und wurde mit tausenden hochqualitativer Sprachaufnahmen und Windgeräuschaufnahmen trainiert. Das Standardeinstellung entfernt sofort und automatischen Windgeräusche. In vielen Fällen wirst Du jedoch die Windgeräusche nicht vollständig entfernen wollen. Daher kannst Du die Stärke der Geräuschreduktion verändern. Die Empfindlichkeit lässt sich entweder global für das gesamte Spektrum oder unterschiedlich für verschiedene Frequenzbänder einstellen. Ein Spektrumanalyzer stellt das Eingangssignal (ausgefüllte graue Kurve) und das entfernte Signal (gelbe Kurve) dar:

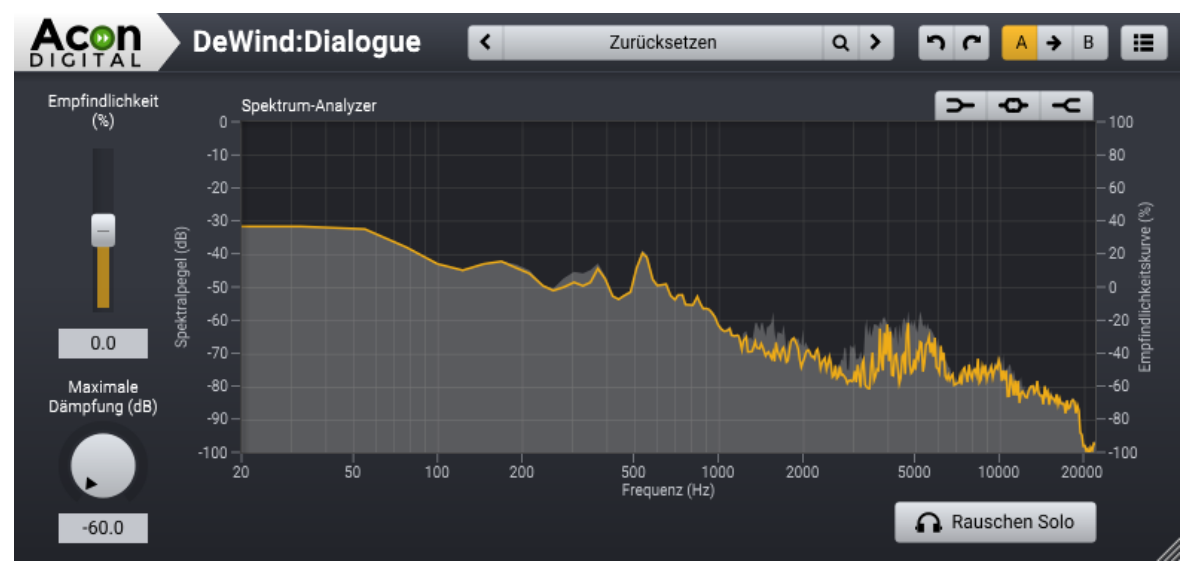

*DeWind:Dialogue vermindert automatisch Windgeräusche in Sprachaufnahmen. Der Spektrumanalyzer stellt das Eingangssignal (ausgefüllte graue Kurve) und das entfernte Signal (gelbe Kurve) dar.*

#### **Parametereinstellungen**

# · **Empfindlichkeit (%)**

Du kannst die relative Empfindlichkeit der Geräuscherkennung mit dem *Empfindlichkeit*-Regler einstellen. Positive Werte erhöhen die Geräuschempfindlichkeit und entfernen mehr Hintergrundgeräusche. Negative Werte verringern die Empfindlichkeit und belassen mehr Geräuschanteile im Ausgangssignal.

### · **Empfindlichkeitskurve**

Der Empfindlichkeitsfilter ermöglicht Dir die Steuerung der Geräuschempfindlichkeit in regelbaren Frequenzbändern. Drei Filter können mit den Tastern in der oberen rechten Ecke des Spektrumanalyzers aktiviert werden: Ein Low Shelf Filter  $(2-)$ , ein Glockenfilter ( $\bullet$ ) und ein High Shelf Filter ( $\bullet$ ). Diese arbeiten wie parametrische Equalizer. Du kannst die Filtercharakteristika durch Klick auf die farbigen Punkte bearbeiten. Eine horizontale Verschiebung ändert die Frequenz, eine vertikale Verschiebung Anhebung oder Absenkung des Frequenzbandes. Du kannst auch die Filtersteilheit und -breite des Glockenfilters ändern. Klicke auf den Punkt des zu ändernden Filters. Pfeile um den Punkt werden angezeigt, die eine Änderung von Bandbreite und Filtersteilheit des gewählten Filters erlauben.

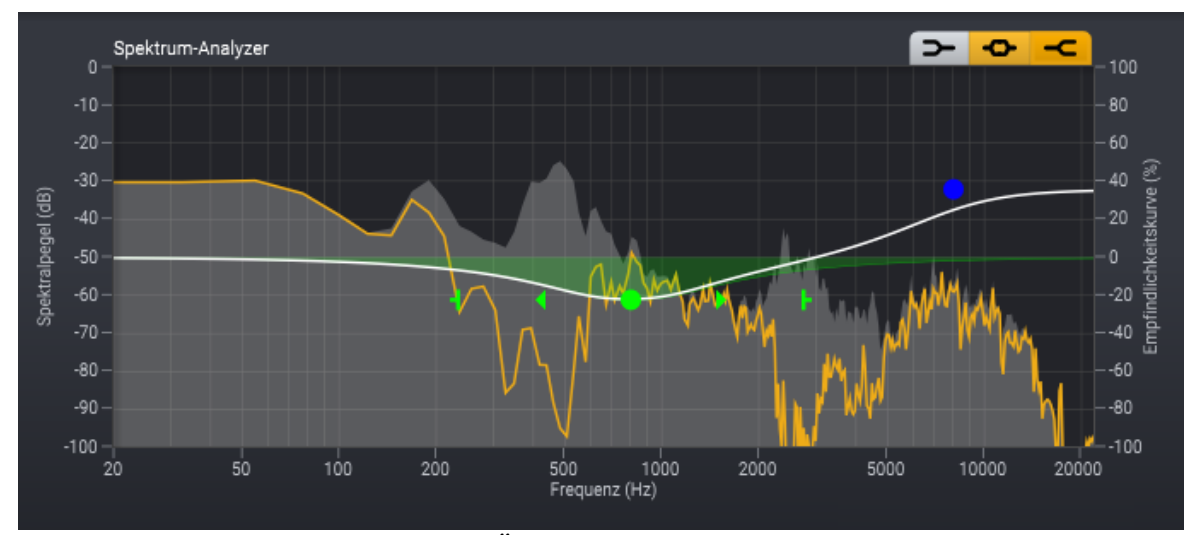

*Die Empfindlichkeitskurve erlaubt die Änderung der Geräuschempfindlichkeit in verschiedenen Frequenzbändern.*

## · **Maximale Dämpfung (dB)**

In vielen Fällen ist es wünschenswert, einen Geräuschanteil im Audiosignal zu belassen. Du kannst dies mit dem *Maximale Absenkung* Regler einstellen. Die *Maximale Absenkung* wird in dB angegeben und regelt die Stärke der Hintergrundgeräusche nach der Bearbeitung.

### · **Rauschen Solo**

Aktiviere diese Option, wenn Du Dir die entfernten Signalanteile anhören möchtest.

#### **7.4.12 DeRustle:Dialogue**

#### **Nur Premium Edition**

*DeRustle:Dialogue* reduziert Geräusche, die häufig von Lavaliermikrofonen verursacht werden. Der Algorithmus basiert auf Deep Learning und wurde mit tausenden hochqualitativer Sprachaufnahmen und Aufnahmen von Kleiderrascheln und Mikrofonstößen trainiert. Die Standardeinstellung entfernt sofort und automatischen die Störgeräusche. In vielen Fällen wirst Du jedoch die Störgeräusche nicht vollständig entfernen wollen. Daher kannst Du die Stärke der Geräuschreduktion verändern. Die Empfindlichkeit lässt sich entweder global für das gesamte Spektrum oder unterschiedlich für verschiedene Frequenzbänder einstellen. Ein Spektrumanalyzer stellt das Eingangssignal (ausgefüllte graue Kurve) und das entfernte Signal (gelbe Kurve) dar:

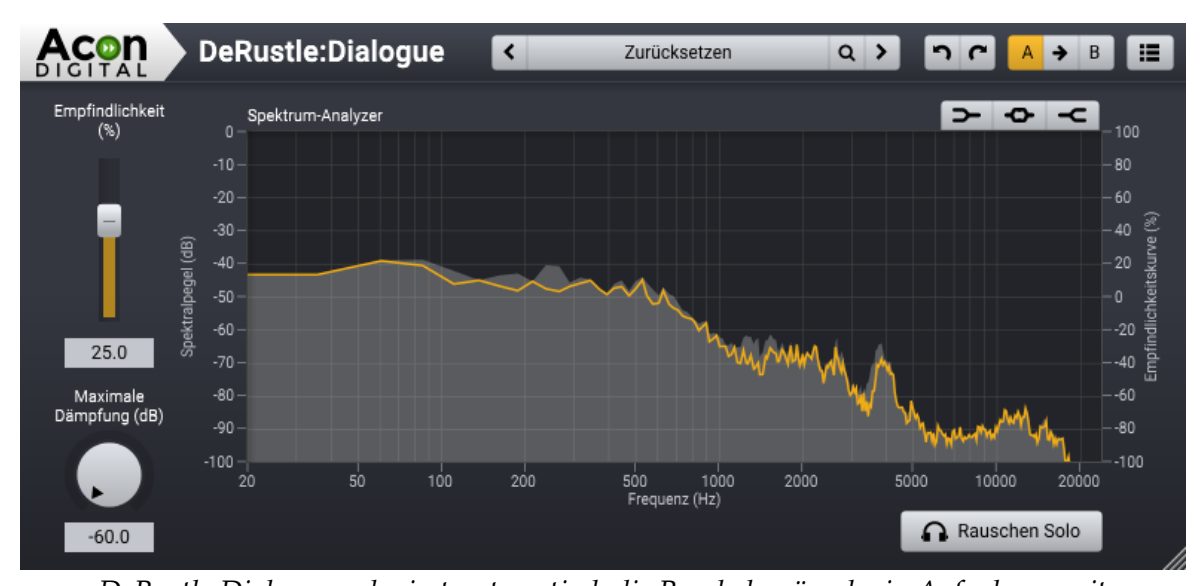

*DeRustle:Dialogue reduziert automatisch die Raschelgeräusche in Aufnahmen mit Lavaliermikrofonen. Der Spektrumanalyzer stellt das Eingangssignal (ausgefüllte graue Kurve) und das entfernte Signal (gelbe Kurve) dar.*

#### **Parametereinstellungen**

· **Empfindlichkeit (%)**

Du kannst die relative Empfindlichkeit der Geräuscherkennung mit dem *Empfindlichkeit*-Regler einstellen. Positive Werte erhöhen die Geräuschempfindlichkeit und entfernen mehr Hintergrundgeräusche. Negative Werte verringern die Empfindlichkeit und belassen mehr Geräuschanteile im Ausgangssignal.

· **Empfindlichkeitskurve**

Der Empfindlichkeitsfilter ermöglicht Dir die Steuerung der Geräuschempfindlichkeit in regelbaren Frequenzbändern. Drei Filter können mit den Tastern in der oberen rechten Ecke des Spektrumanalyzers aktiviert werden: Ein Low Shelf Filter  $(2-)$ , ein Glockenfilter ( $\bigcirc$ ) und ein High Shelf Filter ( $\bigcirc$ ). Diese arbeiten wie parametrische Equalizer. Du kannst die Filtercharakteristika durch Klick auf die farbigen Punkte bearbeiten. Eine horizontale Verschiebung ändert die Frequenz, eine vertikale Verschiebung Anhebung oder Absenkung des Frequenzbandes. Du kannst auch die Filtersteilheit und -breite des Glockenfilters ändern. Klicke auf den Punkt des zu ändernden Filters. Pfeile um den Punkt werden angezeigt, die eine Änderung von Bandbreite und Filtersteilheit des gewählten Filters erlauben.

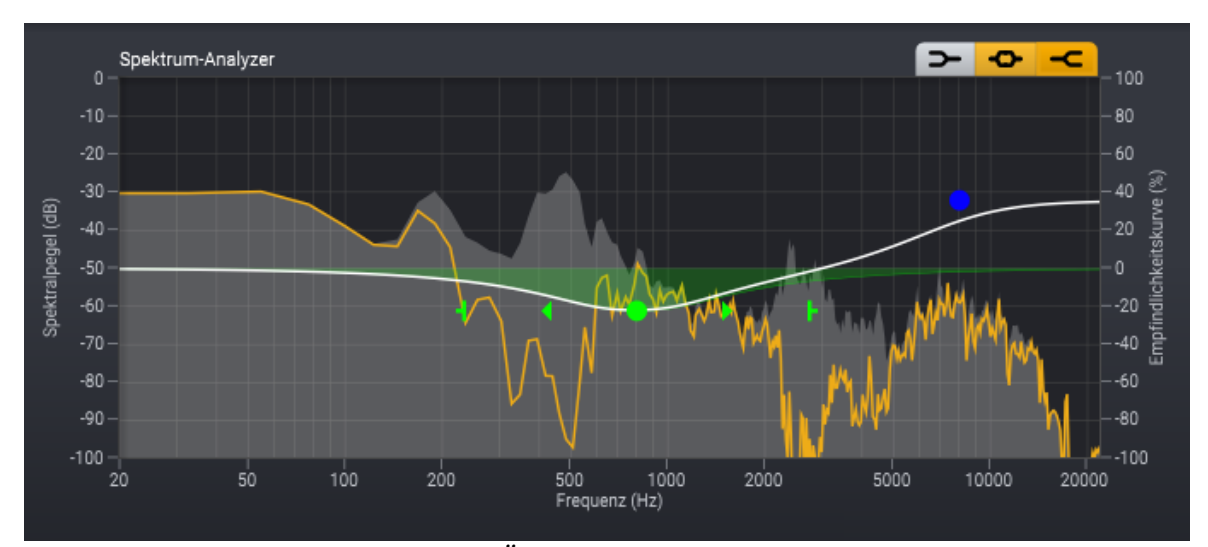

*Die Empfindlichkeitskurve erlaubt die Änderung der Geräuschempfindlichkeit in verschiedenen Frequenzbändern.*

## · **Maximale Dämpfung (dB)**

In vielen Fällen ist es wünschenswert, einen Geräuschanteil im Audiosignal zu belassen. Du kannst dies mit dem *Maximale Absenkung* Regler einstellen. Die *Maximale Absenkung* wird in dB angegeben und regelt die Stärke der Hintergrundgeräusche nach der Bearbeitung.

### · **Rauschen Solo**

Aktiviere diese Option, wenn Du Dir die entfernten Signalanteile anhören möchtest.

#### **7.4.13 DeBuzz:Dialogue**

**Nur Premium Edition**

*DeBuzz:Dialogue* reduziert typisches Surren und Brummen aus Dialogaufnahmen. Der Algorithmus basiert auf Deep Learning und wurde mit tausenden hochqualitativer Sprachaufnahmen und Aufnahmen von surrenden Neonröhren, Netzbrummen und

ähnlichen Störungen trainiert. Das Standardeinstellung entfernt sofort und automatische die Störgeräusche. In vielen Fällen wirst Du jedoch die Störgeräusche nicht vollständig entfernen wollen. Daher kannst Du die Stärke der Geräuschreduktion verändern. Die Empfindlichkeit lässt sich entweder global für das gesamte Spektrum oder unterschiedlich für verschiedene Frequenzbänder einstellen. Ein Spektrumanalyzer stellt das Eingangssignal (ausgefüllte graue Kurve) und das entfernte Signal (gelbe Kurve) dar:

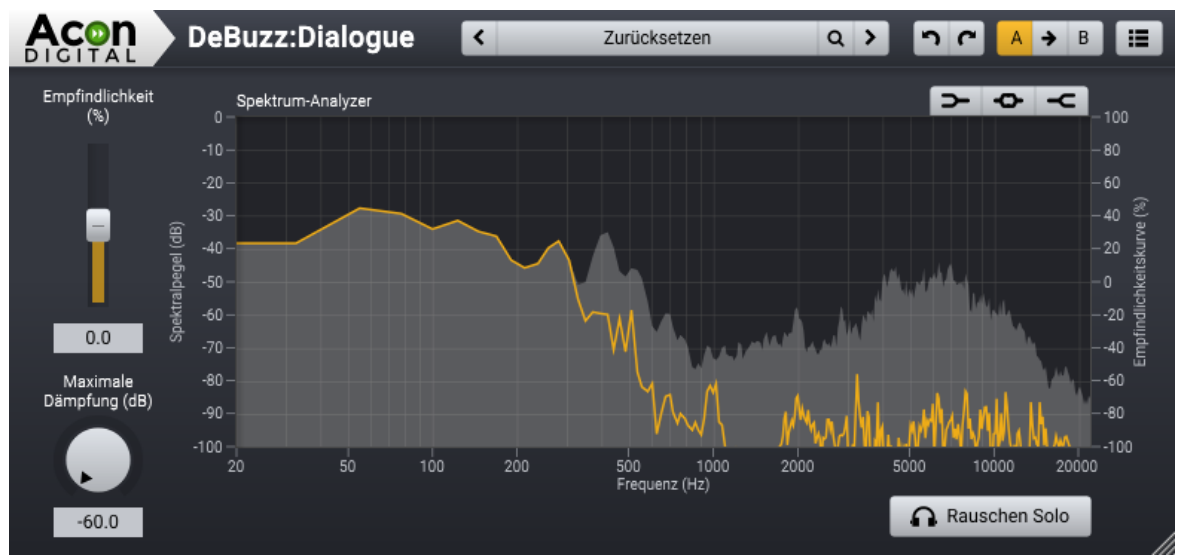

*DeBuzz:Dialogue reduziert automatisch das Summen von Neonröhren, Netzbrummen oder ähnliche Störungen.*

*Der Spektrumanalyzer stellt das Eingangssignal (ausgefüllte graue Kurve) und das entfernte Signal (gelbe Kurve) dar.*

#### **Parametereinstellungen**

### · **Empfindlichkeit (%)**

Du kannst die relative Empfindlichkeit der Geräuscherkennung mit dem *Empfindlichkeit*-Regler einstellen. Positive Werte erhöhen die Geräuschempfindlichkeit und entfernen mehr Hintergrundgeräusche. Negative Werte verringern die Empfindlichkeit und belassen mehr Geräuschanteile im Ausgangssignal.

# · **Empfindlichkeitskurve**

Der Empfindlichkeitsfilter ermöglicht Dir die Steuerung der Geräuschempfindlichkeit in regelbaren Frequenzbändern. Drei Filter können mit den Tastern in der oberen rechten Ecke des Spektrumanalyzers aktiviert werden: Ein Low Shelf Filter  $(2-)$ , ein Glockenfilter ( $\bigcirc$ ) und ein High Shelf Filter ( $\bigcirc$ ). Diese arbeiten wie parametrische Equalizer. Du kannst die Filtercharakteristika durch Klick auf die farbigen Punkte bearbeiten. Eine horizontale Verschiebung ändert die Frequenz, eine vertikale Verschiebung Anhebung oder Absenkung des Frequenzbandes. Du kannst auch die

Filtersteilheit und -breite des Glockenfilters ändern. Klicke auf den Punkt des zu ändernden Filters. Pfeile um den Punkt werden angezeigt, die eine Änderung von Bandbreite und Filtersteilheit des gewählten Filters erlauben.

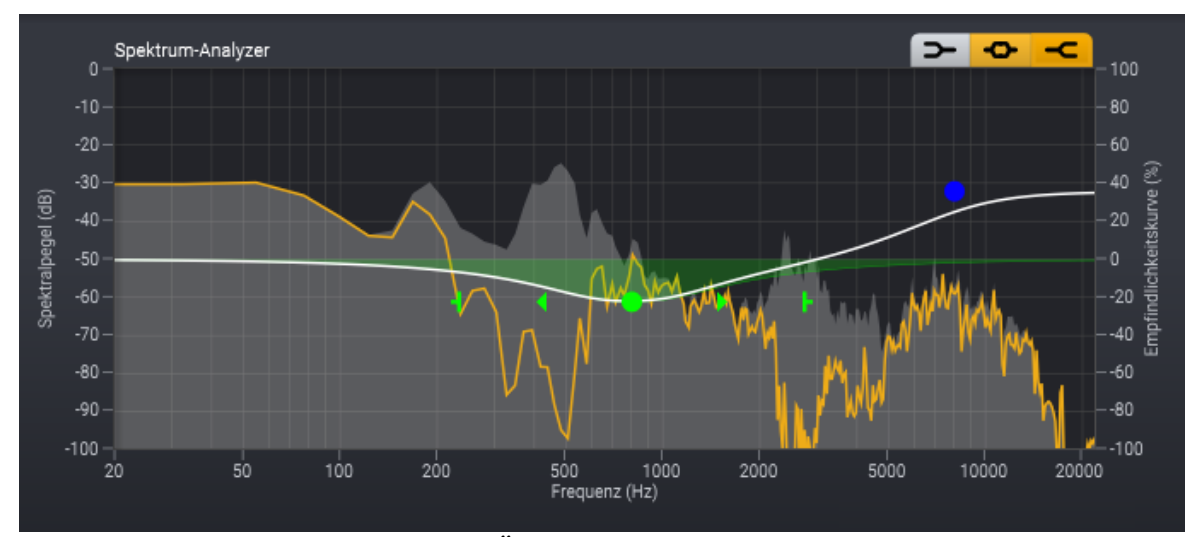

*Die Empfindlichkeitskurve erlaubt die Änderung der Geräuschempfindlichkeit in verschiedenen Frequenzbändern.*

### · **Maximale Dämpfung (dB)**

In vielen Fällen ist es wünschenswert, einen Geräuschanteil im Audiosignal zu belassen. Du kannst dies mit dem *Maximale Absenkung* Regler einstellen. Die *Maximale Absenkung* wird in dB angegeben und regelt die Stärke der Hintergrundgeräusche nach der Bearbeitung.

### · **Rauschen Solo**

Aktiviere diese Option, wenn Du Dir die entfernten Signalanteile anhören möchtest.

#### **7.4.14 DePlosive:Dialogue**

#### **Nur Premium Edition**

*DePlosive:Dialogue* reduziert Plosive, Pops und tieffrequente Störungen, die typischerweise bei Sprachaufnahmen ohne Popschutz und Windschutz auftreten. Der Algorithmus basiert auf Deep Learning und wurde mit tausenden hochqualitativer Sprachaufnahmen trainiert. Die Standardeinstellung entfernt sofort und automatischen die Störgeräusche. Gegebenenfalls wirst Du jedoch die Störgeräusche nicht vollständig entfernen wollen. Dafür kannst Du die Stärke der Geräuschreduktion verändern. Die Empfindlichkeit lässt sich entweder global für das gesamte Spektrum oder unterschiedlich für verschiedene Frequenzbänder einstellen. Ein Spektrumanalyzer stellt das Eingangssignal (ausgefüllte graue Kurve) und das entfernte Signal (gelbe Kurve) dar:

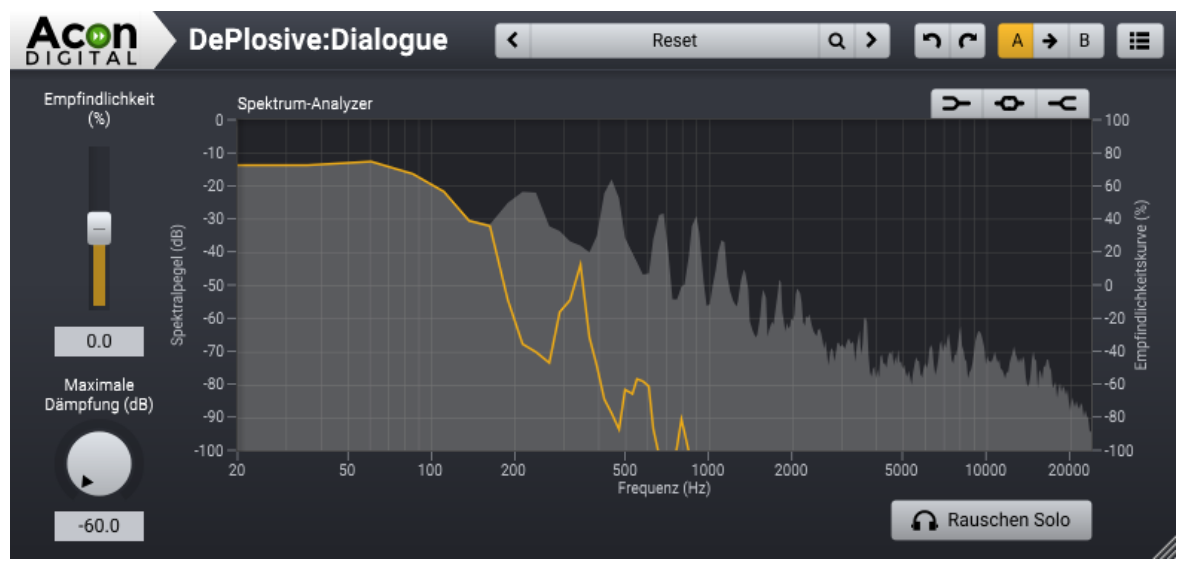

*DePlosive:Dialogue reduziert automatisch Plosive, Pops und tief requente Störungen. Der Spektrumanalyzer stellt das Eingangssignal (ausgefüllte graue Kurve) und das entfernte Signal (gelbe Kurve) dar.*

#### **Parametereinstellungen**

### · **Empfindlichkeit (%)**

Du kannst die relative Empfindlichkeit der Geräuscherkennung mit dem *Empfindlichkeit*-Regler einstellen. Positive Werte erhöhen die Geräuschempfindlichkeit und entfernen mehr Hintergrundgeräusche. Negative Werte verringern die Empfindlichkeit und belassen mehr Geräuschanteile im Ausgangssignal.

# · **Empfindlichkeitskurve**

Der Empfindlichkeitsfilter ermöglicht Dir die Steuerung der Geräuschempfindlichkeit in regelbaren Frequenzbändern. Drei Filter können mit den Tastern in der oberen rechten Ecke des Spektrumanalyzers aktiviert werden: Ein Low Shelf Filter  $(2-)$ , ein Glockenfilter ( $\bullet$ ) und ein High Shelf Filter ( $\bullet$ ). Diese arbeiten wie parametrische Equalizer. Du kannst die Filtercharakteristika durch Klick auf die farbigen Punkte bearbeiten. Eine horizontale Verschiebung ändert die Frequenz, eine vertikale Verschiebung Anhebung oder Absenkung des Frequenzbandes. Du kannst auch die Filtersteilheit und -breite des Glockenfilters ändern. Klicke auf den Punkt des zu ändernden Filters. Pfeile um den Punkt werden angezeigt, die eine Änderung von Bandbreite und Filtersteilheit des gewählten Filters erlauben.

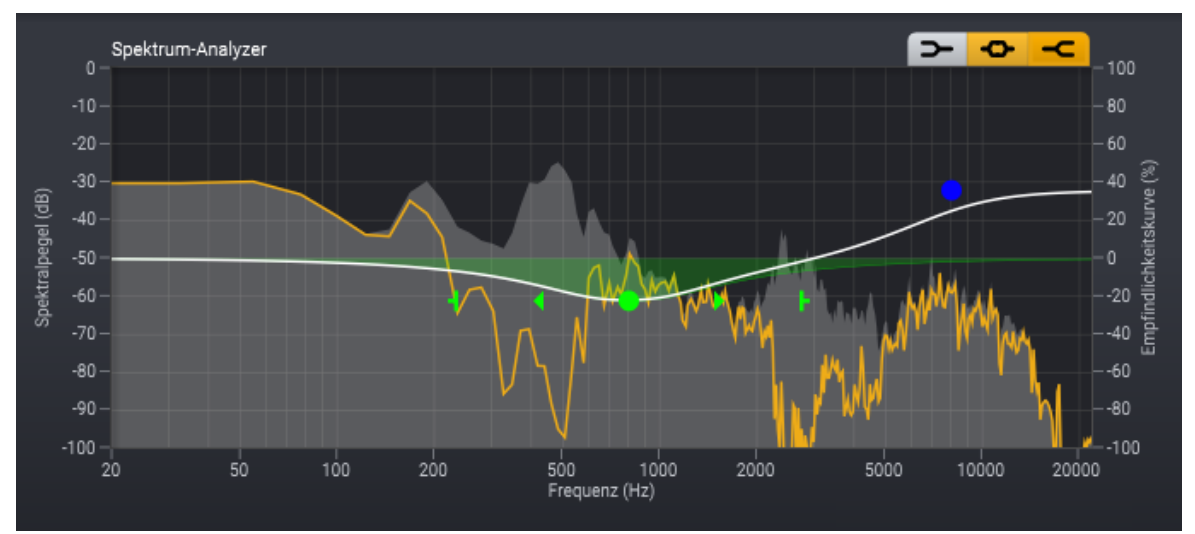

*Die Empfindlichkeitskurve erlaubt die Änderung der Geräuschempfindlichkeit in verschiedenen Frequenzbändern.*

# · **Maximale Dämpfung (dB)**

In vielen Fällen ist es wünschenswert, einen Geräuschanteil im Audiosignal zu belassen. Du kannst dies mit dem *Maximale Absenkung* Regler einstellen. Die *Maximale Absenkung* wird in dB angegeben und regelt die Stärke der Hintergrundgeräusche nach der Bearbeitung.

### · **Rauschen Solo**

Aktiviere diese Option, wenn Du Dir die entfernten Signalanteile anhören möchtest.

#### **7.4.15 DeClick:Dialogue**

#### **Nur Premium Edition**

Mund und Lippengeräusche können in Sprach- und Gesangsaufnahmen sehr störend sein. *DeClick:Dialogue* eignet sich zur Entfernung dieser Geräusche als das Standard *[DeClick](#page-122-0)* 121Werkzeug, das auf die Restaurierung von Vinyl und Schellack Platten optimiert ist.

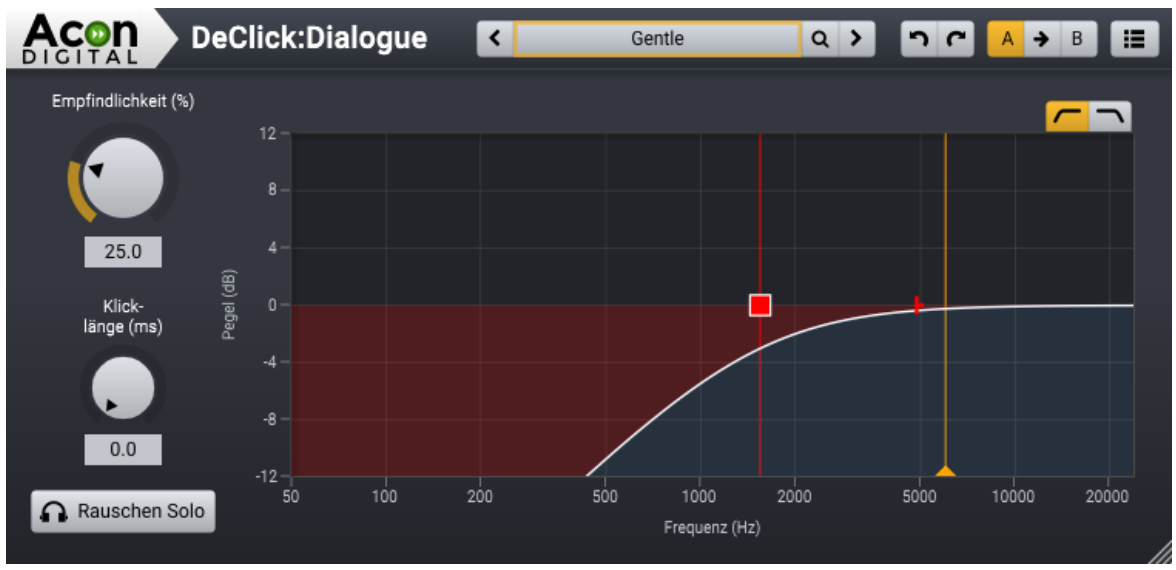

*Die DeClick:Dialogue Oberfläche*

Die *DeClick:Dialogue* Oberfläche zeigt den Frequenzbereich der Bearbeitung. Dieser kann optional mit Hoch- und Tiefpassfiltern mit variabler Steilheit angepasst werden.

#### **Parametereinstellungen**

### · **Empfindlichkeit (%)**

Du kannst die relative Empfindlichkeit der Geräuscherkennung mit dem *Empfindlichkeit*-Regler von 0% (keine Klicks erkannt) bis 100% (maximale Erkennung) einstellen.

## · **Klicklänge (ms)**

Mit diesem Parameter kann die Länge der Interpolationszeit nach jedem erkannten Klick festgelegt werden. Sie sollte so kurz wie möglich sein, aber alle Klicks sollten erfasst werden.

### · **Rauschen Solo**

Aktiviere diese Option, wenn Du Dir die entfernten Signalanteile anhören möchtest.

### · **Frequenzbereich**

Die Frequenzbereichskurve erlaubt die Kontrolle des bearbeiteten Frequenzbereichs. Du kannst die Hochpass-( $\bigcap$ ) und Tiefpass-( $\bigcap$ )filter mit regelbarer Steilheit einstellen. Diese Filter arbeiten wie in parametrischen Equalizern. Du kannst die Filtercharakteristik durch Klick auf die farbigen Punkte in der Kurve ändern. Die aktuelle Grenzfrequenz wird angezeigt und kann durch horizontales Schieben des Quadrats geändert werden. Es erscheinen Pfeile, die die Änderung der Filtersteilheit ermöglichen.
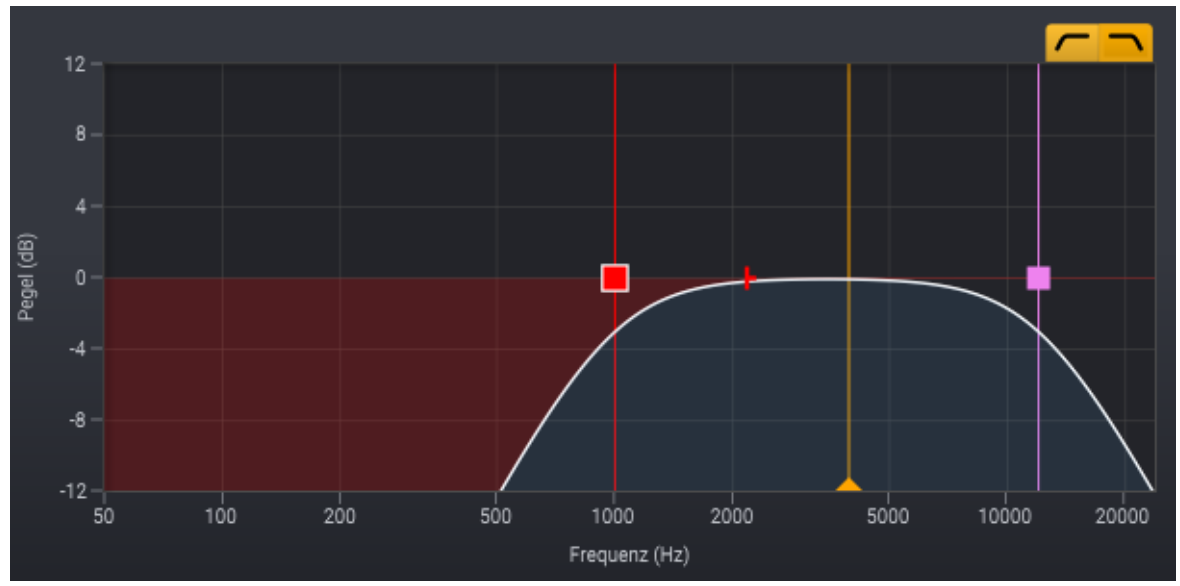

*Die Frequenzbereichssteuerung erlaubt die Eingrenzung des zu bearbeitenden Frequenzbereichs. Die gelbe Linie erlaubt die Einstellung der Schwellenfrequenz wie unten beschrieben.*

# · **Schwellenfrequenz**

Damit keine gewünschten Transienten entfernt werden, die zusammen mit Geräuschen wie P und T auftreten, entfernt *DeClick:Dialogue* nur Klicks mit der höchsten Energie in den hohen Frequenzbändern. Die Schwellenfrequenz steuert den Schwellwert für diesen Mechanismus. Nur Klicks mit spektralem Masseschwerpunkt (auch als Spektraler Zentroid bezeichnet) oberhalb der Schwellenfrequenz werden bearbeitet. Du kannst die Schwellenfrequenz durch Bewegen der gelben Linie in der Spektrumanzeige einstellen.

## **7.4.16 DeEss:Dialogue**

*DeEss:Dialogue* ist ein Audiobearbeitungswerkzeug, zur Reduktion oder Entfernung übermäßiger Sibilanten in Sprachaufnahmen, also zu scharfer S- und SCH-Laute. Es zielt besonders auf hochfrequente Signalanteile, die mit Sibilanten verknüpft sind. Dur frequenzselektive Kompression ermöglicht *DeEss:Dialogue* die Reduktion von Sibilanten ohne die allgemeine Qualität der Sprachaufnahme zu beeinträchtigen. Dieses Werkzeug stellt sicher, dass Sprache klar und unverfälscht bleibt und frei von scharfen Sibilanten ist.

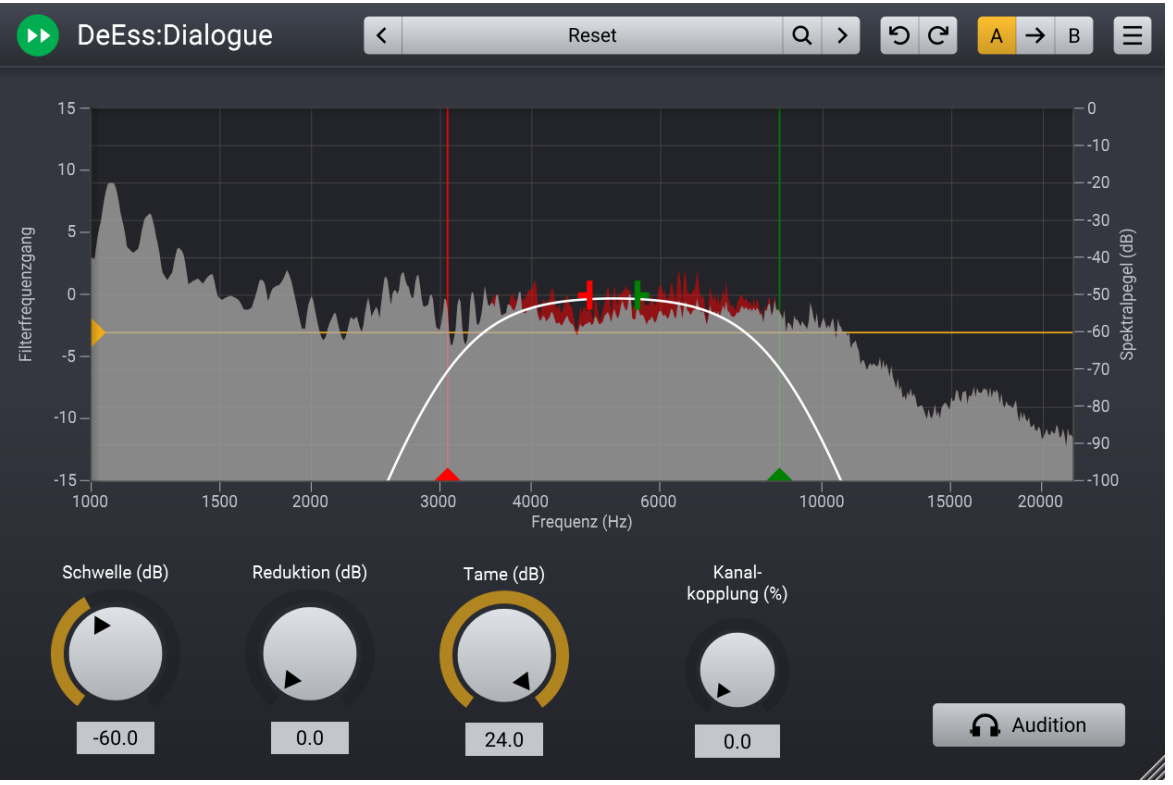

*Die DeEss:Dialogue Oberfläche.*

Die *DeEss:Dialogue* Oberfläche zeigt durch Spektraldarstellung das Eingangssignal (grau) zusammen mit den den Änderungen im Spektrum, rot dargestellt. Du kannst den Frequenzbereich der Bearbeitung zusammen mit dem Schwellwert direkt im Spektrumanalyzer einstellen.

## **Parametereinstellung**

· **Schwelle (Threshold) (dB)**

Frequenzanteile über diesem Schwellwert werden entsprechend der Reduktion Einstellung reduziert.

· **Reduktion (dB)**

Bestimmt die Stärke der Reduktion der Signalanteile, die über dem Schwellwert liegen.

· **Tame (dB)**

Der Tame Regler "zähmt" Resonanzen im Spektrum.

· **Kanalkopplung (Channel Linking) (%)**

Wenn die Kanalkopplung bei 100% steht, ist die Pegelreduktion für den linken und rechten Kanal identisch, selbst, wenn es eine Pegeldifferenz zwischen beiden Kanälen gibt. Je weiter der Regler von 100% weg gedreht wird, um so stärker werden die Kanäle unabhängig bearbeitet. Bei 0% sind die Kanäle komplett unabhängig voneinander. Kanalkopplungswerte unter 100% können zu Verschiebungen im Stereobild führen.

· **Abhören (Audition)**

Klicke den Abhören Button um die Veränderungen durch das De-Essing abzuhören.

## **7.4.17 DeBird**

#### **Nur Premium Edition**

DeBird reduziert unerwünschtes Vogelgezwitscher in Audioaufnahmen. Der Algorithmus basiert auf Deep-Learning und wurde mit Hilfe umfangreicher Beispielaufnahmen trainiert, Vogelgeräusche von anderen Klängen zu trennen. Die Standardeinstellung entfernt sofort und automatischen die Störgeräusche. In vielen Fällen wirst Du jedoch die Störgeräusche nicht vollständig entfernen wollen. Daher kannst Du die Stärke der Vogelgeräuschreduktion verändern. Die Empfindlichkeit lässt sich entweder global für das gesamte Spektrum oder unterschiedlich für verschiedene Frequenzbänder einstellen. Ein Spektrumanalyzer stellt das Eingangssignal (ausgefüllte graue Kurve) und das entfernte Signal (gelbe Kurve) dar:

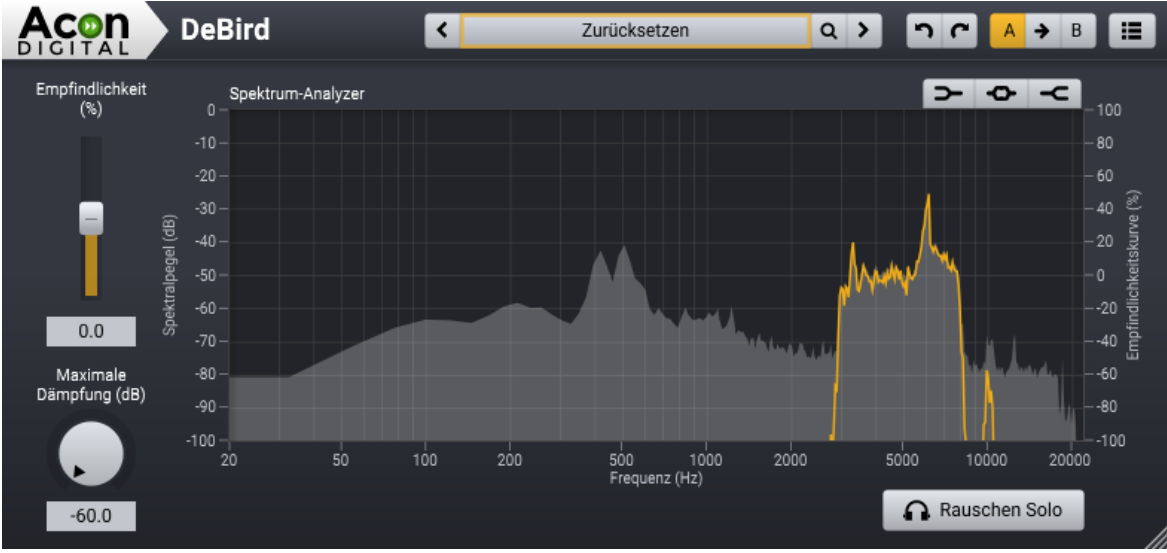

*DeBird erkennt und unterdrückt Vogelgeräusche.*

*Der Spektrumanalyzer stellt das Eingangssignal (ausgefüllte graue Kurve) und das entfernte Signal (gelbe Kurve) dar.*

## **Parametereinstellungen**

· **Empfindlichkeit (%)**

#### **146 Acoustica 7.5 Benutzerhandbuch**

Du kannst die relative Empfindlichkeit der Geräuscherkennung mit dem *Empfindlichkeit*-Regler einstellen. Positive Werte erhöhen die Geräuschempfindlichkeit und entfernen mehr Hintergrundgeräusche. Negative Werte verringern die Empfindlichkeit und belassen mehr Geräuschanteile im Ausgangssignal.

# · **Empfindlichkeitskurve**

Der Empfindlichkeitsfilter ermöglicht Dir die Steuerung der Geräuschempfindlichkeit in regelbaren Frequenzbändern. Drei Filter können mit den Tastern in der oberen rechten Ecke des Spektrumanalyzers aktiviert werden: Ein Low Shelf Filter  $(2-)$ , ein Glockenfilter ( $\bullet$ ) und ein High Shelf Filter ( $\bullet$ ). Diese arbeiten wie parametrische Equalizer. Du kannst die Filtercharakteristika durch Klick auf die farbigen Punkte bearbeiten. Eine horizontale Verschiebung ändert die Frequenz, eine vertikale Verschiebung Anhebung oder Absenkung des Frequenzbandes. Du kannst auch die Filtersteilheit und -breite des Glockenfilters ändern. Klicken sie auf den Punkt des zu ändernden Filters. Pfeile um den Punkt werden angezeigt, die eine Änderung von Bandbreite und Filtersteilheit des gewählten Filters erlauben.

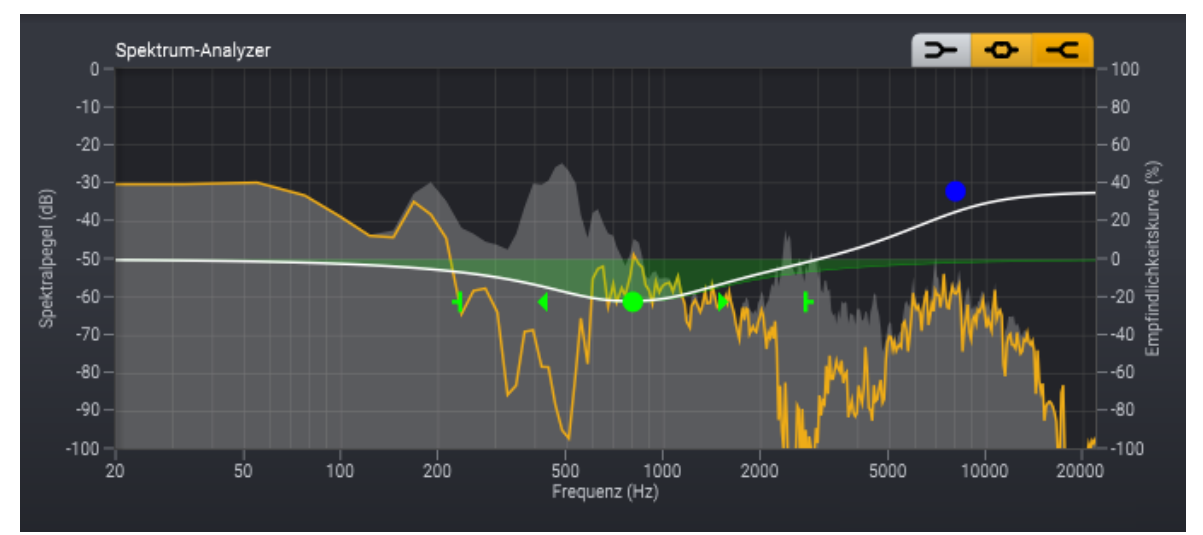

*Die Empfindlichkeitskurve erlaubt die Änderung der Geräuschempfindlichkeit in verschiedenen Frequenzbändern.*

# · **Maximale Dämpfung (dB)**

In vielen Fällen ist es wünschenswert, einen Geräuschanteil im Audiosignal zu belassen. Du kannst dies mit dem *Maximale Absenkung* Regler einstellen. Die *Maximale Absenkung* wird in dB angegeben und regelt die Stärke der Hintergrundgeräusche nach der Bearbeitung.

# · **Rauschen Solo**

Aktiviere diese Option, wenn Du Dir die entfernten Signalanteile anhören möchtest.

## **7.4.18 Vitalize**

## **Über Vitalize**

Vitalizer erlaubt es, dem Signal zusätzliche Präsenz oder Glanz auf andere Weise als ein Equalizer hinzuzufügen. Wenn Du einen Equalizer zum Verstärken einer bestimmten Frequenz verwendest, wird der gesamte Frequenzbereich verstärkt. In vielen Fällen wird dies auch passend sein. Manchmal werden jedoch auch unerwünschte Signalkomponenten verstärkt. So zum Beispiel Hintergrundgeräusche oder Zischlaute. Statt der Verstärkung bestimmter Frequenzen fügt Vitalize dem Signal zusätzliche Obertöne hinzu. Diese entstehen nicht durch Verzerrungen, sondern werden durch einen speziellen Algorithmus erzeugt. Im Ergebnis wird zusätzlicher Glanz und Präsenz auf ausgesprochen natürliche Weise addiert.

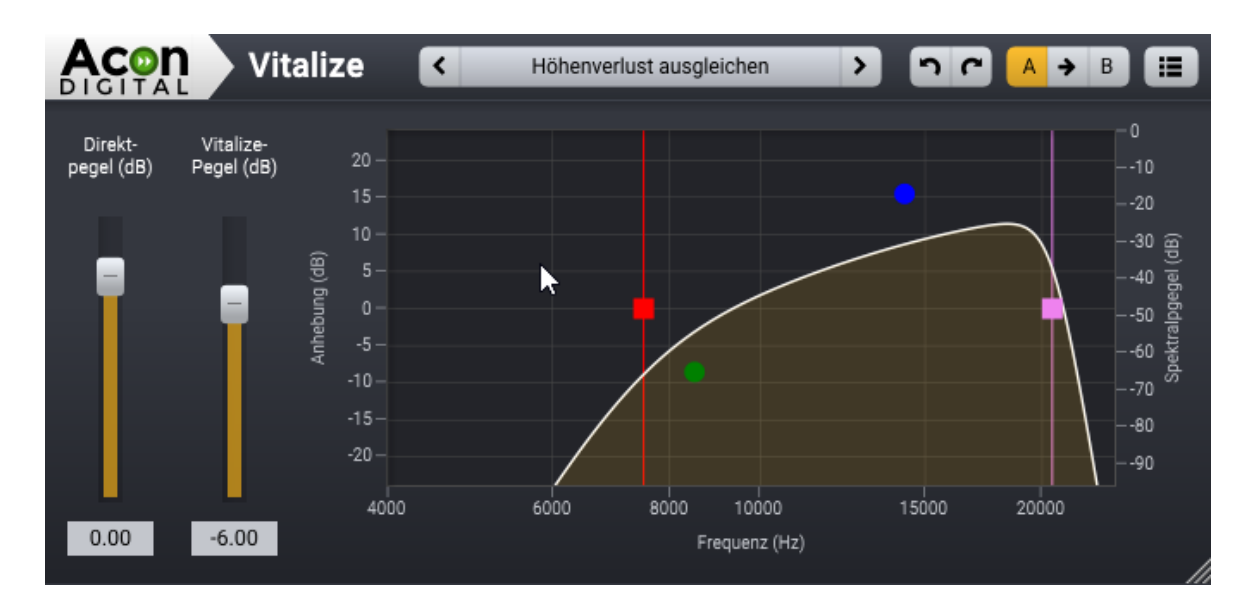

## **Benutzeroberfläche**

## **Parametereinstellungen**

· **Direktpegel (dB)**

Die Stärke des trockenen, unbearbeiteten Signals am Ausgang in Dezibel.

· **Vitalize-Pegel (dB)**

Die Stärke des bearbeiteten Signals am Ausgang in Dezibel.

· **Ausgangs-Equalizer**

Du kannst den Ausgangs-Equalizer verwenden, um das Frequenzspektrum nach Wunsch zu verändern. Der Equalizer besteht aus Hoch- und Tiefpassfilter sowie Hochund Tief-"Shelving"-Filter. Du kannst die Filtereigenschaften ändern, indem Sie die Griffe (farbige Dreiecke und Kreise) in der Kurve mit der Maus verschieben. Dabei

#### **148 Acoustica 7.5 Benutzerhandbuch**

wird die Frequenz in Hertz sowie die Anhebung in Dezibel als Cursor-Information angezeigt. Die Filter des Ausgabe-Equalizers haben variable Flankensteilheiten. Du kannst die Flankensteilheit ändern, indem Sie auf den zum Filter gehörigen Griff klicken. Ein kleiner Pfeil wird angezeigt. Du kannst diesen Pfeil mit der Maus verschieben, um die Flankensteilheit zu verändern.

## **7.5 Audio Plug-Ins verwenden**

Acoustica unterstützt die Plugin-Formate VST, VST3 und Audio Units. Letzteres ist nur auf dem Mac verfügbar. Du kannst Plug-Ins mit dem *Plug-in-Manager* suchen und verwalten.

## **7.5.1 Der Plug-in Manager**

Mit dem *Plug-In-Manager* kannst Du nach neuen Plug-Ins suchen und die vorhandenen verwalten. Wähle *Plug-Ins > Plug-In-Manager*..., um auf den *Plug-In-Manager* zuzugreifen.

| Plug-In Manager                 |                              |                                    |                       |                                     | x |
|---------------------------------|------------------------------|------------------------------------|-----------------------|-------------------------------------|---|
| Name                            | Format                       | Kategorie                          | Hersteller            | Beschreibung                        |   |
|                                 |                              |                                    |                       |                                     |   |
| Acon Digital Convolve           | VST3                         | <b>Fx</b> Reverb                   | Acon Digital          | 1.0.0                               |   |
| Acon Digital DeClick            | VST3                         | <b>Fx Restoration Acon Digital</b> |                       | 1.8.3                               |   |
| Acon Digital DeClip             | VST3                         | Fx Restoration Acon Digital        |                       | 1.8.3                               |   |
| Acon Digital DeHum              | VST3                         | Fx Restoration Acon Digital        |                       | 1.8.3                               |   |
| Acon Digital DeNoise            | VST3                         | Fx Restoration Acon Digital        |                       | 1.8.3                               |   |
| Acon Digital Dither             | VST3                         | Fx Mastering Acon Digital          |                       | 1.0.0                               |   |
| Acon Digital Dynamics           | VST3                         | <b>Fx Dynamics</b>                 | Acon Digital          | 1.0.0                               |   |
| Acon Digital Equalize 2         | VST3                         | <b>FxIEQ</b>                       | Acon Digital          | 2.0.2                               |   |
| Acon Digital Limit              | VST3                         | Fx Dynamics                        | Acon Digital          | 1.0.0                               |   |
| Acon Digital Multiband Dynamics | VST3                         | <b>Fx</b>  Dynamics                | Acon Digital          | 1.0.0                               |   |
| Acon Digital Phono Filter       | VST3                         | Fx Restoration Acon Digital        |                       | 1.0.0                               |   |
| Acon Digital Verberate          | VST3                         | Fx Reverb                          | Acon Digital          | 1.6.6                               |   |
| Acon Digital Vitalize           | VST3                         | Fx Restoration Acon Digital        |                       | 1.0.0                               |   |
| Brusfri                         | <b>VST</b>                   | Effect                             | Klevgrand             | Brusfri [S] - 0.1.0.0               |   |
| Convolve                        | <b>VST</b>                   | Reverb                             | Acon Digital          | Acon Digital Convolve [S] - 1.0.0.0 |   |
| Crave EQ                        | <b>VST</b>                   | Effect                             | Crave DSP             | Crave EQ [S] - 1.69.9.824           |   |
| Crave EQ                        | VST3                         | <b>FxIEQ</b>                       | Crave DSP             | 1.2.6                               |   |
| <b>DeClick</b>                  | <b>VST</b>                   | Restoration                        | Acon Digital          | Acon Digital DeClick [S] - 1.8.3.0  |   |
| DeClip                          | <b>VST</b>                   | Restoration                        | Acon Digital          | Acon Digital DeClip [S] - 1.8.3.0   |   |
| DeHum                           | <b>VST</b>                   | Restoration                        | Acon Digital          | Acon Digital DeHum [S] - 1.8.3.0    |   |
|                                 |                              |                                    |                       |                                     |   |
| Menüsortierung                  | Format > Kategorie > Plug-in |                                    |                       |                                     | ÷ |
|                                 |                              |                                    |                       |                                     |   |
| <b>Schließen</b>                |                              |                                    | Suche nach Änderungen | Ordner                              |   |
|                                 |                              |                                    |                       | Alles neu scannen                   |   |

*Der Plug-in-Manager in Acoustica mit der Liste der erkannten Plug-ins.*

Du kannst mit der Schaltfläche *Suche nach Änderungen* nach neuen Plug-Ins suchen. Neu hinzugefügte Plug-Ins werden validiert und nicht mehr vorhandene Plug-Ins werden entfernt. Wenn Du auf die Schaltfläche *Alles neu scannen* klicken, überprüft Acoustica sämtliche Plug-Ins einschließlich derjenigen, die bereits erfolgreich validiert wurden.

*Hinweis: Du kannst ein oder mehrere Plug-Ins aus der Liste entfernen, indem Du auf den Eintrag in der Liste klickst und die Löschtaste drückst.*

### **Menu Sortieroptionen**

Du kannst festlegen, wie Acoustica die Plug-Ins im Plug-In Menü sortieren soll. Klicke auf das Aufklappmenü, um die verschiedenen Sortieroptionen anzuzeigen.

### **Plug-In Ordner**

Die VST3- und AU-Plug-In-Standards definieren die Verzeichnisse, in den sich Plug-Ins befinden. Das ist bei VST2 jedoch nicht der Fall, und Du kannst VST-Suchordner hinzufügen oder entfernen, indem Sie auf die Schaltfläche *Ordner...* klicken. Das folgende Fenster wird angezeigt:

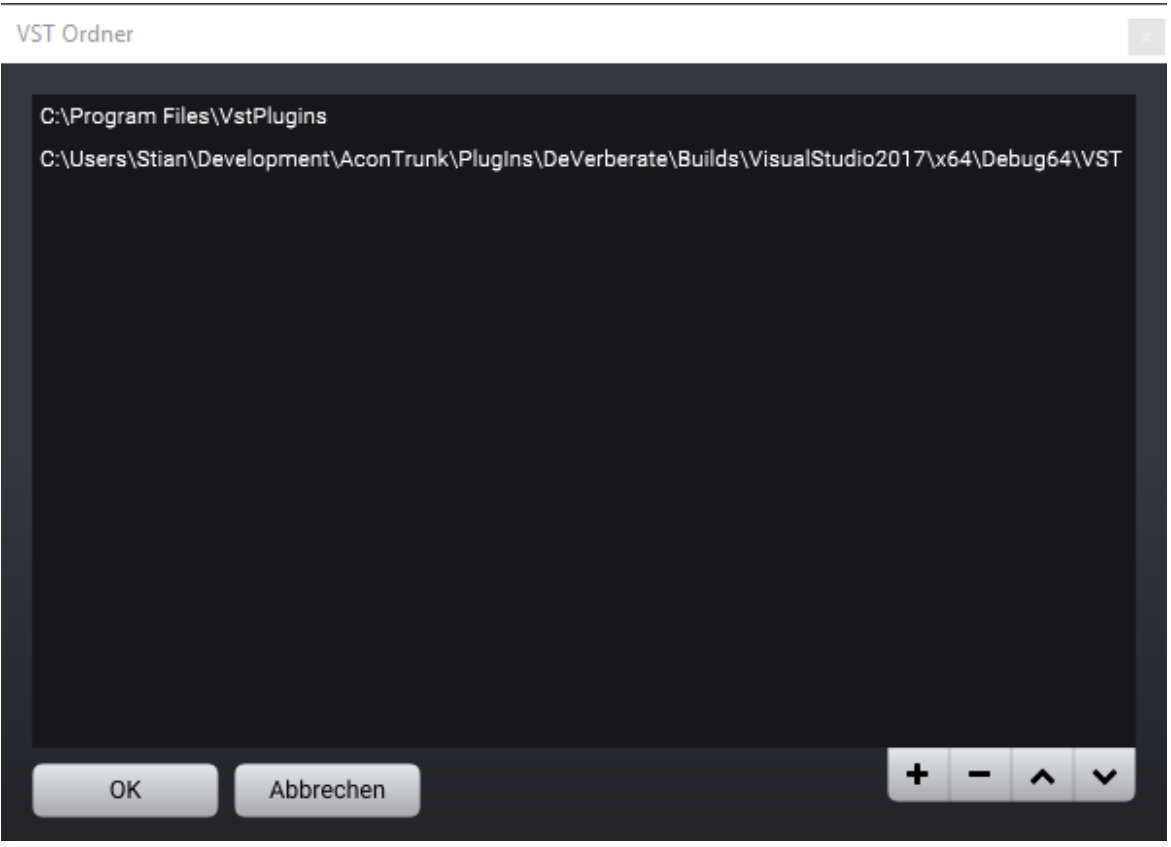

*Liste der VST-Suchordner.*

#### **150 Acoustica 7.5 Benutzerhandbuch**

Du kannst auf die Schaltfläche mit dem Pluszeichen klicken, um einen Ordner hinzuzufügen, und die Schaltfläche mit dem Minuszeichen, um einen vorhandenen Eintrag zu entfernen. Außerdem kannst die Suchreihenfolge mithilfe der Pfeiltasten nach oben und unten neu anordnen. Klicke auf *OK*, wenn Du fertig sind.

### **7.5.2 Auf Plug-ins zugreifen**

Nachdem Du nach Plug-Ins gesucht habst, kannst Du über das *Plug-Ins*-Menü auf die Plug-Ins zugreifen, wenn der Clip-Editor aktiv ist. Sie werden automatisch nach den Markennamen sortiert. Die Plug-Ins erscheinen auch im Auflklappmenü in der Effektkette (siehe <u>Die [Effektkette](#page-151-0)</u>|15वे).

Plug-Ins verhalten sich genau wie die Acoustica-eigenen Prozessoren. Ein kleiner Unterschied ist die Möglichkeit, Voreinstellungen zu speichern, die im jeweiligen Austauschformat des jeweiligen Plug-In Standards abgelegt werden. Zum speichern und laden von Voreinstellungen zum Austausch mit einem anderen Host-Programm, öffne das Plug-In (indem Du das Menü in der Effektkette verwendst) und klicken den Plug-In Button an der unteren Kante des Plug-In Fensters:

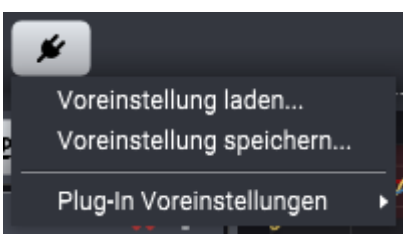

*Das Plug-In Format gibt die möglichen Befehle vor. Hier kannst Du Voreinstellungen speichern oder laden, um sie mit anderen Host-Programmen auszutauschen oder mit dem Plug-In gelieferte Voreinstellungen zu laden.*

## <span id="page-151-0"></span>**7.6 Die Effektkette**

Die *Effektkette* ermöglicht die Verknüpfung von Effekten und Plug-Ins. Die Effektkette kann mit allen Einstellungen gespeichert werden. Weiterhin kann jedes Element umgangen werden. Die Reihenfolge ändert man durch anklicken und ziehen. Das *Ef ektkette* Fenster bietet eine Schieberegler für die Ausgangslautstärke und eine Anzeige zur Sampleratenkonvertierung (SRC). Die SRC-Anzeige wird aktiviert und zeigt den Text *SRC an*, wenn Acoustica während der Wiedergabe oder Aufnahme eine Sampleratenkonvertierung in Echtzeit durchführen muss. Wenn SRC aktiv ist, kannst Du auch die Abtastrate des Audiogeräts unter der SRC-Anzeige sehen.

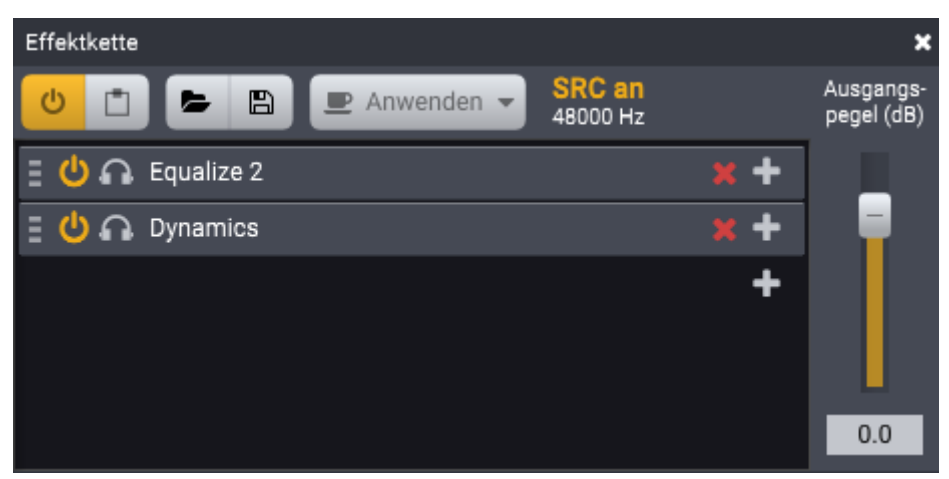

*Die Ef ektkette in Acoustica.*

Die Wiedergabe aus dem Clip Editor in Acoustica wird durch die Effektkette in Echtzeit wiedergegeben, wenn die Effektkette aktiviert ist. Du kannst die Effektkette mit Hilfe der An/Aus Buttons (de-)aktivieren:

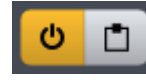

*Der An/Aus Button (de-)aktiviert die Ef ektkette. Der Rechte Button (de-)aktiviert den Modus zum Test der Monokompatibilität.*

Der Monokompatibilität Modus ermöglicht die Prüfung der der Monokompatibilität vor der Berechnung.

### **Einen Effekt der Kette hinzufügen**

Um einen neuen Effekt hinzuzufügen, klicke das Plus Icon in der Liste. Ein Aufklappmenü erlaubt die Auswahl interner Effekte oder externer Plug-Ins.

### **Effekte aus der Kette entfernen**

Um einen Effekt zu entfernen, klicke das rote X neben dem Effektnamen in der Liste.

### **Die Effekteinstellungen eines Elements in der Kette ändern**

Doppelklicke den Namen des Effekts in der Liste. Dies öffnet das zugehörige Plug-In Fenster.

### **Ein Element umgehen**

Du kannst einzelne Effekte bypassen, indem Du das *Power* Icon ( $\bigcup$ ) des Listeneintrags klickst.

### **Ein Element Solo abhören**

Du kannst einen einzelnen Effekt separat abhören, indem Du das *Solo* Symbol ( *)* in der Prozessorenliste klickst. Wenn ein Element Solo geschaltet ist, werden alle anderen Elemente in der Kette umgangen.

### **Effektketten speichern und laden**

Du kannst komplette Effektketten mit allen Einstellungen für spätere Anwendung speichern. Um eine Effektkentte zu speichern, klicke den *Speichern* Button. Ein Standard OS Fenster erscheint in dem Du einen Dateinamen eingeben kannst. Um eine Effektkette zu öffnen, klicke auf den *Laden* Button und wähle eine Datei im Browser.

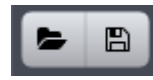

*Die Laden und Speichern Buttons in der Ef ektkette.*

### **Die Effektkette anwenden**

Du kannst die gesamte Effektkette auf eine Selektion im Clipeditor anwenden, indem Du den Anwenden Button in der Werkzeugleiste der Effektkette klickst.

### **Selektion in eine neue Datei rendern**

Du kannst die aktuelle Auswahl durch die Effektkette rendern und das Ergebnis automatisch als Audiodatei speichern. Du erreichst diese Funktion durch Klick auf den Abwärtspfeil auf dem *Anwenden* Button. Das folgende Aufklappmenü erscheint:

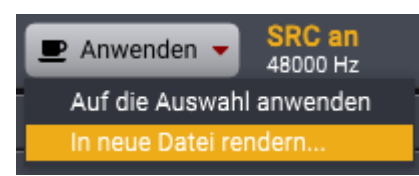

*Der Anwenden Button hat ein Aufklappmenü mit weiteren Optionen.*

Wähle jetzt *In neue Datei rendern...*, gib einen Namen und einen Speicherort an und klicke dann *OK*.

# **8 Mehrspursessions**

Neben der weiter oben beschriebenen Clip basierenden Bearbeitung können mit Acoustica auch Mehrspuraufnahmen bearbeitet werden. Eine beliebige Zahl Audiospuren wird dabei in Echtzeit gemischt. Jede Spur kann mehrere Audioclips enthalten.

## <span id="page-154-0"></span>**8.1 Eine Mehrspursession anlegen**

Um eine Mehrspursession anzulegen, wähle im *Datei* Menü *Neu>Mehrspursessoin...* . Im Dialofenster kannst Du den Projektnamen, den Speicherort, das Audioformant und andere Sessionparamter festlegen:

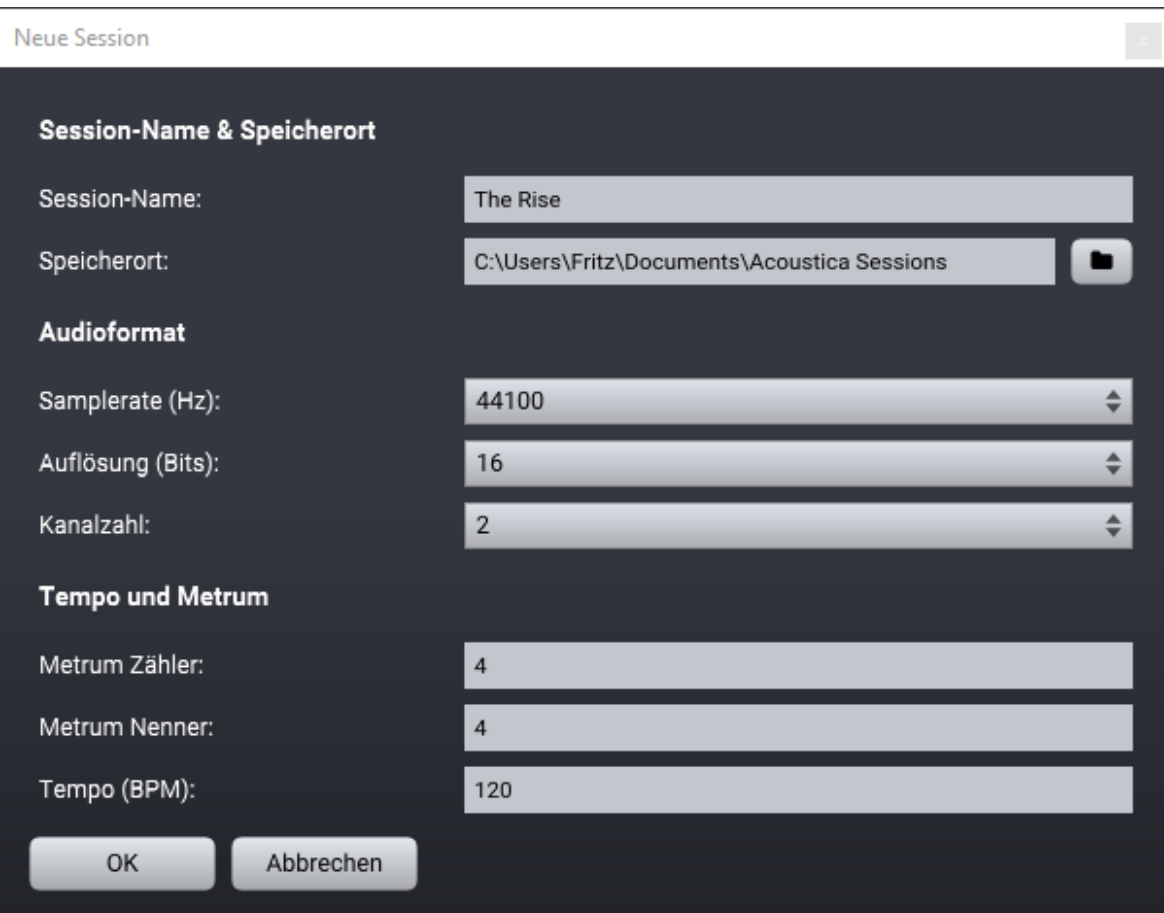

*Der Neue Session Dialog in Acoustica, in dem Sie den Namen, Speicherort und das Format festlegen können.*

Acoustica erzeugt einen Unterordner mit der unter *Sessionname* angegebenen Bezeichnung in dem unter *Speicherort* angegebenen Ordner. Alle Clips, die im Multitrack Editor importiert, aufgenommen oder bearbeitet wurden, werden hier zusammen mit der Sessiondatei gespeichert. Klicke *OK* wenn Du den Sessionnamen und die zugehörigen Parameter eingegeben habst. Acoustica zeigt jetzt ein neues Mehrspursessionfenster an, das eine Audiospur enthält:

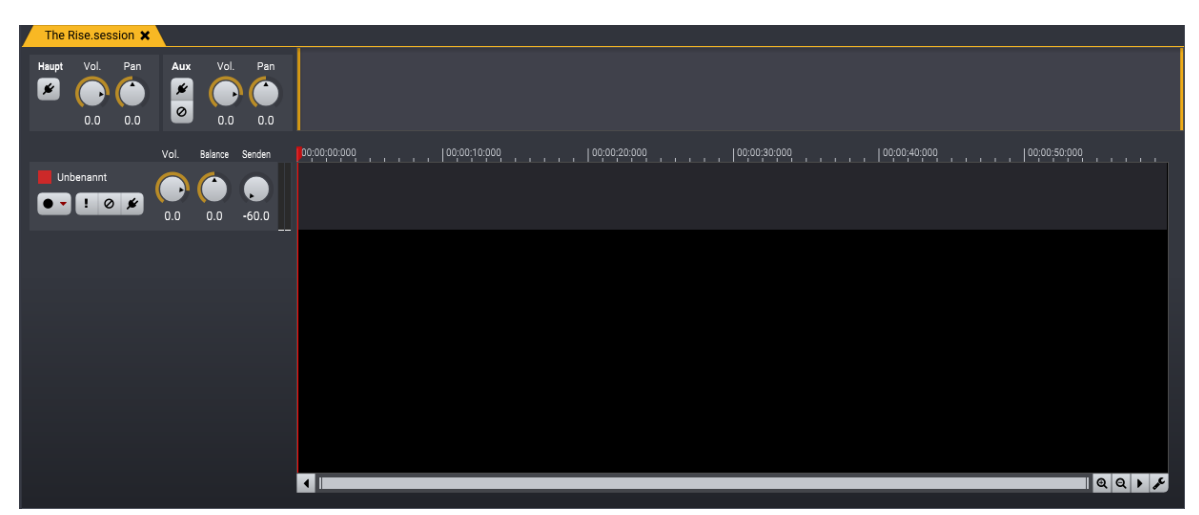

*Die neue Mehrpursession, wie sie in Acoustica angezeigt wird*

## **8.2 Mit Spuren arbeiten**

#### **Spuren hinzufügen**

Um ein Spur hinzuzufügen, wähle *Neue Spur einfügen* aus dem *Session* Menü. Alternativ kannst Du Ctrl/Cmd T tippen. Eine neue Spur wird unter der ausgewählten Spur erzeugt. Wenn keine Spur ausgewählt wurde, wird sie unter den vorhandenen Spuren angelegt.

#### **Spuren löschen**

Um eine Spur zu löschen, klicke in die zu löschende Spur und wähle aus dem *Session* Menü *Spur löschen*. Alternativ kannst Du Sie Ctrl/Cmd-Alt-T tippen.

#### **Spureinstellungen**

Du kannst links in der Spur den Pegel ändern und den Weidergabepegel sehen:

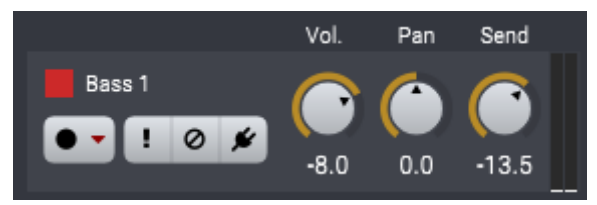

*Das Spurfenster mit Volumern, Panorama und Sendpegel Reglern. Außerdem der Aussteuerungsmesser und Buttons für Aufnahme, Solo, Mute und Ef ektkette .*

Du kannst die Spur umbenennen, indem Du den Namen anklickst und einen neuen Namen eingibst. Jede Spur hat zudem eine eigene Farbe. Durch Klick auf das Quadrat lässt sich die Farbauswahl öffnen und die Farbe ändern.

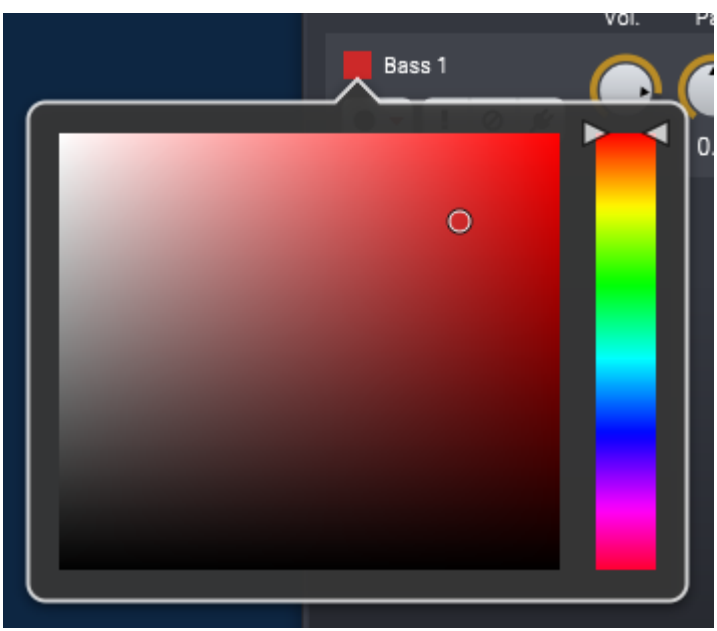

*Die Farbauswahl in der Spur.*

Spuren können mit den zugehörigen Buttons stumm geschaltet oder Solo abgehört (Nur diese Spur ist zu hören) werden:

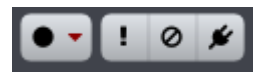

*Die Buttons in der Spur: Aufnahme, Solo, Bypass und Ef ektkette.*

Der *[Effektkette](#page-151-0)* Button öffnet das zugehörige Aufklappfenster (Siehe <u>Effektkette</u>|15ū) mit Effekten, auf die Spur angewandt werden (Spur-Inserts):

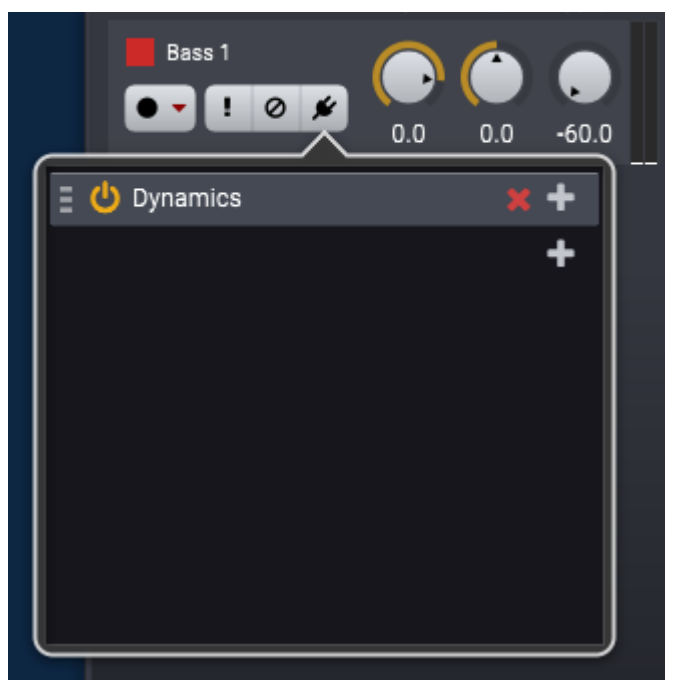

*Der Spur-Insert Editor, in dem spurbezogene Ef ekte hinzugefügt oder entfernt werden können.*

### **Mit Surround arbeiten**

Du kannst in *Acoustica Premium Edition* Mehrspursessions für 5.1 und 7.1 Surround anlegen. Der Panoramaregler wird durch einen Surround Panner ersetzt, wenn Du Surround als Ausgabeformat beim Anlegen der Mehrspursession auswählst (siehe [Eine](#page-154-0) <u>[Mehrspursession](#page-154-0) anlegen</u>|153):

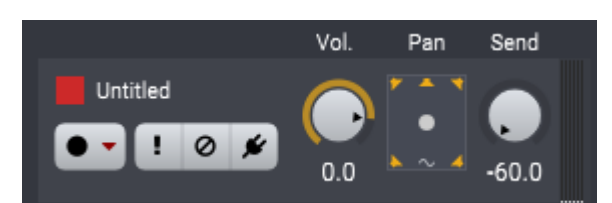

*Mehrspur Session für Surroundformate zeigen einen Surroundpanner statt einer Panoramareglers.*

Klicke den Surroundpanner um die Position im Surroundfeld zu bearbeiten. Ein großer Surroundpanner öffnet sich:

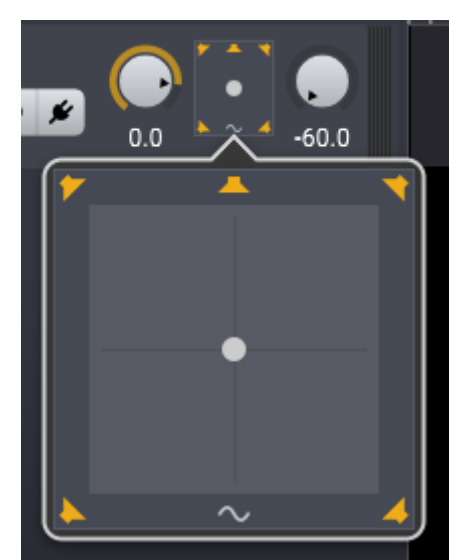

*Der Surroundpanner ermöglicht die Position im 2D Raum. Einzelne Ausgabekanäle können durch Klick auf die zugehörigen Icons (de-)aktiviert werden.*

Du kannst den kleinen Kreis mit der Maus frei im 2D Raum positionieren. Einzelne Ausgabekanäle können durch Klick auf die Lautsprechersymbole oder das Wellensymbol für den LFE Kanal (Low-Frequency-Effects) aktiviert und deaktiviert werden. Der LFE Kanal ist als Standard deaktiviert.

# **8.3 Clips hinzufügen**

## **Eine Audiodatei hinzufügen**

Um eine bereits vorhanden Audiodatei als Clip in einer Mehrspursession hinzuzufügen, mache einen Doppelklick an der Stelle , an der der Clip eingefügt werden soll. Ein Dialog zur Dateiauswahl öffnet sich und Du kannst die Datei auswählen. Alternativ kannst Du Audiodateien per Drag-and-Drop aus einem Ordner des Betriebssystems ziehen.

## **Clips aufnehmen**

Um einen neuen Clip aufzunehmen, klicke den Aufnahme Button links in der Spur:

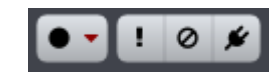

*Die Buttons in der Audiospur. Starte die Aufnahme durch Klick auf den Aufnahmeknopf (Der Button ganz links). Klicke den Abwärtspfeil um die Kanalzahl der Aufnahme (Mono oder Stereo) auszuwählen.*

Ein neuer Clip wird jetzt aufgenommen und gleichzeitig hörst Du die Wiedergabe der anderen Spuren in der Session. Der Clip hat die gleich Bit-Tiefe und Samplerate wie in der Grundeinstellung der Session festgelegt. Du kannst Mono oder Stereo Clips durch Klick auf den kleine Abwärtspfeil rechts im Aufnahmebutton auswählen.

## **8.4 Clips loopen und stretchen**

Die Dauer eines Clips kannst Du entweder durch Loopen (Schleifenwiedergabe) oder Stretching (Dehnen oder Stauchen) dessen Inhalts ändern. Um zu loopen oder eine Länge kürzer als die Länge des Clips anzugeben, bewege die Maus in den oberen Bereich der rechten Clip-Grenze, so dass der Mauszeiger zum Loopwerkzeug wird. Jetzt halte die Maustaste gedrückt, während Du den Mauszeiger nach links oder rechts bewegst, um den Clip zu kürzen oder zu verlängern. Wenn Du die Maustaste loslässt, wird die neue Länge festgelegt. Wenn Du den Clip verlängerst, siehst Du sich wiederholende Sequenzen von hellen und dunklen Clips.

Wie bereits erwähnt kannst Du den Clip auch stretchen, um ihn an das Tempo des Projekts anzupassen. Hierzu wird der Acousticaeigene Time Stretching Algorithmus angewandt. Der Prozess ist der Gleiche wie beim Loopen. Nur muss man den Mauszeiger in den unteren Bereich der rechten Clip-Grenze bewegen. Hier wird der Mauszeiger zu einem Doppelpfeil, bevor die Maustaste gedrückt wird.

## **8.5 Clips bewegen und gruppieren**

#### **Clips bewegen**

Du kannst Clips auf der Zeitachse oder auf andere Spuren durch drücken und halten der linken Maustaste bewegen. Jetzt kannst Du den Clip an eine andere Stelle bewegen. Wenn Du mehrere Clips gemeinsam bewegen möchtest, halte die Ctrl/Cmd Taste, während Du mehrere Clips anklickst. Die Clips sind jetzt ausgewählt und können gemeinsam bewegt werden.

### **Clips gruppieren**

Wenn mehrere Clips immer gemeinsam bewegt werden sollen, können Clips *gruppiert* werden. Markiere die Clips, die Du gruppieren möchtest wie oben beschrieben. Dann wähle *Clips gruppieren* aus dem *Clips* Menü.

## **8.6 Clips überblenden**

Du kannst Clips in einer Multitrack Session leicht überblenden. Ziehe dafür einen Clip so über einen anderen, dass er mit einem anderen Clip überlappt. Der überblendete Bereich wird markiert und mit einer Ausblende (Rot) und einer Einblende (Blau) angezeigt:

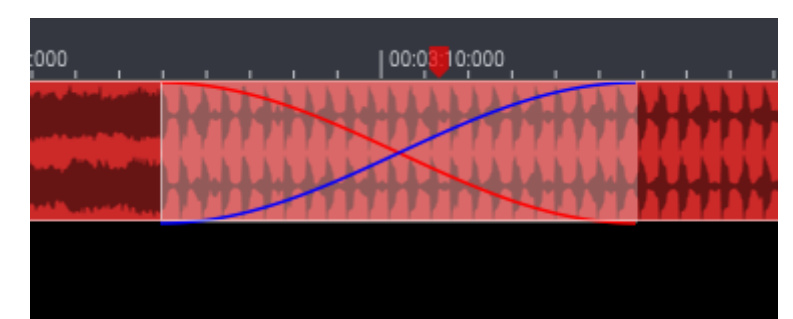

*Überblendete Clips im Mehrspureditor. Klicke auf den Übergang, um die Blendenkurven zu ändern.*

Um verschiedene Blendenkurven auszuwählen, klicke auf die markierte Region. Ein Aufklappmenü erscheint, in dem Du zwischen verschiedenen vordefinierten Kurven auswählen kannst.

## **8.7 Clip Fades**

Du kannst in Mehrspursessions einfach Ein- und Ausblenden an den Clipenden definieren, indem Du die Fade-Markierung bewegst. Wenn Du einen Clip importierst oder aufnimmst, werden Fade-Markierungen in den oberen linken und rechten Ecken des Clips positioniert. Klicke und halte die Maustaste, während Du die Fade-Länge änderst:

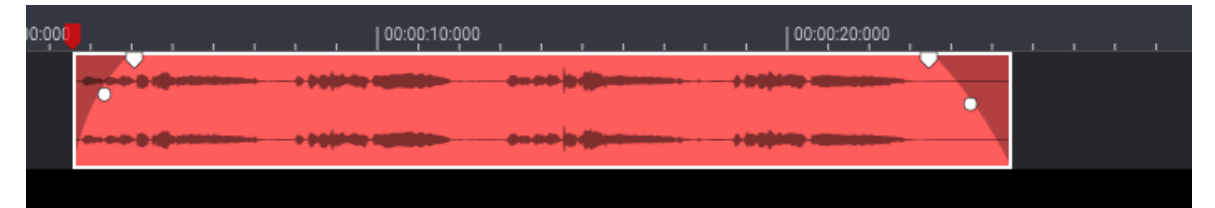

*Mit den Fade-Markierungen lassen sich einfach Ein- und Ausblenden hinzufügen.*

Die Punkte in der Blendenkurve ermöglichen eine Änderung der Kurvenform von exponentiell über linear bis logarithmisch.

# **8.8 Speichern, Laden und Exportieren**

Du kannst Mehrspursessions in Acoustica genauso speichern und laden wie normale Audiodateien.

## **Mehrspursessiondateien laden**

Um eine vorhandene Mehrspursession zu laden:

- *1.* Wähle aus dem *Datei* Menü *Öf nen...*
- *2.* Navigiere in den Ordner, in dem die Datei liegt.

*3.* Klicke die gewünschte Mehrspursessiondatei und klicke den *OK* Button.

#### **Mehrspursessiondateien speichern**

Im *Datei* Menü wählst Du den Befehl *Speichern* oder tippen Ctrl/Cmd-S, um den Inhalt der Mehrspursession zu speichern. Wenn Du die Mehrspursession unter einem anderen Namen speichern möchtest, oder einem anderen Ordner oder mit anderen Einstellungen, führe bitte folgende Schritte aus:

- *1.* Wähle im *Datei* Menü *Speichern unter...*
- *2.* Wähle den Ordner aus, in dem Du die Datei speichern möchtest.
- *3.* Gib einen neuen Namen für die Mehrspursessiondatei ein und klicke den *Speichern* Button.

#### **Audiodateien aus einer Mehrspursession exportieren**

Du kannst die Mischung der Mehrspursession als Audiodatei speichern:

- *1.* Wähle im *Datei* Menü den Befehl *Audiodatei exportieren...*
- *2.* Wähle den Ordner aus, in dem Du die Datei speichern möchtest.
- *3.* Wähle das Dateiformat für die Audiodatei aus der Aufklappliste für *Als diesen Dateityp speichern:*
- *4.* Gib einen Namen für die Audiodatei ein und klicke den *Speichern* Button.

Die meisten Exportformate bieten verschiedene Einstellungen wie die Bitrate oder die Kodierqualität. Um diese Einstellungen zu ändern, klicke den *Optionen* Button.

## **8.9 Automationskurven**

Es ist möglich Lautstärke, Panorama und Sendpegel für jede Spur durch Autiomationskurven zu automatisieren. Wähle *Automationskurven...* im *Session* Menü. Das *Automationskurven* Fenster wird angezeigt:

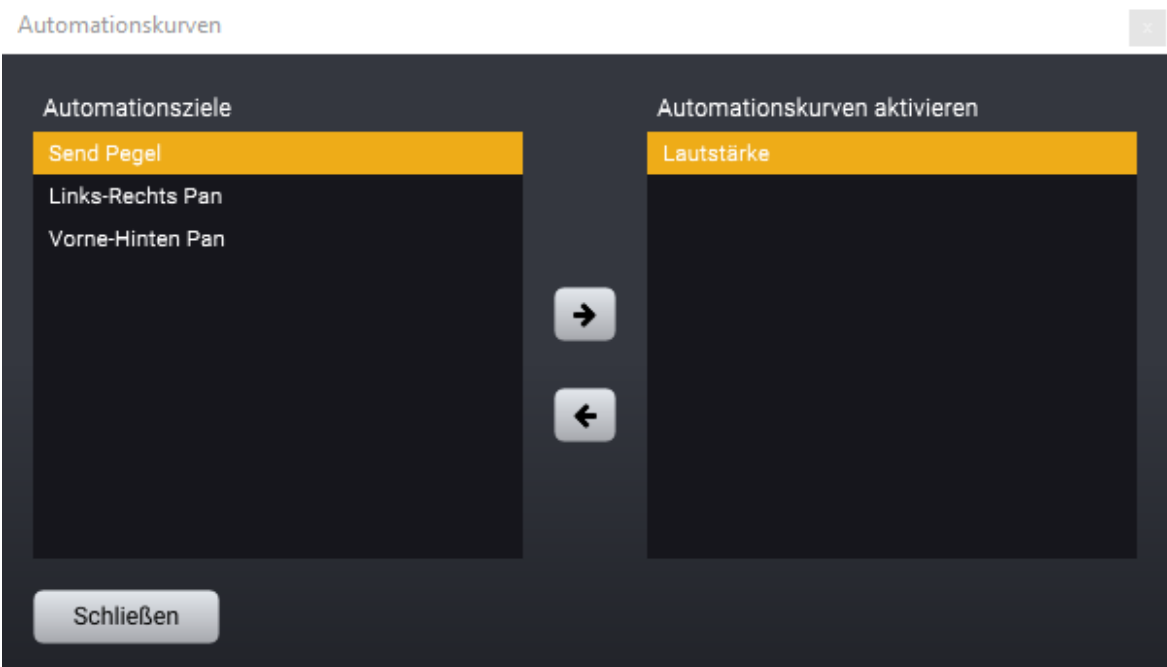

*Automationskurven erlauben Änderungen von Lautstärke, Panorama und Sendpegel über die Zeit.*

Automationskurven sind direkt in jeder Spur des Mehrspureditors sichtbar und veränderbar:

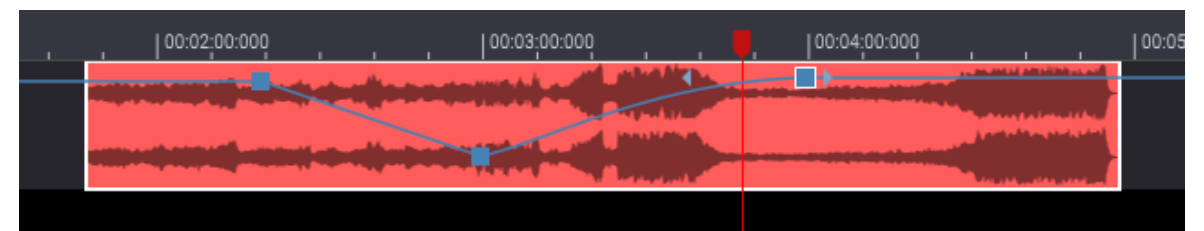

*Spur mit aktivierter Lautstärkeautomationskurve.*

Du kannst einen Punkt auf der Kurve hinzu fügen, indem Du den Mauszeiger über die Kurve bewegst. Er wird dann als Hand dargestellt. Ein Klick mit der Maus erzeugt einen neuen Kurvenpunkt, der mit der Maus gezogen werden kann. Ein Doppelklick entfernt den Punkt wieder. Wie die Kurve zwischen zwei Punkten interpoliert wird, ist ebenfalls einstellbar. Klicke auf einen der Kurvenpunkte um ihn auszuwählen. Jetzt erscheinen links und rechts neben dem Punkt zwei Pfeile, die zum Ändern der Kurvenform gezogen werden können.

## **Clips mit Automationskurven bewegen**

Wenn Du Clips nach dem Erzeugen von Automationskurven bewegst, kannst Dz wählen, ob die Automationspunkte dem Clip folgen sollen. Als Standardeinstellung folgen die

#### **162 Acoustica 7.5 Benutzerhandbuch**

Punkte dem Clip. Wenn Du möchtest, dass die Automationspunkte an der ursprünglichen Stelle verbleiben, halte die Alt Taste beim Bewegen des Clips gedrückt.

## **8.10 Sends und Aux-Bus verwenden**

Mehrspursession in Acoustica werden automatisch mit einem Auxiliary Bus (Aux) versehen. Diese erlauben es, Signale von jeder Spur zu einem Effektprozessor zu schicken. Die verbreitetste Anwendung ist der Einsatz von Nachhall auf dem Auxiliary Bus. Dies reduziert den CPU Bedarf, da nur eine Instanz des Nachallprozessors benötigt wird. Gleichzeitig ist es möglich, den Hallanteil für jede Spur mit den *Send* Reglern in den Spuren zu regeln:

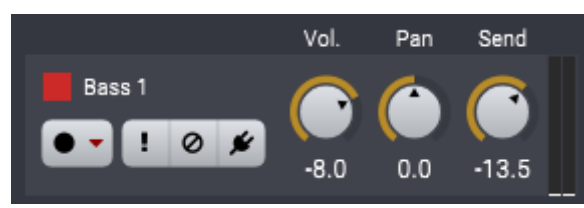

*Jeder Spurkopf hat einen Send Regler (ganz rechts), der den Ausgangspegel zum Auxiliary Bus regelt.*

Der Auxiliary Bus hat Regler für Lautstärke, Panorama, Effektinserts genau wieder der Master Bus:

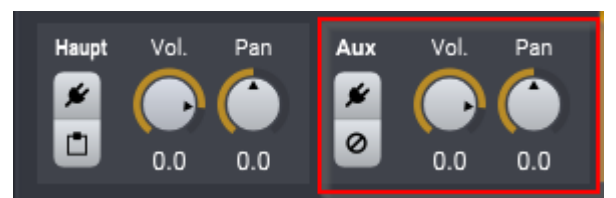

*Der Auxiliary (Aux) Bus ist mit einem roten Rechteck markiert.*

Effekt Inserts in einer Spur kannst Du über den *Effektkette* Button hinzufügen, der ein [Effektkette](#page-151-0)nfenster öffnet (siehe <u>Die Effektkette</u>|15वै).

## **8.11 Stems aus Datei importieren**

Acoustica kann automatisch Audiodateien kompletter Mischungen durch Anwendung künstlicher Intelligenz (KI) automatisch in mehrere Stems aufteilen. Diese werden dann auf getrennte Spuren in einer Mehrspursession verteilt. Du kannst dies über *Datei > Stems aus Datei importieren...* ausführen. Jetzt wirst Du gefragt, welches Stem-Format angewandt werden soll. Klicke OK, wenn Du soweit sind. Acoustica legt die Stems in separate Spuren wie hier gezeigt:

|                                         | Vol. | Bal.                | Send         | 00:00:00:000 | 100:01:00:000                                                                                                    | 00:02:00:000                                                                                                    | 00:03:00:000                                                                                     | 00:04:00:000 |
|-----------------------------------------|------|---------------------|--------------|--------------|----------------------------------------------------------------------------------------------------|----------------------------------------------------------------------------------------------------|--------------------------------------------------------------------------------------------------|--------------|
| Stimme                                  |      |                     | 000          |              | to be some to be to see whether the super to superior with the state in the state to the the                                                                                                    |                                                                                                    |                                                                                                  |              |
| $\bullet$ $\bullet$ $\bullet$ $\bullet$ | 0.0  |                     | $0.0 - 60.0$ |              |                                                                                                    |                                                                                                    |                                                                                                  |              |
| Schlagzeug                              |      |                     | 800          |              | The total constitution of a contribution of the construction of the product of the state and contribution of the product of the contribution of the light of the<br>الريانان وينستمه هنز وينطلق بالمأنسي بالمتينا والمستوين المتناقل والمتحاف والمتحاف والمالية والمتحاسبين وتماسي                                                 |                                                                                                    | <b>Contract Construction of the Assessment Avenue</b><br><b>A SERVICE PUBLICATION CONTINUES.</b> |              |
| $\bullet$ $\bullet$ $\bullet$ $\bullet$ |      | $0.0$ $0.0$ $-60.0$ |              |              | <u>. U min partik provincialna in incantable establisha jugor por pisa a kontra plik portampera avalishi il</u><br>ildi idibidi kabul di idul dibbili dibbi da sasa asa dibbi ildi idibili da shi shi shi massa da sasa sa s                                                                                                    |                                                                                                    | <b>Accords to Editibidity And Charles Carlos</b><br><b>CONTRACTOR</b> & ITEMPLE LOCALE           |              |
| <b>Bass</b>                             |      |                     | 000          |              | in the the physical inputs also as the main manufacture of the professional development and an index on the manufacture                                                                                                    |                                                                                                    | أأتناه فتعلقوناه فرور ورجال وكوحده فتغر                                                          |              |
|                                         | 0.0  |                     | $0.0 - 60.0$ |              | وتقريبها وتقريبه وتمرسوا وينقر وتقريبها وتستسير بنقر وتسترياق وأقرأه أرهاه وتستنبذ والمتناه بماريته وتمريش وتمارس والمراقب المرتاس                                                                                                    | action, 300, may then therefore then then if a plays and this, behinds retent model is a flawers, included as a monet | أأألك التقاريعي عريسي والأسارية                                                                  |              |
| Anderes                                 |      |                     |              |              | the contract of the company of the construction of the contract of the construction of the contract of the contract of the contract of the contract of the contract of the contract of the contract of the contract of the con<br>al for having a particular face is particularly for a problem of the first particular species of | <b>All States of the All Advertising Assets</b>                                                                       | لمنازع فلتطمعنهم خرسيتيه فيريدين<br><u> 1974 - Josef Alexandro (m. 19</u>                        |              |
| $\cdot$ 0                               |      | 0.0                 |              |              |                                                                                                    | ijustija koop tije to jot bivanijuspote de koostigenis, postoje je konstitutija in tot prog                           | بالكافئة فتنازلهم والمتحدث والمتحد                                                               |              |

*Eine Mehrspursession mit automatisch generierten Stems.*

# **9 Mit Audio CDs arbeiten**

Du kannst in Acoustica <u>Audio CDs [erstellen](#page-164-0)</u>|163, die in jedem normalen CD Player laufen*,* sofern Du einen unterstützten CD Brenner besitzen. Ausserdem erlaubt es Acoustica, Audiotracks aus existierenden Audio CDs digital ohne Qualitätsverlust zu importieren, um sie auf dem Computer zu bearbeiten oder zu archivieren (Siehe [Audiotracks](#page-166-0) von CDs [importieren](#page-166-0) 165).

## <span id="page-164-0"></span>**9.1 Audio CDs erstellen**

Acoustica ermöglicht die Erstellung von Audio CDs, die Ihre bearbeiteten Aufnahmen enthalten. Der erste Schritt auf dem Weg zu Ihrer eigenen CD ist die Erstellung eines neuen CD-Projekts durch Auswahl von *Datei* > *Neu* > *Neues CD Projekt*… oder durch Klick auf den *Neu* Button in der Werkzeugleiste und die Auswahl von *Neues CD Projekt*… in der Auswahlliste. Das CD Projekt besteht aus einer Liste von Audiotracks, die auf die CD geschrieben werden sollen. Am unteren Rand des Fensters kannst Du eine Medienkatalognummer (MCN) eingeben und den Füllstand der CD in Prozent sehen:

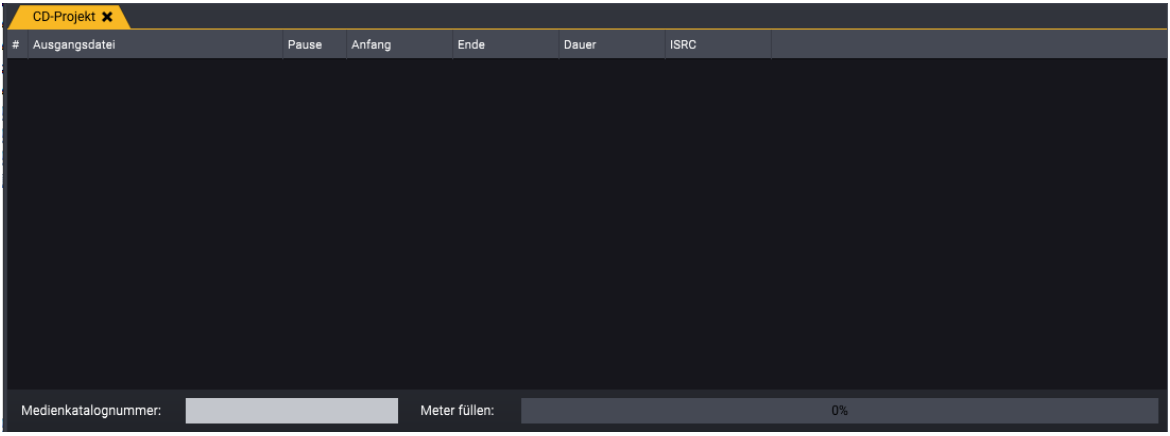

*Das leere CD-Projektfenster*

Du kannst Audiodateien zum CD Projekt wie folgt hinzufügen: *Audiodatei importieren...* im *CD* Menü oder Du nutzt die zugehörigen Buttons in der Werkzeugleiste:

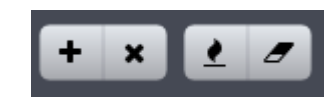

*Die Buttons in der Werkzeugleiste mit CD Bezug: Track hinzufügen, Track entfernen, CD Brennen, CD löschen*

Tracks aus dem CD Projekt entfernen kannst Du mit dem *Track entfernen* Button in der Werkzeugleiste oder mit Hilfe des *Markierte Tracks entfernen* Befehl im *CD* Menü.

### **Eine Audio CD brennen**

Wenn Du die Audio CD zusammengestellt hast, kannst Du diese auf eine leere CD-R oder CD-RW brennen. Wähle *Audio CD brennen...* aus dem *CD* Menü oder klicke den *CD brennen* Button in der Werkzeugleiste. Das folgende Fenster erscheint:

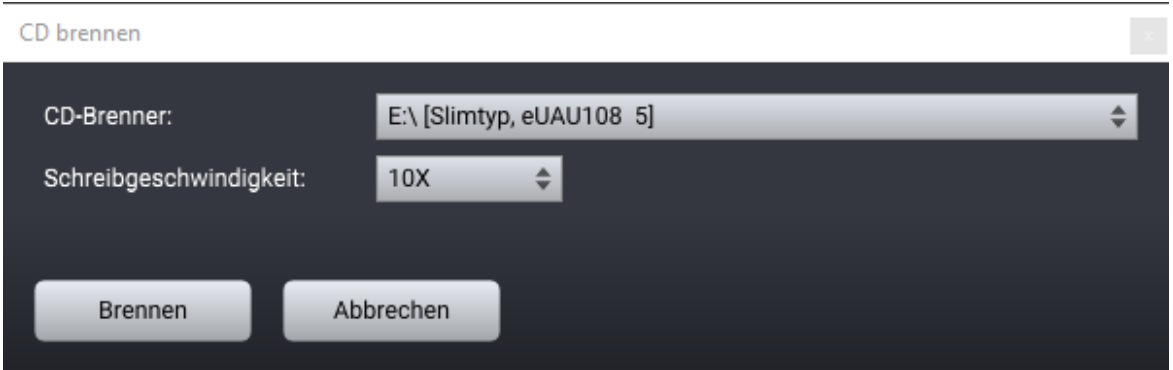

*Der CD Brennen Dialog, in dem Du den CD Recorder und die Schreibgeschwindigkeit wählen kannst.*

Wähle einen CD Recorder und die gewünschte Schreibgeschwindigkeit. Dann klicke den *Brennen* Button.

## **CD-RWs löschen**

Den Inhalt einer CD-RW kann direkt in Acoustica gelöscht werden. Wähle von *CD-RW löschen* im *CD* Menü oder klicke den zugehörigen Button in der Werkzeugleiste.

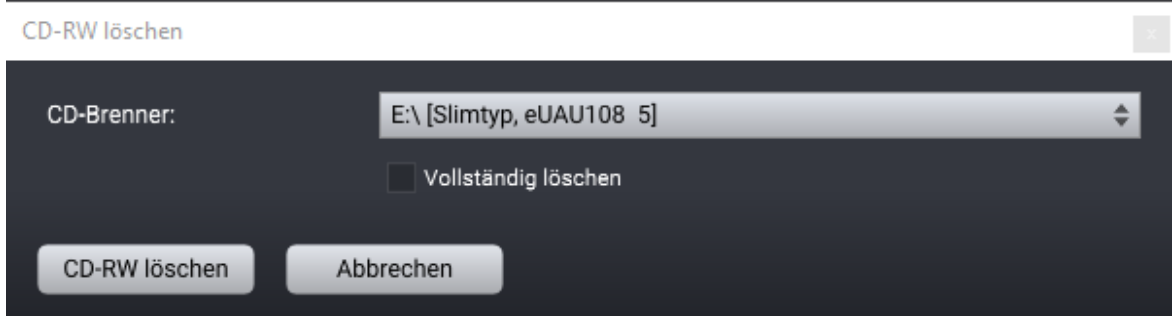

*Der CD-RW löschen Dialog, in dem Du den CD Recorder auswählen kannst. Weiterhin kann ein vollständiges, langsames Löschen oder ein schnelles Löschen veranlasst werden.*

# <span id="page-166-0"></span>**9.2 Audio-CD importieren**

Mit den meisten CD-ROM-Lesegeräten können Tracks von Audio-CDs digital importiert werden. Diese Funktion ist Teil des Betriebssystems auf dem Mac. Dort kannst Du im Menü *Datei* die Option *Öf nen* ... auswählen und zu einer gemounteten Audio-CD navigieren und die zu importierenden Titel auswählen. Unter Windows wähle im Menü *Datei* die Option *Tracks von Audio CD importieren.*.. und das Fenster zum Importieren von Titeln wird angezeigt:

|                  | CD Audio importieren |             |               |              |              |   |
|------------------|----------------------|-------------|---------------|--------------|--------------|---|
| CD-ROM Laufwerk: |                      |             | $E:\setminus$ |              |              |   |
|                  | $\#$                 | Track-Typ   | Dauer         | Anfang       | Ende         |   |
|                  | $\mathbf{1}$         | Audio       | 00:00:22:333  | 00:00:00:000 | 00:00:22:333 |   |
|                  | $\overline{2}$       | Audio       | 00:05:33:507  | 00:00:22:333 | 00:05:55:840 |   |
|                  |                      |             |               |              |              |   |
|                  |                      |             |               |              |              |   |
|                  |                      |             |               |              |              |   |
|                  |                      |             |               |              |              |   |
|                  |                      |             |               |              |              |   |
|                  |                      |             |               |              |              |   |
|                  |                      |             |               |              |              |   |
|                  |                      |             |               |              |              |   |
|                  |                      |             |               |              |              |   |
|                  |                      |             |               |              |              |   |
|                  |                      |             |               |              |              |   |
|                  |                      |             |               |              |              |   |
|                  |                      | Importieren | Abbrechen     |              |              | П |

*Mit dem Werkzeug CD-Audio importieren kannst Du einen oder mehrere Tracks aus Redbookkompatiblen Audio-CDs importieren.*

Du kannst einen oder mehrere Titel auswählen (drücken Sie Strg, um mehrere Titel auszuwählen) und importierst diese durch Klicken der Schaltfläche *Importieren*. Du kannst auch Tracks mit den Wiedergabe- und Pause-Schaltflächen in der unteren rechten Ecke des Fensters anhören.

# **10 Stapelverarbeitung**

Die *Stapelverarbeitung* in Acoustica ermölglicht Dir eine große Zahl von Audiodateien ohne weitere Interaktion zu verarbeiten und das Dateiformat zu ändern. Sogar ganze Ordnerstrukturen können auf einmal verarbeitet werden. Wähle *Stapelverarbeitung* im *Datei* Menü, um die Stapelverarbeitung zu öffnen.

## **10.1 Die Quelle-Seite**

Die Stapelverarbeitung öffnet sich mit der *Quelle* Seite:

| 7<br>Stapelverarbeitungsassistent X                                                        |                 |                          |  |  |
|--------------------------------------------------------------------------------------------|-----------------|--------------------------|--|--|
| Quelle<br>Ziel                                                                             | <b>3</b> Zurück | $\odot$ Weiter           |  |  |
| $\boldsymbol{\mathsf{x}}$<br>Folder importieren<br>Ordner erstellen<br>Dateien importieren |                 | $\blacktriangleright$ 11 |  |  |
| $\blacksquare$ $\blacksquare$ Ziel                                                         |                 |                          |  |  |
|                                                                                            |                 |                          |  |  |
|                                                                                            |                 |                          |  |  |
|                                                                                            |                 |                          |  |  |
|                                                                                            |                 |                          |  |  |
|                                                                                            |                 |                          |  |  |
|                                                                                            |                 |                          |  |  |

*Die leere Quell-Seite im Stapelverarbeitunsassistenten.*

Im erste Schritt fügen die zu verarbeitende Quelldateien hinzu. Der direkteste Weg hierfür ist der Klick auf den *Dateien importieren* Button. Ein *Öf nen* Dialog öffnet sich, in dem man eine oder mehrere Dateien wählen kann. Diesen Prozess kannst Du zur Auswahl weiterer Dateien in verschiedenen Ordner wiederholen.

*Hinweis: Du kannst die importierten Dateien mit den Wiedergabe und Pause Buttons rechts über der Auswahlliste abhören.*

## **Ganze Ordnerstrukturen importieren**

Du kannst auch ganze Ordnerstrukturen durch Klick auf den *Ordner importieren* Button importieren. Die OS-Spezifische Ordnerauswahl öffnet sich. Acoustica scanned alle gewählten Ordner und Unterordner und fügt alle erkannten Audiodateien in die Quellauswahl hinzu.

## **Zielordner erstellen**

Es ist möglich, Zielordner manuell zu erstellen und Dateien hier zu speichern. Klicke den *Ordner erstellen* Button um Unterordner zu erzeugen. Importierte Dateien werden in den gewählten Unterzielordner importiert.

### **Weiter zur Ziel Seite**

Wenn Du mit dem Hinzufügen von Quelldateien fertig sind, geht es weiter auf der *Ziel* Seite, auf der Du eine Zielformat auswählen und eine Bearbeitungskette erstellen kannst. Klicke den *Weiter* Button oben Rechts:

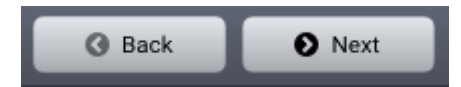

*Die Assistenten Buttons im Stapelverarbeitunsassistenten.*

## **10.2 Die Ziel-Seite**

Die *Stapelverarbeitung* ermöglicht es Dir, die Audiodateien mit den internen Werkzeugen oder externen Plug-Ins zu bearbeiten und ermöglicht die Anwendung mehrerer Effekte wie unter <u>[Effektkette](#page-151-0)</u>|15ª beschrieben:

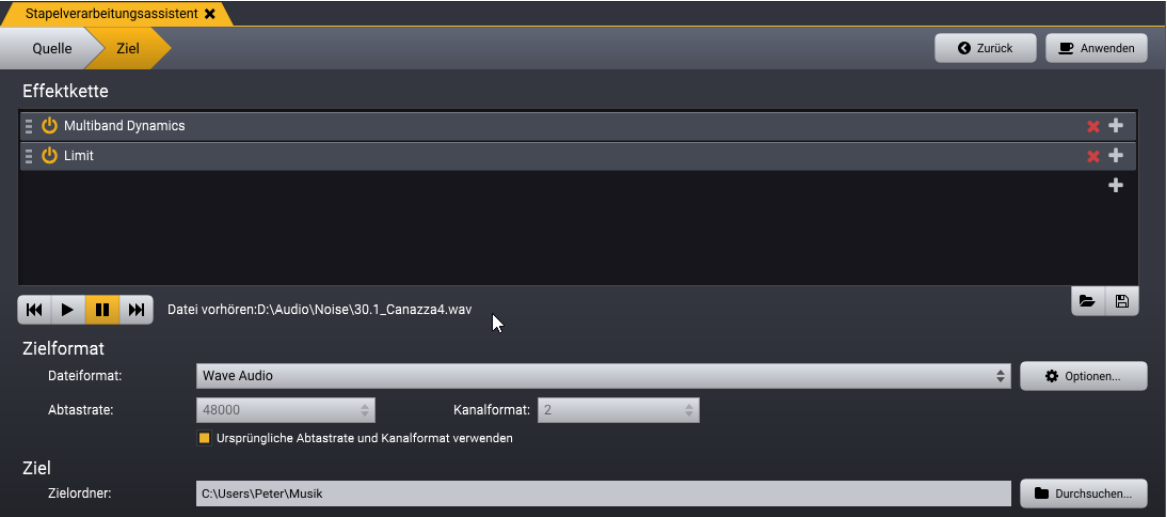

*Die Zielseite der Stapelverarbeitung mit eingefügter Ef ektkette.*

Die *Zielformat* Auswahl erlaubt die Festlegung des Formats der exportierten Audiodateien über die *Dateiformat* Aufklappliste. Wenn das Dateiformat weitere Einstellungen erlaubt, wie die Auflösung oder Bitrate bei MP3 Dateien, kannst Du diese Einstellung über den Button *Optionen* neben der *Dateiformat* Aufklappliste erreichen. Weiterhin kannst Du die Samplerate und das Kanalformat der exportierten Dateien festlegen. Alternativ kannst Du auch die Samplerate und das Kanalformat der Ausgangsdateien wählen.

Unter *Ziel* kannst Du den *Zielordner* festlegen. Du kannst entweder einen neuen Dateipfad in der Zeile eingeben oder den *Durchsuchen...* Button klicken, um den Ordner auf OS Ebene auszuwählen.

Durch Klick auf den *Anwenden* Button oben rechts im *Stapelverarbeitung* Fenster startet die Verarbeitung. Jetzt ist ein guter Moment für einen Tasse Fair Trade Kaffee gekommen...

# **11 Der Restaurationsassistent**

Der *Restaurationsassistent* ermöglicht es auch Anwendern, mit Digital Audio unerfahrenen sind, analoger Aufnahmen in den Computer oder auf CD zu übertragen. Er führt Dcih durch alle Schritte von der Aufnahme, über das Festlegen der einzelnen Tracks, die Restauration und das CD Brennen. Wähle *Restaurationsassistent...* im *Datei* Menü, um den *Restaurationsassistenten* zu öffnen.

Der *Restaurationsassistent* führt Dich Schritt für Schritt durch den Prozess zum Transfer von analogem Audio zur CD. Du kannst jederzeit zu einem früheren Schritt zurück gehen oder einen oder mehrere Schritte überspringen, indem Du auf die *Importieren*, *Reparieren* oder *Exportieren* Reiter im Assistenten klickst.

## **11.1 Importieren**

Das erste Fenster nach dem Öffnen des *Restaurationsassistenten* erlaubt die Auswahl zwischen der Aufnahme einer analogen Quelle oder dem öffnen einer existierenden Audiodatei:

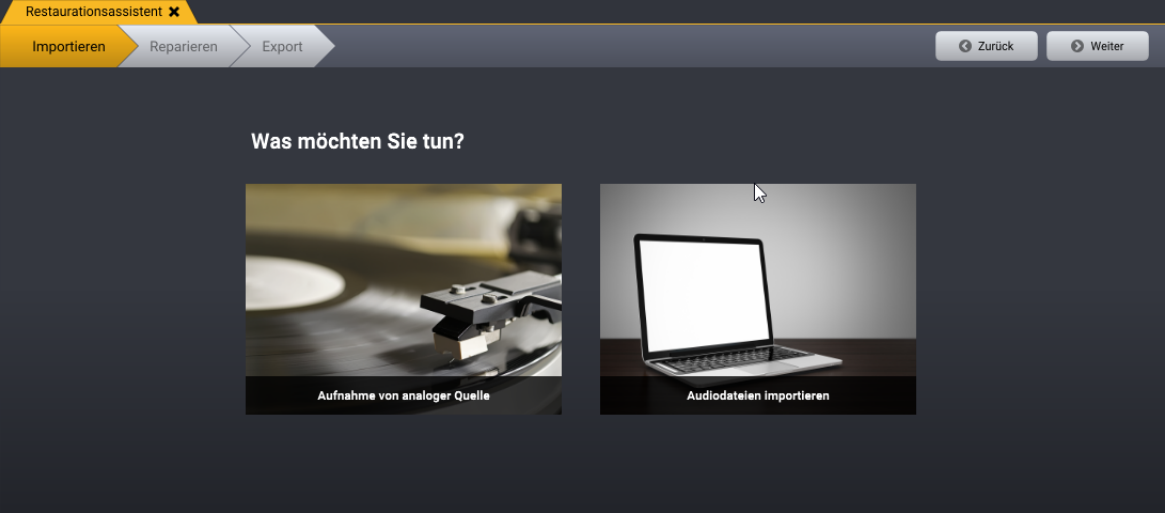

*Die Startseite des Restaurationsassistenten*

### **11.1.1 Audio aufnehmen**

Der *Restaurationsassistent* springt zur Aufnahmeseite, wenn Du ›Aufnahme von einer analogen Quelle‹ gewählt habst:

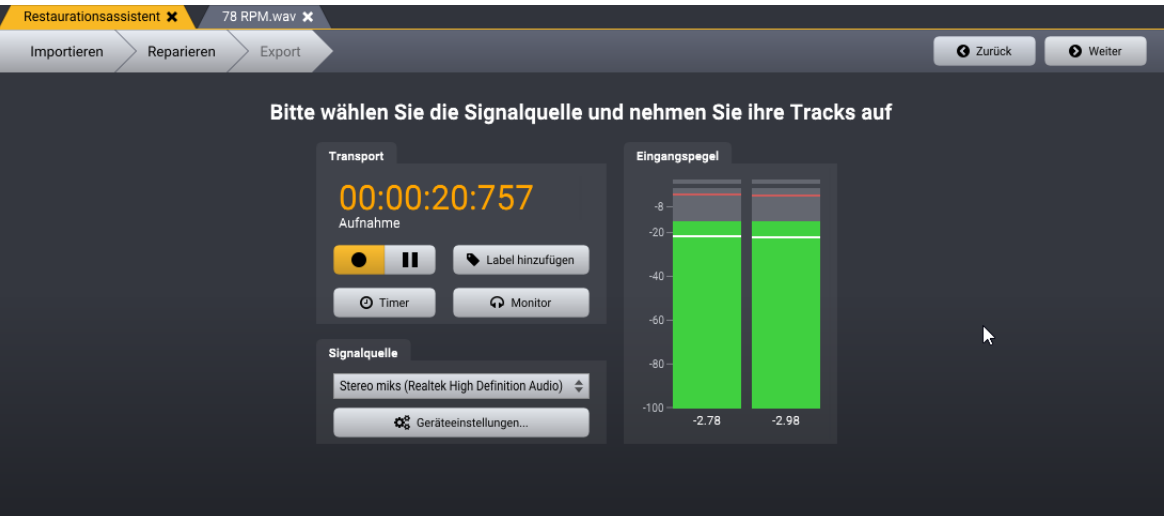

*Die Aufnahmeseite des Restaurationsassistenten.*

Die *Eingangspegel* Anzeige zeigt den momentanen Pegel am Eingang. Wenn Du Dein Abspielgerät angeschlossen und dessen Wiedergabe gestartet habst, sollte die Anzeige einen sich ständig ändernden Pegel anzeigen. Falls der Pegel sehr niedrig ist oder sich nicht ändert, ist wahrscheinlich die Verbindung fehlerhaft oder der falschen Eingang gewählt. Du kannst in der Regel zwischen verschiedenen Eingängen wie Mikrofon oder Line In wählen.

### **Schritt für Schritt zur Aufnahme**

- 1. Stelle sicher, dass ihr Zuspielgerät richtig am Computer angeschlossen ist.
- 2. Stelle sicher, dass die *Eingangsquelle* richtig gewählt ist. Du solltest den Namen des externen Audiointerface oder der internen Soundkarte sehen, je nach dem, welches Du verwendest.
- 3. Stelle sicher, dass der Eingangspegel im richtigen Bereich liegt. Du kannst ihn einfach durch die *Eingangspegelanzeige* prüfen. Diese sollte niemals bis zu 0 dB ausschlagen, da es sonst zu digitaler Übersteuerung kommt. Prüfe mit der lautesten Stelle Deiner LP oder deiner Audiokassette, die Du aufnimmst, dass dass die Pegelanzeige nicht über - 12 dB geht, um noch etwas Aussteuerungsreserve zu haben. Die meisten Audiointerfaces haben eine Einganspegelregler, mit dem Du den Pegel einstellen kannst. Ansonsten regelst Du den Ausgangspegel des Zuspielgeräts.
- 4. Klicke den Aufnahmeknopf [ ] um die Aufnahme zu starten.
- 5. Drücke Play am Tapedeck oder dem Plattenspieler.

6. Nachde die gesamte LP oder Audiokassette aufgenommen ist, klicke den *Weiter* Button oben rechts im *Restaurationsassistenten*.

#### **11.1.2 Dateien importieren**

Wenn Du den Import bereits existierender Audiodateien wählst, öffnet sich ein Auswahlfenster, in dem Du die gewünschten Audiodateien wählen kannst.

| Z | Restaurationsassistent X                          |   |                             |
|---|---------------------------------------------------|---|-----------------------------|
|   | Importieren<br>Reparieren<br>Export               |   | <b>3</b> Zurück<br>O Weiter |
|   | Welche Dateien möchten Sie importieren?           |   |                             |
|   | C:\Users\Stian\Music\Restoration Suite Demo Files |   |                             |
|   | Mussorgsky.wav                                    |   |                             |
|   | ि Pianet (hum and hiss).wav                       |   |                             |
|   | Piano (clicks and crackle).wav                    |   |                             |
|   | h Piano (clipped).wav                             |   |                             |
|   | Piano (pink noise - denoised).wav                 | ŕ |                             |
|   | Piano (pink noise).wav                            |   |                             |
|   | Speech (hum).wav                                  |   |                             |
|   | Speech (pink noise).wav                           |   |                             |
|   | Speech (real noise - denoised).wav                |   |                             |
|   | Speech (real noise).wav                           |   |                             |
|   | Speech (windy - denoised).wav                     |   |                             |
|   | Speech (windy).wav                                |   |                             |
|   | m Vinyl clip.wav                                  |   |                             |
|   |                                                   |   |                             |
|   |                                                   |   |                             |

*Die Datei Import Seite des Restaurationsassistent.*

Um eine oder mehrere Audiodateien zu importieren, unternehme folgende Schritte:

- 1. Wähle den Ordner mit den Audiodateien in der Drop-Down List im oberen Teil des Fensters. Mit den Buttons rechts kannst Dz eine Ebene höher gehen, oder Ordner im Computer auswählen.
- 2. Klicke auf die gewünschte Audiodatei. Wenn Du mehrere Audiofiles öffnest, halte Strg/Cmd, um mehrer Audiodateien zu selektieren. Klicke den *Weiter* Button, wenn Du fertig bist.

## **11.2 Reparieren**

Die *Reparieren* Seite erlaubt es, die Audiorestaurationswerkzeuge einzustellen und die Aufnahme in mehrere Tracks zu zerteilen.

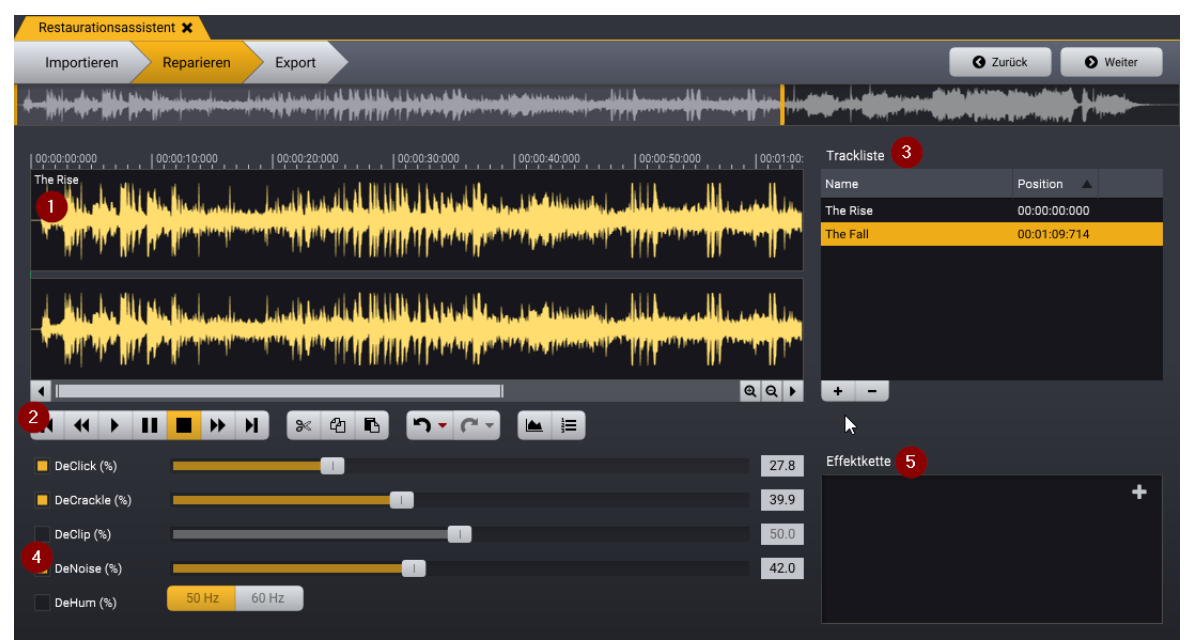

*Die Reparieren Seite bietet eine Wellenformdarstellung der Aufnhamen und die Lister der Tracks. Weiterhin Audiorestaurations- und Bearbeitungsoptionen.*

### **Die Elemente der** *Reparieren* **Seite**

- 1. Die Wellenform zeigt eine graphische Repräsentation der Aufnahme. Die Tracks werden durch eine grüne Linie mit dem Tracknamen angezeigt.
- 2. Die Werkzeugleiste mit den Transporttasten und verschiedenen Befehlstasten.
- 3. Die Trackliste zeigt die von Dir definierten Tracks. Der *Restaurationsassistent* schlägt sie automatisch vor. Du kannst jedoch einfach Trackmarkierungen hinzufügen, verschieben oder löschen.
- 4. Die Audiorestaurationswerkzeuge DeClick, DeCrackle, DeClip, DeNoise und DeHum. Du kannst die Werkzeuge mit den Buttons links aktivieren und deaktivieren. Mit Hilfe der Schieberegler wird die Stärke der Bearbeitung justiert.
- 5. Du kannst weitere Effekte und Bearbeitugnswerkzeuge wie Equalizer oder Hall in der [Effektkette](#page-151-0) hinzufügen. Siehe <mark>Effektkette</mark> 15ª für weitere Informationen.

## **11.2.1 Tracks trennen**

Der *Reparaturassistent* sucht automatisch nach Pausen und schlägt neue Trackmarker vor, wenn man Aufnimmt oder eine Audiodatei importiert. Wenn eine Aufnahme jedoch sehr verrauscht ist oder die Tracks ineinander übergehen, kann es sein, dass die vorgeschlagenen Tracks nicht den orginalen Tracks der LP oder Kassette entsprechen.

#### **Die Position einer existierenden Trackmarke verschieben**

- 1. Bewege den Mauszeiger zu einer bereits vorhandenen Trackmarke in der Wellenform. Der Mauszeiger wird zu einem links-rechts Pfeil.
- 2. Mit gehaltener Maustaste ziehe die Trackmarke an die neue Position.
- 3. Lasse die Maustaste los.

### **Eine neue Trackmarke einfügen**

- 1. Bewege die Wiedergabemarke an die Stelle in der Wellenformdarstellung, an der der neue Track beginnen soll.
- 2. Klicke den *Plus* Button unter der Trackliste

### **Einen Trackmarke entfernen**

- 1. Klicke den Track in der Tracklisten, den Du entfernen möchtest.
- 2. Drücke die Löschtaste auf der Tastatur oder klicke den *Minus* Button unter der Trackliste.

#### **Einen Track umbenennen**

- 1. Doppelklicke den umzubenennenden Tracknamen in der Trackliste. Es öffnet sich ein Dialogfeld zur Umbenennung.
- 2. Gib einen neuen Namen für den Track ein und drücke Enter.

### **11.2.2 Restaurieren**

Es sind fünf Restaurationswerkzeuge in den *Restaurationsassistent* integriert:

· **DeClick**

Entfernt laute Klicks und Pops.

· **DeCrackle**

Entfernt kurze aber häufige Klicks, die man als Knistern wahrnimmt.

· **DeClip**

Rettet Aufnahmen, die durch analoge oder digitale Übersteuerungen beschädigt sind.

- · **DeNoise** Entfernt statisches Rauschen wie beispielsweise Bandrauschen.
- · **DeHum**

Entfernt 50 oder 60 Hz Netzbrummen.

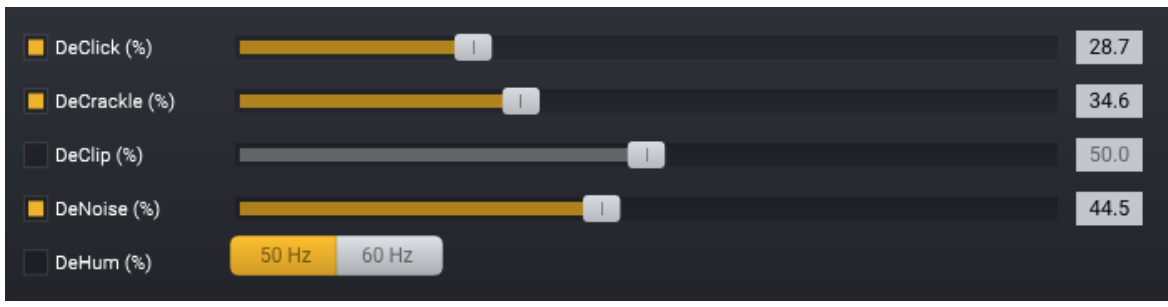

*The restoration tools in the Cleaning Wizard.*

Du kannst jedes Werkzeug durch Bewegen der Schieberegler in einem Bereich von 0% (kein Effekt) bis 100% (voller Effekt) einstellen. Die Werkzeuge können mit den Buttons links der Schieberegler aktiviert und deaktiviert werden.

#### **Restaurierte Tracks wiedergeben**

Die Werkzeuge im *Restaurationsassistent* werden in Echtzeit während der Wiedergabe berechnet. So kannst Du den Einfluss der verschiedenen Restaurationseinstellungen sofort hören. Die Wiedergabe lässt sich mit den Transportbuttons in der *Reparieren* Seite steuern.

## **11.2.3 Weitere Be- und Verarbeitung**

Die *Reparieren* Seite im *Reparaturassistenten* erlaubt es, weitere Prozessoren zur Effektkette hinzuzufügen. Hier kannst Du allen internen Effekte und externe Plug-Ins wählen. Wenn Du die Aufnahme in der *Reparieren* Seite wiedergibst, werden die Effekte in Echtzeit berechnet, sodass Du das Ergebnis sofort hören kannst. Bitte lies [Die](#page-151-0) [Effektkette](#page-151-0)|15d, um weitere Informationen zu erhalten, wie man weitere Effekte einfügt und einstellt.

## **11.3 Export**

Wenn Du die Trackliste fertig gestellt hast, die Restaurationswerkzeuge und etwaige zusätzliche Effekte eingestellt hast, kannst Du zur *Export* Seite gehen. Dafür klickst Du den *Weiter* Button oben rechts im *Rstaurationsassistenten*. Du kannst die restaurierten Tracks als Audiodateien exportieren oder direkt auf eine CD brennen. Bitte wähle eine der beiden Optionen auf der *Export* Seite:

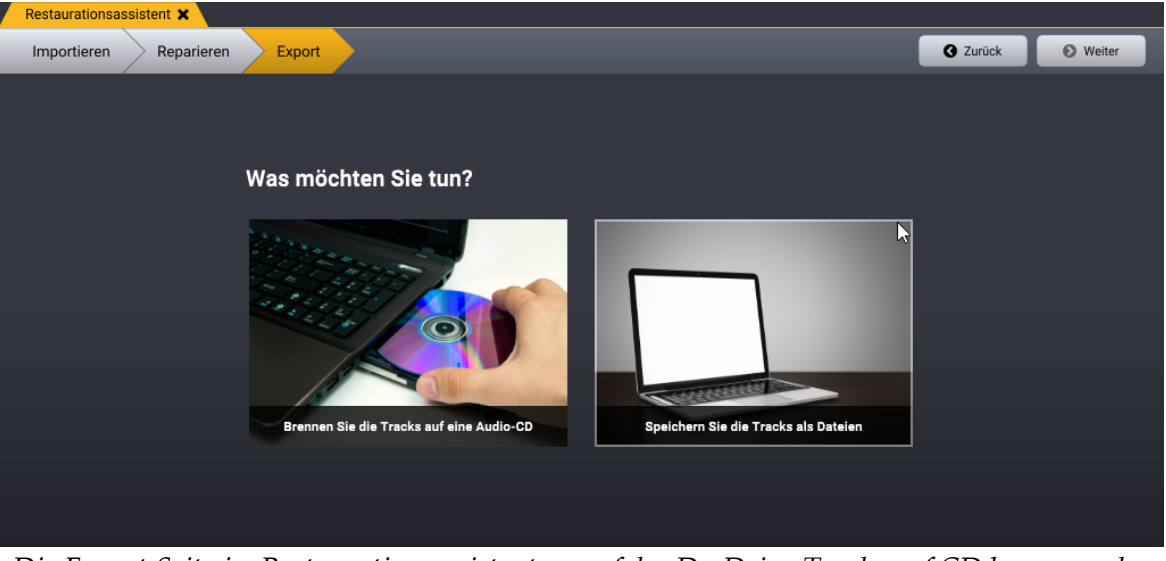

*Die Export Seite im Restaurationsassistenten, auf der Du Deine Tracks auf CD brennen oder als Audiodateien auf dem Computer speichern kannst.*

## **11.3.1 Eine CD brennen**

Wenn Du *CD brennen* auf der *Export* Seite gewählt hast, geht der *Restaurationsassistent* auf die folgende Seite:

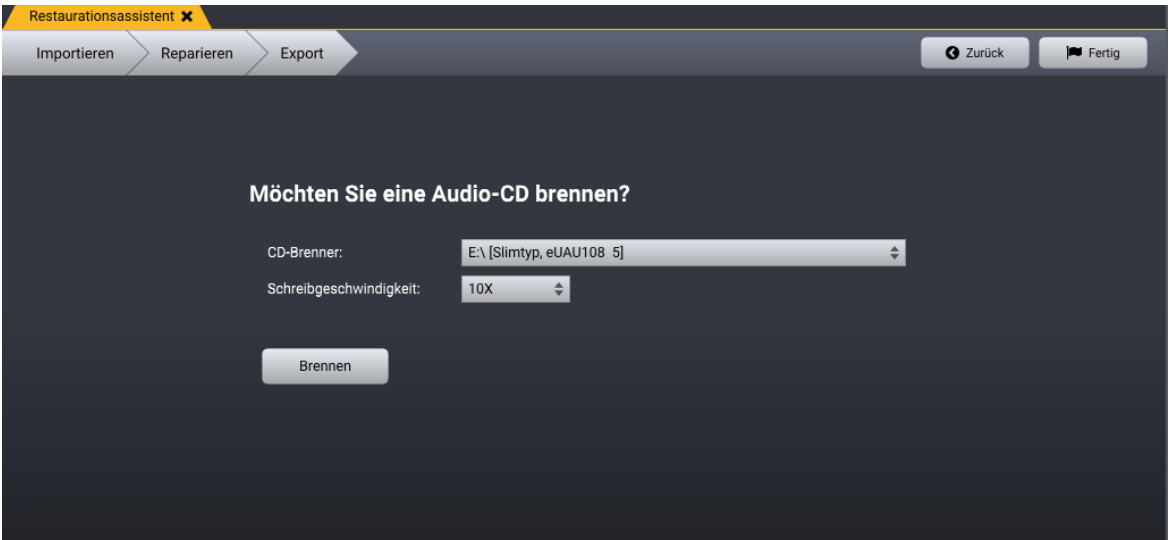

*The CD burner dialog allows you to select a CD recording device and recording speed.*

Lege eine beschreibbare CD-R oder CD-RW in den CD-Brenner. Wenn Du mehrere CD Brenner in Deinem Computer installiert hast, wähle den richtigen in der Drop-Down Liste aus. Du kannst verschiedene CD-Schreibgeschwindigkeiten wählen. Dann den *Brennen* Button klicken, um den Brennvorgang zu starten.

### **11.3.2 Audiodateien exportieren**

Wenn Du den Export der Tracks als Audiodateien gewählt hast, erscheint folgende Seite:

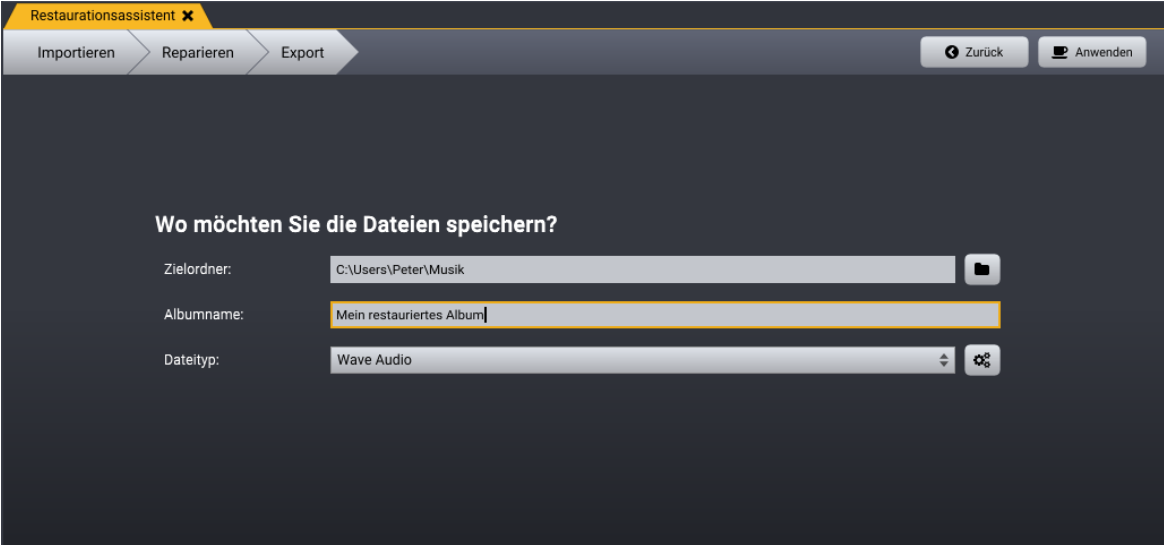

*The File Export Page in the Cleaning Wizard*

Du kannst eine *Zielordner*, einen *Albumnamen* und den *Dateityp* der exportierten Tracks wählen. Beim Export wird ein Ordner mit dem Albumnamen erstellt und die Tracks werden als Audiodateien mit dem selben Namen in diesen Ordner geschrieben. Klicke den *Rendern* Button oben rechts, um den Export zu starten.

## **12 Den Arbeitsplatz anpassen**

Acoustica 7 hat ein flexibles Dockingsystem, das es ermöglicht, zusätzliche Fenster wie Echtzeitanalyzer, oder Markierungsanker an das Haupfenster anzudocken, um den Arbeisplatz den eigenen Vorlieben anzupassen. Die Zusatzfenster können an den beiden Seiten an bereits vorhandene Zusatzfenster oder an das Haupfenster angedockt werden. Du kannst aus den mitgelieferten Layouts wählen oder eigene erstellen.

## **12.1 Werks-Layouts anwenden**

Der einfachste Weg das Fensterlayout zu ändern, sind die Werkslayouts, die mit Acoustica mitgeliefert werden. Die Wahl eines Werkslayouts ordnet die Fensterelemente automatisch an. Du kannst die Werkslayouts über *Ansicht > Werkslayouts* auswählen.

## **12.2 Fenster andocken**

Acoustica 7 hat ein flexibles Dockingsystem, das es ermöglicht, zusätzliche Fenster wie Echtzeitanalyzer, oder Markierungsanker an das Haupfenster anzudocken, um den Arbeisplatz den eigenen Vorlieben anzupassen. Die Zusatzfenster können an den beiden Seiten an bereits vorhandene Zusatzfenster oder an das Haupfenster angedockt werden.

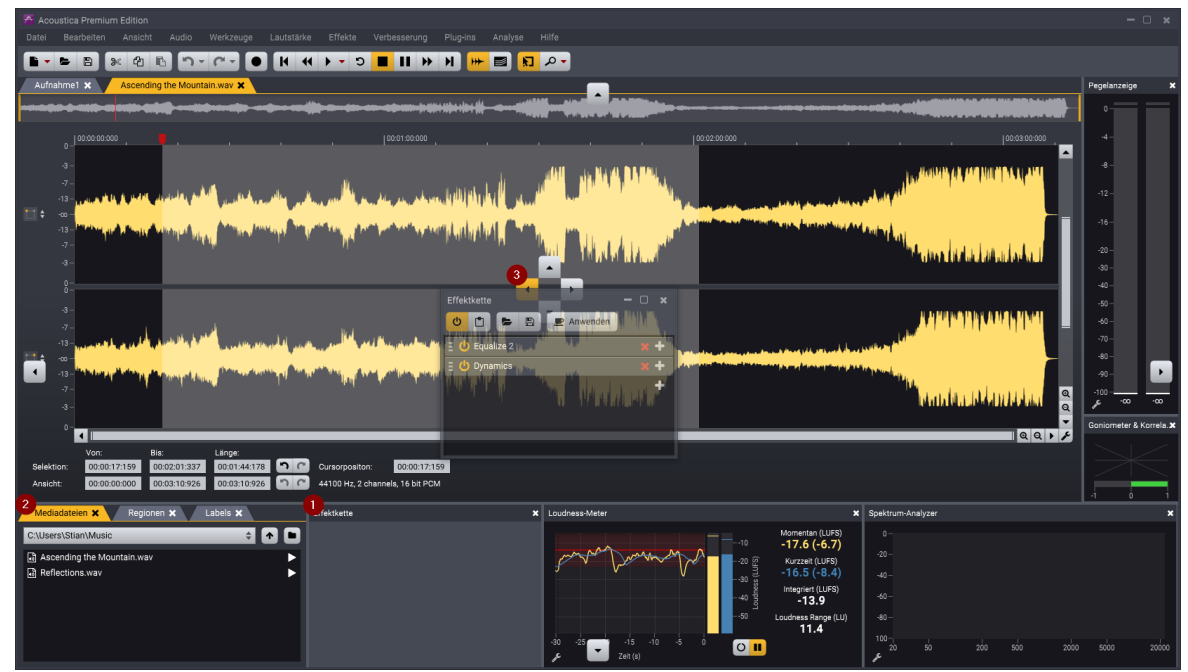

*Docking options in Acoustica. You can move the mouse cursor over one of the dock buttons to dock a pane window.*

Um ein Zusatzfenster anzudocken, klicke in die Titelzeile des Zusatzfensters (1) oder den Reiter (2), falls sie gruppiert sind, und halte die Maustaste gedrückt. Sobald Du die Maus bewegst, werden Dock Buttons mit möglichen Dockpositionen angezeigt (3). Wenn Du die Maus über einen der verfügbaren Dockbuttons bewegst und die Maustaste loslässt, wird das Zusatzfenster hier angedockt. Lässt Du die Maus woanders los, wird die Andockoperation abgebrochen.

Du kannst das Fenster auch vollständig ablösen, indem Du die Maustaste außerhalb der Dock Buttons loslässt. Dies bietet sich besonders bei Nutzung mehrerer Monitore an, wenn eines der Fenster auf einem separaten Monitor angezeigt werden soll.

## **Die ursprüngliche Anordnung wiederherstellen**

Du kannst die ursprüngliche Anordnung der Zusatzfenster jederzeit durch Auswahl von *Standardlayout wieder herstellen* im *Ansicht* Menü wieder herstellen.

## **12.3 Individuelle Layouts speichern und laden**

Du kannst Deine eigenen Fensterlayouts in Acoustica speichern und laden. Mit *Ansicht>Layout-Datei speichern...* kannst Du das aktuelle Layout speichern. Im erscheinenden Speicherdialog kannst Du den Namen der zu speichernden Datei anpassen. Wenn Du die Layout-Datei im vorgeschlagenen Ordner ablegst, erkennt Acoustica diese als *Anwenderlayout* und macht sie als Submenü unter *Ansicht>Anwenderlayouts* verfügbar. Alternativ kannst Du über *Ansicht>Layout-Datei laden...* Layout-Dateien von jedem Ordner auf Deinem Computer laden.

# **13 Voreinstellungen**

In den Voreinstellungen können unter Anderem das Timecode Format, Tastaturkürzel und Audiogeräteinstellungen vorgenommen werden. Wähle *Voreinstellungen...* im *Bearbeiten* Menü, um das Voreinstellungen Fenster zu öffnen. Die Voreinstellung sind auf drei Reiter verteilt:

- · Allgemein
- · Tastaturkürzel
- · Audiogeräteeinstellungen

## **13.1 Allgemein**

Der *Allgemein* Reiter in den Voreinstellungen bietet die folgenden Optionen:

## **Ordner für temporäre Dateien**

In diesem Ordner speichert Acoustica temporäre Dateien. Dies ist wichtig für die Leistung. Daher empfiehlt sich, hier eine schnelle Festplatte oder eine SSD mit ausreichend freiem Speicherplatz. Du kannst entweder den Ordnerpfad eingeben oder mit dem *Browse* Button um die OS eigene Ordnerwahl zu öffnen.

## **Zeitformat:**

Hier kannst Du auswählen, welches Zeitformat Acoustica anzeigt. Zur Arbeit mit Video oder Film können verschiedene SMPTE Timecode Formate eingestellt werden. Für die Musikproduktion können auch Takt basierende Zeitformate gewählt werden. Ansonsten empfehlen wir die Echtzeitanzeige in Stunden, Minuten, Sekunden und Millisekunden.

### **Werkzeugfenster nach Anwendung schließen**

Wähle "Ja" aus, wenn Du möchtest, dass das Werkzeugfenster automatisch geschlossen wird, nachdem Du auf den *Bearbeiten* Button geklickt hast.

## **Scroll-Modus während der Wiedergabe**
Du kannst einstellen, wie Acoustica die Darstellung während der Wiedergabe nachführen soll. Folgende Optionen sind verfügbar:

- · *Kein Scrollen:* Acoustica verschiebt die Ansicht nicht, wenn der Abspielcursor aus dem Bild läuft
- · *Seitenweise Scrollen:* Acoustica blättert auf der Zeitachse um eine Seite weiter, um den Abspielcursor sichtbar zu behalten.
- · *Cursor mittig behalten:* Acoustica lässt die Darstellung kontinuierlich wandern, damit der Abspielcursor in der Fenstermitte bleibt.
- · *Cursor am Rand der Ansicht behalten:* Acoustica lässt die Darstellung kontinuierlich wandern, damit der Abspielcursor am Ende der Darstellung bleibt.

#### **Immer von der Cursorposition abspielen**

Normalerweise kehrt Acoustica beim Stoppen der Wiedergabe zur letzten Startposition zurück. Wähle *Ja*, wenn Du möchtest, dass der Cursor an der Stop Position stehen bleibt ("Tonbandwiedergabe")

#### **Mausrad zoom**

Du kannst auswählen, ob um die Mauscursor Position oder um den Wiedergabecursor gezoomt werden soll, wenn Du das Mausrad bewegst.

#### **Maximale Plug-In Validierungszeit (s)**

Acoustica stoppt automatisch die Plug-In Validierung, wenn ein Plug-In für einen lange Zeitspanne einfriert. Du kannst hier diese Zeit in Sekunden angeben.

#### **Sprache**

Du kannst auswählen, welche Sprache in der Benutzeroberfläche von Acoustica angezeigt wird.

#### **Beim Start nach Updates suchen**

In der Grundeinstellung sucht Acoustica beim Start nach neuen Versionen. Du kannst dies deaktivieren, indem Du *Nein* auswählst.

## **13.2 Tastaturkommandos**

Für häufig verwendete Befehle kannst Du Tastaturkommandos festlegen oder bereits existierende anpassen. Klicke auf *Tastaturkommandos* in den *Voreinstellungen*. Es wird eine Liste aller verfügbaren Befehle nach Kategorie sortiert angezeigt:

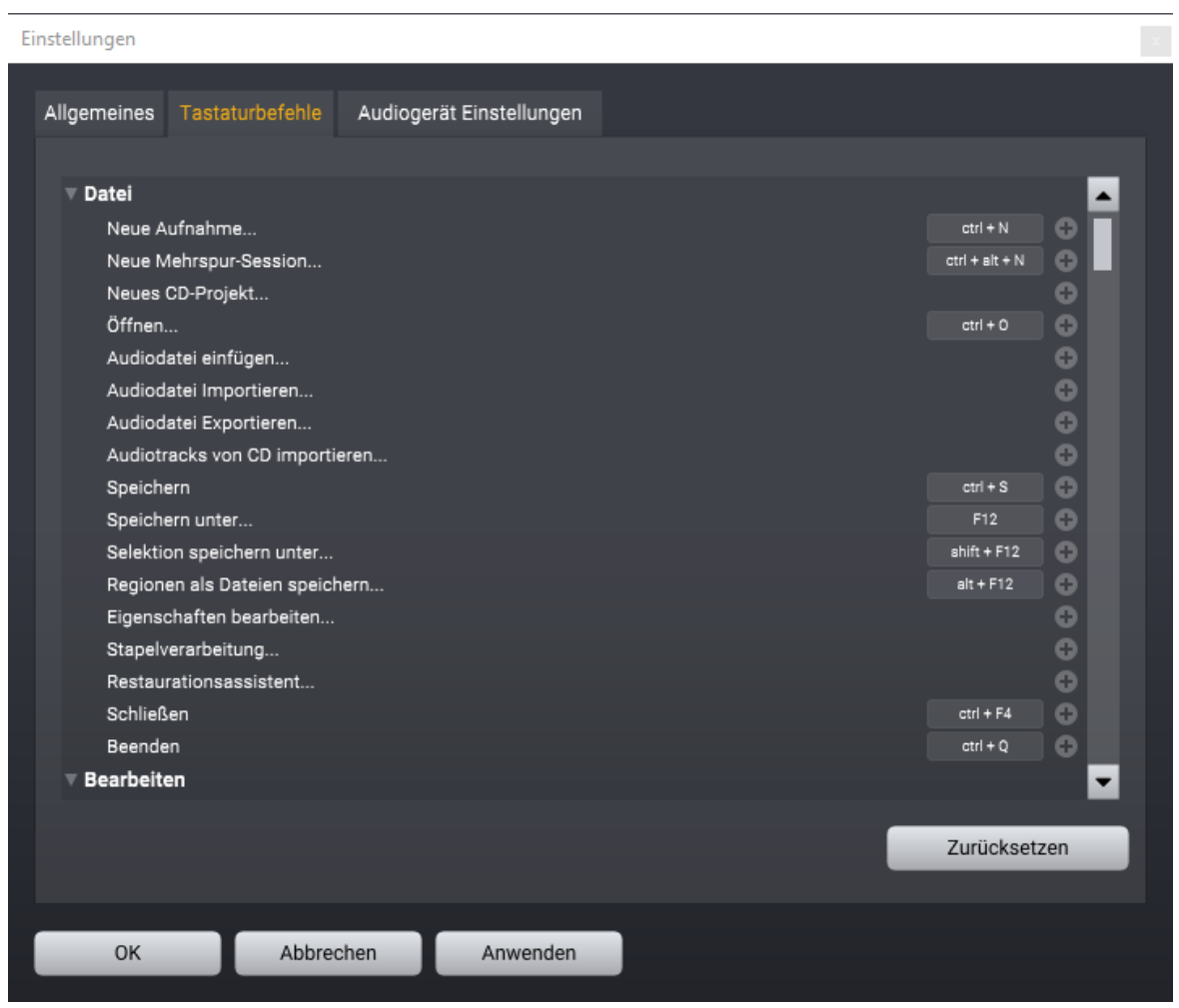

*Der Tastaturkommando Editor in den Voreinstellungen erlaubt die Zuweisung eigener Tastaturkürzel zu den Acoustica Befehlen.*

Ein Klick auf das Plus Symbol rechts der Befehle, erlaubt die Eingabe oder Änderung von Tastaturkommandos. In einem Pop-Up Fenster kannst Du per Klick die gewünschte Tastenkombination eingeben. Mit OK speicherst Du das neue Tastaturkürzel.

# **13.3 Audiogeräteeinstellungen**

In den *Audiogeräteeinstellungen* in den *Voreinstellungen* kannst Du das Audiogerät auswählen und die Ein- und Ausgangskanäle zuweisen:

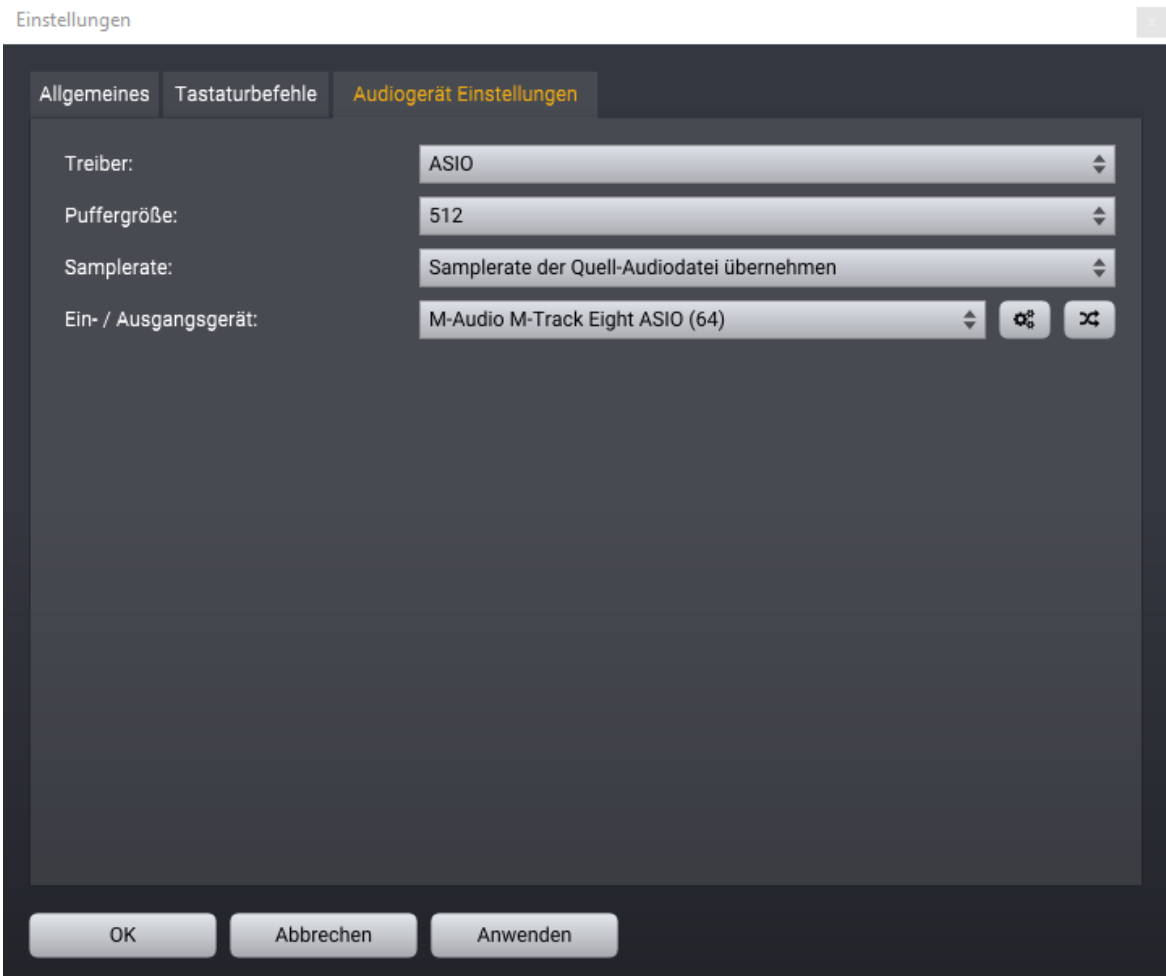

*In den Audiogeräteeinstellungen kannst Du den Audiotreiber, die Puf ergröße und das Ein-/Ausgabegerät festlegen.*

Wenn verfügbar, empfehlen wir ASIO als Treiber unter Windows und CoreAudio unter Mac. Die empfohlene Puffergröße ist 512 Samples.

Wenn Du ein Audiogerät mit mehreren Ein- und Ausgängen hast und mit Surround Audio arbeitest, kannst Du die Kanalzuweisung durch Klick auf den Routing Button ( $\mathbf{\mathcal{X}}$ ) öffnen. Es befindet sich rechts der Einstellung für das Ein-/Ausgabegerät und öffnet das folgende Fenster:

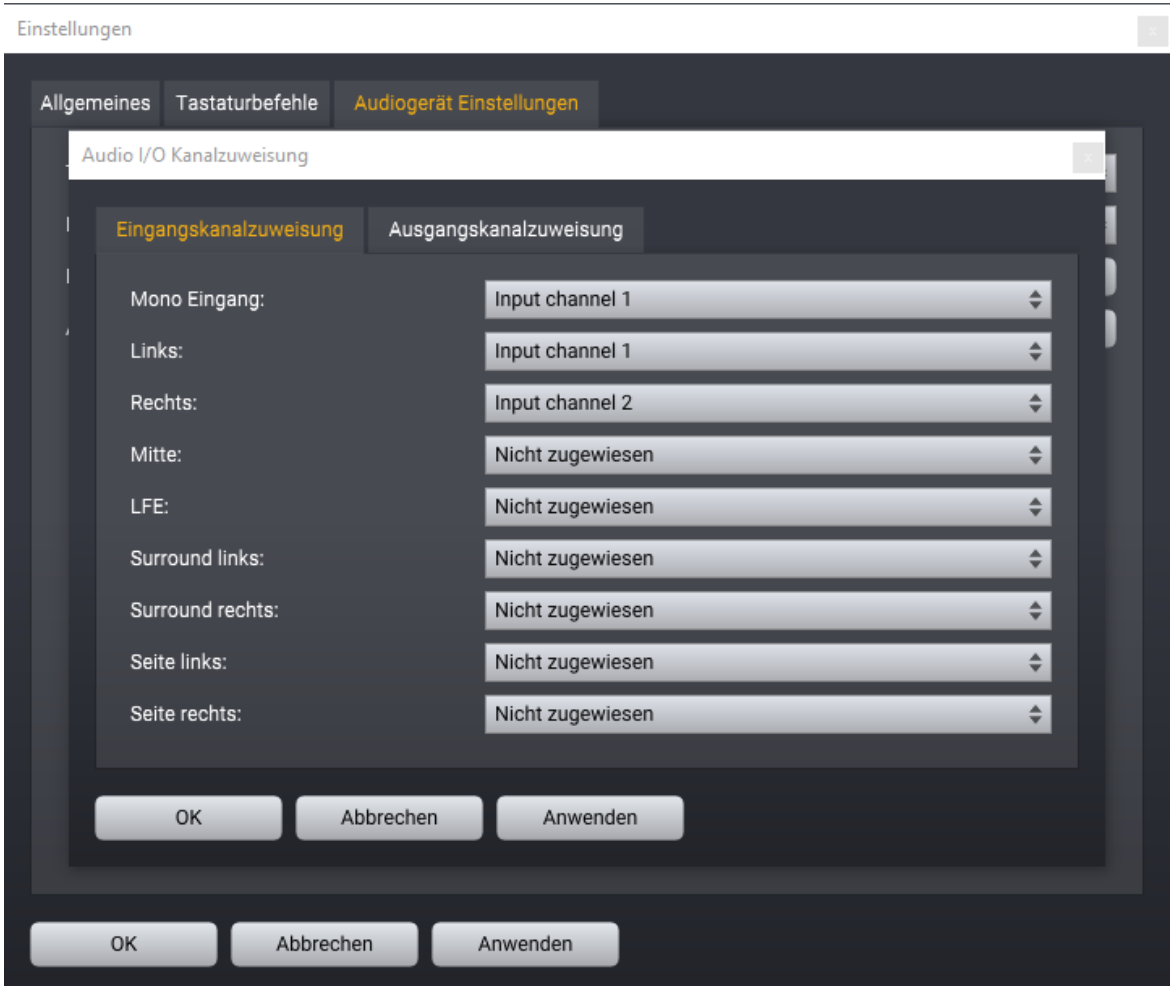

*Du kannst in Acoustica die Eingangs- und Ausgangskanalzuweisung ändern.*

Der Kanalzuweisungseditor erlaubt die Zuweisung der Kanäle des Interface zu den Lautsprecherpositionen in Acoustica.

Manche Audiotreiber haben ein eigenes Einstellungsfenster, in dem Du Dein Audiointerface einstellen kannst. Ein Button mit Getriebesymbol ( $\overrightarrow{\mathbf{Q}}$ ) erscheint dafür rechts neben den Ein-/Ausgangsgeräteeinstellung.

# **14 Enthaltene Plug-Ins**

**Nur Premium Edition**

Die Acoustica Premium Edition enthält eine umfangreiche Plug-In Kollektion, die Du auch in anderen Hostprogrammen nutzen kannst:

- · **Restoration Suite 2** DeClick 2, DeClip 2, DeHum 2 und DeNoise 2
- · **Mastering Suite** Dynamics, Multiband Dynamics, Limit, Equalize 2 und Dither
- · Extract:Dialogue
- · DeClick:Dialogue
- · DePlosive:Dialogue
- · DeWind:Dialogue
- · DeRustle:Dialogue
- · DeBuzz:Dialogue
- · DeBird
- · Verberate 2
- · Phono Filter
- · Vitalize
- · Convolve

Du kannst die Plug-Ins in ihrem Hostprogramm (Audioeditor oder DAW) öffnen. Die Plug-Ins sind im 32 und 64 Bit Format als VST oder AAX Plug-In unter Windows verfügbar. Unter macOS werden VST, AU und AAX im 64 Bit Format unterstützt. Manche Programme verlangen ein erneutes Scannen der Plug-Ins oder das Hinzufügen des Installationsordners zur Liste der VST Ordner. Bitte informieren Dich darüber im Handbuch zu Deinem Hostprogramm.

#### **Acoustica ARA2 Plug-In**

Wenn Du eine ARA2 kompatible Digitale Audioworkstation (DAW) nutzs, kannst Du den gesamten Funktionsumfang von Acousticas Clipeditor in Deiner DAW nutzen, indem Du das <u>Aco*ustica ARA Plug-in* 183</u> nutzt.

#### **Transfer Tool für Pro Tools**

Zusätzlich vereinfacht ein <u>Tra*nsfer* 188 AAX Plug</u>-In die Ubergabe von Audiomaterial zwischen Pro Tools und Acoustica.

## <span id="page-184-0"></span>**14.1 Das Acoustica ARA Plug-In**

#### **Nur Premium Edition**

Der ARA2 Standard erweitert die VST3 und Audion Unit (AU) Standards und ermöglicht eine deutlich vertiefte Integration zwischen Host und Plug-Ins. Das Acoustica ARA2 Plug-In bietet den vollständigen Funktionsumfang des Acoustica Clipeditors in ARA2 kompatiblens Hostapplikationen, womit die Notwendigkeit von zeitaufwändigen Transfers weg fällt. Nachdem Du Edits im Acoustica ARA Plug-In gemacht hast, brauchst Du nichts weiter zu beachten. Ihre Session spielt die Acoustica Edits automatisch mit ab, und die mit Acoustica im Clip vorgenommenen Änderungen werden mit der Session gespeichert.

| A Studio One - ARA Test Session                                                                                                    |                                                          | $\Box$<br>×                 |
|----------------------------------------------------------------------------------------------------|----------------------------------------------------------|-----------------------------|
| Datei Bearbeiten Song Spur Event Audio Transport Ansicht Studio One Hilfe                                                                                                    |                                                          |                             |
| Parameter<br>国ノタノメヤもトレロラロ<br>貝<br>B<br><b>Start</b>                                                                                                    | Song <b>v</b> Projekt                                    | Show                        |
| $\sim$ $\sim$<br>로 王 3<br>5<br>5.2<br>53<br>5.4<br>6.2<br>6.3<br>6.4<br>7.2<br>7.3<br>4.4<br>6<br>7.4<br><b>Contract Contract</b><br><b>College College</b>                                    | Instrumente Effekte Loops                                | Dateien $=$                 |
| $S$ o $I$<br>₩<br>Track <sub>1</sub><br>M                                                                                                    | Files Studio One                                         |                             |
| Input L+R<br>$\overline{ }$ $\bullet$                                                                                                    | Dateien ><br>$\mathbf{E}$ Desktop                        |                             |
|                                                                                                    | <b>Digital</b> Dokumente                                 |                             |
|                                                                                                    | $\triangleright$ <b>D</b> Musik<br><b>For</b> Studio One |                             |
| M<br>s.<br>Normal<br>$\rightarrow$ $\rightarrow$ $\rightarrow$<br>$\overline{\phantom{a}}$<br>- =<br>$\overline{ }$<br>Audioeffekte - Retouch demo - camera beep - 1 - Acoustica               | <b>DE Sound Sets</b>                                     |                             |
| Hilfe<br>Effekte<br>Verbesserung<br>Plug-ins<br>Analyse<br>Bearbeiten<br>Ansicht<br>Audio<br>Werkzeuge<br>Lautstärke<br>Datei                                                                  | $\blacktriangleright$ Laufwerke                          |                             |
| $\mathcal{U}$ -<br>K<br>$\blacktriangleright$<br><b>I</b><br>$\epsilon$<br>$\overline{\mathbf{H}}$<br>$\mathbf{H}$<br>‰                                                                        |                                                          |                             |
|                                                                                                    |                                                          |                             |
|                                                                                                    |                                                          |                             |
| 00:00:07:000<br> 00:00:08:000<br> 00:00:09:000                                                                                                    |                                                          |                             |
| $\blacktriangle$<br>$6000 -$                                                                                                    |                                                          |                             |
| $\rightarrow$<br>4000<br>3000                                                                                                    |                                                          |                             |
| $2000 -$                                                                                                    |                                                          |                             |
| $6000 -$<br>Q                                                                                                    |                                                          |                             |
| ⊤! ≑<br>4000<br>$\mathbf{Q}$<br>3000                                                                                                    |                                                          |                             |
| $2000 -$<br>▾<br>$\boxed{\mathbf{Q} \mathbf{Q} \mathbf{I}}$<br>$\mathcal{L}$<br>$\blacktriangleleft$                                                                                           |                                                          |                             |
| Von:<br>Bis:<br>Retouch demo - camera beep<br>Bis (Hz):<br>Bereich (Hz):<br>Länge:<br>Von (Hz):                                                                                                |                                                          |                             |
| 00:00:07:376<br>00:00:07:590<br>Cursorpositon:<br>Auswahl:<br>00:00:00:214<br>י ר<br>00:00:07:376<br>5000.51<br>1710.4<br>3290.11                                                              |                                                          |                             |
| י ר<br>44100 Hz, 2 channels<br>Ansicht:<br>00:00:06:726<br>00:00:09:454<br>00:00:02:729<br>8276.27<br>6562.61<br>1713.66<br>gel (d                                                             |                                                          |                             |
| $\ast$ C) $\ast$<br>00004.03.04.01<br>120.00<br>Off<br>4/4<br>ы<br><b>MIDI</b><br>Leistung<br>Takte <sup>-</sup><br><b>III</b> 1111111<br><b>Sync</b><br>Taktart<br>Tonart<br>Tempo<br>etronom | Edit<br>$\bullet$                                        | <b>Mix</b><br><b>Browse</b> |

*The Acoustica ARA2 plug-ins running inside PreSonus Studio One.*

Die Aktivierung des Acoustica ARA2 Plug-Ins unterscheidet sich von Host zu Host. Unten beschreiben wir, wie man das Acoustica ARA2 Plug-In in den populärsten Hosts aktiviert.

#### **Acoustica ARA in Cubase und Nuendo verwenden**

Die Nutzung von ARA Plug-Ins ist identisch in Steinbergs *Nuendo* und *Cubase*. Sie werden als *Extensions/Erweiterungen* bezeichnet. Du benötigst Nuendo / Cubase 10 oder neuer mit den aktuellen Updates.

Um Acoustica zu aktivieren:

- · Wähle den Clip, den Du mit Acoustica bearbeiten möchtest
- · Wähle *Audio > Extensions > Acoustica* im Nuendo / Cubase Hauptmenü
- · Das Acoustica ARA Plug-In erscheint im unteren Fenster. Hier kannst Du wie in der Stand-Alone Version von Acoustica editieren.

Nuendo 12 und Cubase 12 führen den praktischen Befehl *Erweiterungen Permanent Machen* ein (*Audio > Erweiterungen > Erweiterungen Permanent Machen*), den Du ausführen kannst, um die Bearbeitungen in Acoustica dauerhaft in die Clips einzurechnen. Dadurch wird auch die Wellenform neu berechnet und ermöglicht zudem den Austausch mit Anderen, die Acoustica nicht installiert haben.

### **Acoustica ARA in Studio One verwenden**

Leider zeigt Studio One im *Audio* Menü unter dem praktischen Shortcut "Bearbeiten mit..." nur hart programmierte ARA Plug-Ins. Um Acoustica ARA zu nutzen, musst Du es in der Plug-In Liste auswählen:

- · Drücke F7 um die Effektliste anzuzeigen, falls sie noch nicht sichtbar ist.
- · Wähle *Acoustica* im *Acon Digital* Unterordner.
- · Klicke das *Acoustica* Plug-In in der Liste. Jetzt bewege die Maus über den zu bearbeitenden Clip, halten die *Alt/Option* Taste und klicken mit der linken Maustaste.

#### **Acoustica ARA in REAPER verwenden**

ARA plug-ins werden in REAPER als Spureffekte verwendet. ARA Plug-Ins müssen als erste Plug-In in der Insert-Kette einer Spur eingesetzt werden. Klicke den FX-Button, um die Liste der verfügbaren Plug-Ins anzuzeigen:

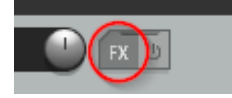

*Den FX Button klicken, um Spurinsertef ekte in REAPER anzuzeigen. ARA Plug-Ins werden als Inserts eingesetzt.*

Das Acoustica ARA Plug-In ist für alle Clips aktiv, in dem Acoustica ARA eingesetzt wurde. Acoustica ARA zeigt darauf hin immer den momentan in REAPER gewählten Clip an.

#### **Acoustica ARA in Logic Pro X verwenden**

ARA plug-ins werden in Logic Pro X als Spureffekte verwendet. ARA Plug-Ins müssen das erste Plug-In in der Insert-Kette einer Spur eingesetzt werden. Um Acoustica ARA zu aktivieren:

- · Stelle sicher, dass der *Mixer* sichtbar ist. Drücke dafür die Taste X.
- · Öffne das *Audio FX* Einblendmenü in dem Audiokanal, in dem Du die Bearbeitungen mit Acoustica ARA vornehmen möchtest.
- · Gehe zu *Audio Units > Acon Digital* und wählen *Acoustica (ARA)*. Stelle sicher, dass Sie die Version wählen, die mit ARA in Klammern versehen ist.
- · Wähle den Clip, den Du bearbeiten möchtest. Du musst in Lo*Logic Pro X* kurz die Wiedergabe starten und stoppen, damit der Clipinhalt dargestellt wird.

**Bitte beachten:** Auch wenn Acoustica 7.4 nativ auf Macs mit Apple Silicon Prozessoren läuft, kann ARA auf diesen Rechnern mit Logic Pro X derzeit nur im Rosetta-Modus verwendet werden. Bitte informiere Dich, ob es für ein Update gibt, das diese Einschränkung aufhebt, wenn Du Logic Pro X und Acoustica ARA nativ auf Apple Silicon betreiben möchtest.

#### **Acoustica ARA in Cakewalk verwenden**

ARA Plug-Ins werden in Cakewalk als *Region FX* bezeichnet. Um Acoustica ARA zu aktivieren:

- · Rechtsklick auf den Clip, den Du mit Acoustica bearbeiten möchtest. Das Kontextmenü erscheint.
- · Wähle *Region FX > Acoustica > Create Region FX.*
- · Klicke den Clip in der Cakewalk Session.

## <span id="page-187-0"></span>**14.2 Das Pro Tools Transfer Tool**

**Nur Premium Edition**

In der Acoustica Premium Edition wird ein AAX Plug-In mitgeliefert, dass die Übergabe von Pro Tools nach Acoustica und zurück, nach der Bearbeitung, vereinfacht.

- 1. Selektiere in Pro Tools das Audiomaterial, das Du nach Acoustica Transferieren möchtest.
- 2. Wähle **AudioSuite > Weitere > Transfer to Acoustica** aus der Pro Tools Menüleiste.
- 3. Das *Transfer to Acoustica* Plug-In öffnet sich. Wenn Du Pro Tools 12 oder neuer verwendest, öffnet sich Acoustica automatisch. In älteren Versionen von Pro Tools klicke bitte den *Transfer* Button.
- 4. Editiere den Clip im Clipeditor von Acoustica in gewohnter Weise. Du kannst alle verfügbaren Werkzeuge verwenden und sogar die Länge der Aufnahme verändern.
- 5. Klicke den *Bearbeitungen Annehmen* Button. Dies ist der Button mit dem Haken ganz links in der Acoustica Werkzeugleiste:

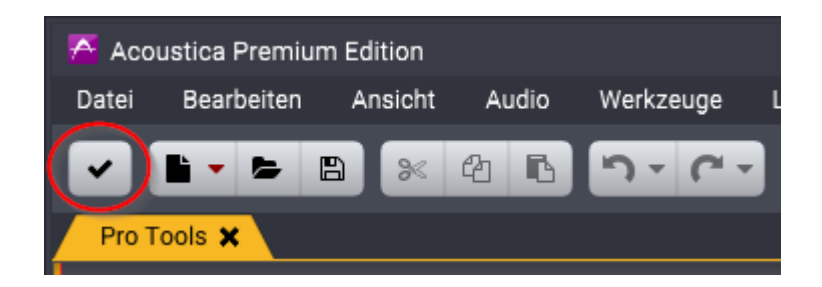

6. Pro Tools 12 oder neuer übernimmt das Audiomaterial automatisch zurück in die Session. Falls Du eine ältere Pro Tools Version nutzt, musst Duden *Render* Button klicken.

**1 8 7**

*1 7 5*

*1 7 4*

*1 7 4*

*1 7 6*

1 1 9

*1 2 6*

*1 2 1*

*1 2 0*

*1 2 3*

*1 2 6*

*1 3 0*

*1 2 6*

*1 1 9*

*1 2 5*

*1 4 7*

2 2

6 0

*6 2*

3 2

2 1

6

*1 6 0*

*1 6 0*

*6 0*

*1 6 0*

3 0

3 0

3 4

2 2

1 2 6

3 0

1 6 2

1 6 2

*2 1*

*2 0*

3 1

3 1

3 0

2 7

1 8

31

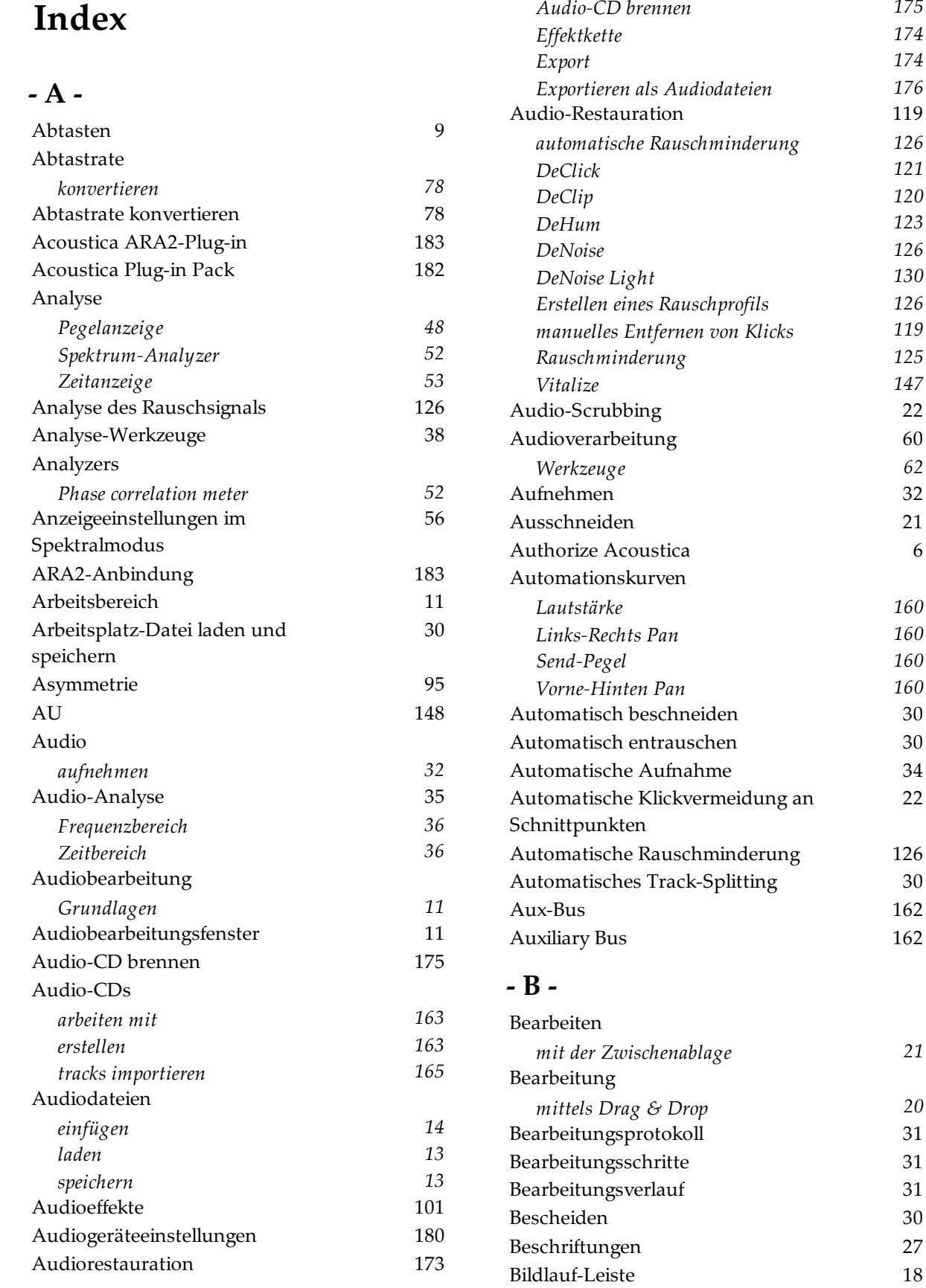

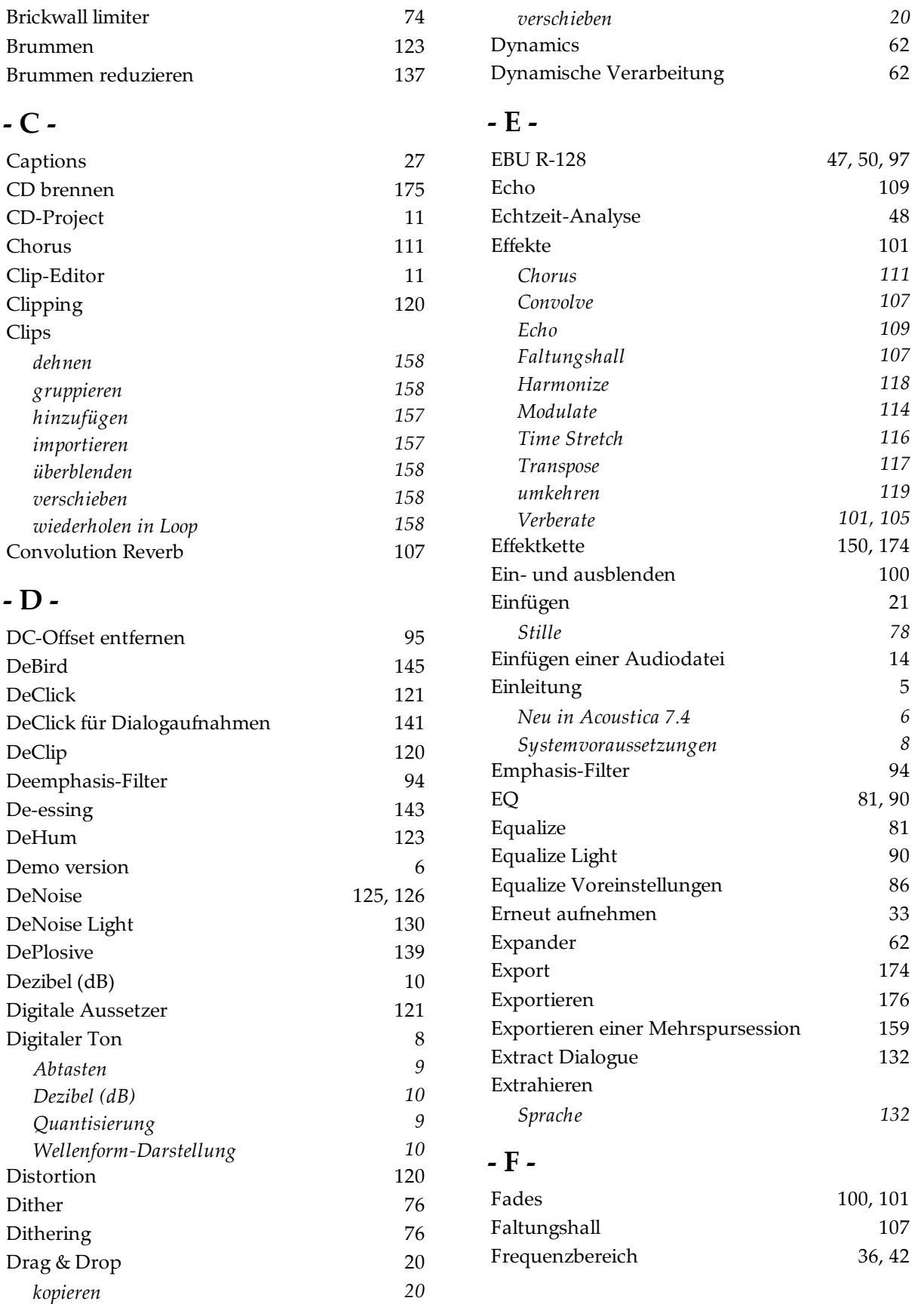

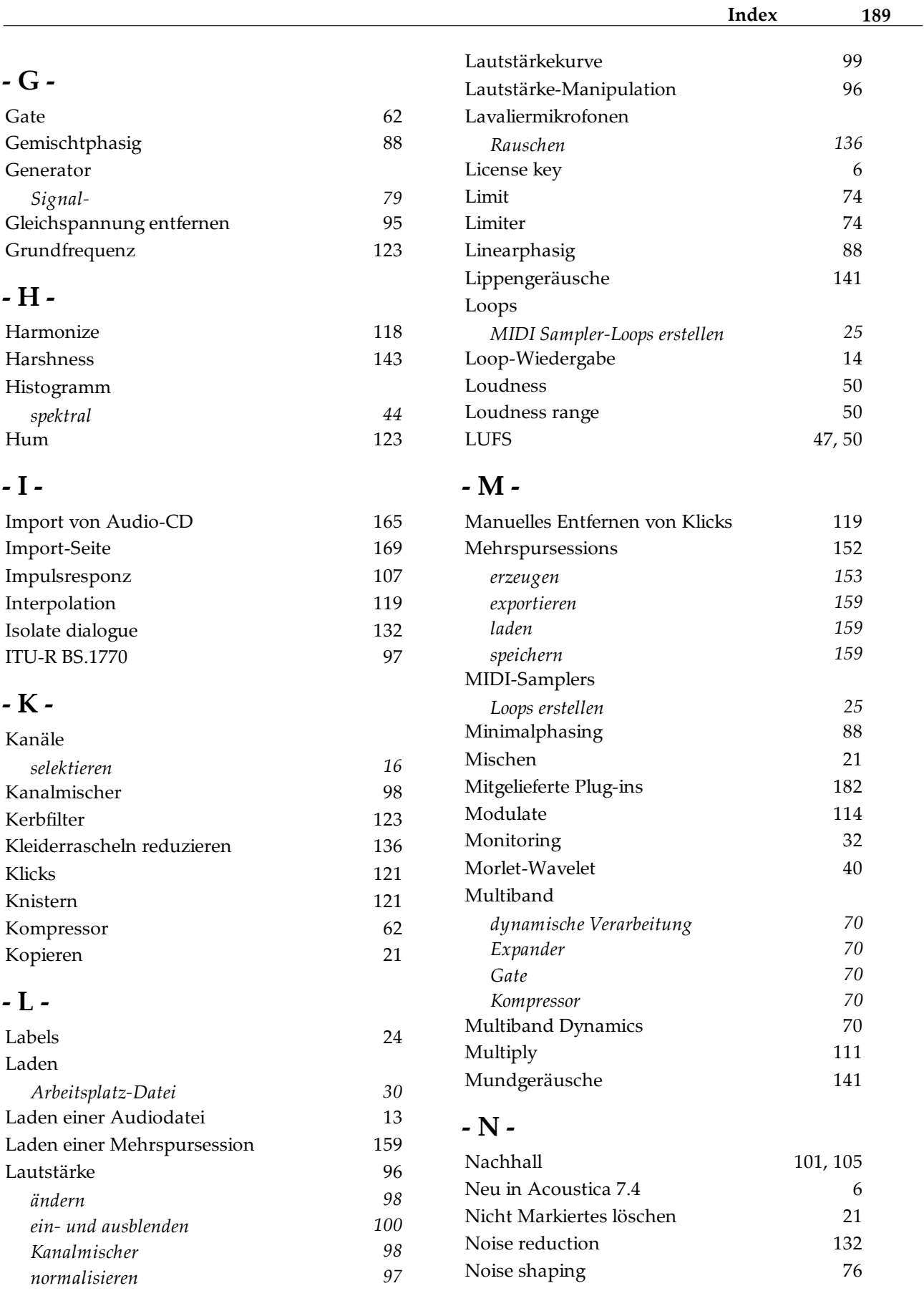

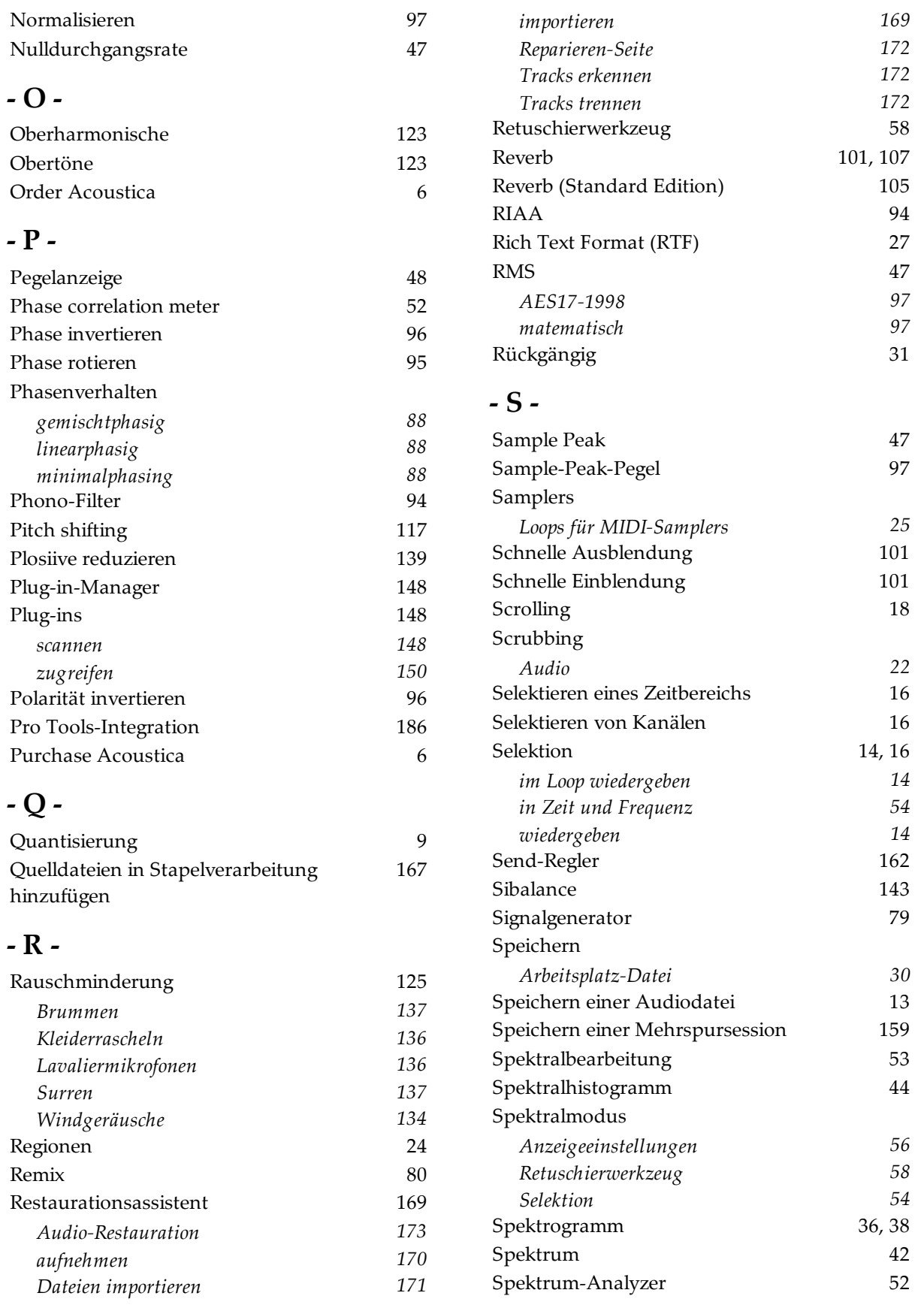

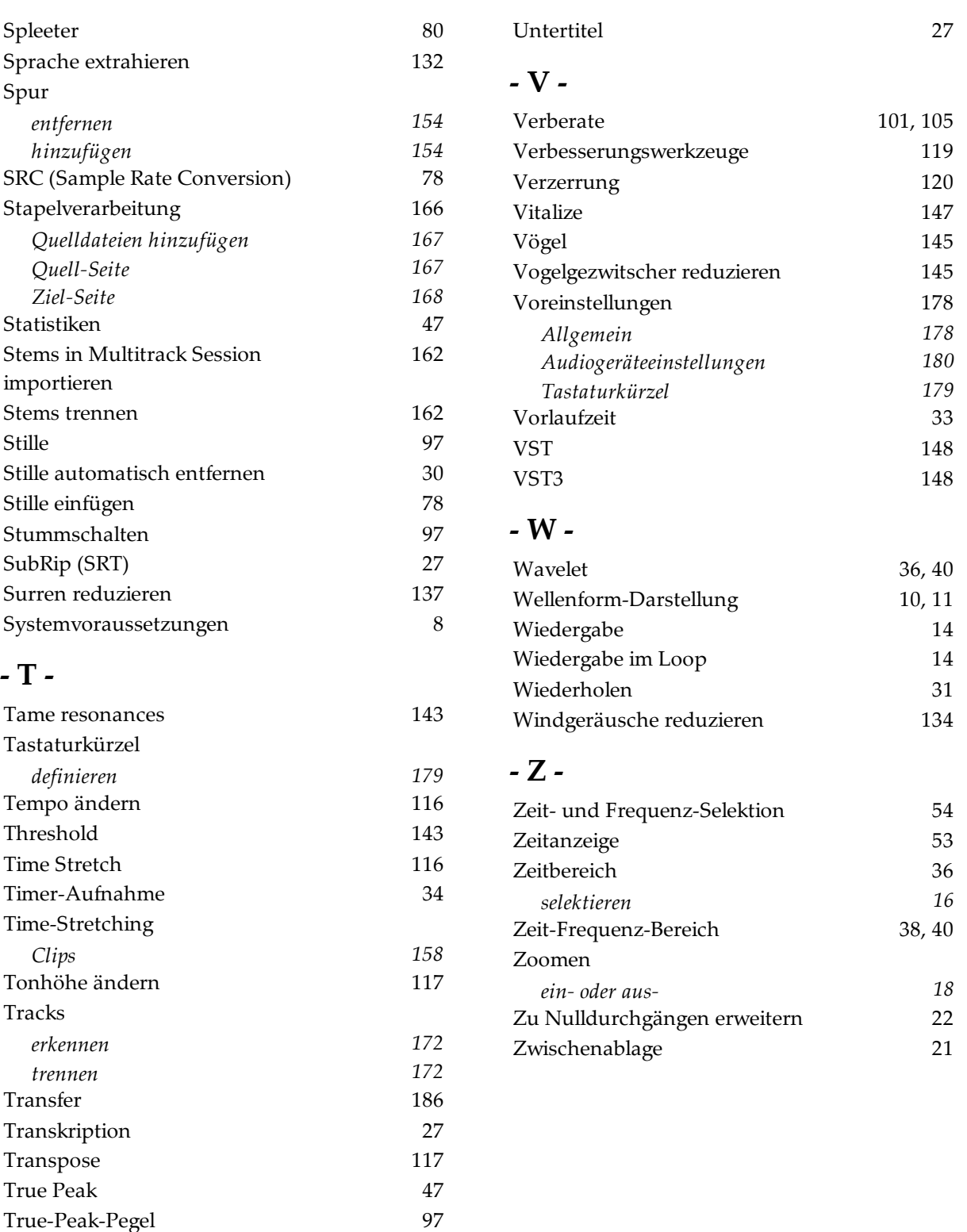

# **- U -**

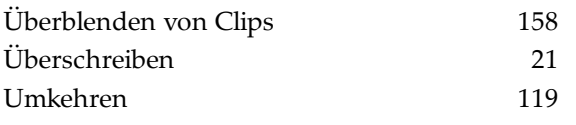

### **- W -**

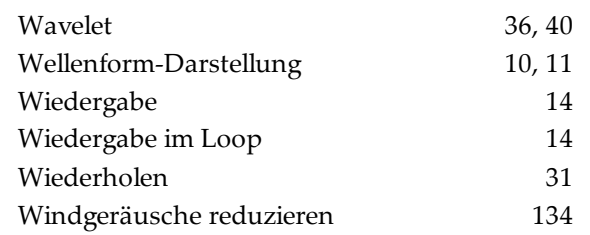

*Allgemein 178 Audiogeräteeinstellungen 180 Tastaturkürzel 179*

# **- Z -**

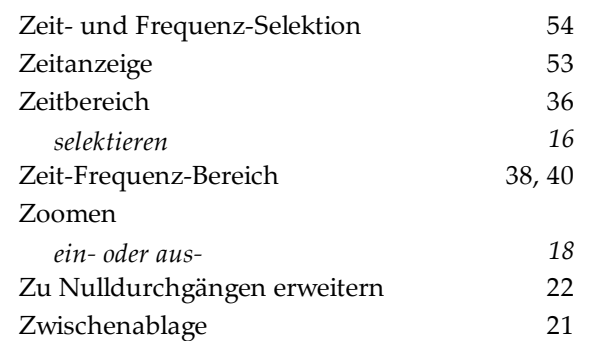

Untertitel 27